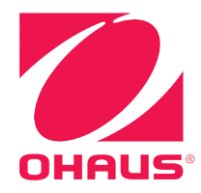

# **ExplorerTM -Waagen Bedienungsanleitung**

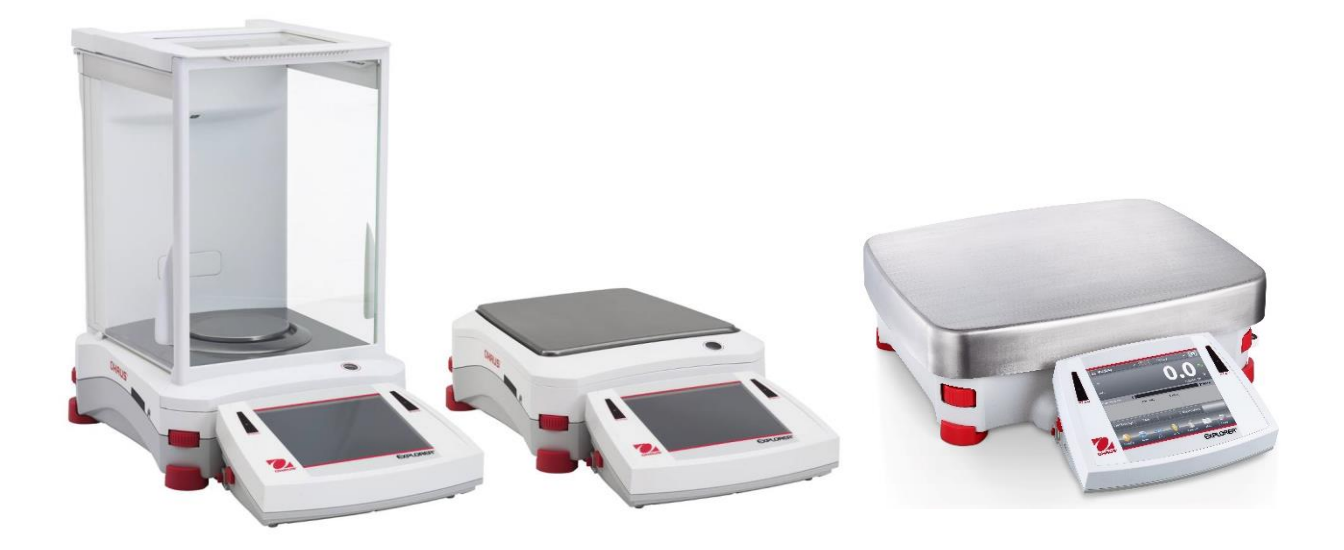

#### **INHALTSVERZEICHNIS**

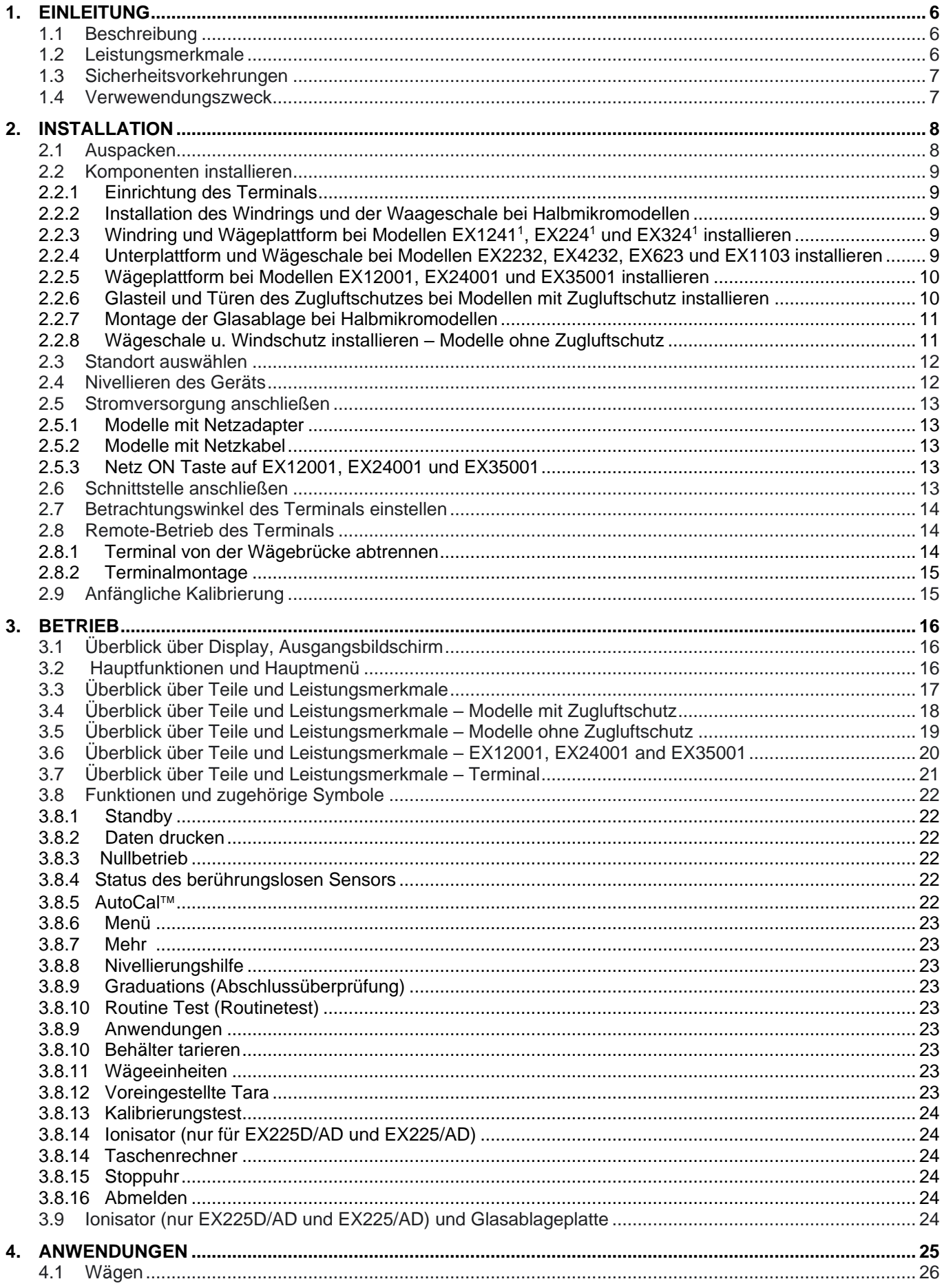

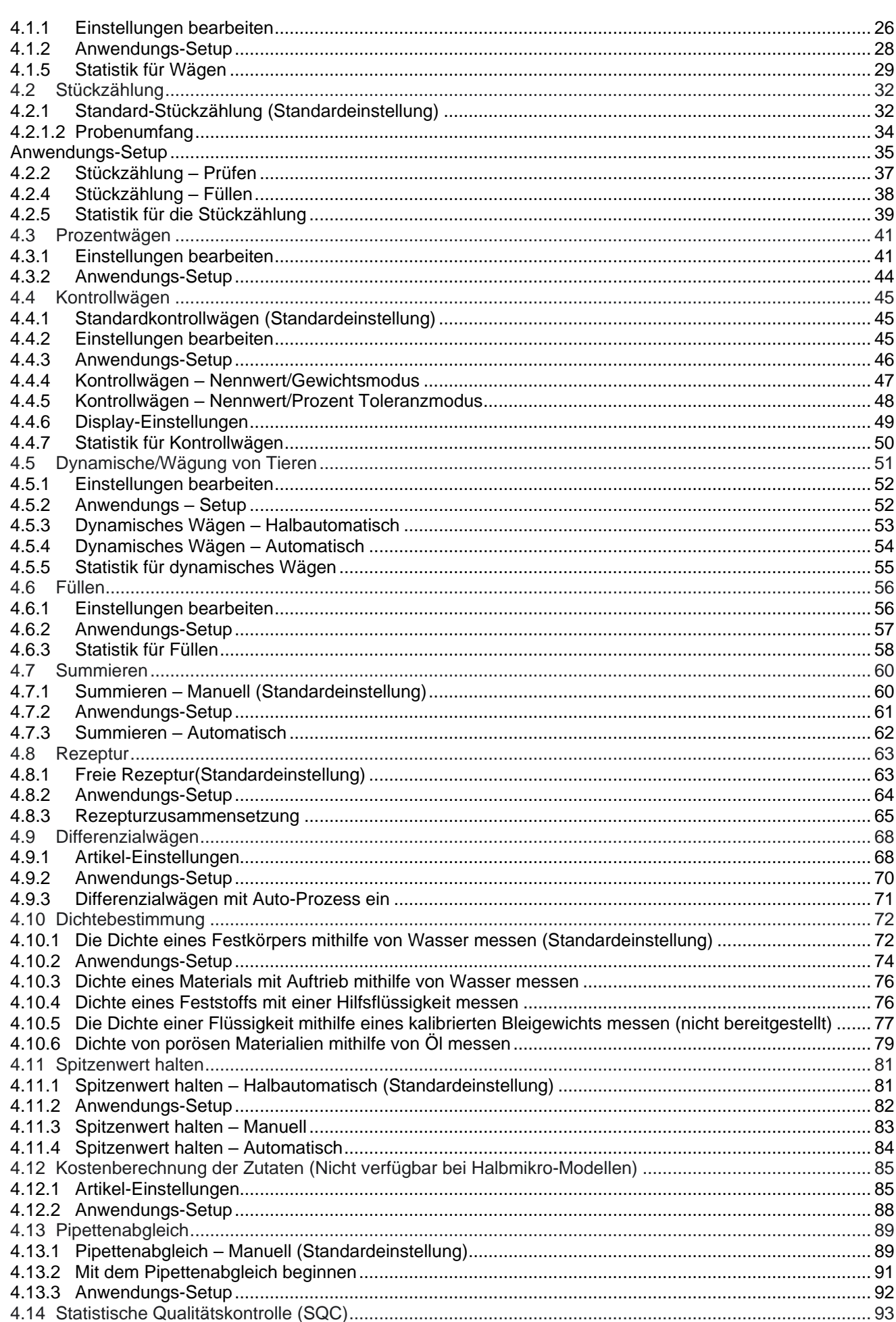

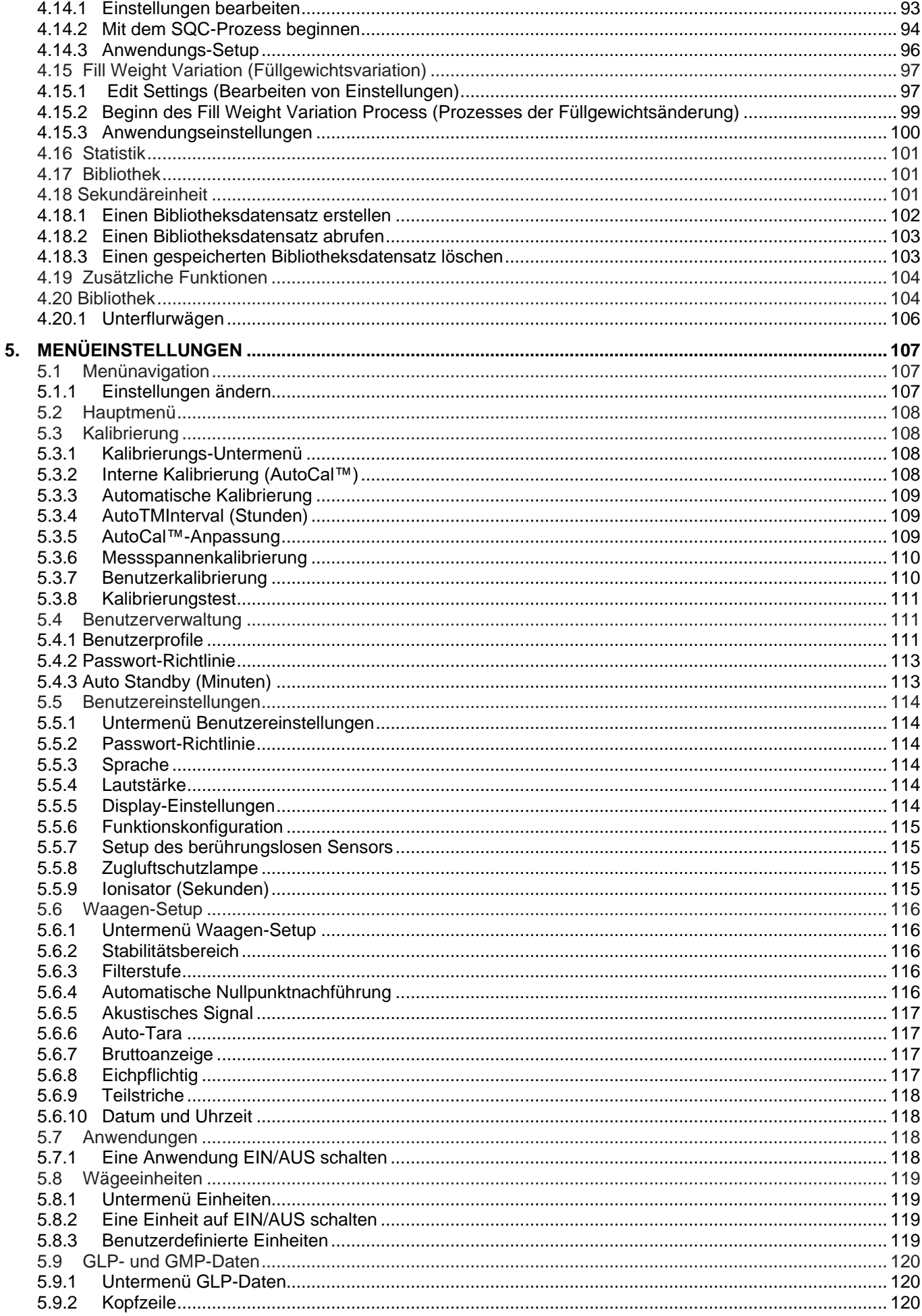

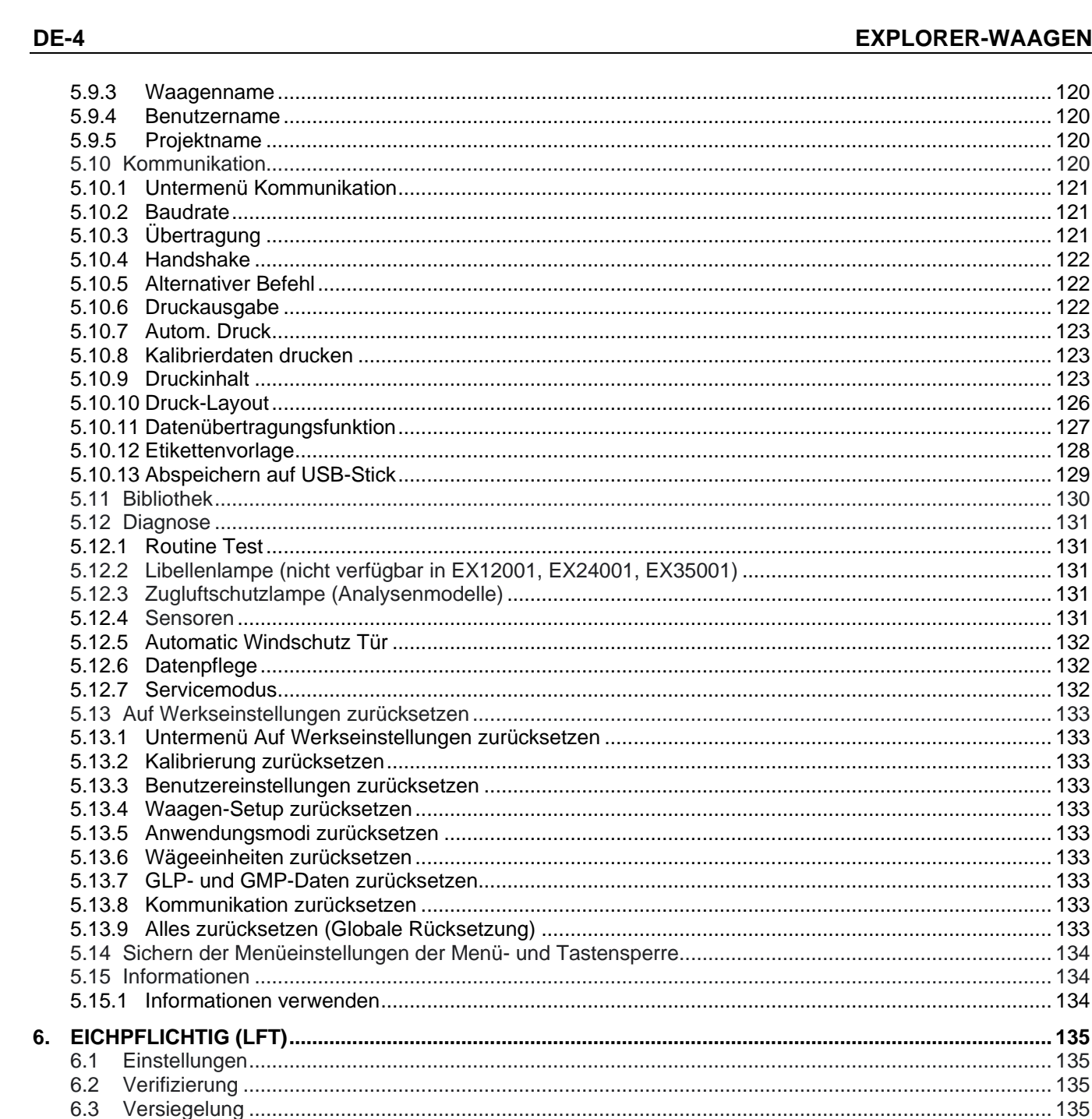

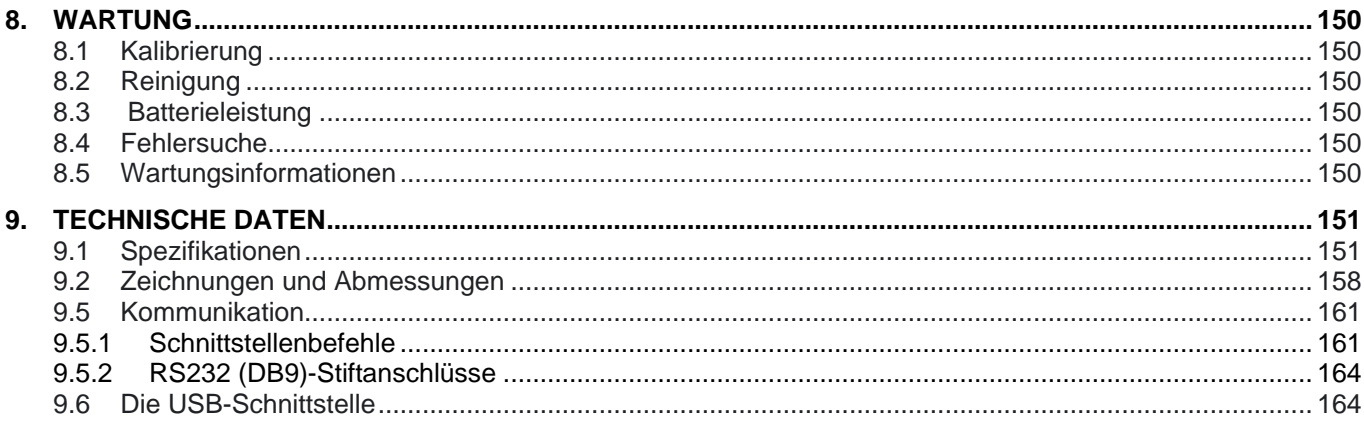

 $7.$ 

8.

 $7.1$ 

 $7.2$ 

 $7.3$ 

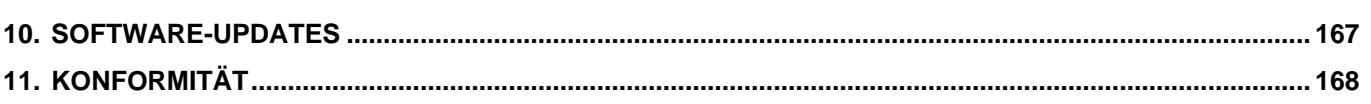

#### **1. EINLEITUNG**

#### **1.1 Beschreibung**

Die Explorer-Waage ist ein Präzisionswägeinstrument, das bei ordnungsgemäßer Pflege jahrelang gute Dienste leistet. Die Ohaus Explorer-Waagen sind mit Kapazitäten von 120 g bis 35.000 g erhältlich.

#### **1.2 Leistungsmerkmale**

**Modulares Design:** Ohaus Explorer-Waagen bestehen aus zwei miteinander verbundenen Modulen: einem Terminal und einer Wägebrücke. Je nach den Anforderungen des Benutzers kann das Gerät entweder mit direkt verbundenem Terminal oder mit einem einzigen, 1 m langen Verbindungskabel im Remote-Betrieb von der Wägebrücke entfernt betrieben werden.

**Berührungstasten:** Schneller, grafischer Zugriff auf alle Steuerungsfunktionen, mehr als ein Dutzend Anwendungen und zahlreiche Leistungsmerkmale.

**Berührungslose Sensoren**: Ihnen können bei Aktivierung Funktionen zugewiesen werden: Nullstellen, Drucken, Tarieren, Ionisator+Tara, Automatische Windschutz Tür usw.

**Statistik:** Verfügbar in den Anwendungen Wägen, Zählen, Prozentwägung, Kontrollwägen, Dynamisches Wägen, Füllen.

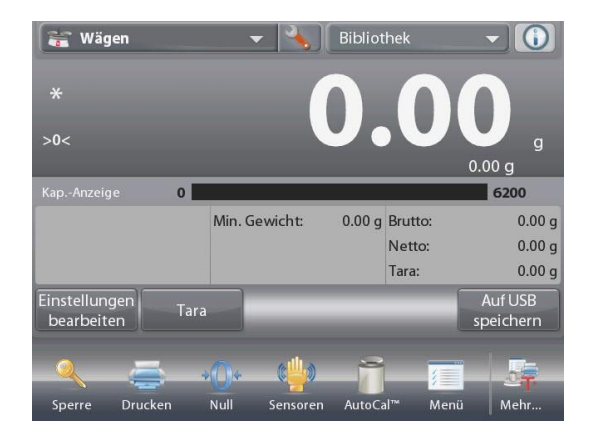

#### **Ionisator (nur EX225D/AD und EX225/AD)**

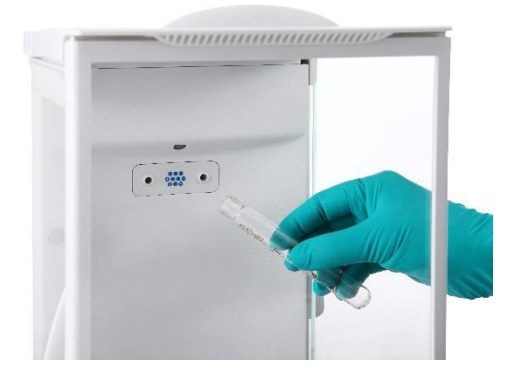

Der Ionisator erzeugt ständig bipolare Ionen durch Gleichstrom-Koronaentladung von positiven und negativen Entladungselektroden und leitet die ionisierte Luft auf den aufgeladenen Körper, um die statische Aufladung zu beseitigen. Die Polarität der erzeugten Ionen ist ausgeglichen, und die statische Aufladung kann unabhängig von der Polarität des aufgeladenen Körpers eliminiert werden.

#### Statische Aufladung

Isolatoren, beispielsweise aus Kunststoff, laden sich in der Regel schnell statisch auf, wenn die relative Luftfeuchtigkeit in der Umgebung unter 45 % liegt. Dies kann den Wägevorgang beeinflussen und einen Messfehler von mehreren Milligramm verursachen. Der Ionisator kann die statische Aufladung effektiv beseitigen.

#### **So aktivieren Sie den Ionisator:**

Der Ionisator kann entweder mit den berührungslosen Sensoren (siehe Abschnitt 5.4.9) oder mit den Funktionssymbolen aktiviert oder ausgeschaltet werden. Drücken Sie im letzteren Fall im Ausgangsbildschirm der Anwendung auf das Symbol Ionisator.

#### **1.3 Sicherheitsvorkehrungen**

#### **Definition von Signalwarnungen und Symbolen**

Sicherheitshinweise sind mit Signalwörtern und Warnsymbolen gekennzeichnet. Diese zeigen Sicherheitsprobleme und Warnhinweise an. Die Nichtbeachtung der Sicherheitshinweise kann zu Verletzungen, Schäden am Gerät, Fehlfunktionen und falschen Ergebnissen führen.

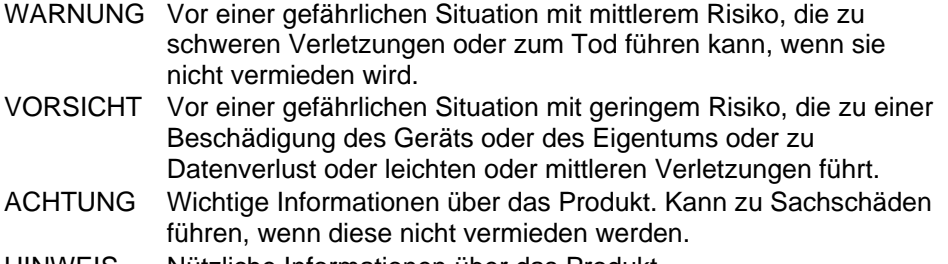

HINWEIS Nützliche Informationen über das Produkt.

#### **Warnhinweise**

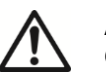

**Allgemeine** Gefährdung

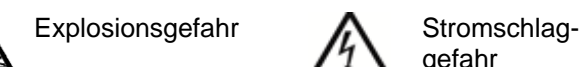

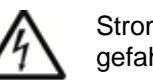

gefahr

#### **Sicherheitshinweise**

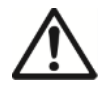

**VORSICHT:** Lesen Sie alle Sicherheitshinweise, bevor Sie dieses Gerät installieren, anschließen oder warten. Die Nichtbeachtung dieser WARNUNGEN kann zu Personen- und/oder Sachschäden führen. Bewahren Sie alle Anweisungen zum späteren Nachschlagen auf.

- Vergewissern Sie sich vor dem Anschließen an das Stromnetz, dass der Eingangsspannungsbereich und der Steckertyp des Netzteils mit der lokalen Netzstromversorgung kompatibel sind.
- Stellen Sie das Gerät nicht so auf, dass der Stromanschluss schwer zu erreichen ist.
- Stellen Sie sicher, dass das Netzkabel kein potenzielles Hindernis oder eine Stolpergefahr darstellt.
- Beachten Sie beim Versand oder Transport dieses Produkts die geltenden Vorschriften für Geräte mit Lithium-Ionen-Batterien.
- Betreiben Sie das Gerät nur unter den in dieser Anleitung angegebenen Umgebungsbedingungen.
- Dieses Gerät ist nur für den Innenbereich bestimmt.
- Betreiben Sie das Gerät nicht in nassen, gefährlichen oder instabilen Umgebungen.
- Lassen Sie keine Flüssigkeiten in das Gerät eindringen.
- Laden Sie das Gerät nicht über seine Nennkapazität hinaus.
- Lassen Sie keine Lasten auf die Plattform fallen.
- Stellen Sie das Gerät nicht verkehrt herum auf die Plattform.
- Verwenden Sie nur zugelassenes Zubehör und Peripheriegeräte.
- Trennen Sie das Gerät beim Reinigen vom Stromnetz.
- Service sollte nur von autorisiertem Personal durchgeführt werden.

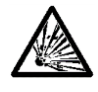

**WARNUNG:** Arbeiten Sie niemals in einer explosionsgefährdeten Umgebung! Das Gehäuse des Gerätes ist nicht gasdicht. (Explosionsgefahr durch Funkenbildung, Korrosion durch Eindringen von Gasen).

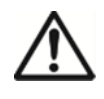

**VORSICHT:** Die Batterie darf nur von einem autorisierten Ohaus-Kundendienst ersetzt werden. Explosionsgefahr besteht, wenn die Batterie durch einen falschen Typ ersetzt oder nicht richtig angeschlossen wird. Entsorgen Sie die wiederaufladbare Batterie gemäß den örtlichen Gesetzen und Vorschriften.

#### **Sicherheitsmaßnahmen für den Ionisator:**

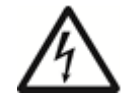

**VORSICHT: GEFAHR EINES STROMSCHLAGS BERÜHREN SIE DIE ELEKTRODENSTIFTE NICHT, WÄHREND DER IONISATOR EINGESCHALTET IST.**

### **1.4 Verwewendungszweck**

Dieses Gerät ist für den Einsatz in Labors, Apotheken, Schulen, Gewerbe und Leichtindustrie bestimmt. Es darf nur zum Messen der in dieser Betriebsanleitung beschriebenen Zwecke verwendet werden. Jede andere Art der Verwendung und Bedienung außerhalb der grenzen der technischen Spezifikationen, ohne schriftliche Zustimmung von OHAUS, gilt als nicht bestimmungsgemäß. Dieses Gerät entspricht den geltenden Industrienormen und den allgemeinen sicherheitstechnischen Regeln; es kann jedoch bei der Verwendung eine Gefahr darstellen. Wird das Gerät nicht entsprechend dieser Bedienungsanleitung verwendet, kann der vorgesehene Schutz des Geräts beeinträchtigt werden.

## **2. INSTALLATION**

#### **2.1 Auspacken**

Die Explorer-Waage und alle dazugehörigen Komponenten vorsichtig aus dem Karton herausnehmen. Welche Komponenten mitgeliefert werden, hängt von dem jeweiligen Waagenmodell ab (siehe nachstehende Tabelle). Das Verpackungsmaterial aufbewahren, um eine sichere Lagerung und einen sicheren Transport zu gewährleisten.

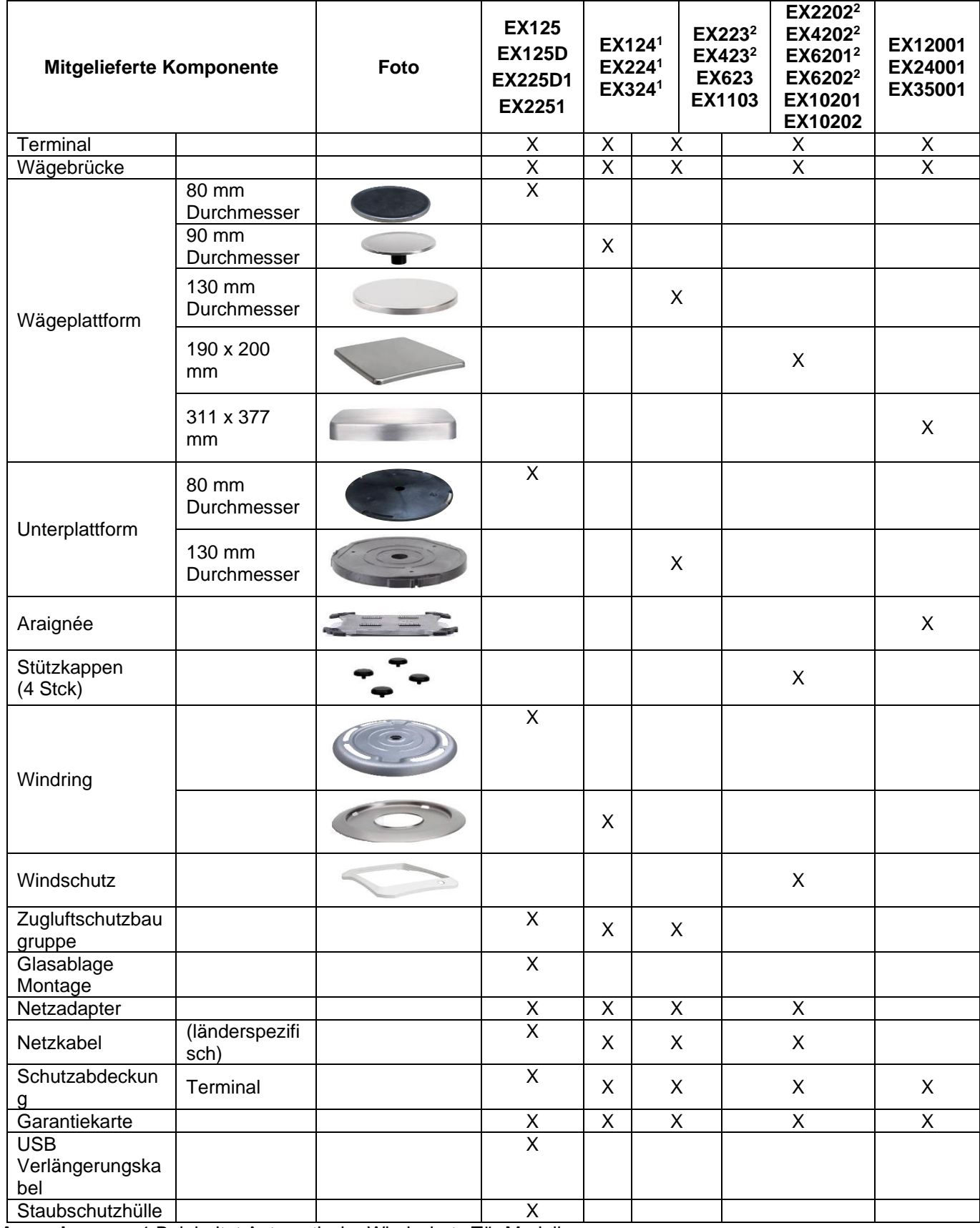

**Anmerkungen:** 1 Beinhaltet Automatische Windschutz Tür Modell 2 Beinhaltet Excal Modell

#### **EXPLORER-WAAGEN DE-9**

#### **2.2 Komponenten installieren**

Beziehen Sie sich bei der Identifikation und dem Zusammenbau Ihrer Explorer-Waage mit deren Komponenten auf die Abbildung und Anweisungen weiter unten. Bevor die Waage verwendet werden kann, müssen alle Komponenten zusammengebaut werden.

#### **2.2.1 Einrichtung des Terminals**

Bei Auslieferung der Explorer-Waage ist das Terminal bereits an der Wägebrücke befestigt (angedockt). Es ist keine weitere Einrichtung erforderlich. Bei den Modellen mit Zugluftschutz muss das Terminal jedoch kurz abmontiert werden, damit die Teile des Zugluftschutzes zusammengebaut werden können. Beziehen Sie sich bei der Identifikation und dem Zusammenbau Ihrer Explorer-Waage auf die Abbildung und Anweisungen weiter unten. **Hinweis:** Das Terminal ist bei allen Explorer-Waagenmodellen identisch.

#### **2.2.2 Installation des Windrings und der Waageschale bei Halbmikromodellen**

**Hinweis:** Die Anweisungen für den Zusammenbau gelten auch für Modelle mit dem Suffix M oder N.

- 1. Den Windring in Position bringen.
- 2. Die Plattformbaugruppe auf den Montagekegel in der Mitte der Waage aufsetzen.

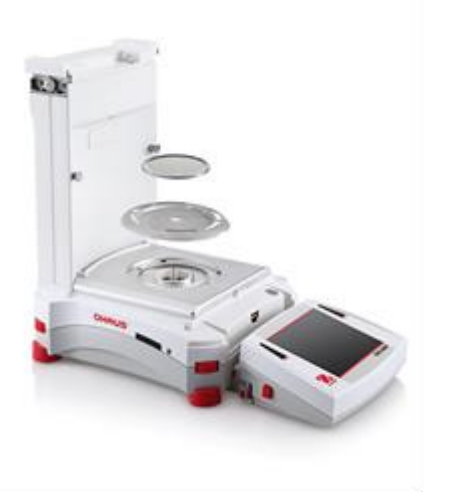

**2.2.3 Windring und Wägeplattform bei Modellen EX1241 1 , EX224<sup>1</sup> und EX324<sup>1</sup> installieren**

**Hinweis:** Die Anweisungen für den Zusammenbau gelten auch für Modelle mit dem Suffix M oder N.

- 3. Den Windring in Position bringen.
- 4. Die Plattformbaugruppe auf den Montagekegel in der Mitte der Waage aufsetzen.

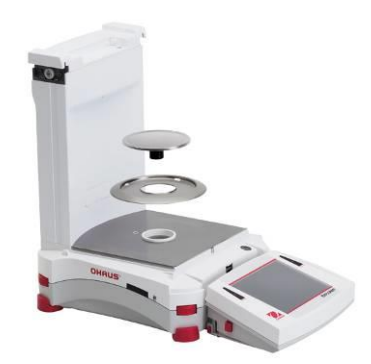

**2.2.4 Unterplattform und Wägeschale bei Modellen EX2232, EX4232, EX623 und EX1103 installieren**

- 1. Die Unterplattform in Position bringen.
- 2. Die Plattform auf der Unterplattform positionieren.

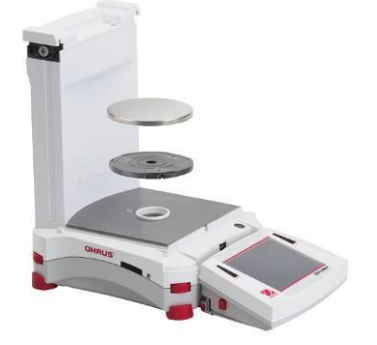

#### **2.2.5 Wägeplattform bei Modellen EX12001, EX24001 und EX35001 installieren**

1. Die Plattform auf der Wägebrücke positionieren..

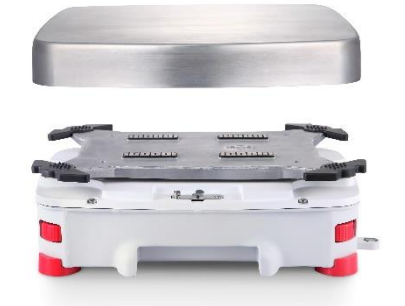

**Anmerkungen:** <sup>1</sup> Beinhaltet Automatische Windschutz Tür Modell <sup>2</sup> Beinhaltet Excal Modell

#### **2.2.6 Glasteil und Türen des Zugluftschutzes bei Modellen mit Zugluftschutz installieren**

1. Die vier (4) Glasteile des Zugluftschutzes vorsichtig aus der Verpackung herausnehmen. **Hinweis:** Vor dem Installieren der seitlichen Türen muss sichergestellt werden, dass die Verriegelungslaschen in die richtige Position gebracht wurden (siehe Abbildungen).

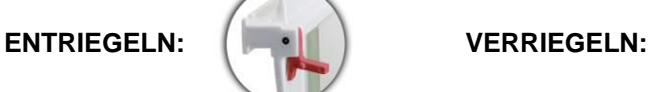

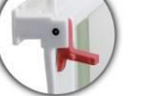

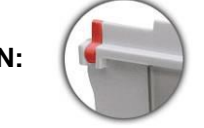

2. Die nachstehenden Schritte befolgen, um die Seiten-, Vorder- und oberen Türen des Zugluftschutzes zu installieren.

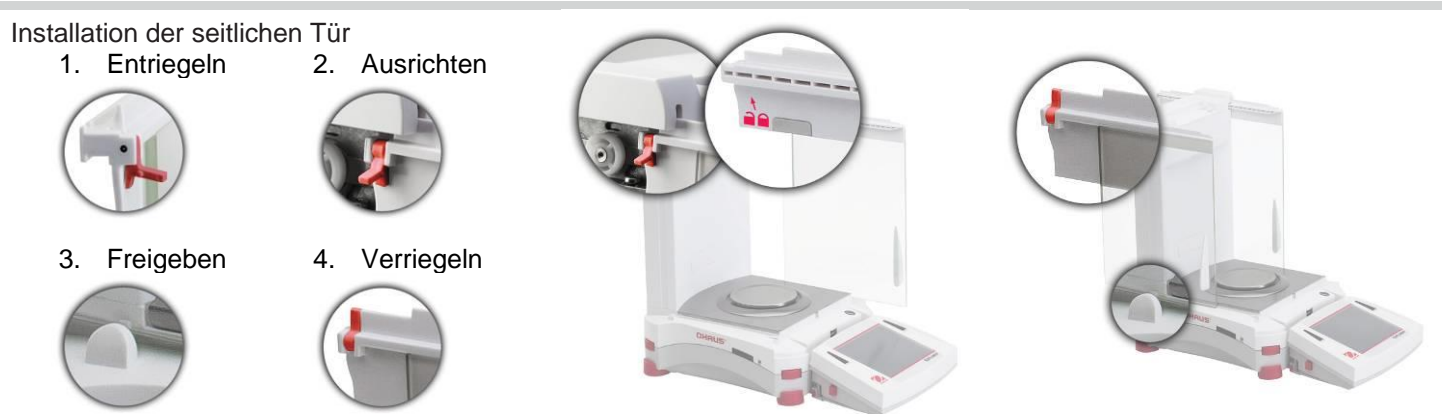

Glastür zum Hineinschieben positionieren. Verriegelungslasche (oben) öffnen; in die obere Rille einsetzen und in die untere Rille schieben. Verriegelungslasche schließen.

Installation der Vorderplatte

1. Terminal Terminar 2. Ausrichten<br>lösen

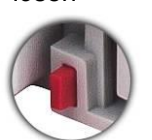

3. Nach hinten drücken

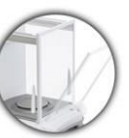

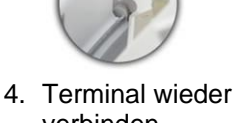

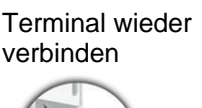

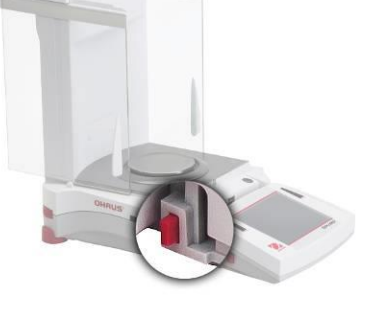

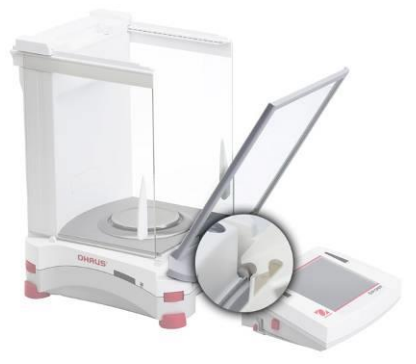

Auf Knopf drücken, um das Terminal von der Wägebrücke zu trennen. Die Hakenenden der Platte in die Wägebrücke einsetzen. Die Platte in die senkrechte Position schwenken.

Installation der oberen Tür

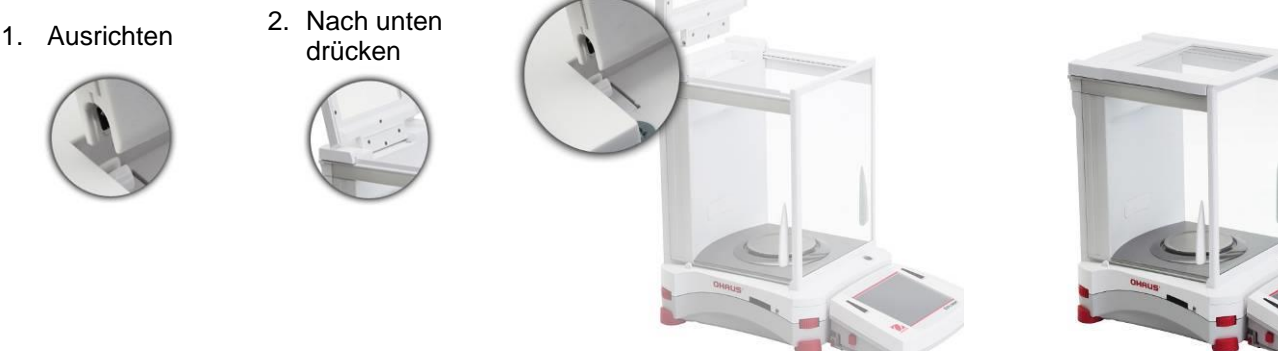

Die Hakenenden der oberen Tür in die gerillten Stifte einführen. Zum Einrasten sanft drücken. Auf reibungslose Beweglichkeit prüfen. Tür schließen.

#### **2.2.7 Montage der Glasablage bei Halbmikromodellen**

Richten Sie die Ablageplatte auf die zwei Haltestifte aus und drücken Sie sie nach unten. **Hinweis:** Wenn die Schiebetüren und die obere Abdeckung installiert sind, öffnen Sie zuerst die Glastüren auf beiden Seiten und die obere Abdeckung, um Platz für die Glasablageplatte zu schaffen.

#### **2.2.8 Wägeschale u. Windschutz installieren – Modelle ohne Zugluftschutz**

**Hinweis:** Die Anweisungen für den Zusammenbau gelten auch für Modelle mit dem Suffix M oder N.

- 1. Die vier Stützkappen wie abgebildet auf die Waage platzieren.
- 2. Die Wägeschale auf die Stützkappen auflegen.
- 3. Den Windschutz wie abgebildet auf die Waage platzieren.

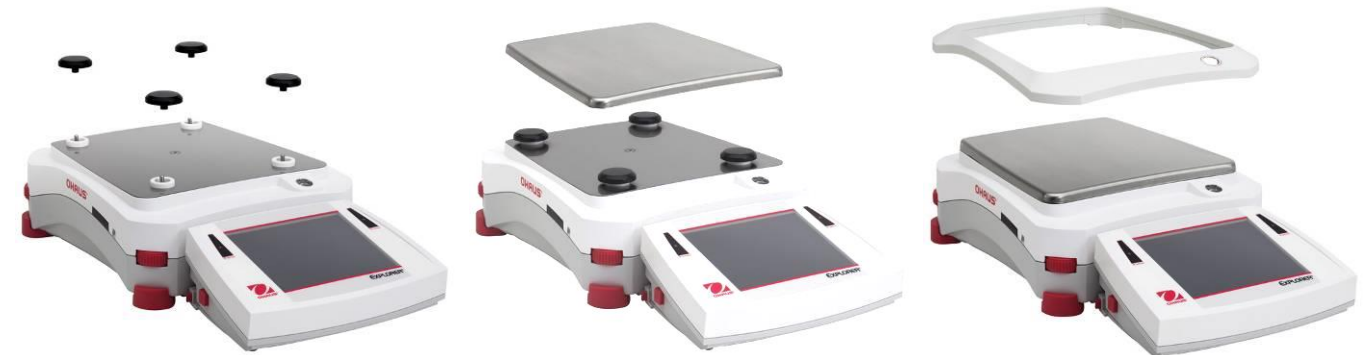

**Hinweis:** Die Waage kann ohne den Windschutz bedient werden. Je nach Umgebungsbedingungen können die angezeigten Ergebnisse jedoch etwas weniger stabil ausfallen.

#### **2.3 Standort auswählen**

Standorte mit zu starken Vibrationen, Wärmequellen, Luftströmungen oder schnellen Temperaturschwankungen vermeiden. Um das Instrument herum genügend Platz lassen.

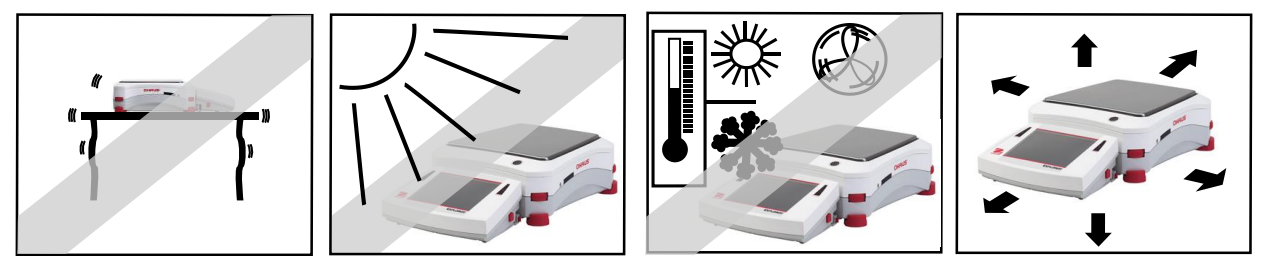

**Hinweis:** Das Terminal wird mit Schnittstellenkabeln verbunden. Das Terminal kann abgetrennt und an einer Wand montiert oder separat von der Waage auf einem Tisch positioniert werden.

#### **2.4 Nivellieren des Geräts**

Die Explorer-Waage ist mit einer beleuchteten Nivellierungsanzeige ausgestattet, die den Benutzer daran erinnert, dass die Waage für präzise Wägungen nivelliert werden sollte. In einem kleinen runden Fenster auf der Vorderseite der Wägebrücke befindet sich eine Libelle. Zum Nivellieren der Waage die

**Nivellierungsdaumenräder** an jeder Ecke verstellen, bis die Wasserblase im Kreis zentriert ist.

Es muss sichergestellt werden, dass die Waage auf ebenem Untergrund aufgestellt wird, wenn sie an einem anderen Ort zum Einsatz kommt.

**Hinweis:** Die Füße lassen sich nicht drehen. Zur Nivellierung müssen die Daumenräder verwendet werden.

Siehe den Nivellierungshilfebildschirm im Informationsmenü.

Um das Nivellierungshilfemenü aufzurufen, **Mehr** in der unteren rechten Ecke am Hauptbildschirm berühren. Dann **Nivellierungshilfe** berühren.

Auf dem

Nivellierungshilfebildschirm wird angezeigt, in welche Richtung die Daumenräder gedreht werden müssen, um die Libelle zu zentrieren.

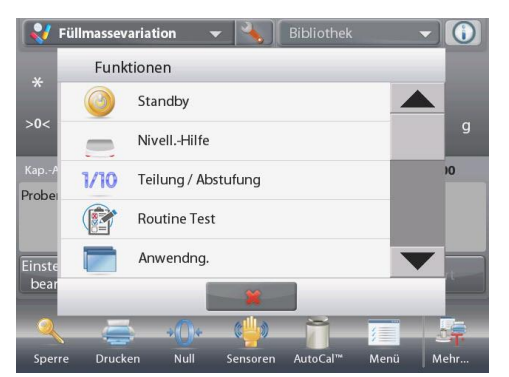

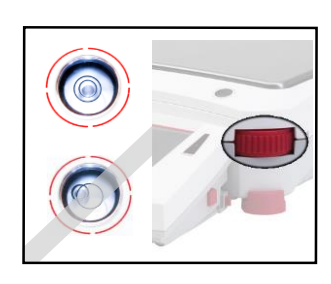

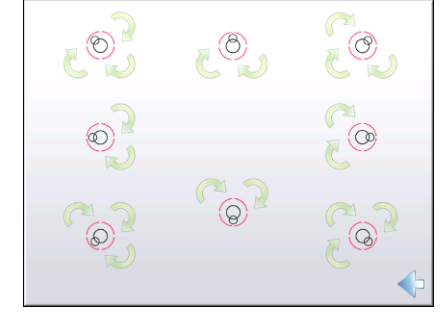

#### **2.5 Stromversorgung anschließen**

#### **2.5.1 Modelle mit Netzadapter**

Bei Modellen mit einem Netzteil geliefert, verbinden Sie den DC-Ausgang, um den Anschluss auf der Rückseite des Sockels. Dann verbinden Sie das Netzkabel mit einer geeigneten Steckdose.

**Hinweis**: EX12001, EX24001 und EX35001 keine Netzdapter

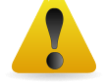

**Vorsicht:** Zur Verwendung mit einer gemäß CSA zertifizierten (oder gemäß gleichwertiger Zulassungsbehörde zertifizierten) Stromquelle,

die über einen begrenzten Stromkreisausgang verfügen muss.

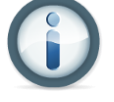

**Hinweis:** Um eine optimale Wägeleistung zu erzielen, das Gerät 60 Minuten lang aufwärmen lassen.

**Standby:** Wenn der Netzstecker des Geräts eingesteckt wird, startet es im **Standby**-Modus. Zum Starten das Standby-Symbol drücken.

#### **2.5.2 Modelle mit Netzkabel**

Bei Modellen mit einem Netzkabel, schließen Sie das Netzkabel an eine geeignete elektrische geerdeten Steckdose.

#### **2.5.3 Netz ON Taste auf EX12001, EX24001 und EX35001**

Die Modelle EX12001, EX24001 und EX35001 keinen AC Adapter. Verbinden Sie einfach den Netzstecker in eine geeignete Steckdose und drücken Sie die ON-Taste auf der Seite der Basis (siehe Abbildung unten).

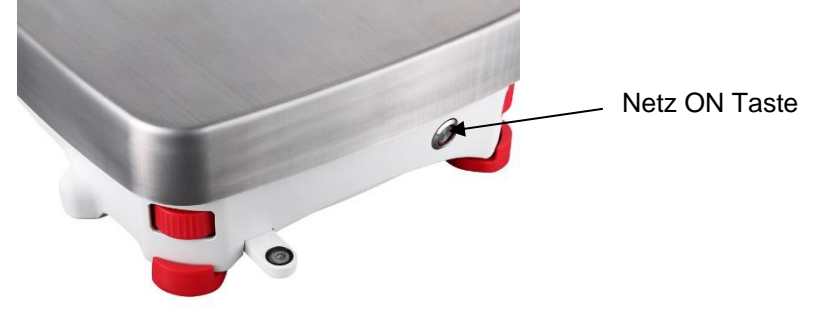

#### **2.6 Schnittstelle anschließen**

Den integrierten RS-232-Port (10101) verwenden, um das Gerät mit einem standardmäßigen seriellen (Geradeaus-)Kabel entweder an einen Computer oder einen Drucker anzuschließen oder die Verbindung über den USB-Port der Waage herstellen.

**Hinweis:** Konfigurations- und Schnittstellenbefehle werden im Abschnitt "Einstellungen der Kommunikationsmenüs" behandelt. Das Anschließen, Konfigurieren und Testen der Drucker- /Computerschnittstelle sowie Beispiele für Druckausgabenformate sind im Abschnitt "Drucken" beschrieben.

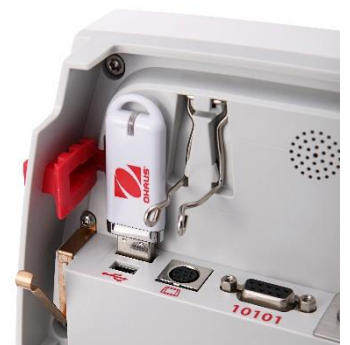

Schnittstellenanschlüsse auf der Rückseite des **Terminals** 

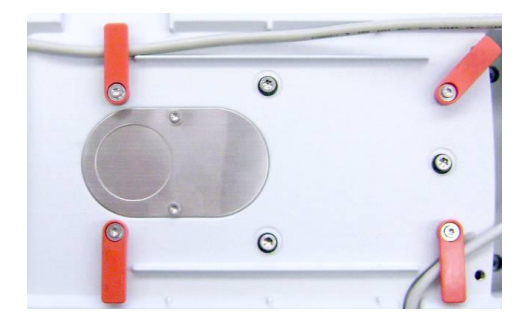

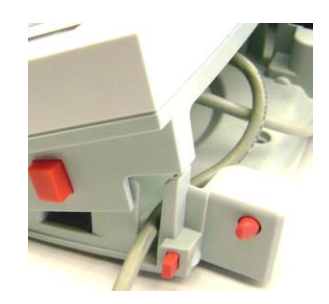

Das Druckerkabel durch die Kabelspulen auf der Unterseite der Waage fädeln. Oder das Kabel durch die Rille in der Nähe der Entriegelungstaste führen.

#### **2.7 Betrachtungswinkel des Terminals einstellen**

Um den Betrachtungswinkel des Terminal-Displays einzustellen, auf die Terminaleinstelltasten auf beiden Seiten des Terminals drücken.

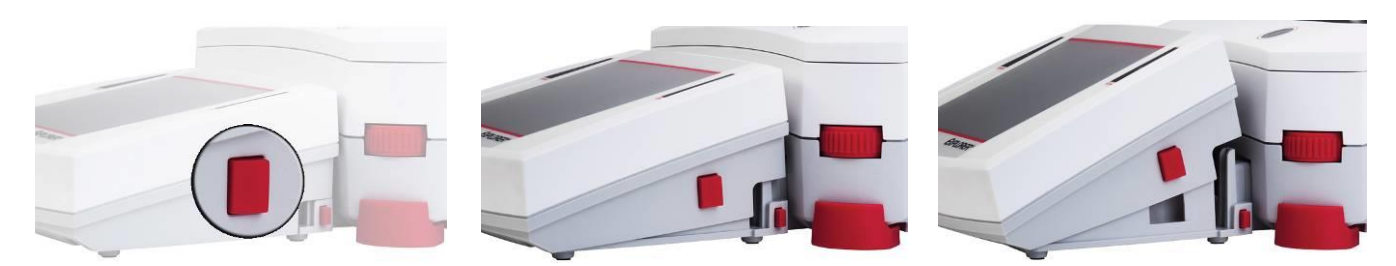

#### **2.8 Remote-Betrieb des Terminals**

Das Terminal kommuniziert über das Terminalkabel mit der Wägebrücke. Dieses Kabel muss in das Terminal eingesteckt werden, damit die Werte richtig auf der Explorer-Waage angezeigt werden können. Nach Wunsch kann die Waage entweder mit verbundenem Terminal (wie bei Lieferung) oder im Remote-Betrieb (bei einer Entfernung von bis zu 1 Meter) bedient werden.

#### **2.8.1 Terminal von der Wägebrücke abtrennen**

- 1. Zum Abtrennen beide Entriegelungstasten nach innen drücken (jeweils gleichzeitig) und das Terminal vorsichtig zum Benutzer hin ziehen (nach außen), bis das Terminal gelöst ist. Diese Entriegelungstasten geben die zwei Haken frei, mit denen das Terminal an der Wägebrücke befestigt ist. Am Terminal ist ein Kabel befestigt. Darauf achten, dieses Kabel nicht zu beschädigen oder abzutrennen.
- 2. Zum erneuten Befestigen des Terminals auf die zwei Entriegelungstasten drücken und das Terminal in die Wägebrücke schieben, bis die Terminalhaken klicken und einrasten und sich das Terminal in Position befindet.

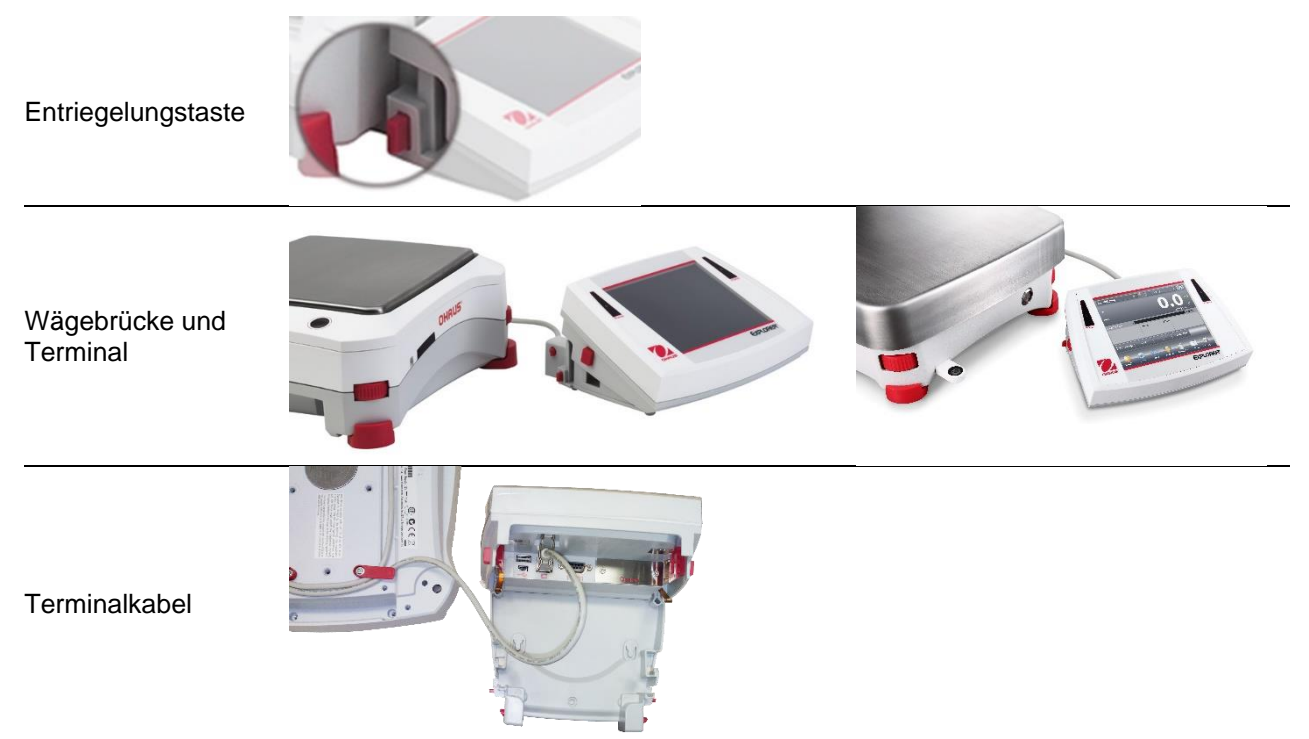

**Hinweis:** Wenn ein längerer Betriebsabstand erforderlich ist, kann ein Terminalverlängerungskabel als Zubehör bezogen werden.

#### **2.8.2 Terminalmontage**

Nach Wunsch kann das Terminal mit Befestigungsmitteln (nicht im Lieferumfang enthalten), die für die Art der Montagefläche geeignet sind, an einer Wand oder einem Tisch befestigt werden. Die Terminalhalterung eignet sich für 4-mm-Schrauben (Nr. 8). Die in Abbildung 2-1 dargestellten Montagelöcher lokalisieren.

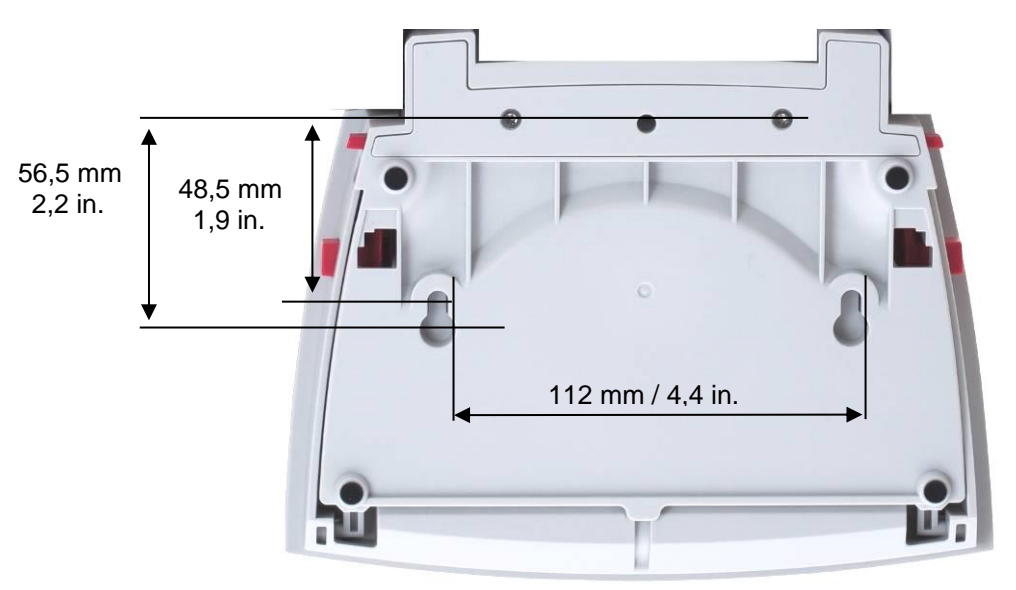

**Abbildung 2-1. Abmessungen für Terminalmontage**

#### **2.9 Anfängliche Kalibrierung**

Bei Erstinstallation der Waage und wenn sie an einen anderen Standort verlegt wird, muss die Waage kalibriert werden, um genaue Wägeergebnisse sicherzustellen. Explorer-Waagen sind mit der integrierten AutoCal-Funktion ausgestattet, die die Waage automatisch kalibrieren kann und keine Kalibriergewichte benötigt. Die Waage kann auch wahlweise mit externen Gewichten kalibriert werden. Stellen Sie sicher, dass die richtigen Kalibriergewichte zur Verfügung stehen, bevor Sie mit der Kalibrierung beginnen. Die Kalibriergewichte und das Kalibrierverfahren sind im Abschnitt "Kalibrierung" beschrieben.

### **3. BETRIEB**

#### **3.1 Überblick über Display, Ausgangsbildschirm**

Dieses Gerät verwendet ein berührungsempfindliches Display. Zur Steuerung der Gerätefunktionen Bereiche und Schaltflächen *berühren*.

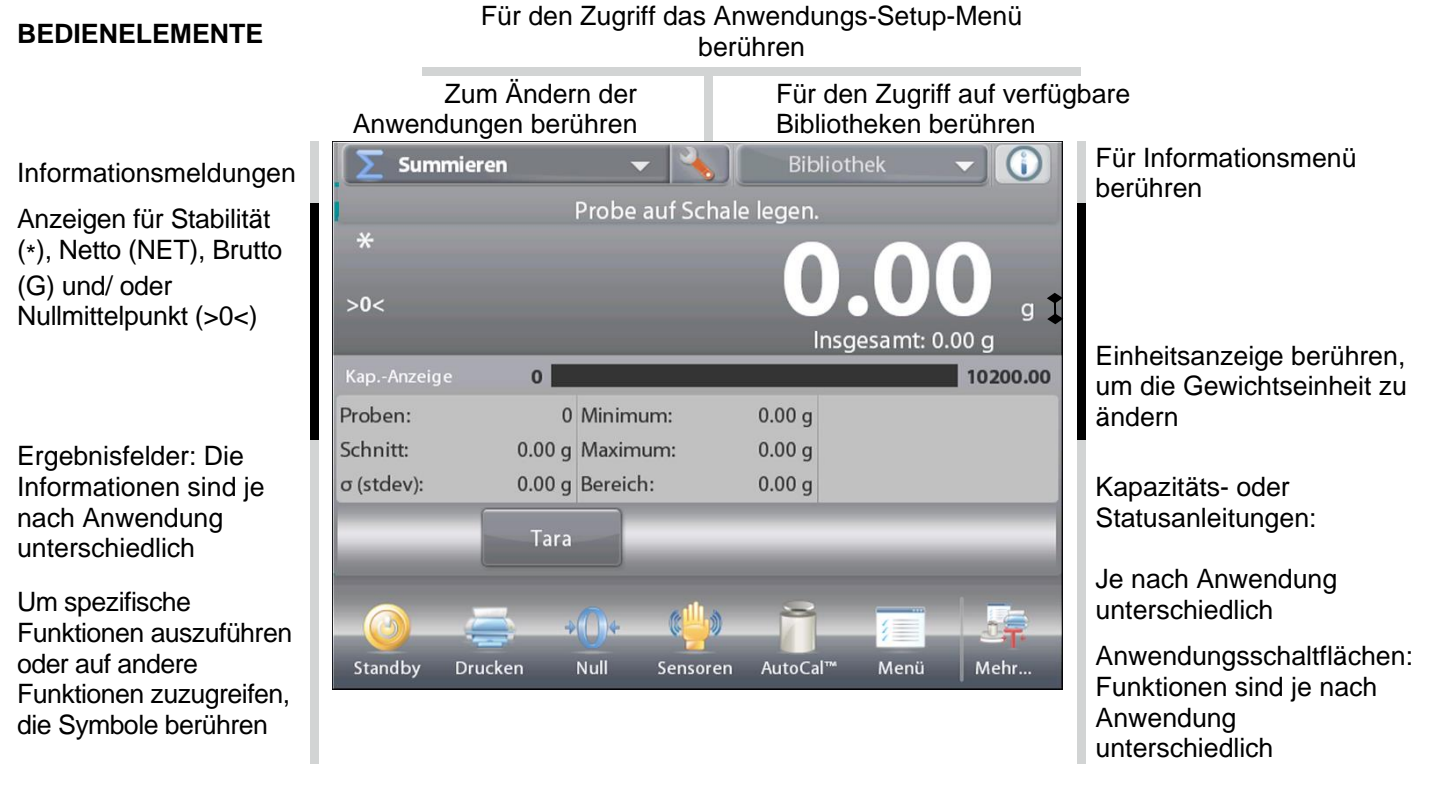

#### **3.2 Hauptfunktionen und Hauptmenü**

- Wägen: Auf **Tara** drücken, um das Display auf Null zu stellen. Einen Artikel auf die Schale legen. Auf der Anzeige wird das Bruttogewicht eingeblendet.
- Tarieren: Wenn sich keine Last auf der Waage befindet, auf **Tara** drücken, um das Display auf Null zu stellen. Einen leeren Behälter auf die Schale stellen und auf **Tara** drücken. Dem Behälter Material hinzufügen; das Nettogewicht wird angezeigt. Den Behälter entfernen; das Behältergewicht erscheint jetzt als negative Zahl. Zum Löschen auf **Tara** drücken.

#### **MENÜ- UND BILDSCHIRMNAVIGATION**

**Menü** berühren, um die Menüliste zu öffnen. Die **Bildlaufleiste** berühren, um zusätzliche Elemente anzuzeigen.

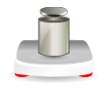

**Kalibrierung:** Diese Option berühren, um die Kalibrierungsoptionen anzuzeigen.

#### **Benutzerverwaltung:**

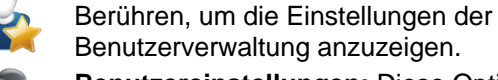

Benutzerverwaltung anzuzeigen. **Benutzereinstellungen:** Diese Option berühren, um

die Benutzereinstellungen anzuzeigen.

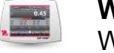

**Waagen-Setup:** Diese Option berühren, um die Waageneinstellungen anzuzeigen.

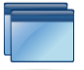

**Anwendungsmodi:** Diese Option berühren, um die Anwendungsmodi anzuzeigen.

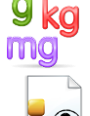

**Wägeeinheiten:** Diese Option berühren, um die Gewichtseinheiten anzuzeigen.

**GLP- und GMP-Daten:** Zur Nachverfolgbarkeit die Benutzerdaten einfügen.

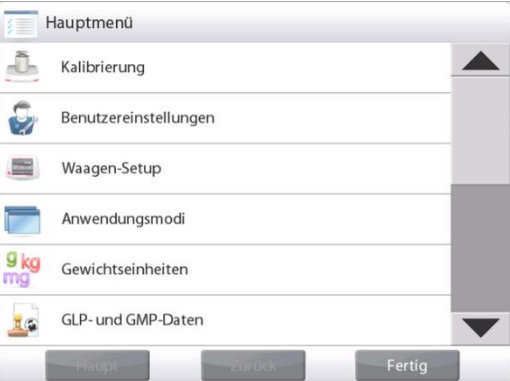

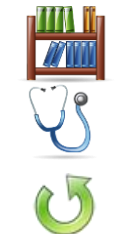

**Bibliothek:** Diese Option berühren, um alle Bibliotheksdatensätze zu löschen.

**Diagnose:** Diese Option berühren, um Diagnoseelemente anzuzeigen.

**Auf Werkseinstellungen zurücksetzen:** Diese Option berühren, um eine Rücksetzung auf Werkseinstellungen vorzunehmen.

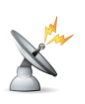

**Kommunikation:** Diese Option berühren, um die COM-Geräteeinstellungen und Druckeinstellungen anzuzeigen.

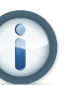

**Informationen:** Diese Option berühren, um eine Liste der Themen anzuzeigen.

#### **3.3 Überblick über Teile und Leistungsmerkmale**

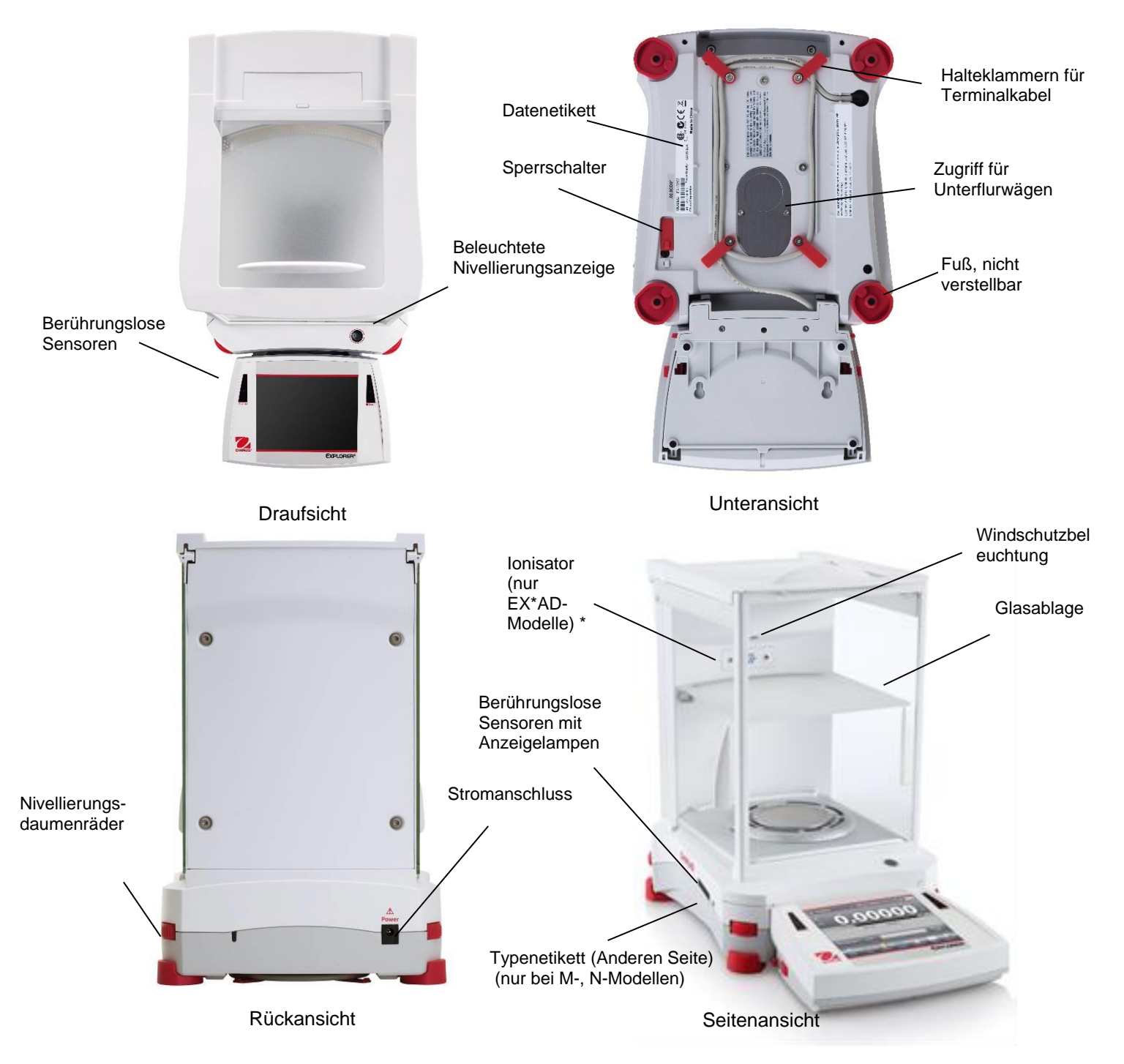

**Abbildung 3-1. Explorer Halbmikrowaage**

#### **3.4 Überblick über Teile und Leistungsmerkmale – Modelle mit Zugluftschutz**

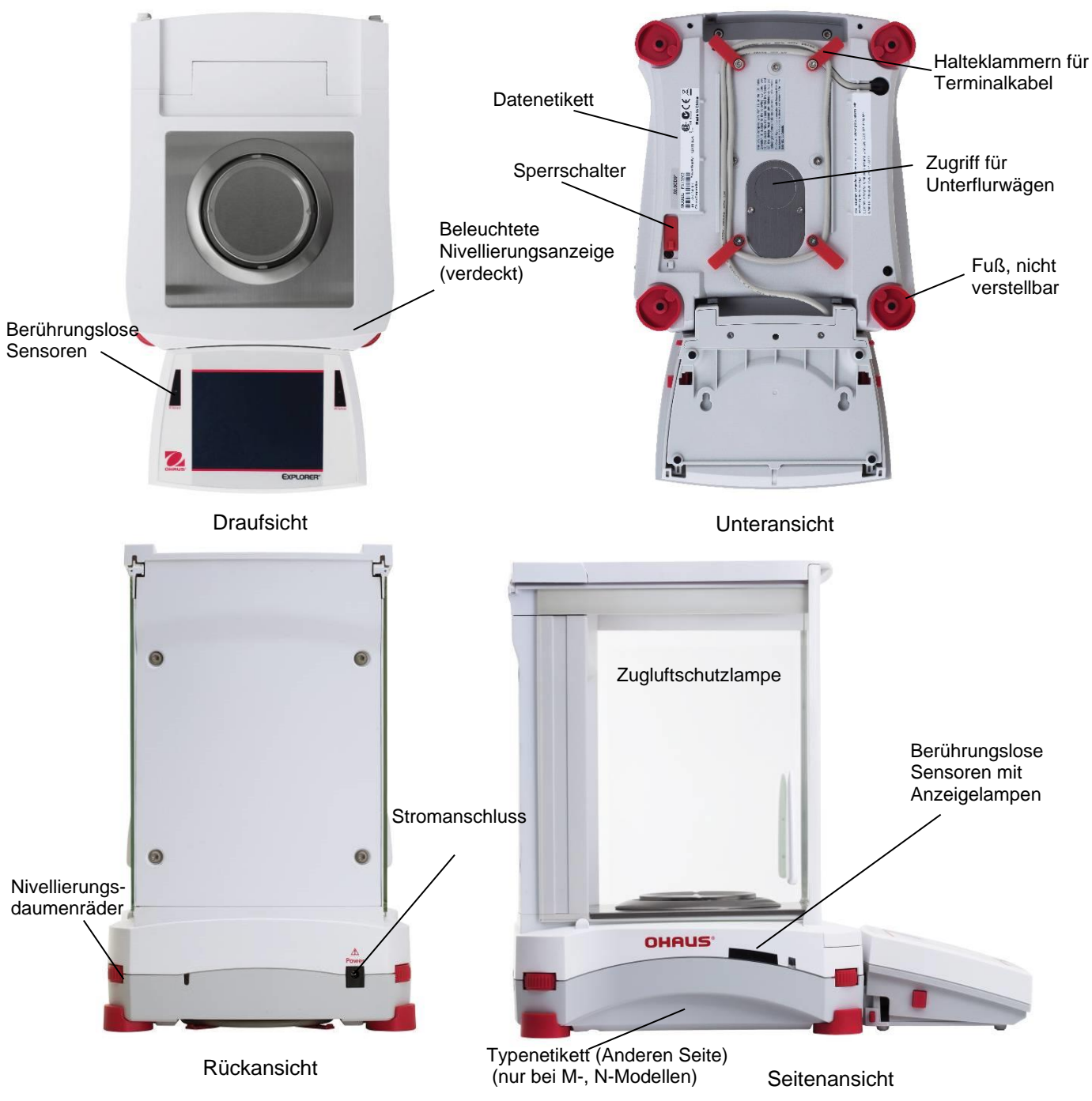

**Abbildung 3-2. Explorer-Waage (Modelle EX124, EX224, EX324, EX223, EX423, EX623, EX1103)**

#### **3.5 Überblick über Teile und Leistungsmerkmale – Modelle ohne Zugluftschutz**

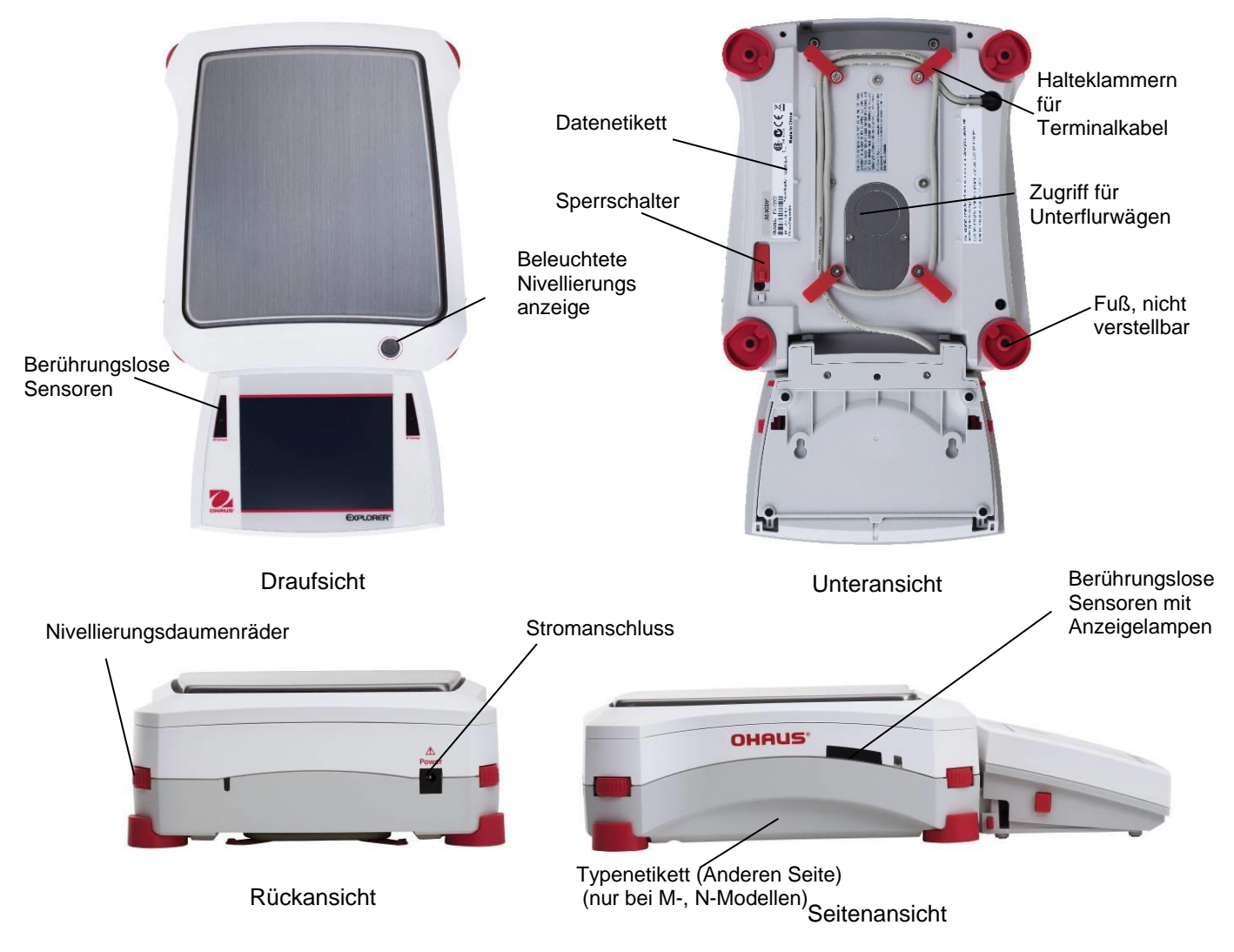

**Abbildung 3-3. Explorer-Wägebrücke (Modelle EX2202, EX4202, EX6202, EX10202, EX6201, EX10201)**

#### **3.6 Überblick über Teile und Leistungsmerkmale – EX12001, EX24001 and EX35001**

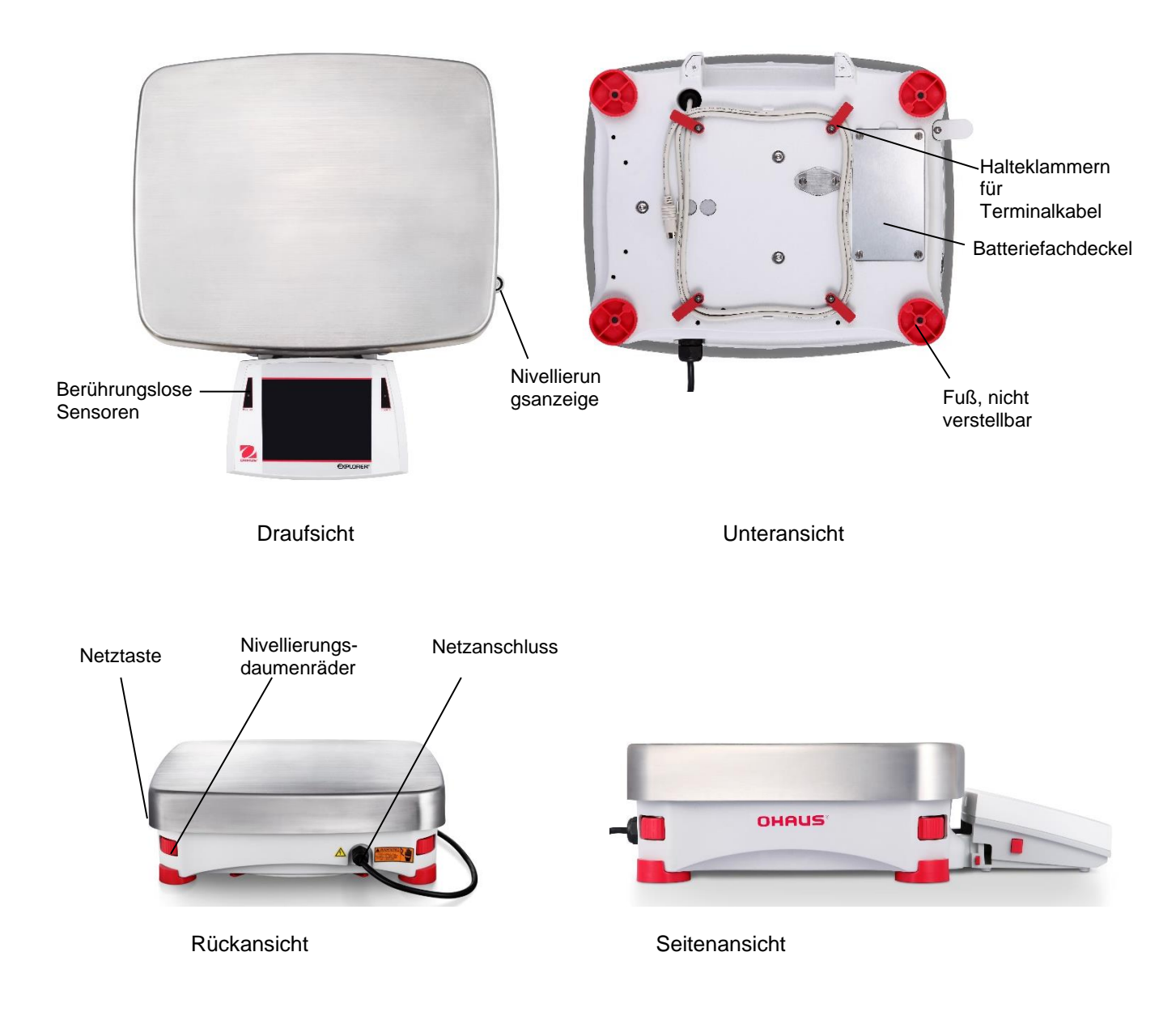

**Abbildung 3-4. Explorer-Wägebrücke**

#### **3.7 Überblick über Teile und Leistungsmerkmale – Terminal**

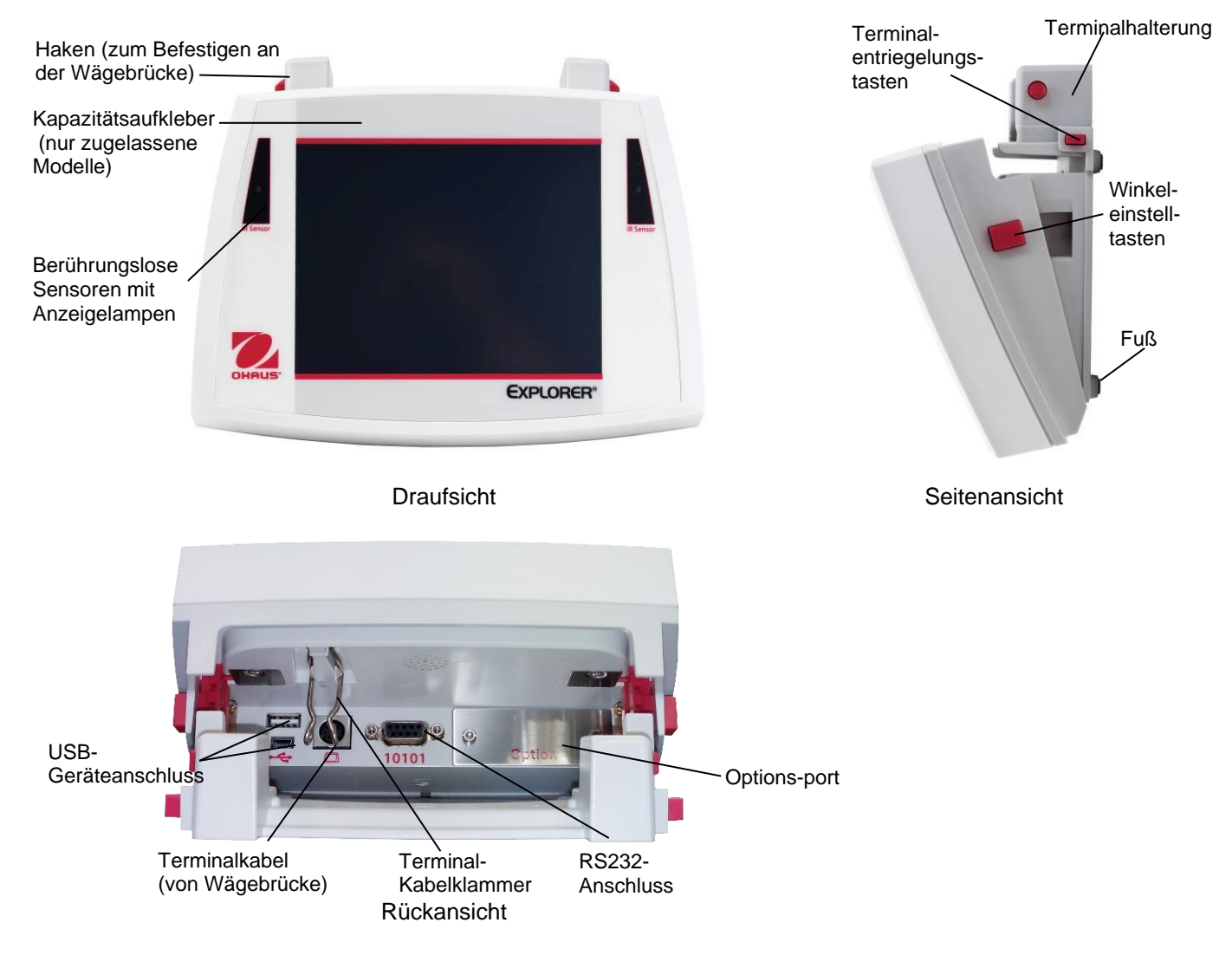

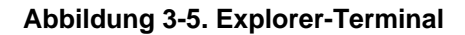

#### **3.8 Funktionen und zugehörige Symbole**

Anfänglich stehen sieben Symbole zur Verfügung, um die Waage zu bedienen und das Menü aufzurufen. Diese Symbole können vom Benutzer spezifisch angepasst werden. Die Setup-Informationen finden Sie unter **Benutzereinstellungen**.

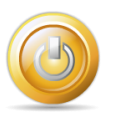

#### **3.8.1 Standby**

Standby berühren, um das Display herunterzufahren. **Hinweis:** Nach der anfänglichen Inbetriebnahme (Abschnitt 2) benötigt die Waage im Standby-Modus keine Aufwärmzeit und ist sofort für Wägungen einsatzbereit, indem das Inbetriebnahmesymbol berührt wird.

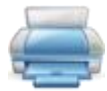

#### **3.8.2 Daten drucken**

**Drucken** berühren, um den angezeigten Wert über den aktiven COM-Port an einen Drucker oder Computer zu senden.

**Hinweis**: Die korrekte Einrichtung von Verbindungen, Druck- und Schnittstellenparametern sicherstellen.

**Hinweis:** Die Daten können auch mithilfe der berührungslosen Sensoren gedruckt werden, indem diese für das Drucken konfiguriert werden. Die Daten können auch über den Befehl "P" von einem am COM-Port angeschlossenen Computer aus gedruckt werden.

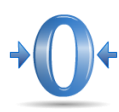

#### **3.8.3 Nullbetrieb**

Die Last von der Schale nehmen und **Null** berühren, um die Anzeige auf Null zu stellen. Wenn die Wägeschale leer ist, schaltet sich die Anzeige **>0<** ein, wenn der Messwert innerhalb von + ¼ Teilstrich (d) der Nulleinstellung liegt.

**Hinweis:** Die Waage ist außerdem mit einer automatischen Nullpunktnachführung (AZT) ausgestattet, die den Nullmittelpunkt automatisch innerhalb der im AZT-Menü festgelegten Grenzen hält (siehe Waageneinstellungen).

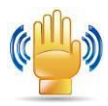

#### **3.8.4 Status des berührungslosen Sensors**

Die Explorer-Waagen verfügen über vier **berührungslose** Sensoren, denen bei Aktivierung eine eindeutige Funktion zugewiesen werden kann (z. B. Nullstellen, Tarieren, Ionisator+Tara , Drucken usw.).

Um jedem berührungslosen Sensor eine Aufgabe zuzuweisen, auf **Sensoren** drücken. **Hinweis:** Zur Aktivierung eines Sensor einen Gegenstand über ihn hinweg bewegen (aus einer Entfernung von 3 cm oder 1-2 in.). Der Sensor zeigt bei Aktivierung ein grünes Licht und gibt Pieptöne ab. Wenn der Sensor nicht aktiviert werden kann (der Sensor ist in manchen Fällen deaktiviert, beispielsweise wenn das Menü angezeigt wird), erscheint auf dem Sensor ein rotes Licht.

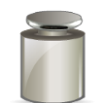

#### **3.8.5 AutoCal**

Wenn AutoCal auf EIN steht, führt die Waage eine Eigenkalibrierung durch. AutoCal kalibriert die Waage automatisch (unter Verwendung der internen Masse) jedes Mal, wenn eine Temperaturänderung signifikant genug ist, um die Genauigkeit zu beeinträchtigen, oder alle 11 Stunden und bei Halbmikro-Modellen wird das AutoCal-System standardmäßig um 3 Stunden ausgelöst.

Zur Einleitung **AutoCal™** berühren. (Der Standardstatus ist EIN.) **Hinweis:** Nicht verfügbar in ExCal

Bei nicht zugelassenen Modellen wird bei ausgeschalteter AutoCal Internal Calibration die Spanne-Kalibrierung aktiviert.

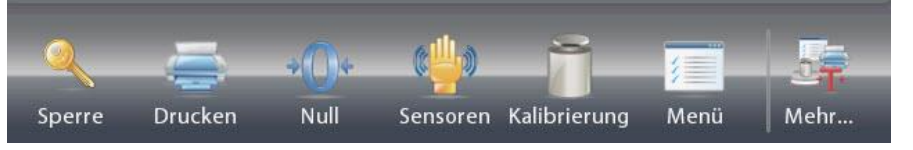

Bei genehmigten Modellen ist die AutoCal interne Kalibrierung ausgeblendet, wenn sie ausgeschaltet ist.

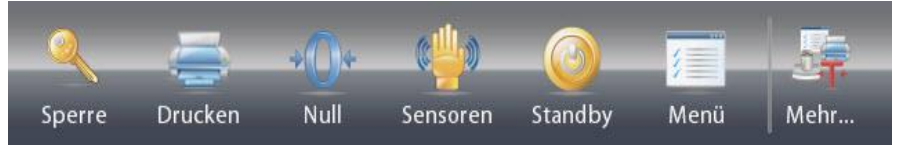

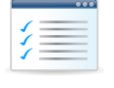

#### **3.8.6 Menü**

**Menü**berühren, um die Menüliste der Waage aufzurufen.

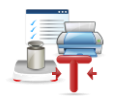

#### **3.8.7 Mehr**

"Mehr" berühren, um auf Nivellierungshilfe, Null, Tara, Einheiten, Vortarieren, Kal.-Test, Taschenrechner, Stoppuhr zuzugreifen Abschlussüberprüfung und Routinetest.

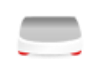

#### **3.8.8 Nivellierungshilfe**

Der Nivellierungshilfebildschirm bietet Hilfe bei der Nivellierung der Waage und zeigt an, in welche Richtung die Daumenräder gedreht werden müssen, um die Wasserblase in der Libelle zu zentrieren.

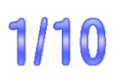

### **3.8.9 Graduations (Abschlussüberprüfung)**

Berühren Sie Graduations (Abschlussüberprüfung), um die 1d oder 10d Auflösung für die Anzeige einzustellen.

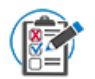

#### **3.8.10 Routine Test (Routinetest)**

Berühren Sie **Routine Test** (Routinetest), um einen 10-fachen Wiederholbarkeitstest durchzuführen, indem Sie das Prüfgewicht nahe dem Arbeitspunkt verwenden.

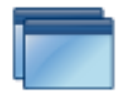

#### **3.8.9 Anwendungen**

Die Waage kann für den Betrieb in verschiedenen Anwendungsmodi konfiguriert werden. Zur Auswahl "Anwendungen" oder die oberste Schaltfläche im Anwendungsbereich berühren.

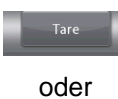

#### **3.8.10 Behälter tarieren**

Durch Tarieren wird das Gewicht eines Behälters auf Null gesetzt, damit nur das Gewicht der in dem Behälter befindlichen Objekte (Nettogewicht) angezeigt wird.

**Manuelles Tarieren** – Den leeren Behälter auf die Schale stellen und **Tara** berühren, wenn die Waage stabil ist.

Dem Behälter Material hinzufügen. Das Nettogewicht des Materials wird angezeigt. Zum Löschen des Tarawertes den Behälter von der Schale nehmen und **Tara** berühren.

#### **3.8.11 Wägeeinheiten**

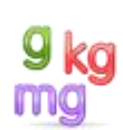

Die Waage kann so konfiguriert werden, dass in einer Reihe von Maßeinheiten, einschließlich drei (3) benutzerdefinierten Einheiten, gewogen werden kann. **Einheiten** berühren, um eine Auswahl aus der angezeigten Liste zu treffen. *(Nach unten navigieren, um alle Optionen zu sehen.)*

**Hinweis**: Die aktive Wägeeinheit kann auch durch Berühren des Einheitsbereichs auf der Hauptanzeigezeile aufgerufen werden. Wenn in der Liste keine Einheit angezeigt wird, muss sie zuerst über das Benutzermenü aktiviert werden.

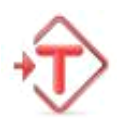

#### **3.8.12 Voreingestellte Tara**

Um eine voreingestellte Tara einzugeben, das Symbol drücken und dann einen Wert eingeben. Zum Löschen der voreingestellten Tara 0 eingeben. Auf der Anzeige erscheinen das PT-Symbol und der Tarawert als negative Zahl.

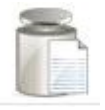

#### **3.8.13 Kalibrierungstest**

Wird zum Vergleich eines bekannten Kalibriergewichts mit den zuletzt gespeicherten Messspannen-Kalibrierungsdaten verwendet.

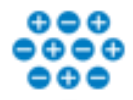

#### **3.8.14 Ionisator (nur für EX225D/AD und EX225/AD)**

Mit dem Ionisator wird die statische Aufladung beseitigt. Um den Ionisator zu benutzen, berühren Sie das Symbol Ionisator. Es erscheint ein Popup-Fenster mit folgendem Text: "The ionizer is neutralizing the static charges" (Der Ionisator neutralisiert statische Aufladungen).

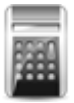

#### **3.8.14 Taschenrechner**

Um die integrierte Rechenanwendung zu verwenden, **Taschenrechner** berühren. Es steht ein Vier-Funktions-Taschenrechner mit den mathematischen Operationen Addition, Subtraktion, Multiplikation und Division zur Verfügung.

- Einen numerischen Vorgang mit dem Tastenfeld durchführen.
- = drücken, um das Ergebnis anzuzeigen.
- So wird die Anzeige auf dem Display gelöscht: **CE** drücken, um die Eingabe zu löschen, und **C** drücken, um alles zu löschen.
- x berühren, um den Vorgang zu beenden und zur aktuellen Anwendung zurückzukehren.

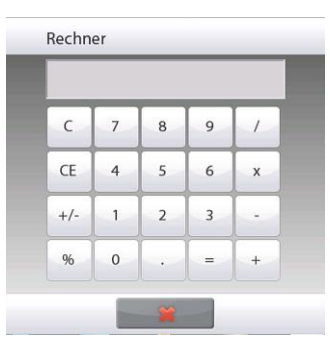

00.00.0

Start Zurücksetzen Schliessen

Runde

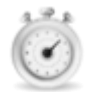

#### **3.8.15 Stoppuhr**

Um die integrierte Stoppuhranwendung zu verwenden, **Stoppuhr** berühren. Es steht ein Countdown-Timer mit Intervall-Timer (Laptimer) zur Verfügung. Stoppuhr

- Um mit der Benutzung des Stoppuhr-Timers zu beginnen, auf "Start" drücken.
- Auf "Zurücksetzen" drücken, um den Timer auf Null zurückzusetzen.
- "Schließen" berühren, um den Vorgang zu beenden und zur aktuellen Anwendung zurückzukehren.

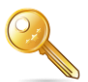

#### **3.8.16 Abmelden**

Wird zum Abmelden des Benutzers und zur Rückkehr zum Benutzeranmeldebildschirm verwendet. Diese Funktion ist nur dann aktiv, wenn ein Benutzerprofil erstellt und ein Benutzer sich angemeldet hat.

#### **3.9 Ionisator (nur EX225D/AD und EX225/AD) und Glasablageplatte**

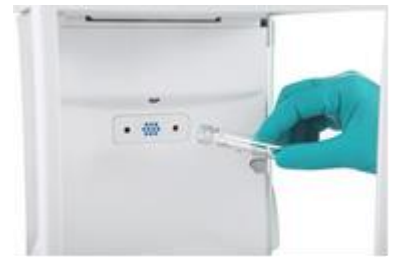

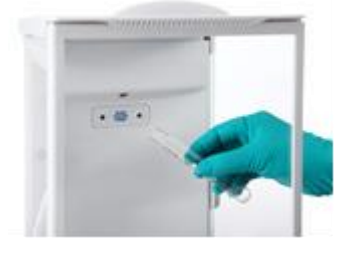

**Schritt 1.** 

Halten Sie das Glasröhrchen vor den Ionisator, während der Ionisator über den Infrarotsensor aktiviert wird.

#### **Schritt 2.**  Entfernen Sie die Probe nach ca. 3 bis 5 Sekunden. Die statische Aufladung ist jetzt beseitigt.

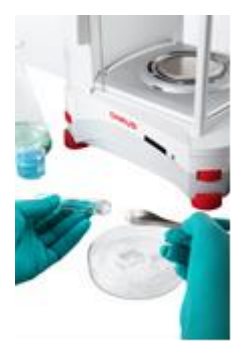

**Schritt 3.**  Probennahme

#### **4. ANWENDUNGEN**

Die Waage kann für den Betrieb in verschiedenen Anwendungsmodi konfiguriert werden. Zur Auswahl **Anwendungen** berühren – *oder* die oberste Schaltfläche im Anwendungsbereich berühren:

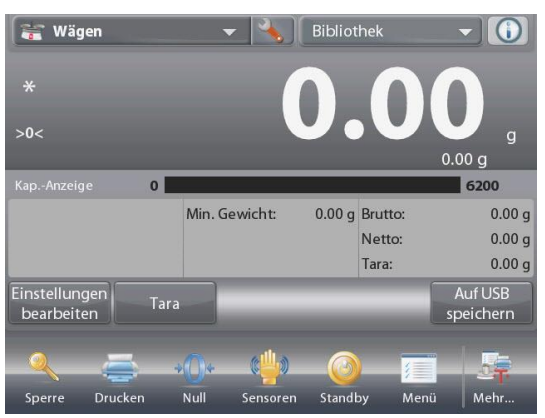

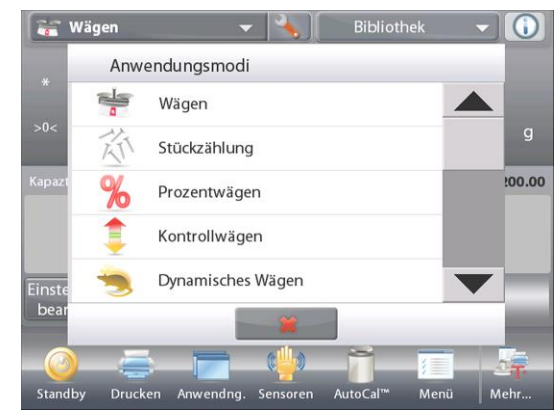

Hinweis: Wenn ein Anwendungsmodus nicht in der Liste der verfügbaren Anwendungen erscheint, muss er im Benutzermenü **aktiviert** werden: **Menü**berühren und anschließend **Anwendungsmodi** wählen. Die komplette Liste der Modi wird eingeblendet. Den zu aktivierenden Modus berühren. Dann im Setup-Menü für diesen Anwendungsmodus **Aktiviert** berühren – im nachstehenden Beispiel ist das "Prozentwägen" dargestellt. Jeder aktivierte Modus erscheint im Menü **Anwendungen**.

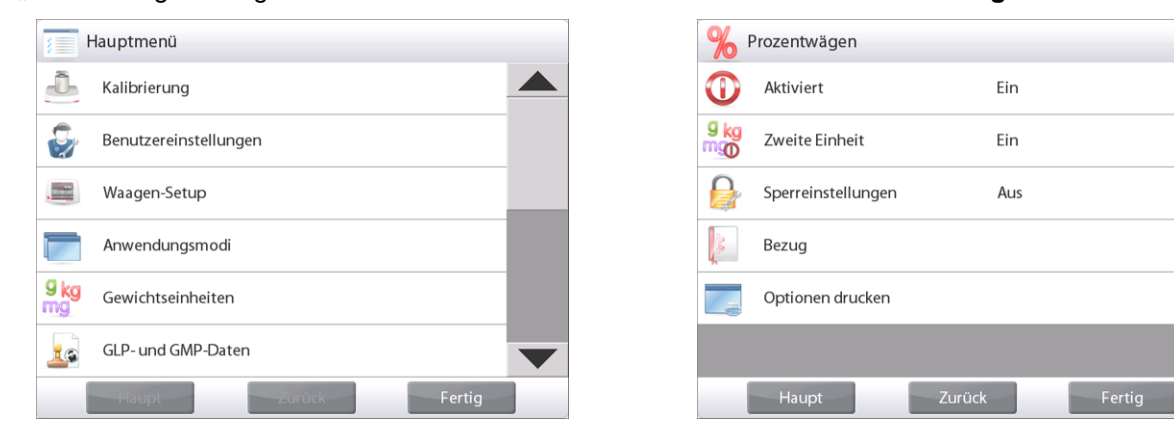

In der Explorer-Waage sind die folgenden Anwendungen integriert:

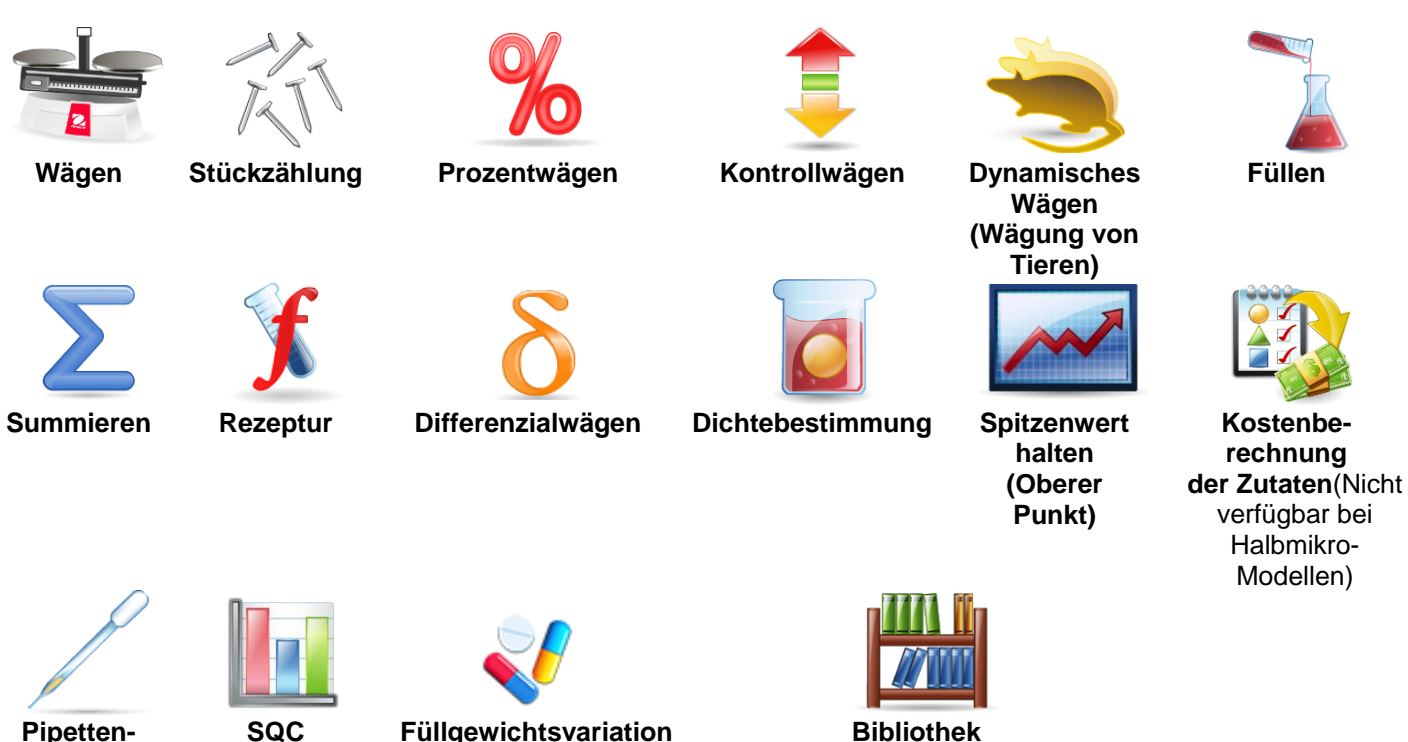

**Pipettenabgleich**

(ergänzt die meisten Anwendungen)

#### **4.1 Wägen**

**Hinweis:** Vor der Verwendung einer Anwendung muss sichergestellt werden, dass die Waage nivelliert und kalibriert wurde.

Mit dieser Anwendung kann das Gewicht von Artikeln in der ausgewählten Maßeinheit bestimmt werden.

**Hinweis:** Bei der Auslieferung der Explorer-Waage sind alle Einheiten aktiviert.

#### **Wägen**

- 1. Im oberen linken Bereich des Ausgangsbildschirms "Wägen" wählen (diese Anwendung ist die Standardeinstellung).
- 2. Nach Bedarf auf **Tara** oder **Null** drücken, um zu beginnen.
- 3. Objekte auf die Schale legen, um deren Gewicht anzuzeigen. Wenn die Waage stabil ist, erscheint **\***.
- 4. Der Ergebniswert wird auf der Hauptwägungszeile in der aktiven Maßeinheit angezeigt.

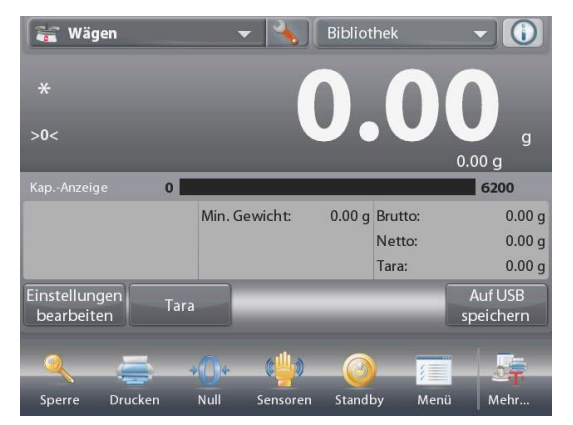

Der Ausgangsbildschirm **WÄGEN** 

Hauptanzeigezeile Zweite Anzeigezeile (nicht abgebildet)

Bezugsfelder

Anwendungsschaltflächen

Funktionen

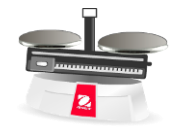

Anwendungssymbol

#### **4.1.1 Einstellungen bearbeiten**

So zeigen oder passen Sie die aktuellen Einstellungen an:

Die Schaltfläche **Einstellungen bearbeiten** berühren. Der Einstellungsbildschirm wird eingeblendet.

> **Mindestgewicht:** Legt einen Mindestwert fest, der zum Verifizieren eines Messwertes verwendet werden soll. Wenn ein tatsächliches Gewicht unter dem festgelegten Mindestgewichtswert liegt, wird dieser durch eine Farbänderung markiert: **gelb**.

> **Sample Name (Testname):** Geben Sie einen Namen für Ihre Probe ein

**Batch ID (ID Serie):** Legen Sie eine ID für Ihre Probencharge fest.

**Sample ID:** Legen Sie eine ID für Ihre Probe fest.

**Clear all (Alle löschen):** Alle Elemente in Einstellungen bearbeiten auf Standardeinstellungen zurücksetzen.

Zum Anpassen des Mindestgewichtswert die Schaltfläche **Mindestgewicht** berühren.

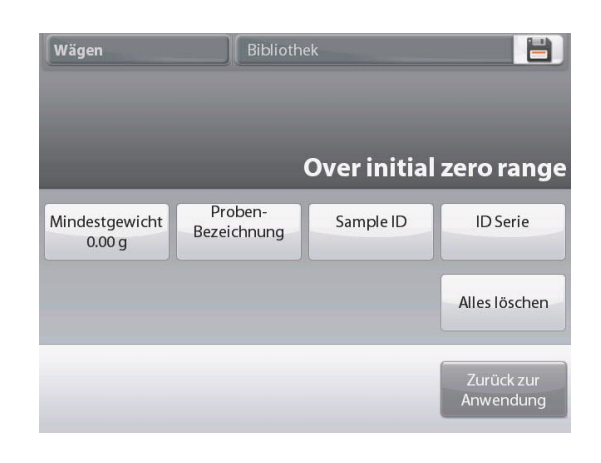

Wenn ein tatsächliches Gewicht unter dem festgelegten Mindestgewichtswert liegt, wird auf dem Bildschirm dies unterhalb des Mindestgewichts angezeigt.

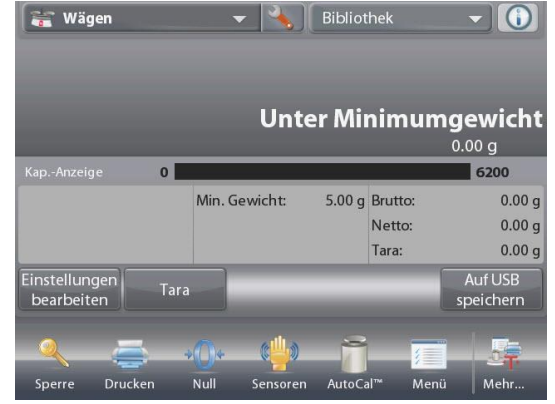

Ein numerisches Eingabefenster wird eingeblendet. Mit den Tasten das gewünschte Mindestgewicht eingeben, dann auf  $\checkmark$  drücken.

Die Anzeige kehrt zum vorherigen Bildschirm zurück, wobei der neue Mindestgewichtswert wie folgt farblich hervorgehoben ist: **orange**.

Um zum Ausgangsbildschirm "Wägen" zurückzukehren,

**Zurück zur Anwendung** auf der unteren, rechten Seite dieses Bildschirms berühren.

Um einen Testnamen einzugeben, tippen Sie auf die Schaltfläche **Sample Name (Testname)**. Geben Sie den gewünschten Testnamen ein und drücken Sie dann die Taste √.

Sie können den Barcodescanner verwenden, um den Testnamen, die Chargen-ID, die Test-ID oder den RFID-Leser einzugeben, um den Testnamen zu erhalten.

**Hinweis:** Da es viele Arten von RFID-Geräten auf dem Markt gibt, bestätigt OHAUS, dass die folgenden von RFIDeas (www.RFIDeas.com) kompatibel sind: RDR-6081AKU-C06.

Da es viele Arten von Barcodescannern auf dem Markt gibt, bestätigt OHAUS, dass die folgenden von Datalogic kompatibel sind:

 Reiher QuickScan-Serie Gryphon 4100-Serie Gryphon 4400-Serie

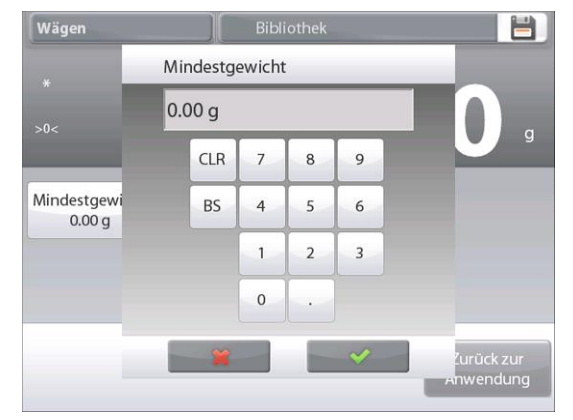

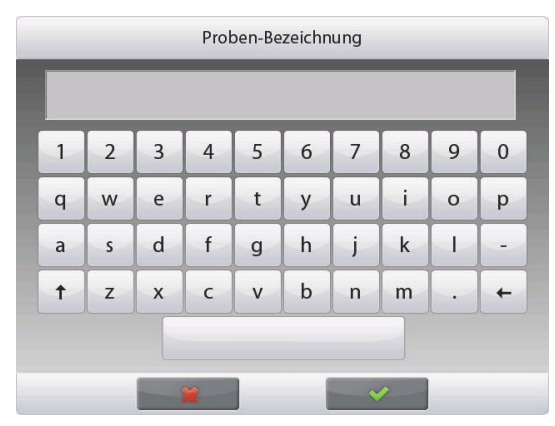

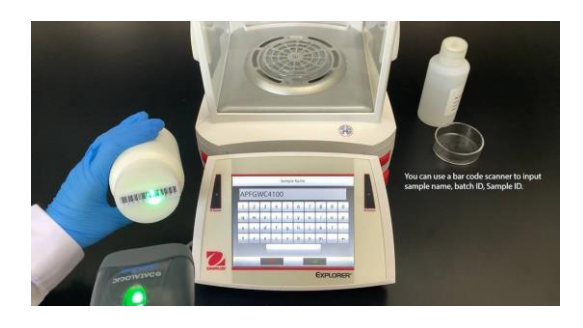

 $\mathbf{0}$ 

 $\ddot{ }$ 

 $\leftarrow$  $\ddot{\phantom{0}}$ 

i

 $\circ$ p

 $\mathbf{I}$ 

Um eine Chargen-ID einzugeben, tippen Sie auf die Schaltfläche **Batch ID** (**Chargen-ID)**. Geben Sie die gewünschte ID ein und drücken Sie dann die Taste  $\bar{\checkmark}$ 

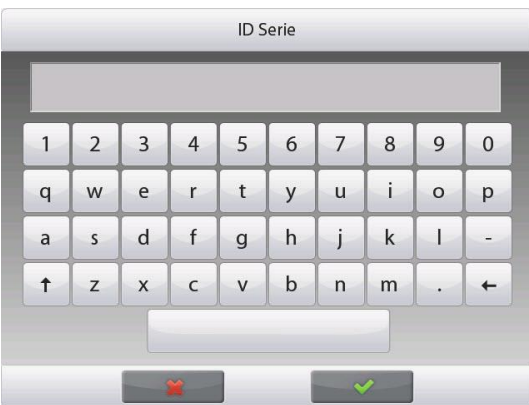

Sample ID

 $\ensuremath{\mathbf{t}}$ 

 $6\phantom{a}$  $\overline{7}$ 8  $\overline{9}$ 

y  $\sf u$ 

 $\overline{4}$ 5

 $\overline{2}$ 

 $\overline{3}$ 

 $\overline{1}$ 

 $\mathsf{q}$ W  $\epsilon$  $\mathsf{r}$ 

 $\overline{a}$  $\sf S$  ${\sf d}$  $\sf f$  $\mathsf{g}$  $h$ j  $\mathsf k$ 

 $\uparrow$ z  $\overline{\mathsf{x}}$  $\mathsf{C}$  $\mathsf{v}$  $\mathsf b$  $\sf n$  ${\sf m}$ 

Um eine Test-ID einzugeben, tippen Sie auf die Schaltfläche **Sample ID (Test-ID)**. Geben Sie die gewünschte ID ein und drücken Sie dann die Taste  $\bar{\checkmark}$ 

Um das von Ihnen eingestellte **Minimum Weight (Mindestgewicht)**, den **Sample Name (Testnamen)**, die **Batch ID** (**Chargen-ID)** und die **Sample ID (Test-ID)** zu löschen, tippen Sie auf die Schaltfläche **Clear all** (**Alle löschen)**.

Berühren Sie zur Bestätigung **Yes (Ja)**.

#### $\blacksquare$ Wägen Bibliothe Wägen  $>0<$  $0.00 g$ Alle Artikel löschen? ٧ Mindestgewi<br>0.00 g Sample ID Alles löschen .<br>Zurück zu Anwendung

#### **4.1.2 Anwendungs-Setup**

Die Anwendung kann für verschiedene Benutzereinstellungen spezifisch angepasst werden.

Das **Setup-Symbol** (Schraubschlüssel) berühren, um **Anwendungs-Setup** aufzurufen.

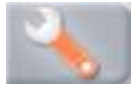

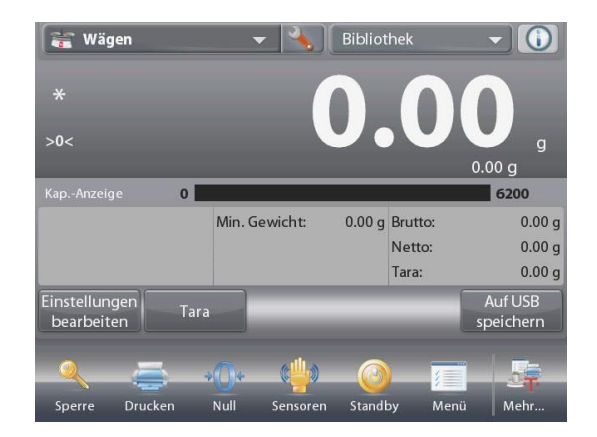

berühren.

#### Das **Anwendungs-Setup-Menü**wird jetzt eingeblendet.

Um zum Ausgangsbildschirm

Das anzuzeigende Listenelement auswählen oder die Einstellung nach Wunsch ändern.

"Anwendung" zurückzukehren, die Schaltfläche **Fertig**

 $\equiv$  Wägen Aktiviert  $\bf{0}$ Fin  $F(3)$ **REID** Aus g<sub>kg</sub> Zweite Einheit Fin. mgn Mindestgewicht Ein Statistik Manuell Statistisches Ergebnis Kontinuierlich Zurück Menü Fertig

Nachstehend sind die Einstellungen der Anwendung "Wägen" aufgeführt (Standardeinstellungen erscheinen **fett gedruckt**)

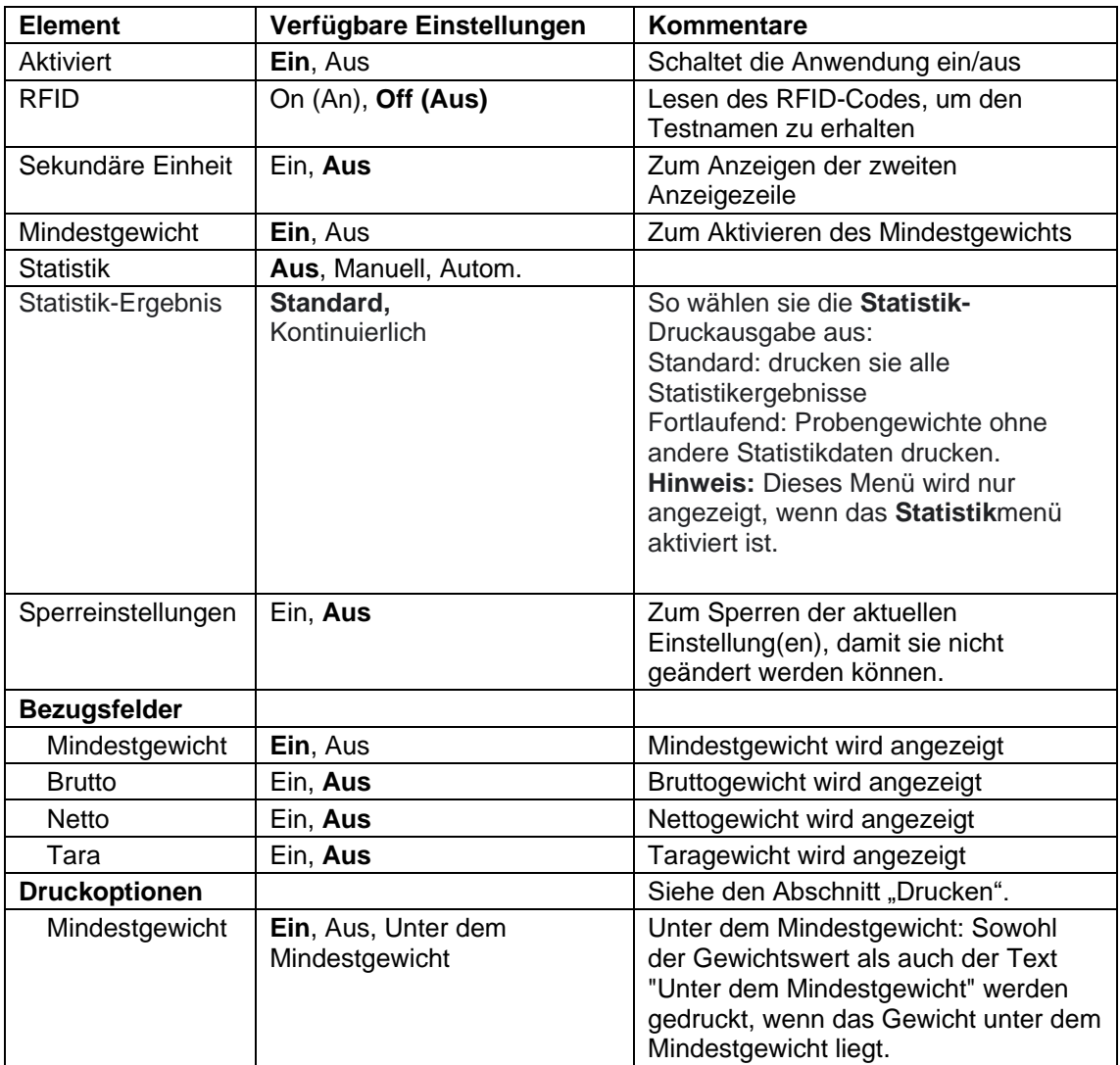

**HINWEIS:** Wenn RFID eingeschaltet ist, wird die RS232-Druckfunktion deaktiviert.

#### **4.1.5 Statistik für Wägen**

Mit der Statistikfunktion können Sie eine Reihe von Proben vergleichen und die relative Abweichung jeder Probe vom Mittelwert sowie weitere statistische Daten überprüfen. Es werden mindestens drei Proben benötigt. Statistiken können **manuell** (durch Drücken einer Taste nach jedem Schritt) oder **automatisch** (Gewichte werden bei Stabilität automatisch aufgezeichnet) erfasst werden. Um die Statistikfunktion zu verwenden, muss diese im Anwendungs-Setup-Menüaktiviert werden. *Dieses Leistungsmerkmal ist in den Anwendungen Wägen, Zählen, Kontrollwägen, Dynamisches Wägen/Wägen von Tieren und Füllen verfügbar.*

#### **Anwendungs-Setup: Zuerst Statistik aktivieren**

Das **Setup-Symbol** (Schraubschlüssel) berühren, um **Statistik** aufzurufen.

wird eingeblendet.

Der Bildschirm **Statistikoptionen**

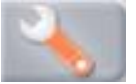

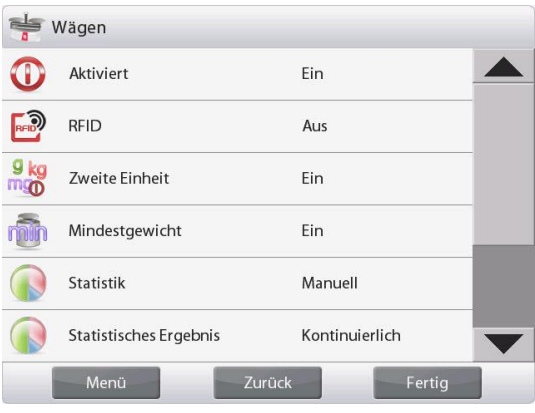

Den gewünschten Modus aktivieren (Manuell, Automatisch) Auf **Schließen** drücken, um zum Setup-Menü zurückzukehren. Um zum Ausgangsbildschirm "Anwendung" zurückzukehren, auf **Fertig** drücken.

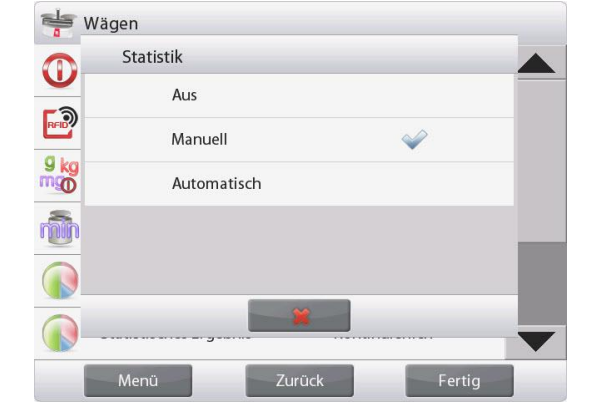

#### **Angezeigte Werte akkumulieren u. Daten anzeigen – Manuell**

Nachdem **Statistik – Manuell** aktiviert wurde, erscheinen zwei Schaltflächen auf dem Anwendungsbildschirm: **Statistik** und **Akkumulieren**.

#### **Anwendung – Modus Automatisch**

Der automatische Statistikmodus ist dem manuellen Modus ähnlich mit der Ausnahme, dass die Schaltfläche

**Akkumulieren** nicht angezeigt wird. Das Gewicht jeder Probe wird automatisch erfasst. Die aktuelle Probe muss entfernt werden, bevor die nächste Probe erfasst wird.

Um die Probe dem Datensatz hinzuzufügen, das Objekt auf die Schale legen und auf **Akkumulieren** drücken.

Bei Stabilität leuchtet die Schaltfläche **Statistik** kurz auf und zeigt an, dass das Objekt dem Satz hinzugefügt wurde, und die Datensatzmenge wird um eins hochgezählt.

Weitere Objekte auflegen und auf **Akkumulieren** drücken, um den Datensatz aufzubauen.

Die Schaltfläche **Statistik** drücken, um die Ergebnisse anzuzeigen (siehe Abbildung).

**Drucken** wählen, um die Ergebnisse zum aktivierten **COM**-Port zu senden.

**Schließen** berühren, um zum Ausgangsbildschirm "Anwendung" zurückzukehren, ohne den aktuellen Statistiksatz zu löschen.

Auf **Daten löschen** drücken, um die Ergebnisse zu löschen und zum Ausgangsbildschirm zurückzukehren.

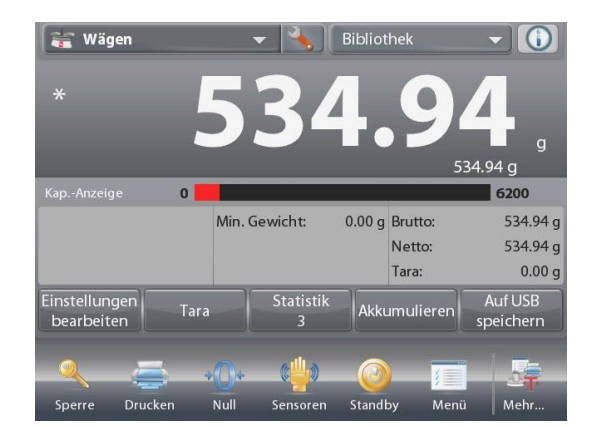

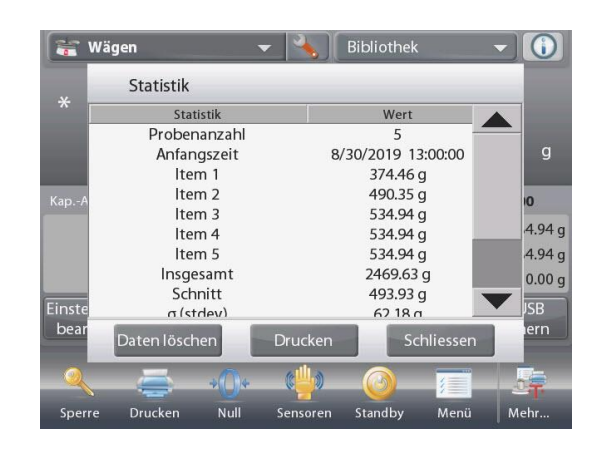

**Hinweis:** Wenn sie **Statistikergebnis** im setup der Wägeanwendung auf fortlaufend einstellen, enthält die Druckausgabe nur Probengewichte ohne andere Statistikdaten.

Das **Statistikergebnis**menü wird nur angezeigt, wenn das **Statistik**menü im setup der Wägeanwendung aktiviert ist.

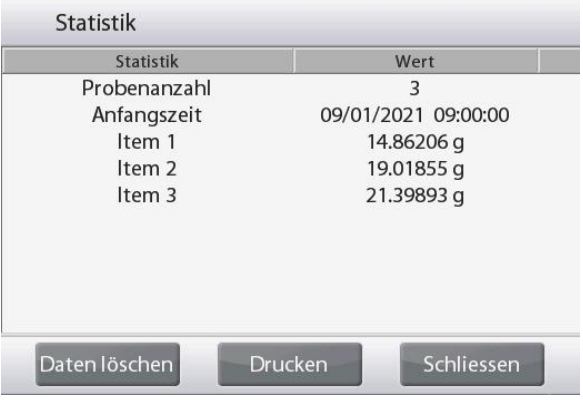

Anwendungssymbol

#### **4.2 Stückzählung**

Mit dieser Anwendung können Proben, die ein einheitliches Gewicht aufweisen, gezählt werden. Es können drei verschiedene Modi gewählt werden: **Standardzählen**, **Kontrollzählen** oder **Füllzählen.**

#### **4.2.1 Standard-Stückzählung (Standardeinstellung)**

Im oberen, linken Teil des Ausgangsbildschirms **Zählen** wählen. Das standardmäßige (oder letzte) durchschnittliche Stückgewicht (APW) wird angezeigt.

Objekte auf die Schale legen, um die Stückzahl anzuzeigen.

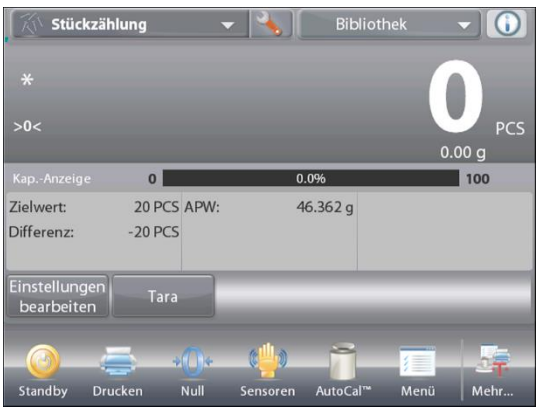

#### Der Standardausgangsbildschirm **STÜCKZÄHLUNG**

Hauptanzeigezeile Zweite Anzeigezeile

Bezugsfelder

Anwendungsschaltflächen

Funktionen

Die Funktion **Automatische Optimierung** verbessert die Zählgenauigkeit: Sie berechnet das Stückgewicht automatisch

neu, wenn Teile hinzugefügt werden.

Standardmäßig ist die automatische Optimierung auf **Aus** gestellt.

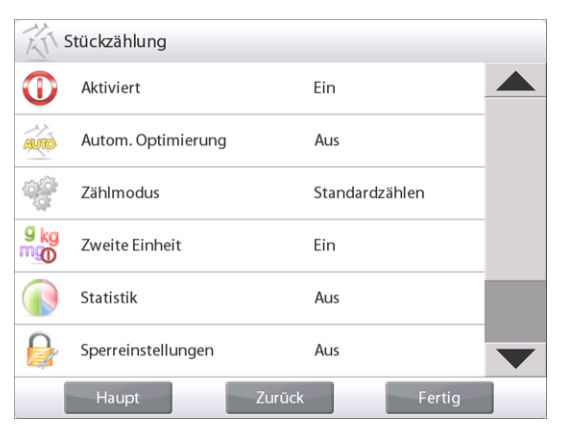

**4.2.1.1 Einstellungen bearbeiten:** Zum Anzeigen oder Anpassen der aktuellen Einstellungen die Schaltfläche **Einstellungen bearbeiten** berühren:

Der Bildschirm "Einstellungen" wird jetzt angezeigt.

#### *Verfügbare Einstellungen:* **APW, Probenumfang,**

#### **Probenname, Proben-ID, Chargen-ID, Alle löschen.**

**Hinweis:** Weitere Informationen zum Einstellen von Probenname, Proben-ID, Chargen-ID und Alle löschen finden Sie in Abschnitt 4.1.1.

*Verfügbare Funktionen:* **Neuberechnen APW,** 

#### **Zurück zur Anwendung**

#### **Ein durchschnittliches Stückgewicht (APW) bestimmen**

Jedes Mal, wenn ein neuer Teiletyp gezählt wird, muss das Nenngewicht eines Stücks (durchschnittliches Stückgewicht bzw. APW) anhand einer kleinen Anzahl von Stücken ermittelt werden. Dieses APW wird so lange gespeichert, bis es durch ein anderes APW ersetzt wird.

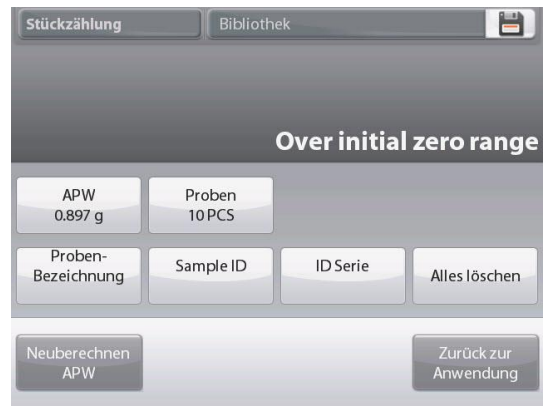

Zum Bestimmen des APW-Wertes gibt es zwei Methoden:

- 1. Das tatsächliche APW ist bekannt, oder
- 2. Das APW muss vom Gewicht abgeleitet werden. Für diesen Fall wird der aktuelle Probenumfang verwendet.

Um einen anderen Wert zu wählen, muss dieser mithilfe der Schaltfläche **Probenumfang** im Vorhinein bestimmt werden. *(Siehe unten.)*

#### **Ein** *bekanntes* **durchschnittliches Stückgewicht (APW) festlegen**

Um den APW-Wert direkt anzupassen, die Schaltfläche **APW** berühren.

Ein numerisches Eingabefenster wird eingeblendet.

Das gewünschte APW-Gewicht eingeben und dann auf √ drücken.  $\sqrt{2}$  $\blacksquare$ 

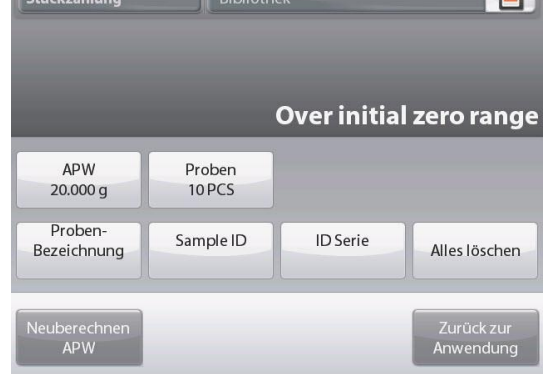

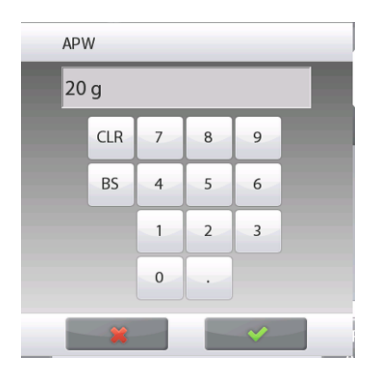

Die Anzeige kehrt zum vorherigen Bildschirm zurück, wobei der neue APW-Wert hervorgehoben wird. Um zum Ausgangsbildschirm

"Zählen" zurückzukehren, die Schaltfläche **Zurück zur Anwendung** berühren.

## **Ein neues durchschnittliches Stückgewicht (APW) festlegen – Abgeleitet**

Um ein neues APW festzulegen, die Schaltfläche **APW neu berechnen** berühren.

Der APW-Bildschirm wird angezeigt.

**Hinweis:** Es wird der angezeigte Probenumfang verwendet. Um einen anderen Probenumfang zu verwenden, diesen Wert zuerst ändern. *(Siehe unten.)*

Zum Festlegen eines neuen APW-Wertes die Bildschirmanweisungen befolgen

Verfügbare Aktionen: **Tara**, **Abbrechen** oder **Akzeptieren** Auf **Akzeptieren** drücken, um den Wert zu erfassen und zum Bildschirm "Einstellungen" zurückzukehren.

Auf dem Bildschirm "Einstellungen" ist jetzt der neue APW-Wert hervorgehoben.

Um zum Ausgangsbildschirm "Zählen" zurückzukehren, die Schaltfläche **Zurück zur Anwendung** berühren.

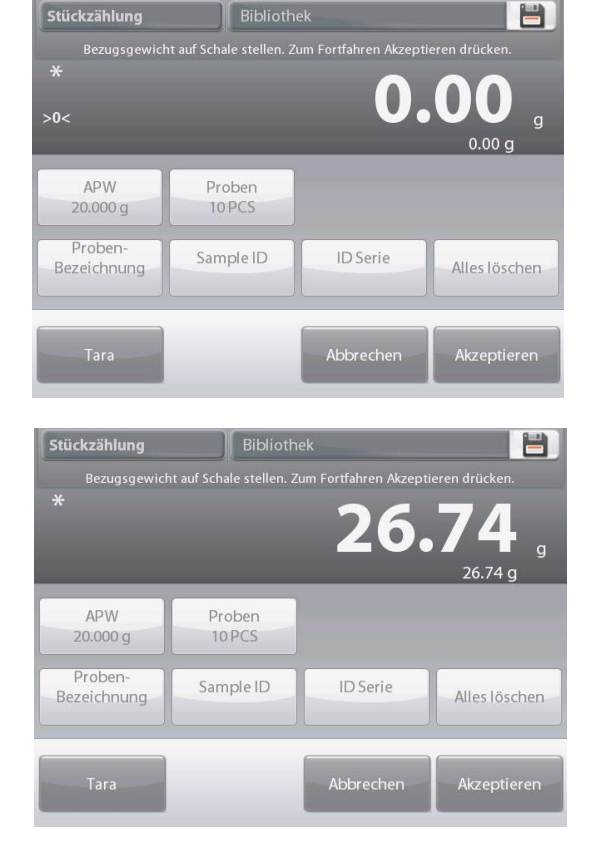

#### **DE-34 EXPLORER-WAAGEN**

Auf dem Ausgangsbildschirm wird 10 Stück zum neuen APW-Wert angezeigt.

#### **4.2.1.2 Probenumfang**

Der Probenumfang kann 1 bis 10 000 Stück sein. Der Standardprobenumfang ist 10. Nachdem ein Probenumfang geändert wurde, ruft die Waage sofort den Bildschirm **Neuberechnen APW** auf und ist zum Festlegen eines APW-Wertes bereit.

Der aktuelle Probenumfang wird auf dem Bildschirm **Einstellungen** angezeigt.

Zum Anpassen des Probenumfangs die Schaltfläche **Proben** berühren.

Ein numerisches Eingabefenster wird eingeblendet.

Den gewünschten Probenumfang eingeben und dann auf drücken.

Der nächste Bildschirm wird mit der Meldung eingeblendet, die im numerischen Eingabefenster eingegebene Stückzahl auf die Waage zu legen.

Die angegebene Stückzahl auf die Plattform legen. Dann entweder **Tara**, **Abbrechen** oder **Akzeptieren** berühren. Auf **Akzeptieren** drücken, um den Wert zu erfassen und zum Bildschirm "Einstellungen" zurückzukehren.

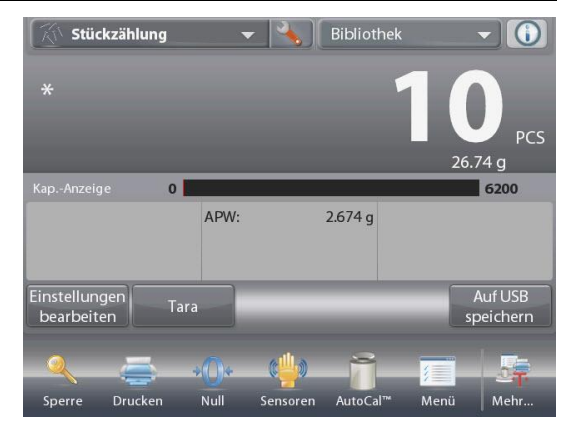

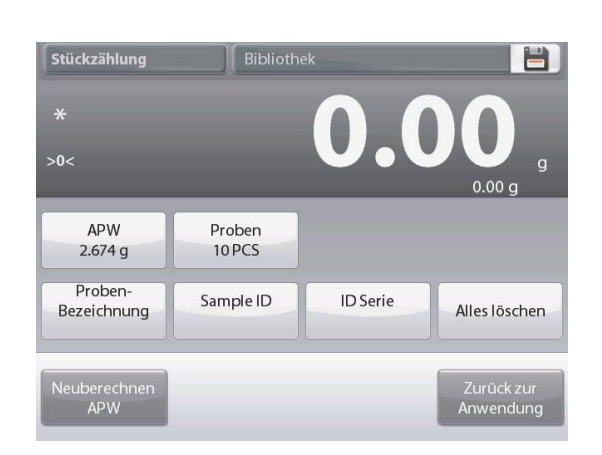

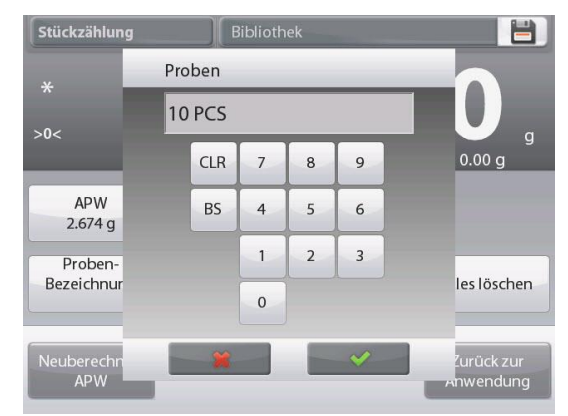

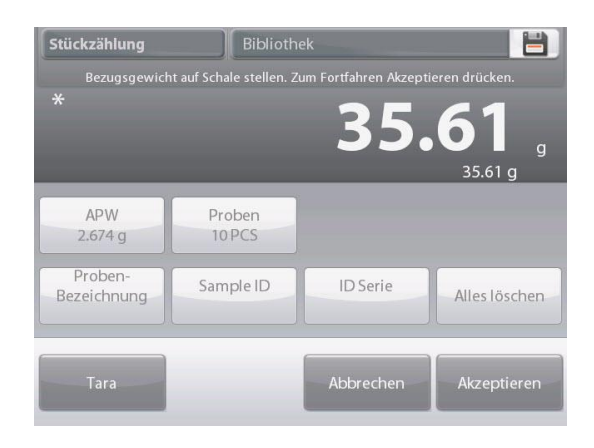
# **EXPLORER-WAAGEN DE-35**

Auf dem Bildschirm "Einstellungen" erscheint jetzt der neue APW-Wert hervorgehoben.

Um mit der Stückzählung zu beginnen, **Zurück zur Anwendung** berühren.

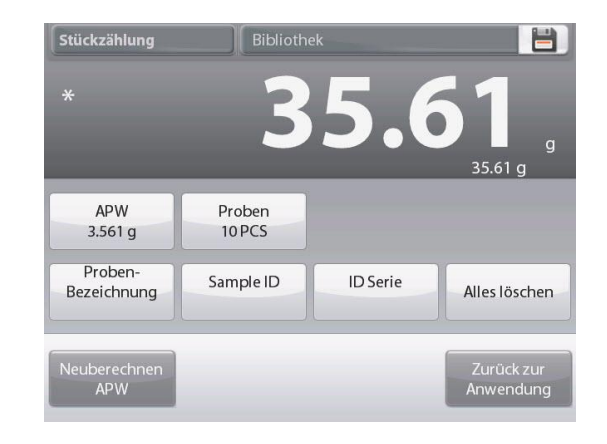

#### Anwendungs-Setup

Die Anwendung kann für verschiedene Benutzervoreinstellungen spezifisch angepasst werden.

Das **Setup-Symbol** (Schraubschlüssel) berühren, um

**Anwendungs-Setup** aufzurufen.

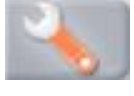

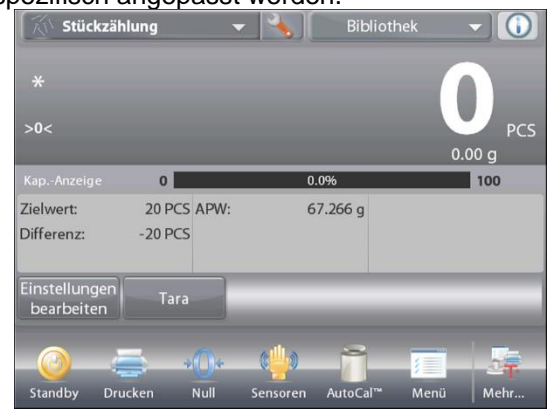

Das **Anwendungs-Setup-Menü**wird eingeblendet.

Das anzuzeigende Listenelement auswählen oder die Einstellung nach Wunsch ändern.

Um zum Ausgangsbildschirm

"Anwendung" zurückzukehren, die Schaltfläche **Fertig** berühren.

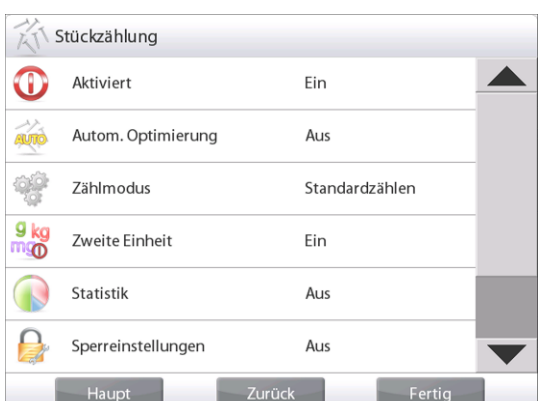

#### **Nachstehend sind die Einstellungen der Anwendung "Zählen" aufgeführt** (Standardeinstellungen erscheinen **fett gedruckt**).

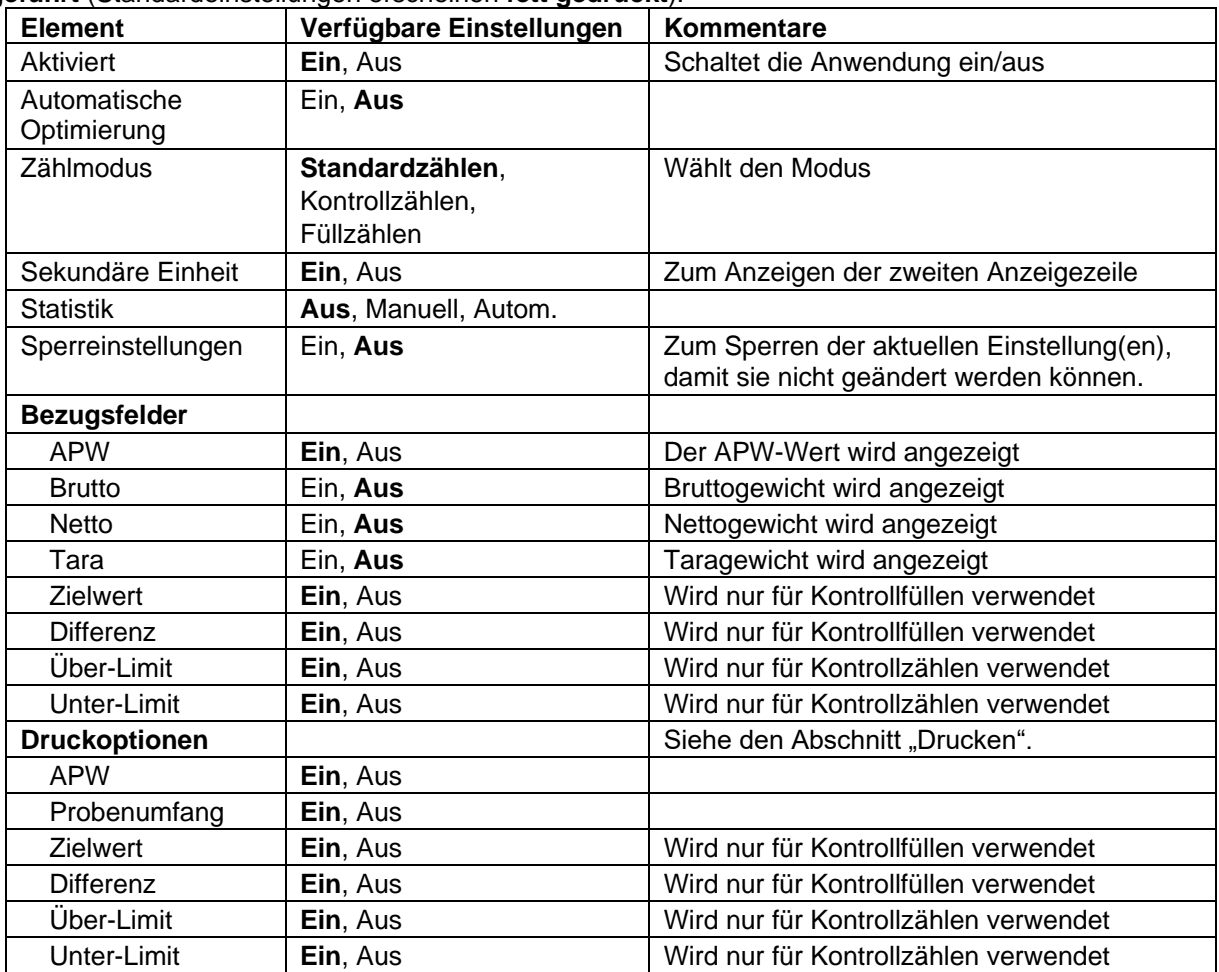

# **4.2.2 Stückzählung – Prüfen**

Mit dieser Funktion kann eine festgelegte Stückmenge als Kriterium für ähnliche Artikel verwendet werden, die schnell anhand einer Probe geprüft werden können.

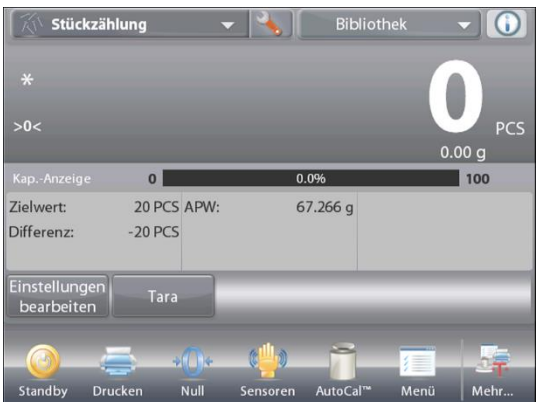

Die Setup-**Schaltfläche** (Schraubschlüssel) berühren, um das Menü für das Zählen-Setup aufzurufen.

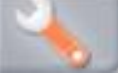

Den Zählmodus auf **Kontrollzählen** ändern.

Der Ausgangsbildschirm **STÜCKZÄHLUNG – Prüfen**

Hauptanzeigezeile Zweite Anzeigezeile

Bezugsfelder

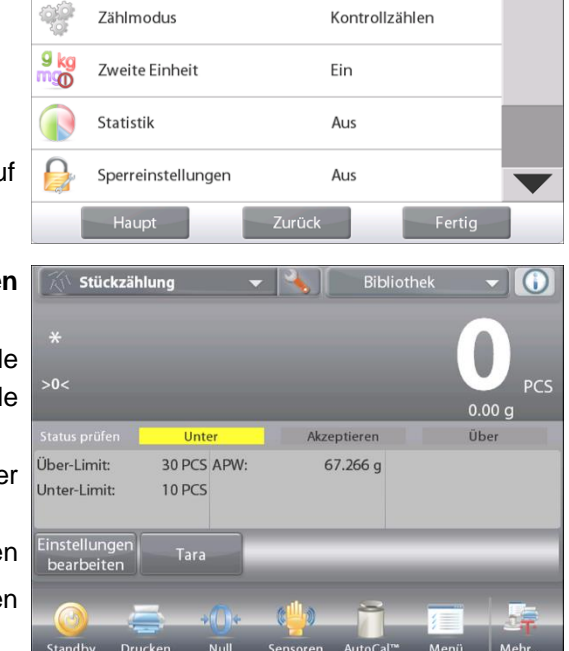

Ein

Aus

Stückzählung Aktiviert

Autom. Optimierung

 $\mathbf \Omega$ 

Anwendungsschaltflächen

Funktionen

Das standardmäßige (oder letzte) durchschnittliche Stückgewicht (APW) wird angezeigt. Objekte auf die Schale legen, um **Kontrollstatus** (Stückzahl) anzuzeigen.

**4.2.3.1 Einstellungen bearbeiten:** Um den Modus "Stückzählung – Prüfen" zu verwenden, müssen die Werte für **Über-Limit** und **Unter-Limit** festgelegt werden.

Außerdem können das **Durchschnittliche Stückgewicht** und der standardmäßige Probenumfang festgelegt werden. Diese Schritte befolgen:

Die Schaltfläche **Einstellungen bearbeiten** berühren. Der Einstellungsbildschirm wird eingeblendet.

Die Schaltflächen für **APW**, **Proben**, **Probenname, Proben-ID, Chargen-ID, Alle löschen.**

**Hinweis:** Weitere Informationen zum Einstellen von Probenname, Proben-ID, Chargen-ID und Alle löschen finden Sie in Abschnitt 4.1.1.

**Über-Limit** und **Unter-Limit** zeigen Standard- (oder vorher festgelegte) Werte an. Um einen beliebigen Wert zu ändern, berühren Sie die Taste. Ein Tastaturbildschirm erscheint. Um einen Wert zu ändern, die entsprechende Schaltfläche berühren. Ein Tastaturbildschirm wird eingeblendet.

*(Siehe Tastaturbildschirme auf der nächsten Seite.)*

Um ein neues durchschnittliches Stückgewicht festzulegen, die Schaltfläche **Neuberechnen APW** drücken.

Es wird ein neuer Bildschirm mit folgender Meldung eingeblendet:

Es erscheint ein neuer Bildschirm mit der Meldung:

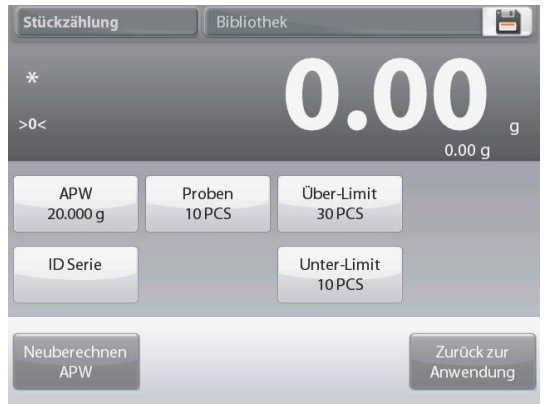

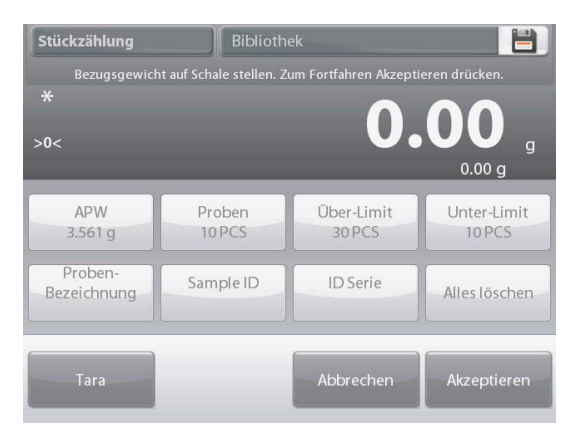

### **Place reference weight on the pan. Press Accept to continue.**

#### **(Referenzgewicht auf die Waageschale legen. Drücken Sie auf Accept (Annehmen), um fortzufahren.)**

Nach Befolgen dieser Anweisungen auf **Zurück zur Anwendung** auf dem Hauptbildschirm **Einstellungen bearbeiten** drücken.

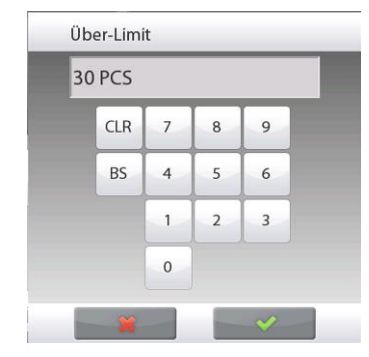

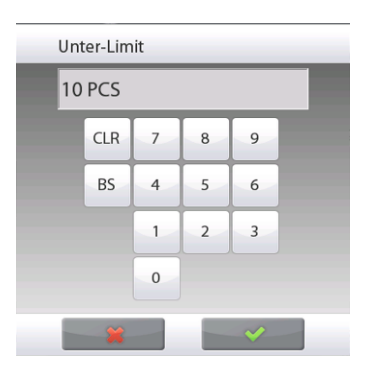

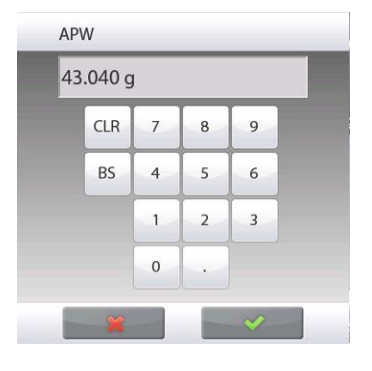

# **4.2.4 Stückzählung – Füllen**

Bei dieser Funktion kann eine feste Stückzahl als Bezug festgelegt werden. Wenn dann Objekte hinzugefügt werden, erscheint der entsprechende Prozentsatz der Bezugsmenge. Eine Statusanzeige gibt den Prozentsatz an. Im oberen, linken Teil des Ausgangsbildschirms **Stückzählung** wählen.

(Die Option wird eingeblendet, falls Sie im Menü "Anwendungsmodi" aktiviert wurde.)

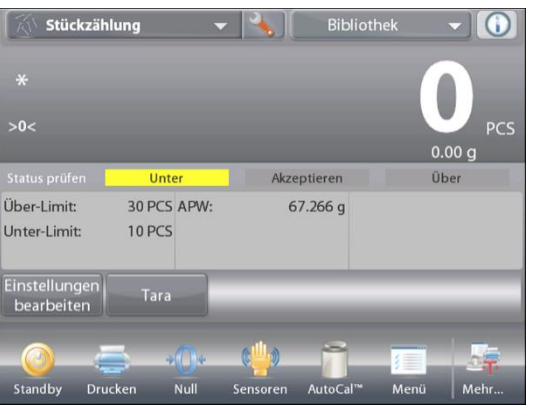

Die Setup-Schaltfläche (Schraubschlüssel) berühren, um das Menü für das Zählen-Setup aufzurufen.

Den Zählmodus auf **Füllzählen** ändern.

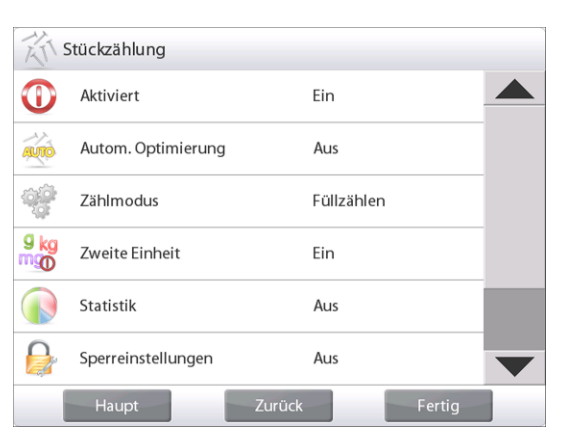

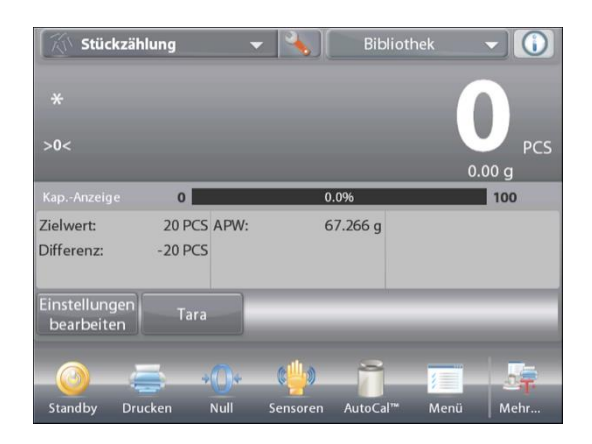

Der Ausgangsbildschirm **STÜCKZÄHLUNG – Füllen** 

Hauptanzeigezeile

Zweite Anzeigezeile

Bezugsfelder

Anwendungsschaltflächen

Funktionen

Das standardmäßige (oder letzte) durchschnittliche Stückgewicht (APW) wird angezeigt. Objekte auf die Schale platzieren, um den Füllstatus anzuzeigen.

**4.2.4.1** Die Schaltfläche **Einstellungen bearbeiten** berühren. Der Einstellungsbildschirm wird eingeblendet.

Die Schaltflächen für **APW**, **Proben** und **Zielwert** zeigen Standard- (oder vorher festgelegte) Werte an. Um Werte zu ändern, die entsprechende Schaltfläche berühren. Ein Tastaturbildschirm wird eingeblendet.

Den neuen Wert eingeben und auf **Fertig** drücken.

**Hinweis:** Weitere Informationen zum Einstellen von Probenname, Proben-ID, Chargen-ID und Alle löschen finden Sie in Abschnitt 4.1.1.

Um ein neues durchschnittliches Stückgewicht festzulegen, die Schaltfläche **Neuberechnen APW** drücken.

Eine neuer Bildschirm mit folgender Meldung wird eingeblendet:

**Platzieren Sie das Bezugsgewicht auf die Schale. Zum Fortfahren auf "Akzeptieren" drücken.**

Dadurch wird ein neues Bezugsgewicht mit einer Probe festgelegt.

Sie können auch Werte in den Bildschirmen für **APW**, **Proben** und **Zielwert** eingeben (siehe unten).

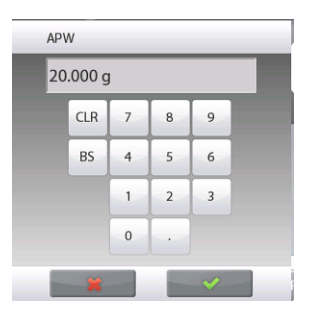

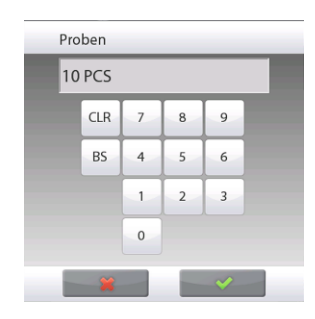

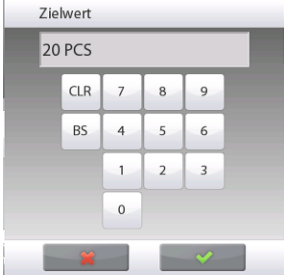

#### **4.2.5 Statistik für die Stückzählung**

Die Funktion "Statistik" wird verwendet, um eine Anzahl von Proben miteinander zu vergleichen und die relative Abweichung der Proben sowie weitere statistische Daten zu überprüfen. Es werden mindestens drei Proben benötigt.

Die Statistik kann manuell ermittelt werden (Modus **Manuell** mit Tastendruck nach jedem Schritt) oder automatisch (Modus **Automatisch**: Gewichtswerte werden bei Stabilität automatisch aufgezeichnet). Um die Statistikfunktion zu verwenden, muss diese zuerst im Anwendungs-Setup-Menü aktiviert werden.

#### **Anwendungs-Setup**

Zuerst Statistik aktivieren

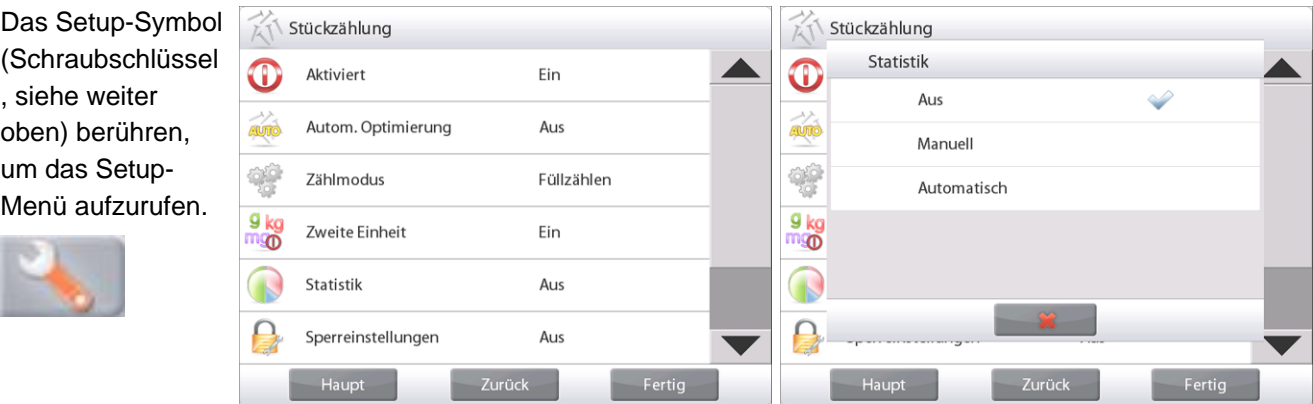

Auf **Statistik** drücken und entweder **Manuell** oder **Automatisch** wählen und dann auf **Schließen** drücken. Auf **Fertig** auf dem Hauptoptionenmenü drücken, um zum Ausgangsbildschirm zurückzukehren.

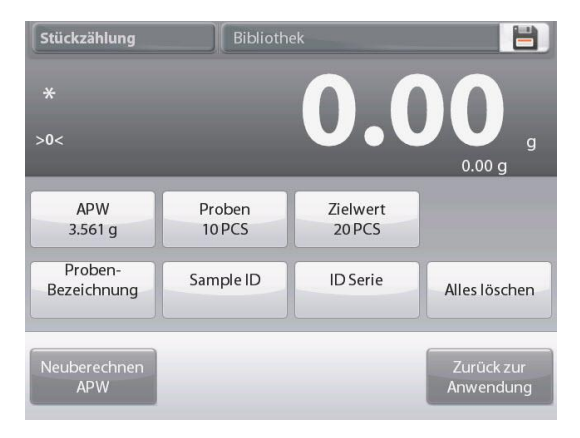

# **Angezeigte Werte akkumulieren u. Daten anzeigen – Manuell**

Nachdem Statistik aktiviert wird, erscheinen zwei Schaltflächen auf dem Anwendungsbildschirm; **Statistik** und **Akkumulieren**.

Um die Probe dem Datensatz hinzuzufügen, das Objekt auf die Schale legen und auf **Akkumulieren** drücken.

Bei Stabilität leuchtet die Schaltfläche "Statistik" kurz auf und zeigt an, dass das Objekt dem Satz hinzugefügt wurde, und die Datensatzmenge wird um eins hochgezählt.

Weitere Objekte auflegen und auf **Akkumulieren** drücken, um den statistischen Datensatz aufzubauen. Sie können jederzeit auf **Statistik** drücken, um die Ergebnisse anzuzeigen.

# Der Bildschirm **Statistikergebnisse**

**Drucken** wählen, um die Ergebnisse zum aktivierten COM-Port zu senden.

**Schließen** berühren, um zum Ausgangsbildschirm "Anwendung" mit dem aktuellen Statistiksatz zurückzukehren oder

Auf **Daten löschen** drücken, um die Ergebnisse zu löschen und zum Ausgangsbildschirm "Anwendung" zurückzukehren.

# **Statistik – Automatisch**

Der automatische Statistikmodus gleicht dem manuellen Modus (siehe oben) mit der Ausnahme, dass das erste stabile Gewicht automatisch erfasst wird. Daher wird die Schaltfläche "Akkumulieren" nicht verwendet.

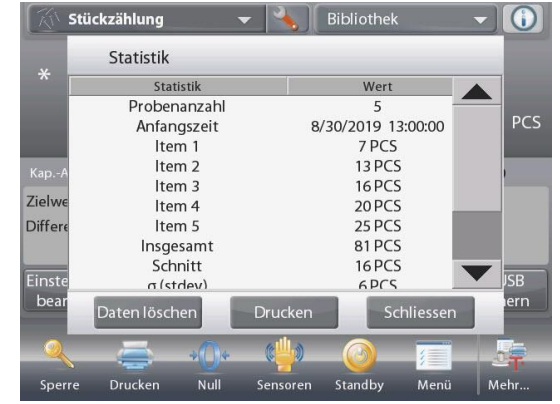

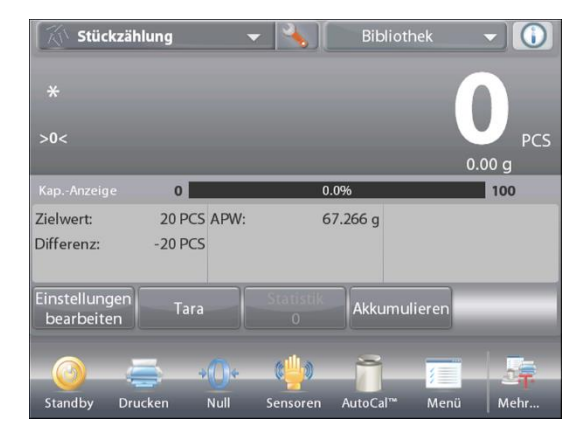

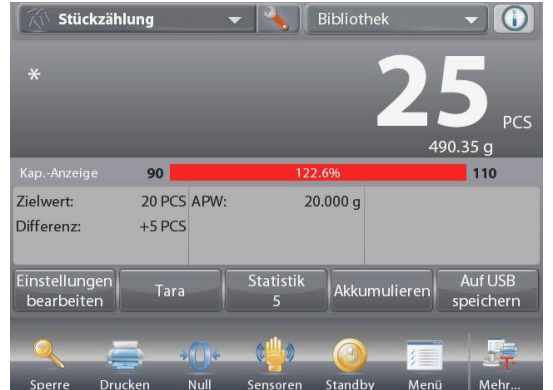

# **EXPLORER-WAAGEN DE-41**

#### **4.3 Prozentwägen**

Der Prozentwägungsmodus wird verwendet, um das Gewicht einer Probe als Prozentsatz eines vordefinierten Bezugsgewichts zu messen.

Das Standard- (oder letzte) Bezugsgewicht wird angezeigt.

Einen Artikel auf die Schale legen. Die Differenz zwischen der Probe und dem Bezugsgewicht wird als Gewicht und als Prozentsatz angezeigt.

#### **So wird die Prozentwägung aufgerufen:**

Den oberen, linken Teil des Ausgangsbildschirms berühren,

damit die verfügbaren Anwendungsmodi sichtbar werden. **Prozentwägung** wählen.

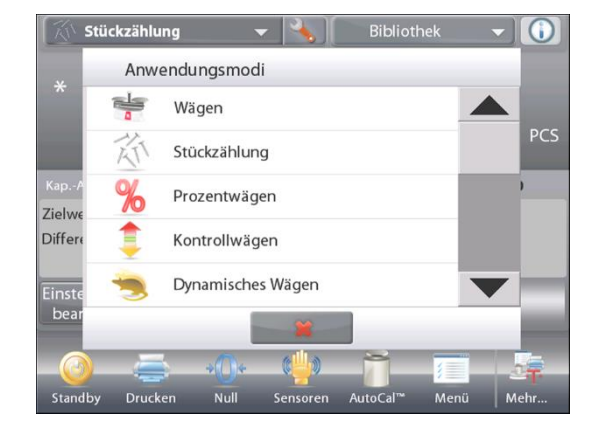

#### Der Ausgangsbildschirm **Prozentwägung** wird eingeblendet.

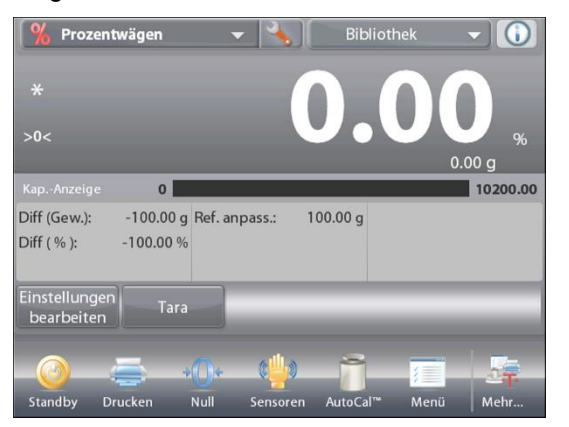

#### Der Ausgangsbildschirm **PROZENTWÄGUNG**

Hauptanzeigezeile Zweite Anzeigezeile

Bezugsfelder

Anwendungsschaltflächen Funktionen Anwendungssymbol

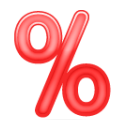

#### **4.3.1 Einstellungen bearbeiten**

So zeigen oder passen Sie die aktuellen Einstellungen an: Zum Anpassen der Anwendungseinstellungen, die Schaltfläche **Einstellungen bearbeiten** berühren. (Siehe weiter oben.)

Der Bildschirm "Einstellungen" wird jetzt angezeigt.

*Verfügbare Einstellungen:* **Bezug, Bezug anpassen, Probenname, Proben-ID, Chargen-ID, Alle löschen.**

**Hinweis:** Weitere Informationen zum Einstellen von Probenname, Proben-ID, Chargen-ID und Alle löschen finden Sie in Abschnitt 4.1.1.

*Verfügbare Funktionen:* **Neuberechnen Bezug, Zurück zur Anwendung**

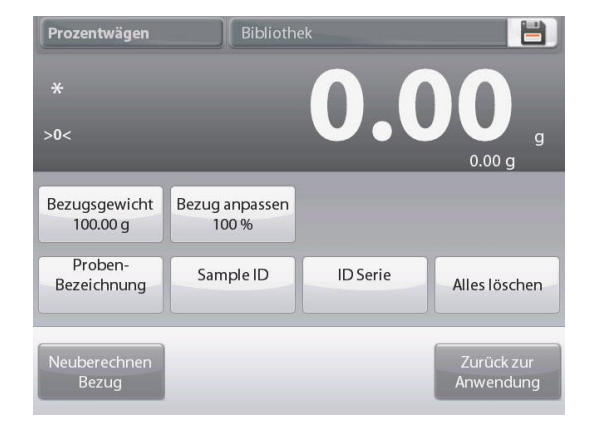

#### **Bezugsgewicht festlegen**

Zum Bestimmen des Bezugsgewichtswertes gibt es zwei Methoden:

- 1. **Direkt:** Wenn das tatsächliche Bezugsgewicht bekannt ist, kann es direkt eingegeben werden;
	- 2. **Abgeleitet:** Das Gewicht der Probe kann zum Festlegen des Bezugsgewichts verwendet werden.

#### **Ein bekanntes Bezugsgewicht festlegen**

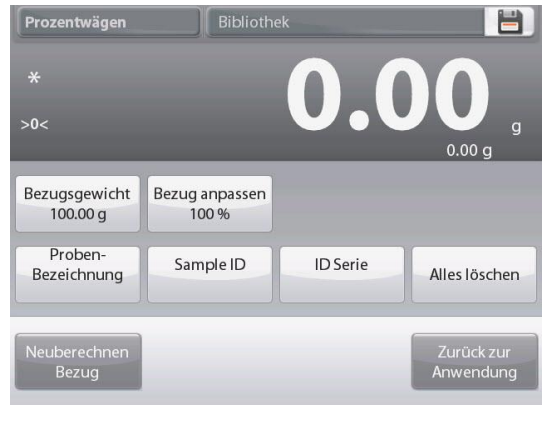

Der aktuelle Bezugsgewichtswert wird am Bildschirm "Einstellungen" ang ezeigt. Um das Bezugsgewicht direkt anzupassen, die Schaltfläche **Bezug** berühren. Ein numerisches

Eingabefenster wird eingeblendet.

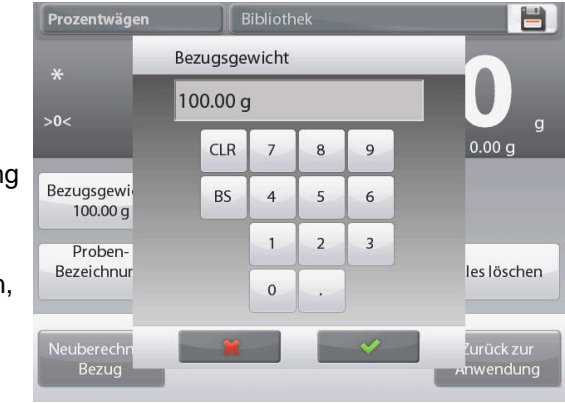

Das gewünschte Bezugsgewicht eingeben und dann auf  $\checkmark$  drücken.

Die Anzeige kehrt zum vorherigen Bildschirm zurück, wobei der neue Wert hervorgehoben wird.

Um zum Ausgangsbildschirm "Prozentwägen" zurückzukehren, die Schaltfläche **Zurück zur Anwendung** berühren.

#### **Zum Festlegen eines abgeleiteten Bezugsgewichts eine Probe verwenden**

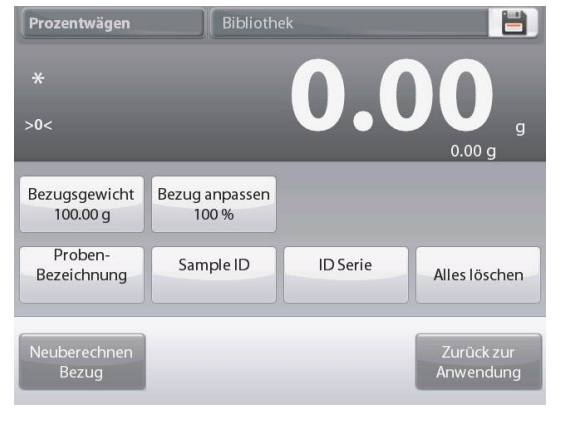

Um ein neues **Bezugsgewicht** festzulegen, die **Schaltfläche Neuberechnen Bezug** berühren. Der Bildschirm **Neuer Bezug** wird eingeblendet. Zum Festlegen eines neuen Bezugsgewichts die Bildschirman weisungen befolgen.

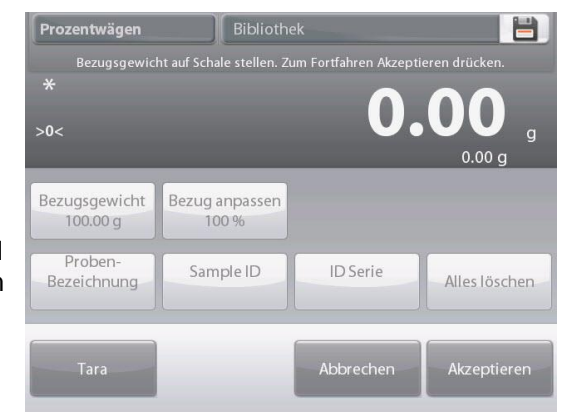

Verfügbare Aktionen: **Tara**, **Abbrechen** oder **Akzeptieren**.

Auf Akzeptieren drücken, um den Wert zu erfassen und zum Bildschirm "Einstellungen" zurückzukehren. Die Anzeige kehrt zum Bildschirm "Einstellungen" zurück, wobei der neue Bezugsgewichtswert kurzzeitig hervorgehoben wird.

Um zum Ausgangsbildschirm "Prozentwägen" zurückzukehren, die Schaltfläche **Zurück zur Anwendung** berühren.

### **Bezugsgewichtsanpassung (Bezug anpassen)**

Die Bezugsgewichtsanpassung kann auf 1 bis 1000 Prozent eingestellt werden.

Beispiele: 100% bedeutet, dass die Probe als Vergleich zu 100% des Bezugsgewichts angezeigt wird. 25% bedeutet, dass die Probe als Vergleich zu 400% des Bezugsgewichts angezeigt wird.

Der Bildschirm **Einstellungen bearbeiten** zeigt den aktuellen Bezugsanpassungswert an. Um ihn zu ändern, die Schaltfläche **Bezug anpassen** berühren.

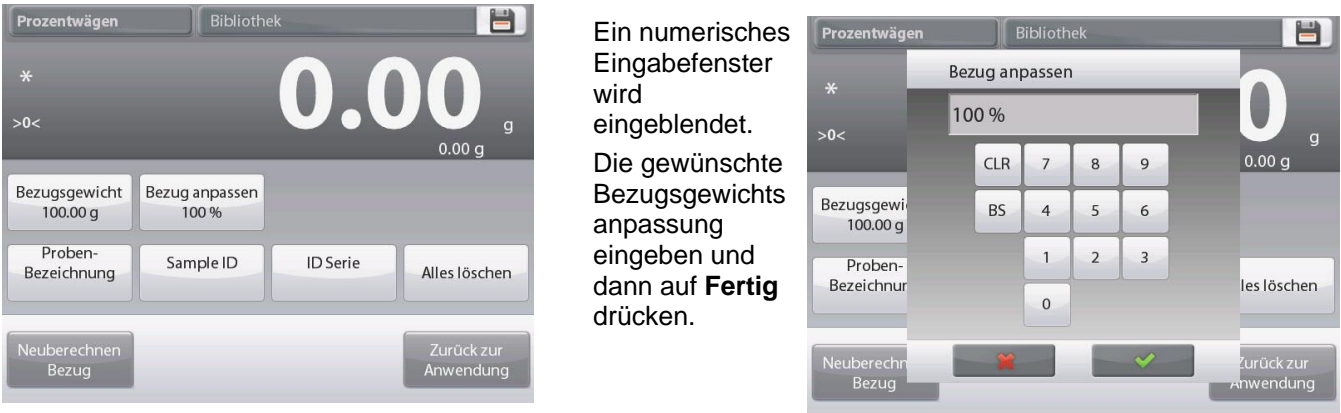

Die Anzeige kehrt zum vorherigen Bildschirm zurück, wobei der neue Wert kurzzeitig hervorgehoben wird. Um zum Ausgangsbildschirm "Prozentwägen" zurückzukehren, die Schaltfläche **Zurück zur Anwendung** berühren.

#### **4.3.2 Anwendungs-Setup**

Die Anwendung kann für verschiedene Benutzervoreinstellungen spezifisch angepasst werden. Vom Ausgangsbildschirm aus auf **Setup** (Schraubschlüssel) drücken.

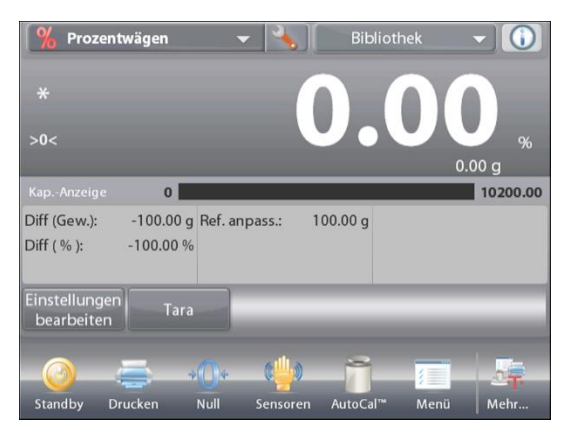

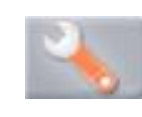

Das **Setup-Menü** wird eingeblendet. Das Element wählen, das angezeigt oder geändert werden soll. Um zum Ausgangsbildschirm "Anwendung" zurückz ukehren, auf **Fertig** drücken.

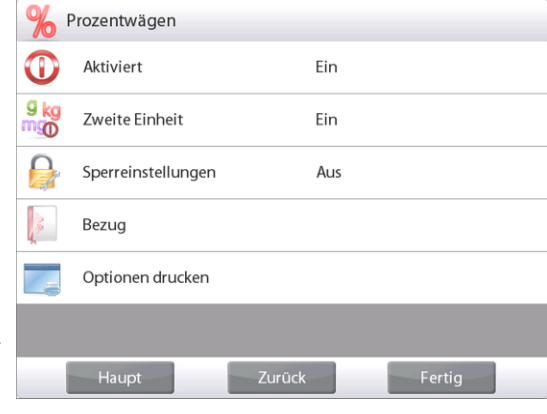

# **Anwendungs-Setup für Prozentwägen** (Standardeinstellungen in **Fettdruck**)

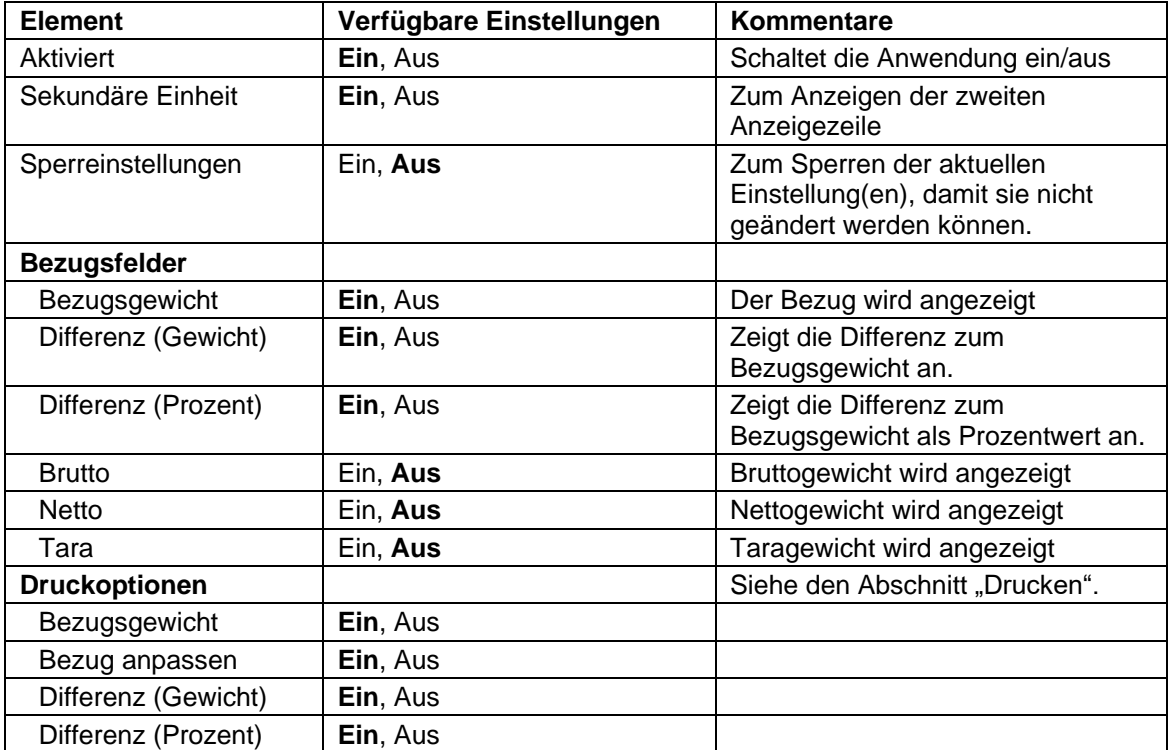

# **4.4 Kontrollwägen**

Mit der Kontrollwägung kann das Gewicht einer Probe mit Zielgrenzwerten verglichen werden. Es können drei verschiedene Modi gewählt werden: Über und Unter, Nennwert Gewichtstoleranz oder Nennwert Prozent Toleranz.

### **4.4.1 Standardkontrollwägen (Standardeinstellung)**

Im oberen, linken Teil des Ausgangsbildschirms **Kontrollwägen** wählen.

Die standardmäßigen (oder letzten) Kontrollwägungsgrenzwerte werden angezeigt. Artikel auf die Schale legen. Der Status **Unter/Akzeptieren/Über** wird im Statusanzeigenbereich angegeben, während das tatsächliche Gewicht des Artikels auf der Hauptanzeigezeile eingeblendet wird.

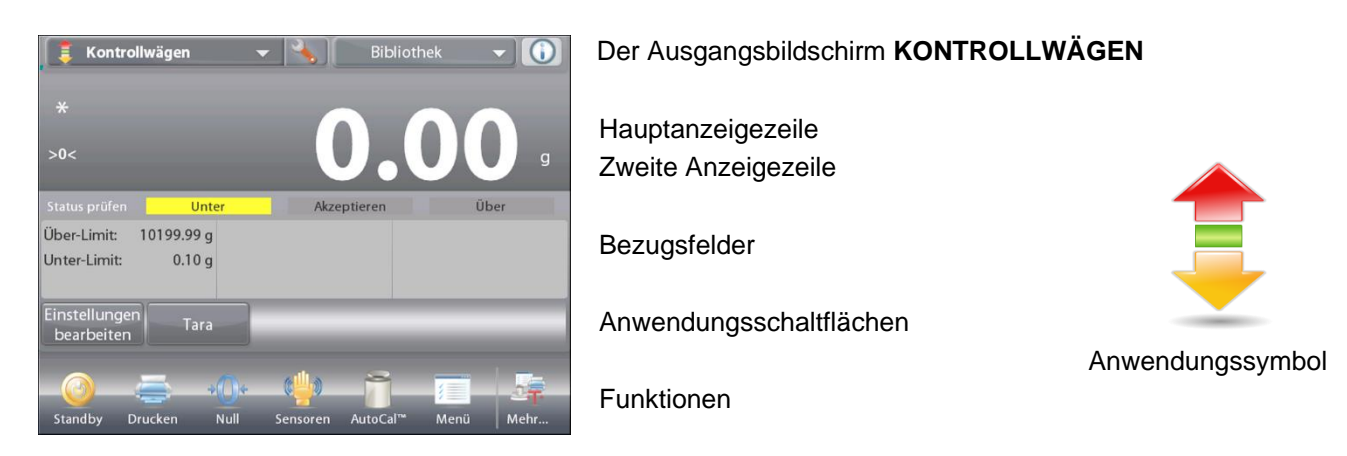

# **4.4.2 Einstellungen bearbeiten**

So zeigen oder passen Sie die aktuellen Einstellungen an:

Die Schaltfläche **Einstellungen bearbeiten** berühren. Der Einstellungsbildschirm wird eingeblendet.

Der Bildschirm "Anwendungseinstellungen".

*Verfügbare Einstellungen:* **Über-Limit, Unter-Limit, Probenname, Proben-ID, Chargen-ID, Alle löschen.**

**Hinweis:** Weitere Informationen zum Einstellen von Probenname, Proben-ID, Chargen-ID und Alle löschen finden Sie in Abschnitt 4.1.1.

*Verfügbare Funktionen:* **Zurück zur Anwendung**

Die Kontrollgrenzwerte werden auf dem Einstellungsbildschirm angezeigt.

Um den Wert für *Über Limit* einzustellen, die Schaltfläche **Über-Limit** berühren.

Um den Wert für *Unter Limit* einzustellen, die Schaltfläche **Unter-Limit** berühren.

Ein numerisches Eingabefenster wird eingeblendet.

Den gewünschten Grenzwert des Gewichts eingeben und dann auf **OK** drücken.

Die Anzeige kehrt zum vorherigen Bildschirm zurück, wobei der neue Wert kurzzeitig hervorgehoben wird.

Um zum Ausgangsbildschirm KONTROLLWÄGEN zurückzukehren, die Schaltfläche **Zurück zur Anwendung** berühren.

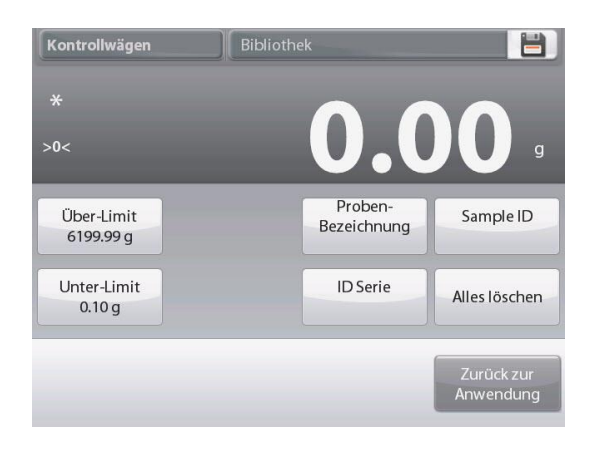

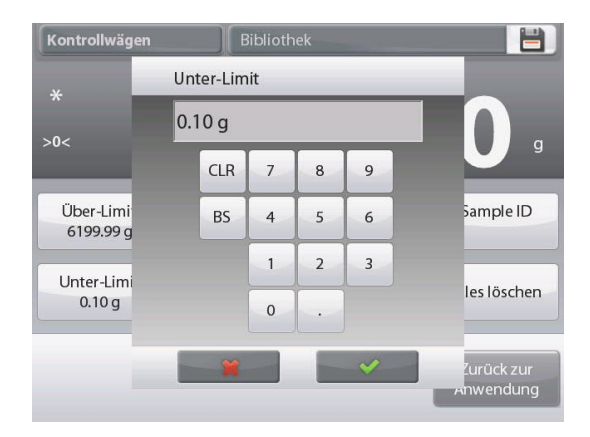

# **4.4.3 Anwendungs-Setup**

Die Anwendung kann für verschiedene Benutzervoreinstellungen spezifisch angepasst werden.

Das Setup-Symbol (Schraubschlüssel) berühren, um vom Ausgangsbildschirm aus das Anwendungs-Setup aufzurufen:

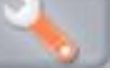

Das **Setup**-Menü wird jetzt eingeblendet.

Das anzuzeigende Listenelement auswählen oder die Einstellung nach Wunsch ändern.

Um zum Ausgangsbildschirm

"Anwendung" zurückzukehren, die Schaltfläche **Fertig** berühren.

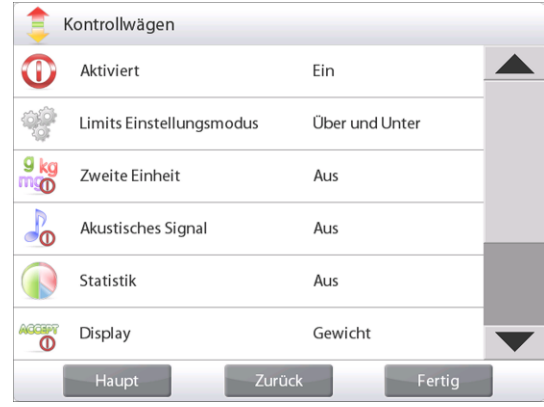

#### **Anwendungs-Setup für Kontrollwägen** (Standardeinstellungen in **Fettdruck**)

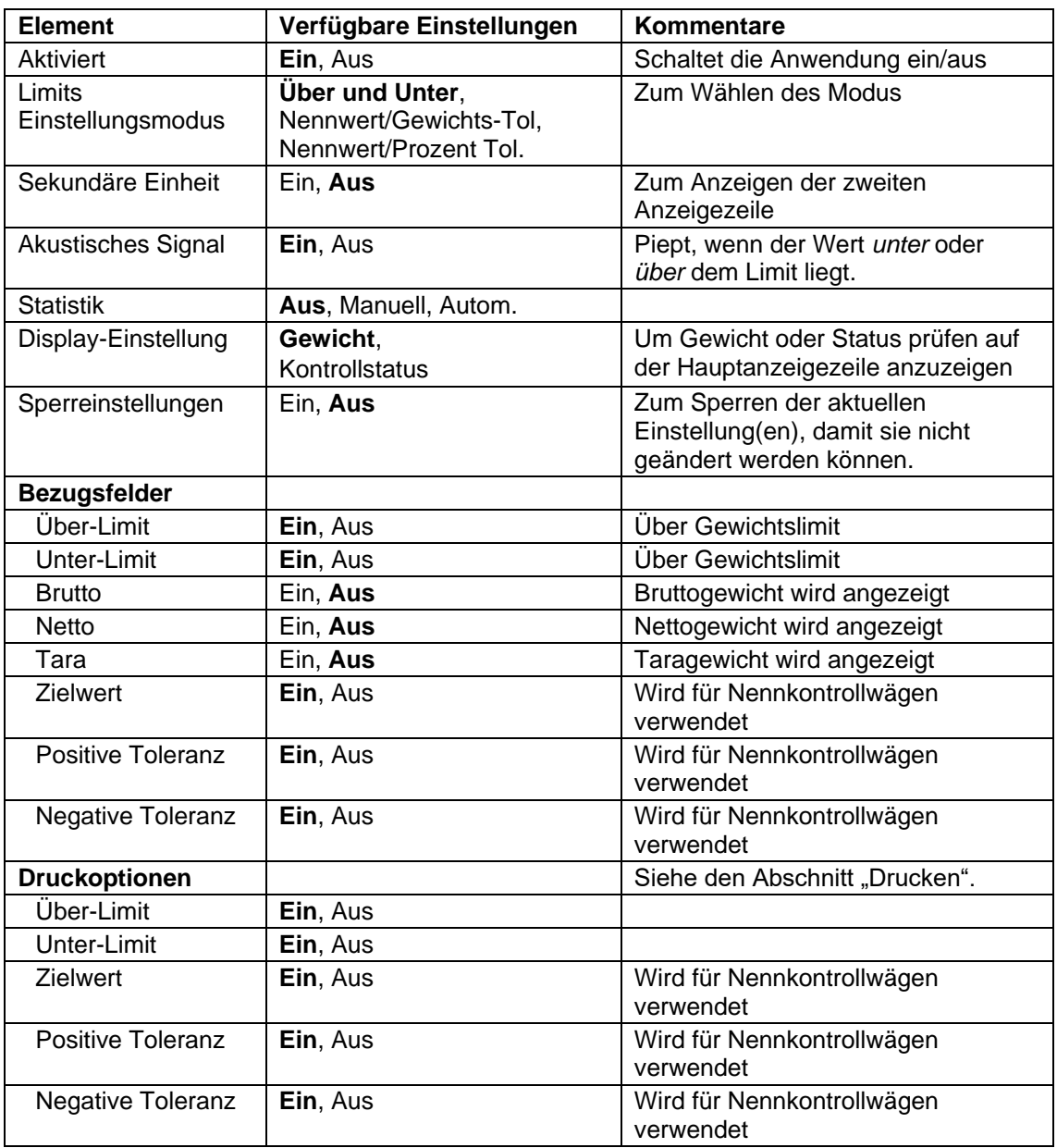

### **4.4.4 Kontrollwägen – Nennwert/Gewichtsmodus**

Mit dieser Funktion können Sie einen Ziel- oder Nenngewichtswert und eine voreingestellte Toleranz als Gewichtswert festlegen.

Zum Aktivieren dieser Funktion das Menü **Setup** aufrufen.

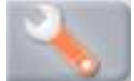

Den Modus auf **Nennwert/Gew.-Toleranz** ändern. Der Bildschirm mit den Optionen zur Kontrollwägung wird wieder eingeblendet.

Auf **Fertig** drücken, um mit dem Kontrollwägen zu beginnen.

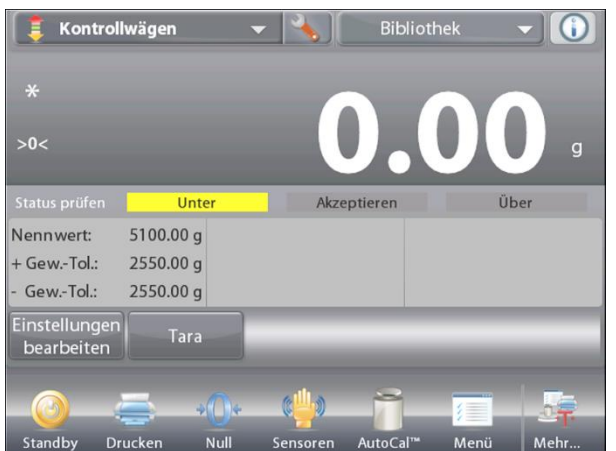

# Ausgangsbildschirm **KONTROLLWÄGEN – Nennwert/Gew.- Toleranz**

Hauptanzeigezeile Zweite Anzeigezeile (nicht abgebildet)

Haupt

Kontrollwägen

 $\bf \Phi$ 

等

 $\frac{9}{10}$ 

 $\Gamma$ 

 $\overline{\phantom{a}}$ 

6

Limits Einstellungsmodus

Über und Unter

Nennwert, Gew.-Toleranz

Nennwert, % Toleranz

Bezugsfelder

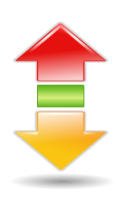

Anwendungsschaltflächen

Funktionen Manuel Anwendungssymbol

Um diesen Modus zu verwenden, **Einstellungen bearbeiten** berühren, um den **Nennwert** und die Werte für **Obere** und **Untere Toleranz** (als Gewichtswert) festzulegen. *(Siehe die Tastenfelder weiter unten.)*

Auf **Zurück zur Anwendung** drücken, wenn die Einstellungen abgeschlossen wurden.

**Hinweis:** Weitere Informationen zum Einstellen von Probenname, Proben-ID, Chargen-ID und Alle löschen finden Sie in Abschnitt 4.1.1.

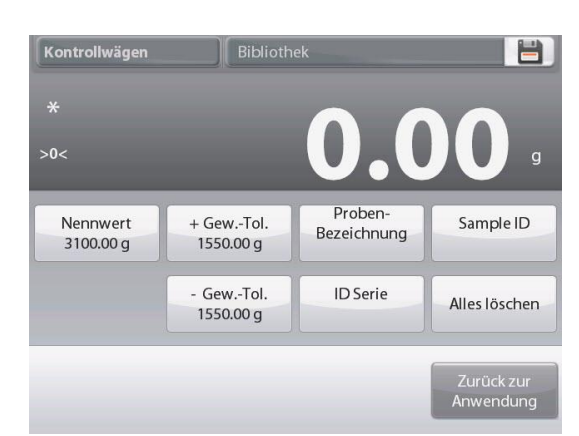

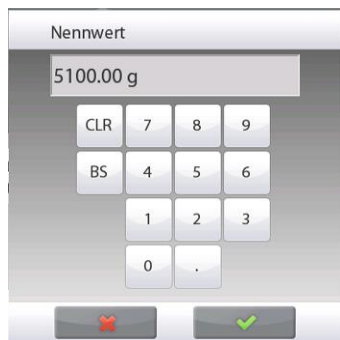

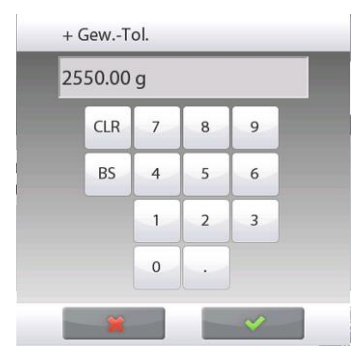

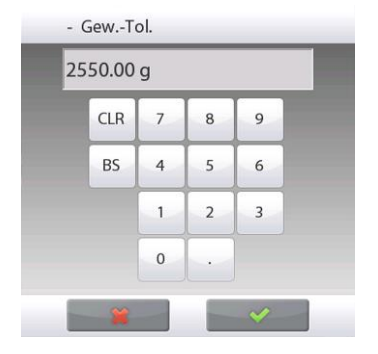

# **4.4.5 Kontrollwägen – Nennwert/Prozent Toleranzmodus**

Mit dieser Funktion können Sie einen Ziel- oder Nenngewichtswert und eine voreingestellte Toleranz als Prozentwert festlegen.

Zum Aktivieren dieser Funktion das Menü **Setup** aufrufen.

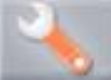

Den Modus auf **Nennwert, % Toleranz** ändern. Der Bildschirm mit den Optionen zur Kontrollwägung wird wieder eingeblendet.

Auf **Fertig** drücken, um mit dem Kontrollwägen zu beginnen.

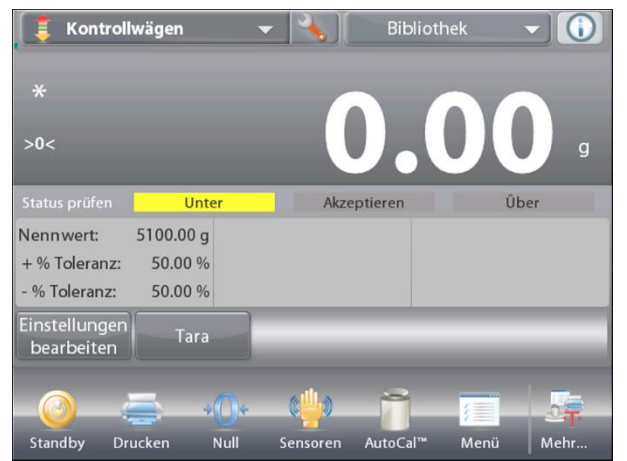

Der Ausgangsbildschirm **KONTROLLWÄGUNG – Nennwert/Prozent Toleranz**

Hauptanzeigezeile Zweite Anzeigezeile (nicht abgebildet)

Bezugsfelder

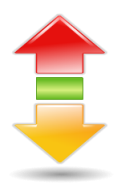

Anwendungsschaltflächen

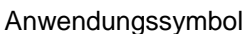

Funktionen Um diesen Modus zu verwenden, **Einstellungen bearbeiten** berühren, um das **Zielgewicht** und die Werte für **Obere** und **Untere Toleranz** (als Prozentsatz) festzulegen. *(Siehe die Tastenfelder weiter unten.)*

Auf **Zurück zur Anwendung** drücken, nachdem die Einstellungen abgeschlossen wurden.

**Hinweis:** Weitere Informationen zum Einstellen von Probenname, Proben-ID, Chargen-ID und Alle löschen finden Sie in Abschnitt 4.1.1.

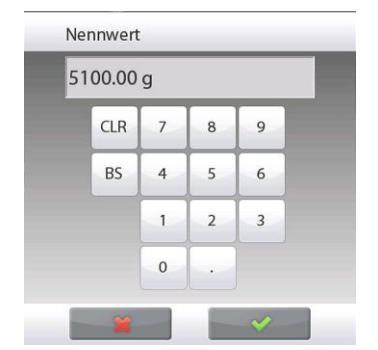

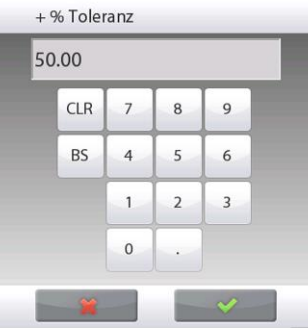

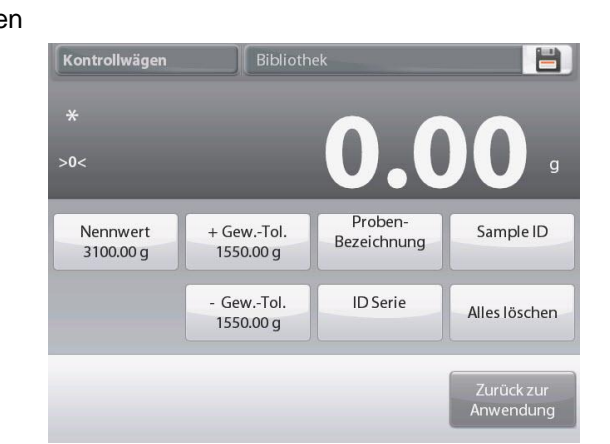

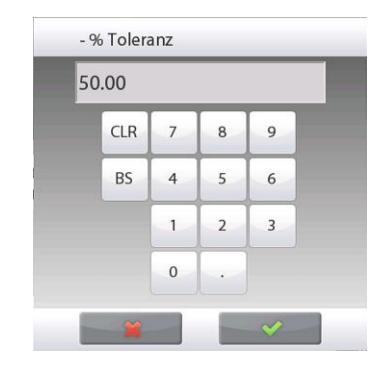

Drucken

Standby

Null

Ę

#### **4.4.6 Display-Einstellungen**

Die Ergebnisse können mit dem Kontrollstatus (**Unter**, **Akzeptieren** oder **Über**) entweder in der Statusanzeige (Wägen) oder in der Hauptwägungszeile (Kontrollstatus) angezeigt werden.

Um die Ergebnisse in der Hauptwägungszeile anzuzeigen, die Display-Einstellung über den Bildschirm "Anwendungs-Setup" auf **Kontrollstatus** einstellen. (Der Standardwert ist Gewicht.)

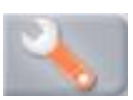

Kontrollwägen Bibliothek  $\mathbf{I}$   $\mathbf{I}$ Der Ausgangsbildschirm **KONTROLLWÄGEN**, wobei das Display auf **Kontrollstatus** eingestellt ist Hauptanzeigezeile n ı  $\blacksquare$ Zweite Anzeigezeile Kap.-Anzeige 10200.00  $\circ$ 5100.00 g Nennwert: Bezugsfelder 50.00 % + % Toleranz: - % Toleranz: 50.00% Einstellungen **Tara** bearbeiten Anwendungsschaltflächen

Mehr

Menij

Anwendungssymbol Funktionen

Um **akustische Signale** für **Unter**, **Akzeptieren** und **Über** zu aktivieren, **Akustisches Signal – Ein** am Bildschirm "Anwendungs-Setup" berühren.

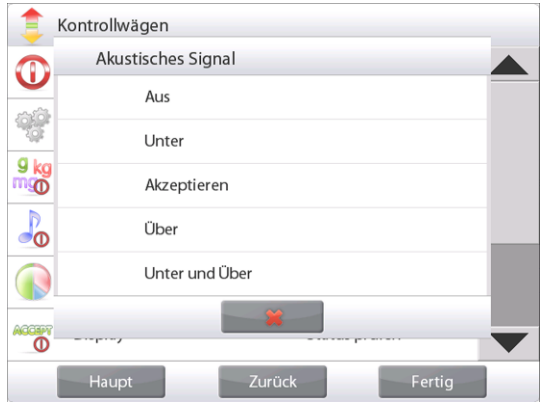

# **4.4.7 Statistik für Kontrollwägen**

Die Funktion "Statistik" wird verwendet, um eine Anzahl von Proben miteinander zu vergleichen und die relative Abweichung der Proben sowie weitere statistische Daten zu überprüfen. Es werden mindestens drei Proben benötigt.

Statistiken können **manuell** (durch Drücken einer Taste nach jedem Schritt) oder **automatisch** (Gewichte werden bei Stabilität automatisch aufgezeichnet) erfasst werden. Um die Statistikfunktion zu verwenden, muss diese zuerst im Anwendungs-Setup-Menü aktiviert werden.

#### **Anwendungs-Setup**

Zuerst Statistik aktivieren.

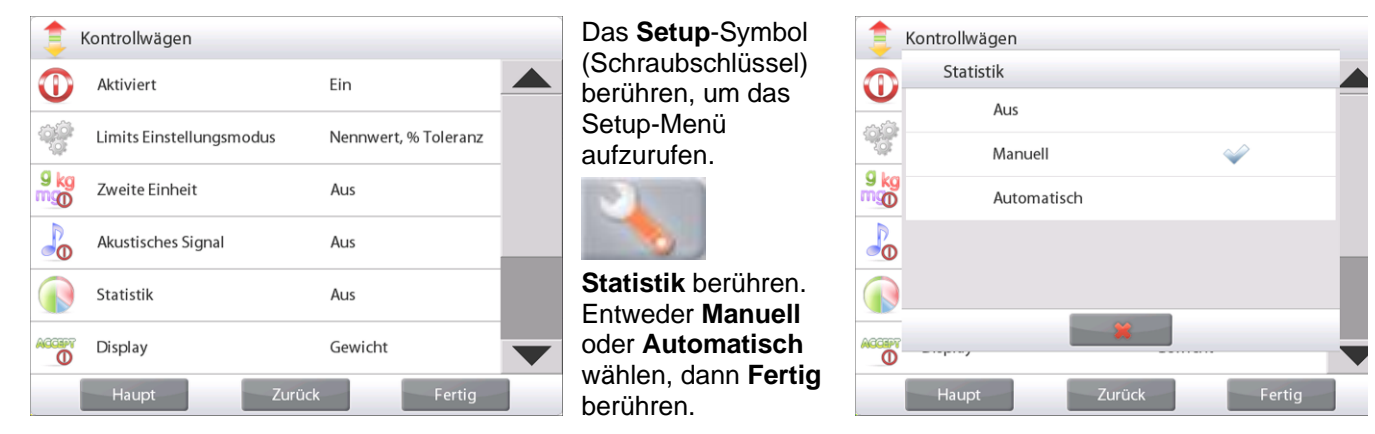

#### **Angezeigte Werte akkumulieren u. Daten anzeigen – Manuell**

Nach Aktivierung der Statistik werden zwei Schaltflächen auf dem Anwendungsbildschirm eingeblendet: **Statistik** und **Akkumulieren**.

Um die Probe dem Datensatz hinzuzufügen, das Objekt auf die Schale legen und auf **Akkumulieren** drücken.

Bei Stabilität leuchtet die Schaltfläche **Statistik** kurzzeitig auf und zeigt an, dass das Objekt dem Satz hinzugefügt wurde, und die Datensatzmenge wird um eins hochgezählt.

Weitere Objekte auflegen und auf **Akkumulieren** drücken, um den statistischen Datensatz aufzubauen.

Sie können jederzeit auf **Statistik** drücken, um die Ergebnisse anzuzeigen.

#### Der Bildschirm **Statistikergebnisse**

**Drucken** wählen, um die Ergebnisse zum aktivierten COM-Port zu senden

**Schließen** berühren, um zum Ausgangsbildschirm "Anwendung" mit dem aktuellen Statistiksatz zurückzukehren.

Auf **Daten löschen** drücken, um die Ergebnisse zu löschen und zum Ausgangsbildschirm "Anwendung" zurückzukehren.

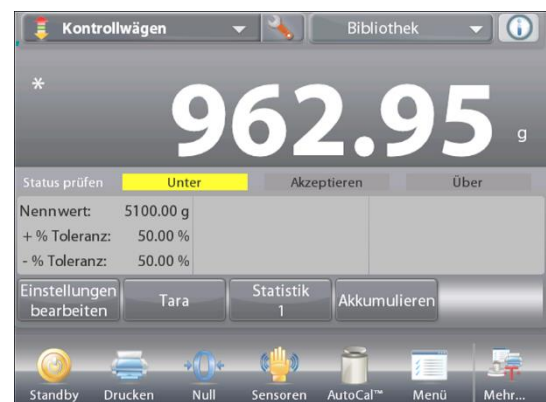

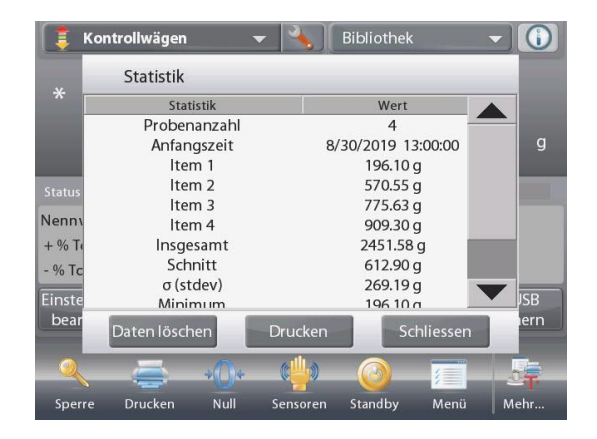

#### **Statistik – Automatisch**

Der automatische Statistikmodus gleicht dem manuellen Modus (siehe oben) mit der Ausnahme, dass das erste stabile Gewicht automatisch erfasst wird. Daher wird die Schaltfläche "Akkumulieren" nicht verwendet.

# **EXPLORER-WAAGEN DE-51**

#### **4.5 Dynamische/Wägung von Tieren**

Mit diesem Modus können instabile Lasten wie sich bewegende Tiere gewogen werden. Es können drei verschiedene Start-/Rücksetzmodi gewählt werden: Manuell (Starten und Stoppen per Tastendruck), **Halbautomatisch** (automatischer Start mit manueller Rücksetzung) und **Automatisch** (automatisch Starten und Stoppen).

#### **Dynamisches Wägen – Manuell (Standardeinstellung)**

Zum Einstellen des Modus das Setup-Symbol (Schraubschlüssel) berühren:

Wenn Sie eine Auswahl treffen, wird der Bildschirm mit den Setup-Optionen wieder eingeblendet.

#### Auf **Fertig** drücken.

Auf dem Ausgangsbildschirm **Dynamisches Wägen** wird die standardmäßige (oder letzte) Mittelungszeit angezeigt.

Die Anweisungen auf dem Bildschirm befolgen.

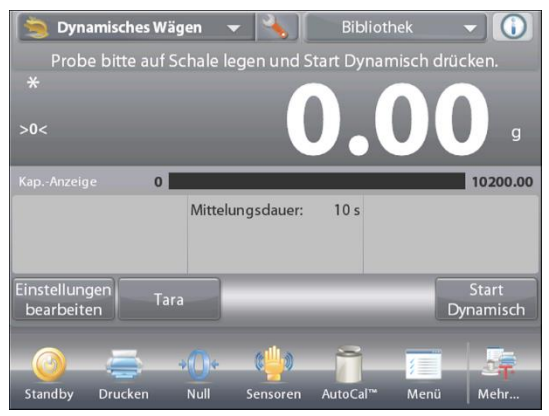

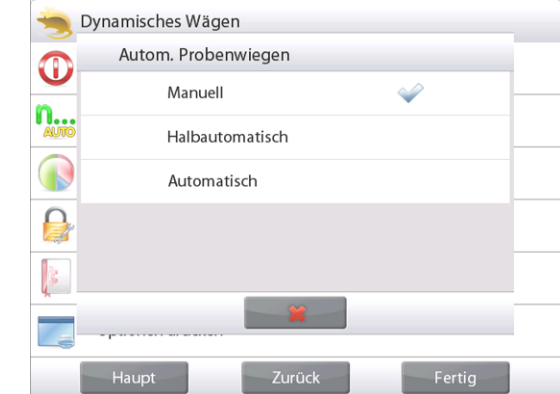

Der Ausgangsbildschirm **DYNAMISCHES WÄGEN**  Hauptanzeigezeile Zweite Anzeigezeile

Bezugsfelder

Funktionen

Anwendungsschaltflächen

Anwendungssymbol

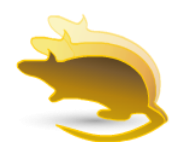

Artikel auf die Schale legen.

Die Schaltfläche **Start Dynamisch** berühren.

Die Waage beginnt einen Countdown (Mittelungsverfahren).

Während des Countdowns wird in der Informationszeile die verbleibende Zeit angezeigt.

Nach Bedarf auf "Abbrechen" drücken, um den Vorgang abzubrechen und zum Ausgangsbildschirm zurückzukehren.

Wenn der Countdown beendet ist, wird das Ergebnis angezeigt und gehalten.

Auf **Zurücksetzen** drücken, um das gehaltene Gewicht zu löschen und zum Anfangsbildschirm zurückzukehren.

**Hinweis:** Vor dem Start eines neuen dynamischen Wägungszyklus die Schale leeren.

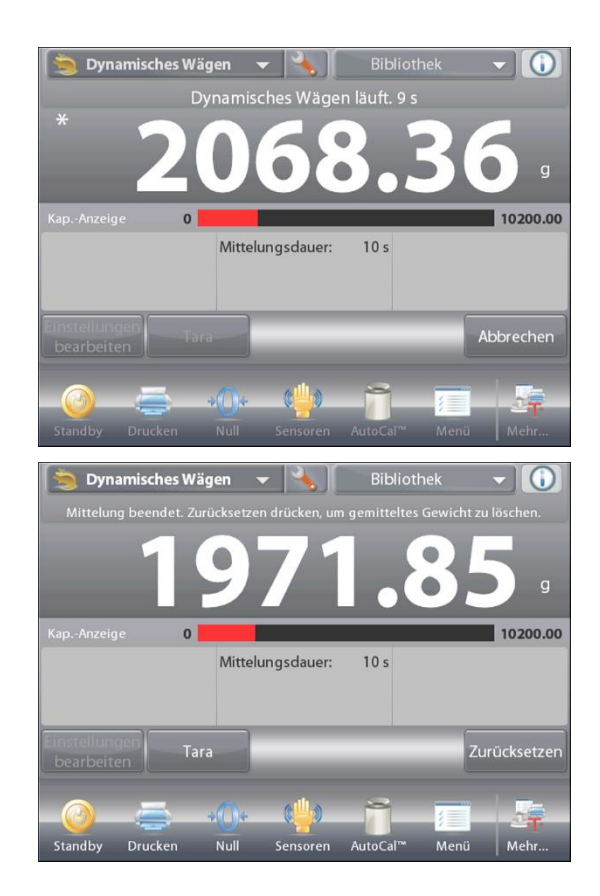

# **4.5.1 Einstellungen bearbeiten**

So zeigen oder passen Sie die aktuellen Einstellungen an:

Die Schaltfläche **Einstellungen bearbeiten** berühren. (Siehe Ausgangsbildschirm, vorherige Seite.) Der Bildschirm "Einstellungen" wird angezeigt.

#### Der Bildschirm **Anwendungseinstellungen**.

*Verfügbare Einstellungen:* **Mittelungsdauer,** 

#### **Probenname, Proben-ID, Chargen-ID, Alle löschen.**

**Hinweis:** Weitere Informationen zum Einstellen von Probenname, Proben-ID, Chargen-ID und Alle löschen finden Sie in Abschnitt 4.1.1.

#### *Verfügbare Funktionen:* **Zurück zur Anwendung**

Die Mittelungszeit kann auf 1 bis 99 Sekunden eingestellt werden. Der Standardwert ist 10. Zum Ändern auf die Taste drücken.

Ein numerisches Eingabefenster wird eingeblendet.

Die gewünschte Mittelungszeit eingeben und dann auf **Fertig** drücken.

Die Anzeige kehrt zum vorherigen Bildschirm zurück, wobei der neue Wert hervorgehoben wird.

Um zum Ausgangsbildschirm "Dynamisches Wägen" zurückzukehren, die Schaltfläche **Zurück zur Anwendung** berühren.

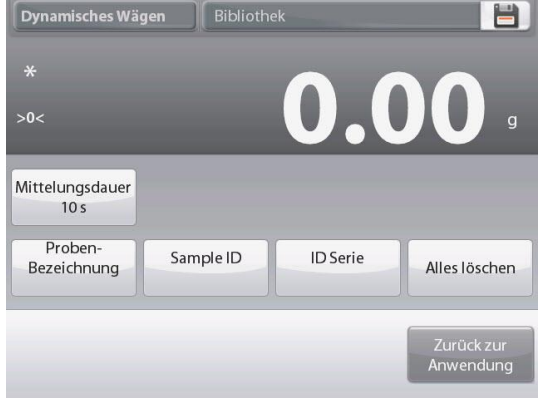

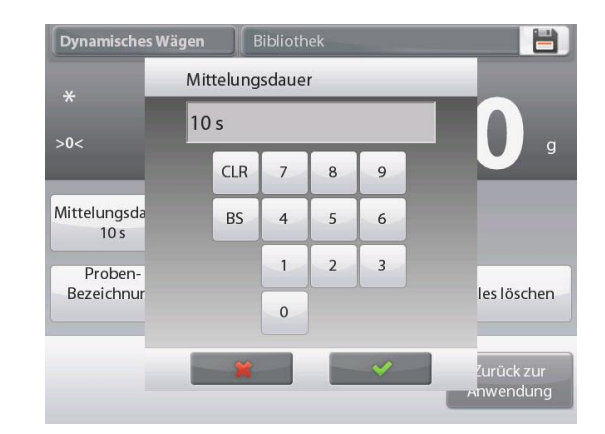

# **4.5.2 Anwendungs – Setup**

Die Anwendung kann für verschiedene Benutzervoreinstellungen spezifisch angepasst werden.

Das Setup-Symbol (Schraubschlüssel) berühren, um vom Ausgangsbildschirm aus das Anwendungs-Setup aufzurufen:

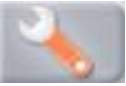

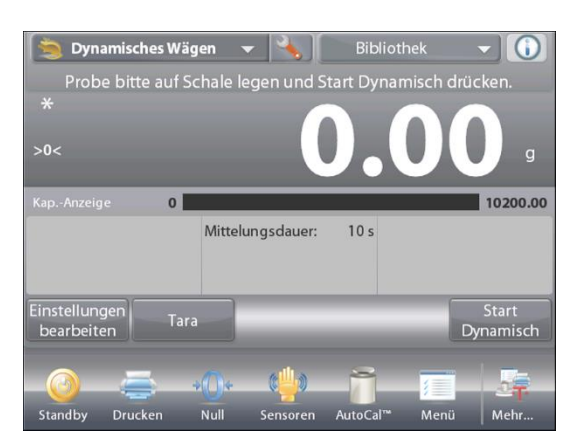

Das **Setup**-Menü wird eingeblendet.

Das anzuzeigende Listenelement auswählen oder die Einstellung nach Wunsch ändern.

Um zum Ausgangsbildschirm

"Anwendung" zurückzukehren, auf **Fertig** drücken.

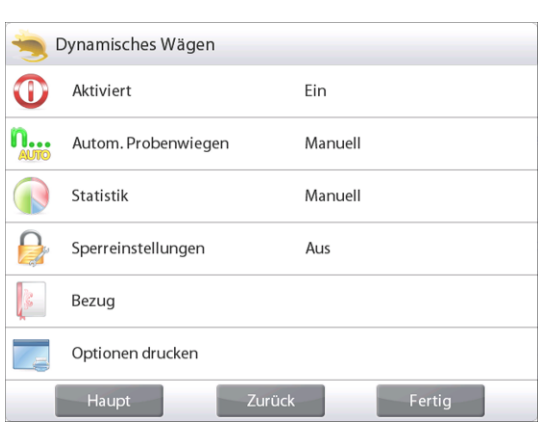

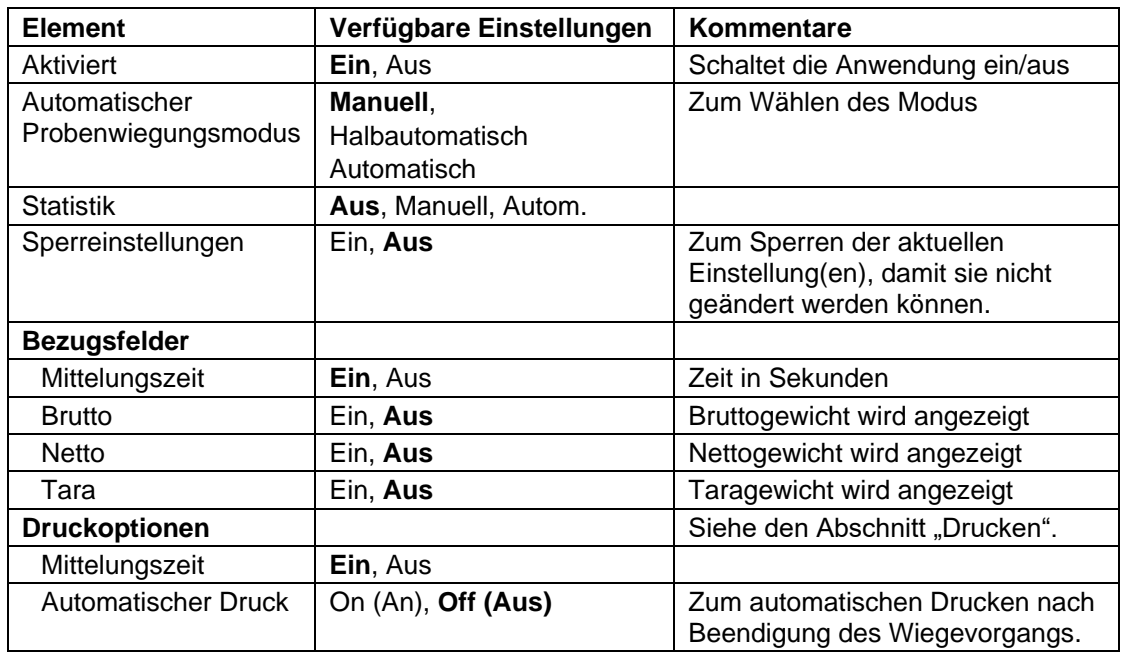

**Anwendungs-Setup für dynamisches Wägen** (Standardeinstellungen in **Fettdruck**)

# **4.5.3 Dynamisches Wägen – Halbautomatisch**

**Der Zyklus beginnt, wenn ein Objekt (Tier) auf die Schale gestellt wird, aber der gehaltene Wert muss manuell zurückgesetzt werden.** 

Um diese Funktion zu aktivieren, das Setup-Symbol (Schraubschlüssel) in der oberen Mitte des Hauptbildschirms berühren, um das Menü **Dynamisches Wägen – Setup** aufzurufen.

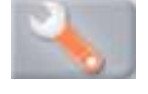

Den Modus auf **Halbautomatisch** ändern.

Der Bildschirm **Dynamisch – Halbautomatisch** erscheint, wobei die standardmäßige (oder letzte) Mittelungszeit angezeigt wird.

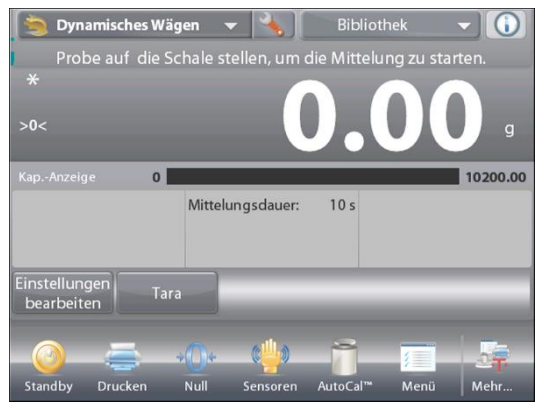

Das Objekt auf die Schale stellen. Der Zyklus startet automatisch.

Nach Beendigung des Zyklus wird der **Gewichtswert** gehalten. Die **Schaltfläche Zurücksetzen** drücken, um den Messwert to zu löschen und auf Null zurückzukehren.

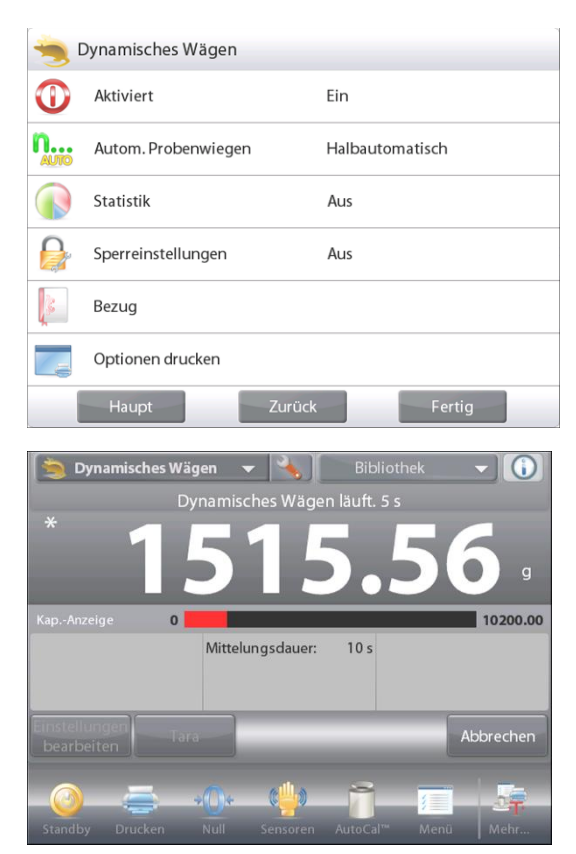

# **4.5.4 Dynamisches Wägen – Automatisch**

Der Zyklus beginnt, wenn ein Objekt (Tier) auf die Schale gestellt und der gehaltene Wert automatisch zurückgesetzt wird, sobald das Objekt von der Schale entfernt wird (10-Sekunden-Verzögerung).

Zum Aktivieren dieser Funktion das Setup-Menü für das dynamische Wägen aufrufen.

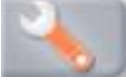

Auf **Automatisches Probenwiegen** drücken und den Modus auf **Automatisch** ändern.

Der Bildschirm **Dynamisch – Automatisch** erscheint, wobei die standardmäßige (oder letzte) Mittelungszeit angezeigt wird.

Objekte auf die Schale stellen, um zu beginnen.

Der Zyklus startet automatisch.

Nach Beendigung des Zyklus entnehmen Sie die Probe und die Waage kehrt automatisch zum Startbildschirm zurück.

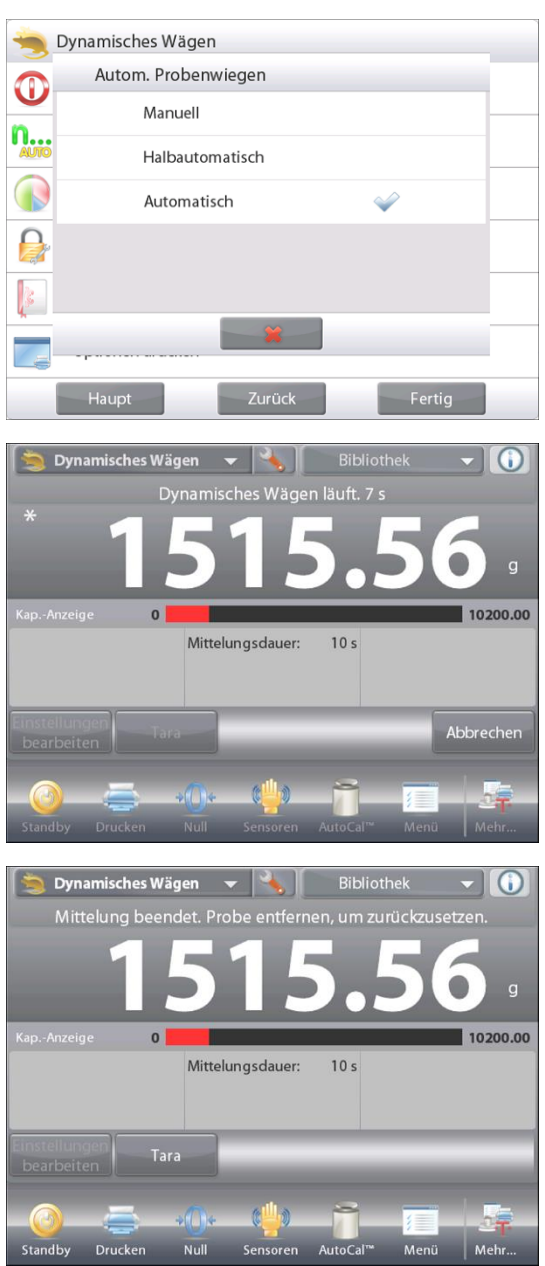

#### **4.5.5 Statistik für dynamisches Wägen**

Die Funktion "Statistik" wird verwendet, um eine Anzahl von Proben miteinander zu vergleichen und die relative Abweichung der Proben sowie weitere statistische Daten zu überprüfen. Es werden mindestens drei Proben benötigt.

Die Statistik kann manuell ermittelt werden (Modus **Manuell** mit Tastendruck nach jedem Schritt) oder automatisch (Modus **Automatisch**: Gewichtswerte werden bei Stabilität automatisch aufgezeichnet). Um die Statistikfunktion zu verwenden, muss diese zuerst im Anwendungs-Setup-Menü aktiviert werden.

### **Anwendungs – Setup**

Zuerst Statistik aktivieren

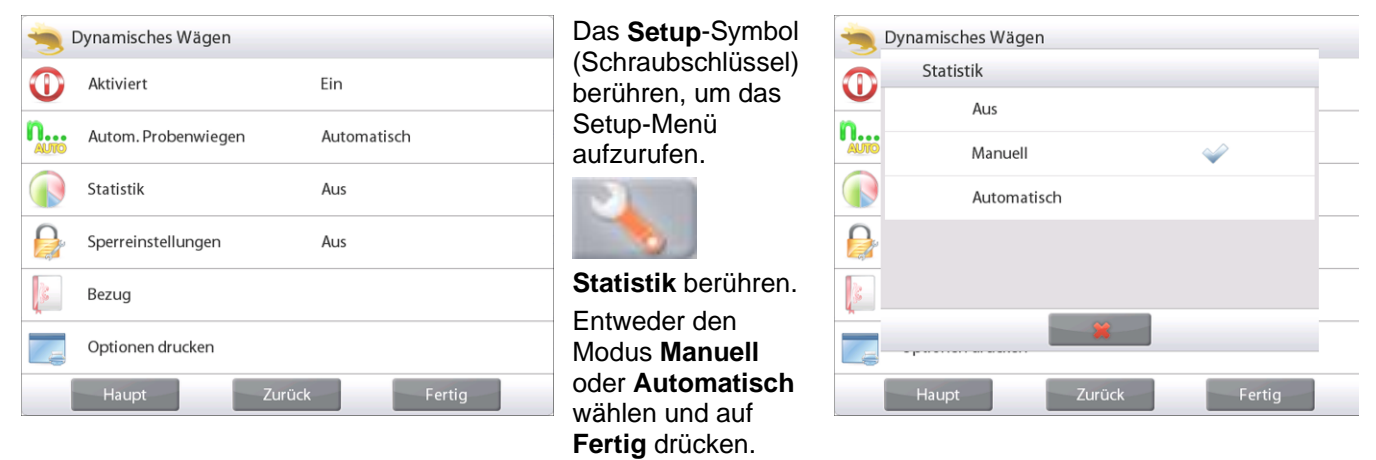

#### **Angezeigte Werte akkumulieren u. Daten anzeigen – Manuell**

Nach Aktivierung der Statistik werden zwei Schaltflächen auf dem Anwendungsbildschirm eingeblendet: **Statistik** und **Akkumulieren**.

Um die Probe dem Datensatz hinzuzufügen, das Objekt auf die Schale legen und auf **Akkumulieren** drücken.

Bei Stabilität leuchtet die Schaltfläche **Statistik** kurz auf und zeigt an, dass das Objekt dem Satz hinzugefügt wurde, und die Datensatzmenge wird um eins hochgezählt.

Weitere Objekte auflegen und auf **Akkumulieren** drücken, um den statistischen Datensatz aufzubauen.

Sie können jederzeit auf **Statistik** drücken, um die Ergebnisse anzuzeigen.

#### Der Bildschirm **Statistikergebnisse**

**Drucken** wählen, um die Ergebnisse zum aktivierten COM-Port zu senden

**Schließen** berühren, um zum Ausgangsbildschirm "Anwendung" mit der aktuellen Statistik zurückzukehren.

Auf **Daten löschen** drücken, um die Ergebnisse zu löschen und zum Ausgangsbildschirm "Anwendung" zurückzukehren.

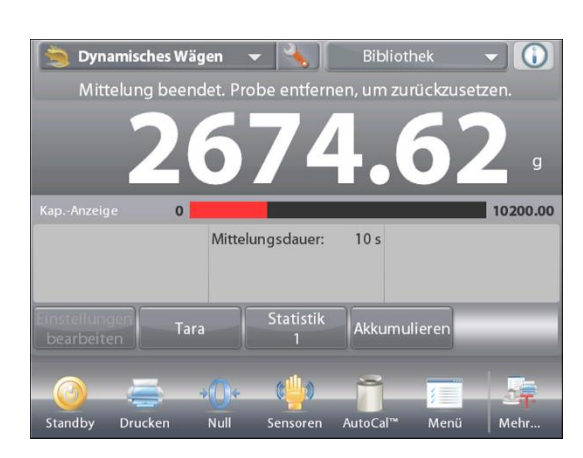

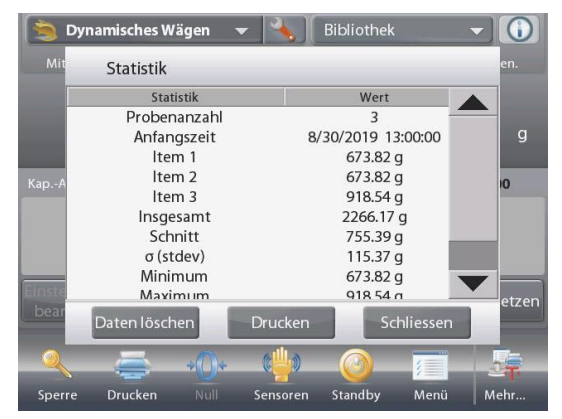

#### **Statistik – Automatisch**

Der automatische Statistikmodus gleicht dem manuellen Modus (siehe oben) mit der Ausnahme, dass das erste stabile Gewicht automatisch erfasst wird. Daher wird die Schaltfläche "Akkumulieren" nicht verwendet.

# **4.6 Füllen**

Mit dieser Anwendung kann der Benutzer einen Behälter langsam auf ein vordefiniertes Zielgewicht füllen. Die Statusanzeige gibt den Füllstatus an, und innerhalb von 10 Prozent des Zielwertes schaltet sich die Statusanzeige auf Feinauflösung (+/– 10 %) um, damit genaue Ergebnisse sichergestellt werden.

Im oberen, linken Teil des Ausgangsbildschirms **Füllen** wählen. Das Standard- (oder letzte) Zielgewicht wird angezeigt. Objekte auf die Schale stellen, um zu beginnen.

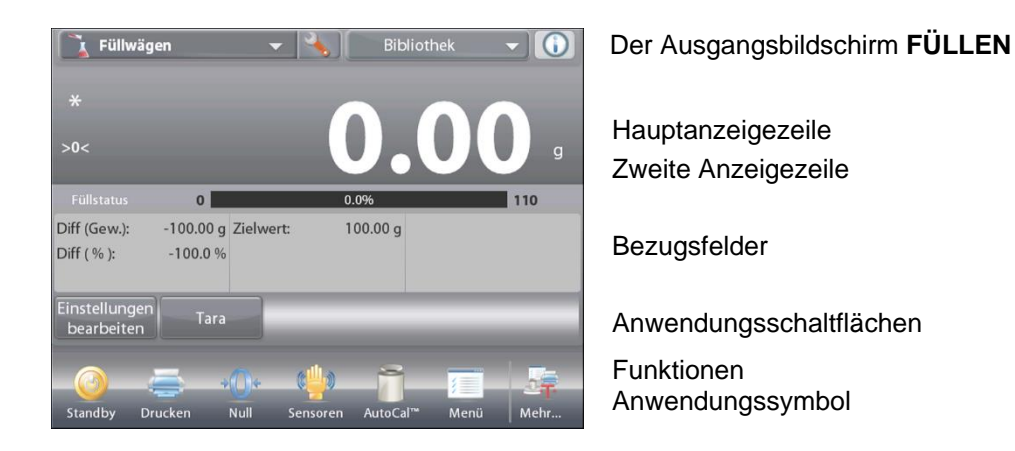

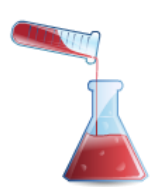

Die Statusanzeige gibt den Füllstatus an, und innerhalb von 10 Prozent des Zielwertes schaltet sich die Statusanzeige auf Feinauflösung um.

#### **4.6.1 Einstellungen bearbeiten**

So zeigen oder passen Sie die aktuellen Einstellungen an:

Die Schaltfläche **Einstellungen bearbeiten** berühren. Der Einstellungsbildschirm wird eingeblendet:

*Verfügbare Einstellungen:* **Zielgewicht, Probenname,** 

#### **Proben-ID, Chargen-ID, Alle löschen.**

**Hinweis:** Weitere Informationen zum Einstellen von Probenname, Proben-ID, Chargen-ID und Alle löschen finden Sie in Abschnitt 4.1.1.

#### *Verfügbare Funktionen:* **Zielgewicht neu berechnen**, **Zurück zur Anwendung**

#### **Zielgewicht festlegen**

Jedes Mal, wenn ein neuer Artikel zum Füllen verwendet wird, muss das Zielgewicht (das zu füllende Gewicht) festgelegt werden.

Zum Festlegen des Zielgewichts gibt es zwei (2) Methoden:

- 1. Das tatsächliche Zielgewicht ist bekannt; oder
- 2. Das Zielgewicht kann von einer Probe abgeleitet werden.

#### **Mithilfe eines bekannten Zielgewichts festlegen**

Das aktuelle Zielgewicht erscheint auf dem Bildschirm **Einstellungen** auf der Schaltfläche **Zielgewicht**. (Siehe weiter oben.)

Um das Zielgewicht direkt anzupassen, die Schaltfläche **Zielgewicht** berühren.

Ein numerisches Eingabefenster wird eingeblendet.

Das gewünschte Zielgewicht eingeben und dann auf **Fertig** drücken.

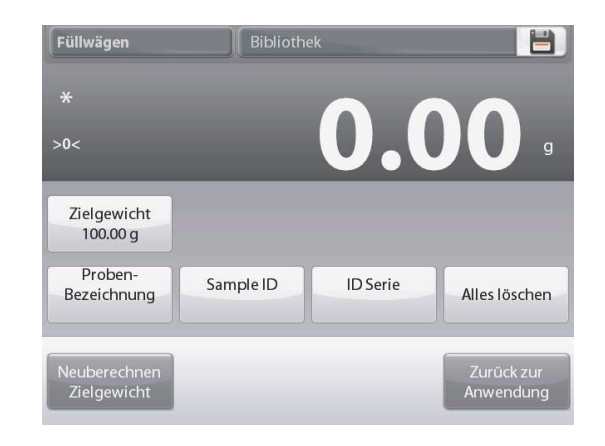

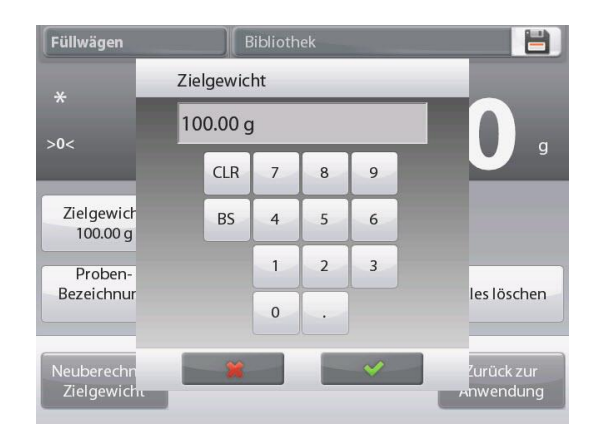

Die Anzeige kehrt zum vorherigen Bildschirm zurück, wobei der neue Wert hervorgehoben wird.

Auf **Zurück zur Anwendung** drücken, um zum Ausgangsbildschirm **Füllen** zu navigieren.

#### **Zum Festlegen eines neuen Zielgewichts eine Probe verwenden – Abgeleitet**

Um einen neuen Zielgewichtswert festzulegen, die Schaltfläche **Neuberechnen Zielgewicht** drücken.

Der Bildschirm "Neues Zielgewicht" wird mit folgender Meldung eingeblendet:

#### **Das Zielgewicht auf die Schale legen. Zum Fortfahren auf "Akzeptieren" drücken**.

Das Gewicht auf die Schale (oder in einen tarierten Behälter) legen.

Auf **Akzeptieren** drücken, um zum Bildschirm "Einstellungen" zurückzukehren.

Die Anzeige kehrt zum Bildschirm "Einstellungen" zurück, wobei der neue Zielgewichtswert kurzzeitig hervorgehoben wird.

Um zum Ausgangsbildschirm "Füllen" zurückzukehren, die Schaltfläche **Zurück zur Anwendung** berühren.

# **4.6.2 Anwendungs-Setup**

Die Anwendung kann für verschiedene

Benutzervoreinstellungen spezifisch angepasst werden. Das **Setup**-Symbol (Schraubschlüssel) berühren, um vom Ausgangsbildschirm aus das Anwendungs-Setup-Menü aufzurufen.

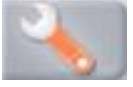

Das Setup-Menü wird eingeblendet.

Das anzuzeigende Listenelement auswählen oder die Einstellung nach Wunsch ändern.

Um zum Ausgangsbildschirm

"Anwendung" zurückzukehren, die Schaltfläche **Fertig** berühren.

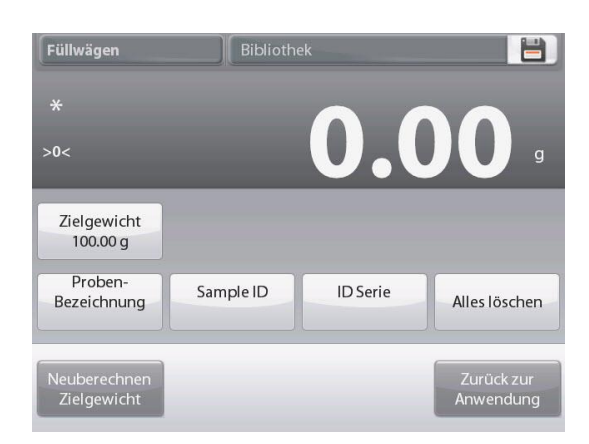

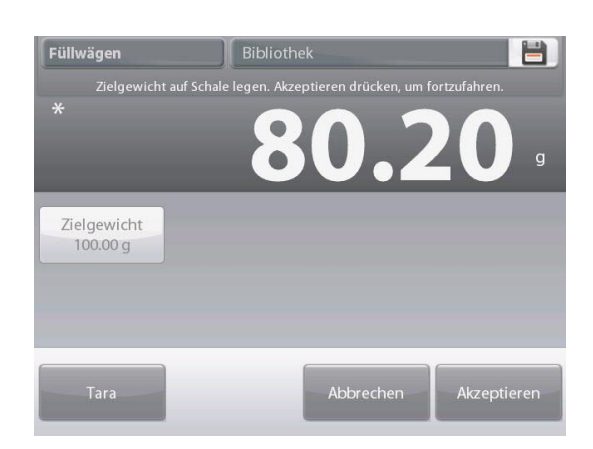

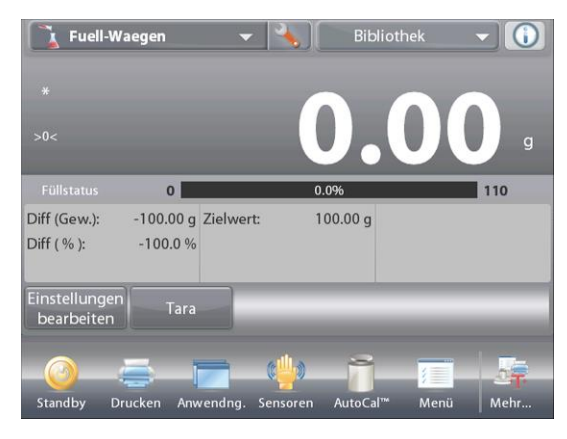

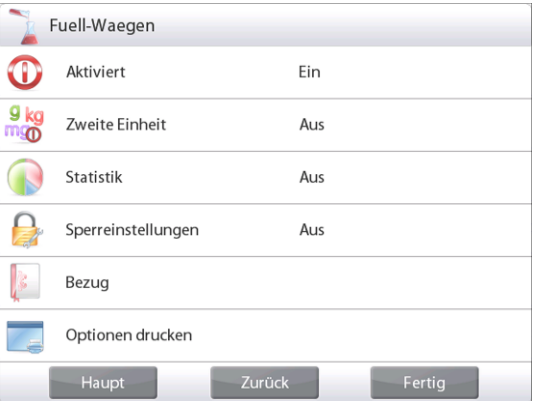

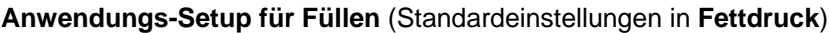

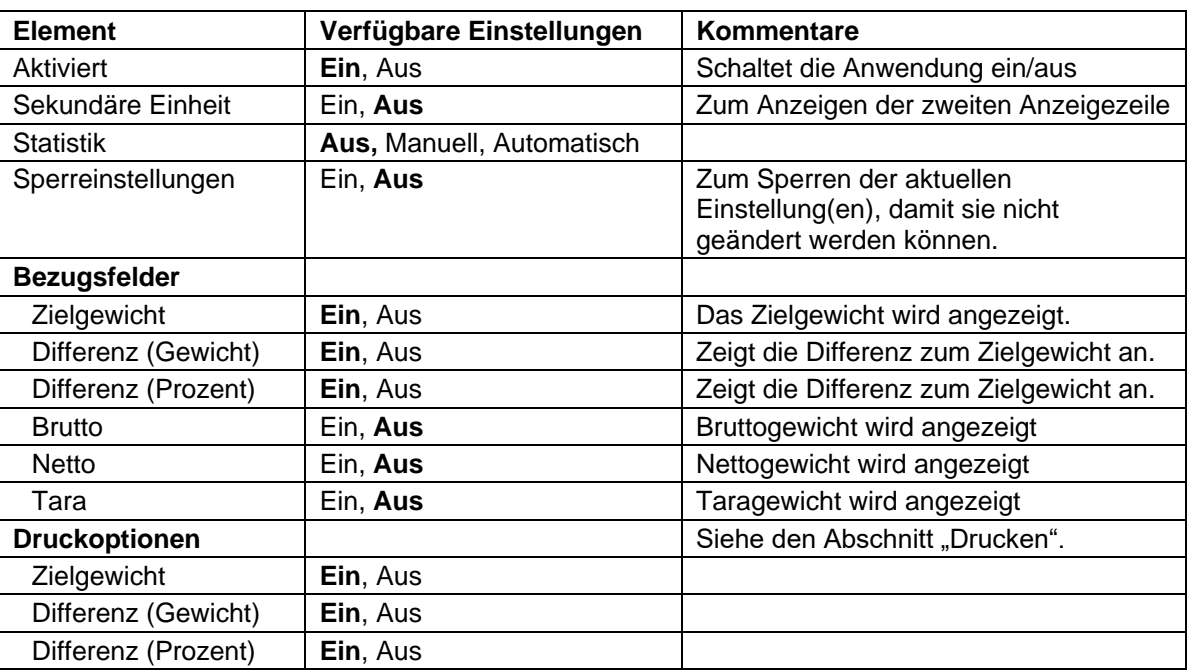

#### **4.6.3 Statistik für Füllen**

Die Funktion "Statistik" wird verwendet, um eine Anzahl von Proben miteinander zu vergleichen und die relative Abweichung der Proben sowie weitere statistische Daten zu überprüfen. Es werden mindestens drei Proben benötigt.

Die Statistik kann manuell ermittelt werden (Modus **Manuell** mit Tastendruck nach jedem Schritt) oder automatisch (Modus **Automatisch**: Gewichtswerte werden bei Stabilität automatisch aufgezeichnet). Um die Statistikfunktion zu verwenden, muss diese zuerst im Anwendungs-Setup-Menü aktiviert werden.

#### **Anwendungs – Setup**

Zuerst Statistik aktivieren

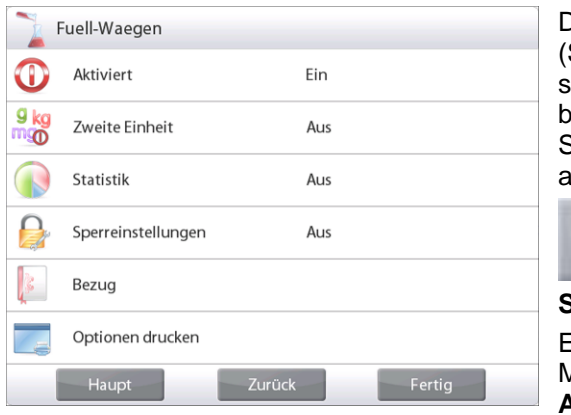

Das Setup-Symbol Schraubschlüssel, siehe weiter unten) berühren, um das Setup-Menü aufzurufen.

**Statistik** berühren. Entweder den Modus **Manuell** oder **Automatisch** wählen und auf **Fertig** drücken.

|             | Fuell-Waegen              |  |
|-------------|---------------------------|--|
| $\mathbf 0$ | Statistik                 |  |
|             | Aus                       |  |
|             | Manuell                   |  |
|             | Automatisch               |  |
|             |                           |  |
| ċ           |                           |  |
|             | 至                         |  |
|             | Haupt<br>Fertig<br>Zurück |  |

# **Angezeigte Werte akkumulieren u. Daten anzeigen – Manuell**

Nach Aktivierung der Statistik werden zwei Schaltflächen auf dem Anwendungsbildschirm eingeblendet: **Statistik** und **Akkumulieren**.

Um die Probe dem Datensatz hinzuzufügen, das Objekt auf die Schale legen und auf **Akkumulieren** drücken.

Bei Stabilität leuchtet die Schaltfläche **Statistik** kurz auf und zeigt an, dass das Objekt dem Satz hinzugefügt wurde, und die Datensatzmenge wird um eins hochgezählt.

Weitere Objekte auflegen und auf **Akkumulieren** drücken, um den statistischen Datensatz aufzubauen.

Sie können jederzeit auf **Statistik** drücken, um die Ergebnisse anzuzeigen.

#### Der Bildschirm **Statistikergebnisse**

**Drucken** wählen, um die Ergebnisse zum aktivierten COM-Port zu senden

**Schließen** berühren, um zum Ausgangsbildschirm "Anwendung" mit dem aktuellen Statistiksatz zurückzukehren.

Auf **Daten löschen** drücken, um die Ergebnisse zu löschen und zum Ausgangsbildschirm "Anwendung" zurückzukehren.

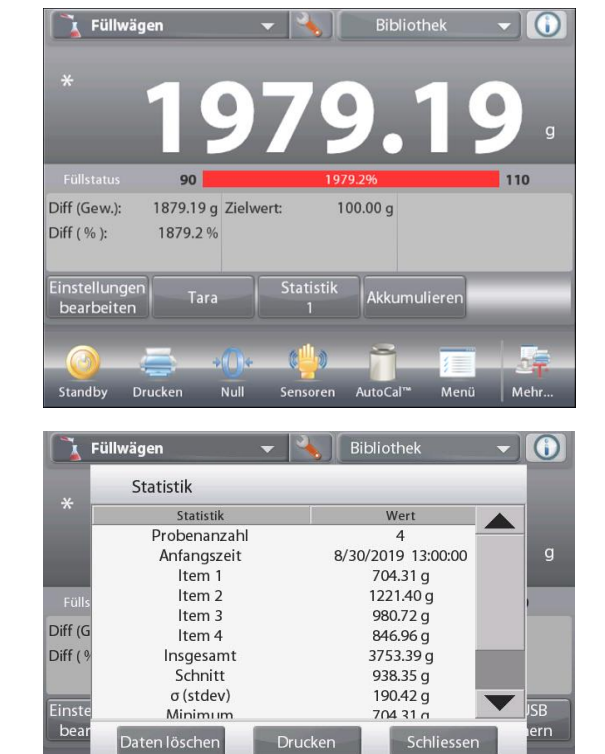

 $Dr$ 

#### **Statistik – Automatisch**

Der automatische Statistikmodus gleicht dem manuellen Modus (siehe oben) mit der Ausnahme, dass das erste stabile Gewicht automatisch erfasst wird. Daher wird die Schaltfläche "Akkumulieren" nicht verwendet.

# **4.7 Summieren**

Mit der Funktion "Summieren" wird das kumulative Gewicht einer Reihe von Artikeln gemessen. Es können zwei unterschiedliche Summierungs-Akkumulationsmodi gewählt werden: der Akkumulationsmodus **Manuell** (erfordert das Drücken einer Taste) und der Akkumulationsmodus **Automatisch**. Die kumulative Summe kann die Kapazität der Waage überschreiten.

# **4.7.1 Summieren – Manuell (Standardeinstellung)**

Den oberen, linken Teil des Ausgangsbildschirms berühren. Ein Dropdownmenü wird eingeblendet. **Summieren** wählen, wenn diese Option vorhanden ist. (Wenn dies nicht der Fall ist, das **Menü**-Symbol in der unteren, linken Ecke berühren und dann **Anwendungsmodi** wählen, zur Option **Summieren** navigieren, diese berühren und dann auf **Aktiviert** drücken, um sie auf **Ein** zu stellen. Sie erscheint jetzt im Menü "Anwendungsmodi" auf dem Ausgangsbildschirm.

Objekte auf die Schale stellen, um zu beginnen.

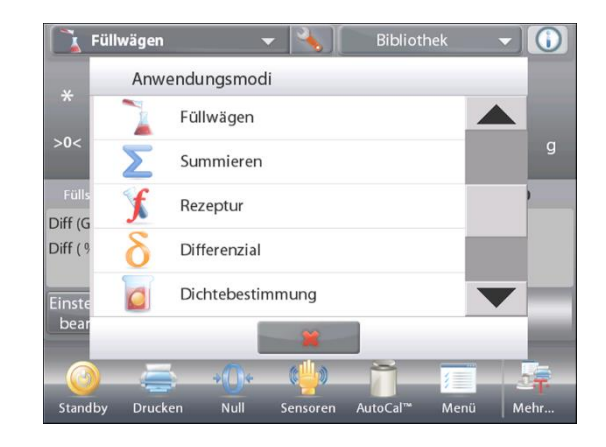

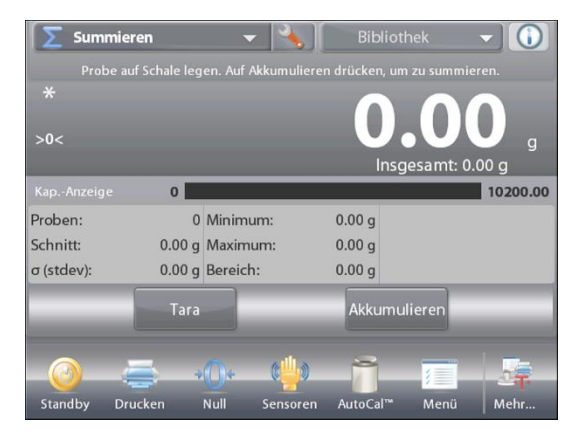

# Der Ausgangsbildschirm **SUMMIEREN**

Hauptanzeigezeile Zweite Anzeigezeile

Bezugsfelder

Anwendungsschaltflächen

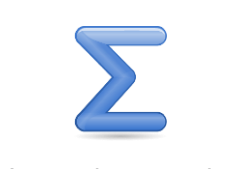

Funktionen andere andere andere Anwendungssymbol

Das Probengewicht wird auf der Hauptanzeigezeile eingeblendet. Auf **Akkumulieren** drücken, um das Gewicht des Artikels zum Gesamtwert zu addieren. Bei Stabilität wird der neue Gesamtwert auf der sekundären Anzeigezeile eingeblendet.

Den Artikel von der Wägeschale entfernen, dann den nächsten Artikel auflegen und wie weiter oben beschrieben fortfahren.

Wenn Sie fertig sind, die Schaltfläche **Summe löschen** berühren, um die zweite Anzeigezeile auf Null zurückzusetzen.

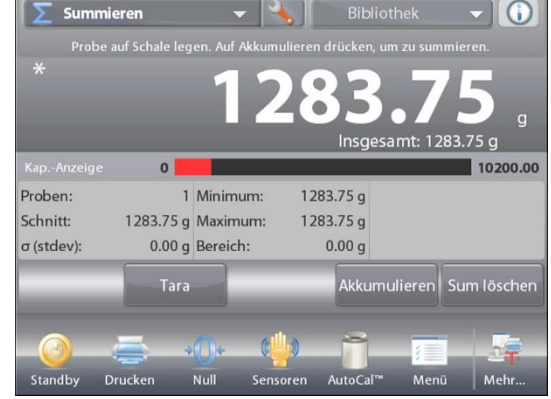

# **4.7.2 Anwendungs-Setup**

Die Anwendung kann für verschiedene Benutzervoreinstellungen spezifisch angepasst werden.

Das Setup-Symbol (Schraubschlüssel) berühren, um vom Ausgangsbildschirm aus das Anwendungs-Setup aufzurufen.

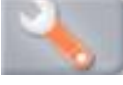

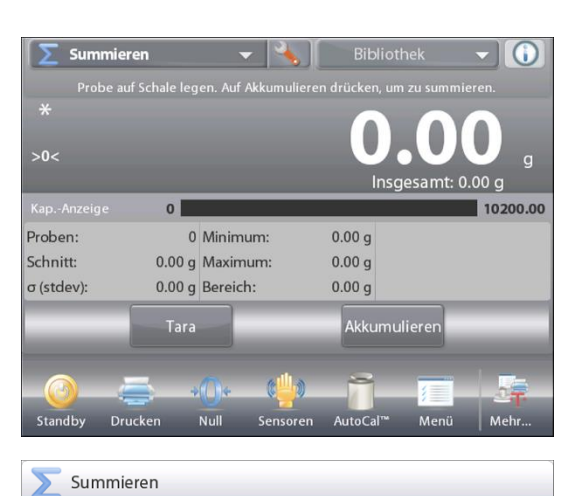

Ein

Aus

Zurück

Fertig

Aktiviert

Bezug

Haupt

Autom. Probenwiegen

Optionen drucken

O

 $n_{\cdots}$ 

Das Setup-Menü wird eingeblendet.

Das anzuzeigende Listenelement auswählen oder die Einstellung nach Wunsch ändern.

Um zum Ausgangsbildschirm

"Anwendung" zurückzukehren, die Schaltfläche **Fertig** berühren.

#### **Gesamtwert**

Wenn es eingeschaltet ist, erhält das Ergebnis von Diff.(wt.) einen gesamten Wert. Es wird positiv, wenn es von vornherein negativ ist.

#### **Anwendungs-Setup für Summieren** (Standardeinstellungen in **Fettdruck**)

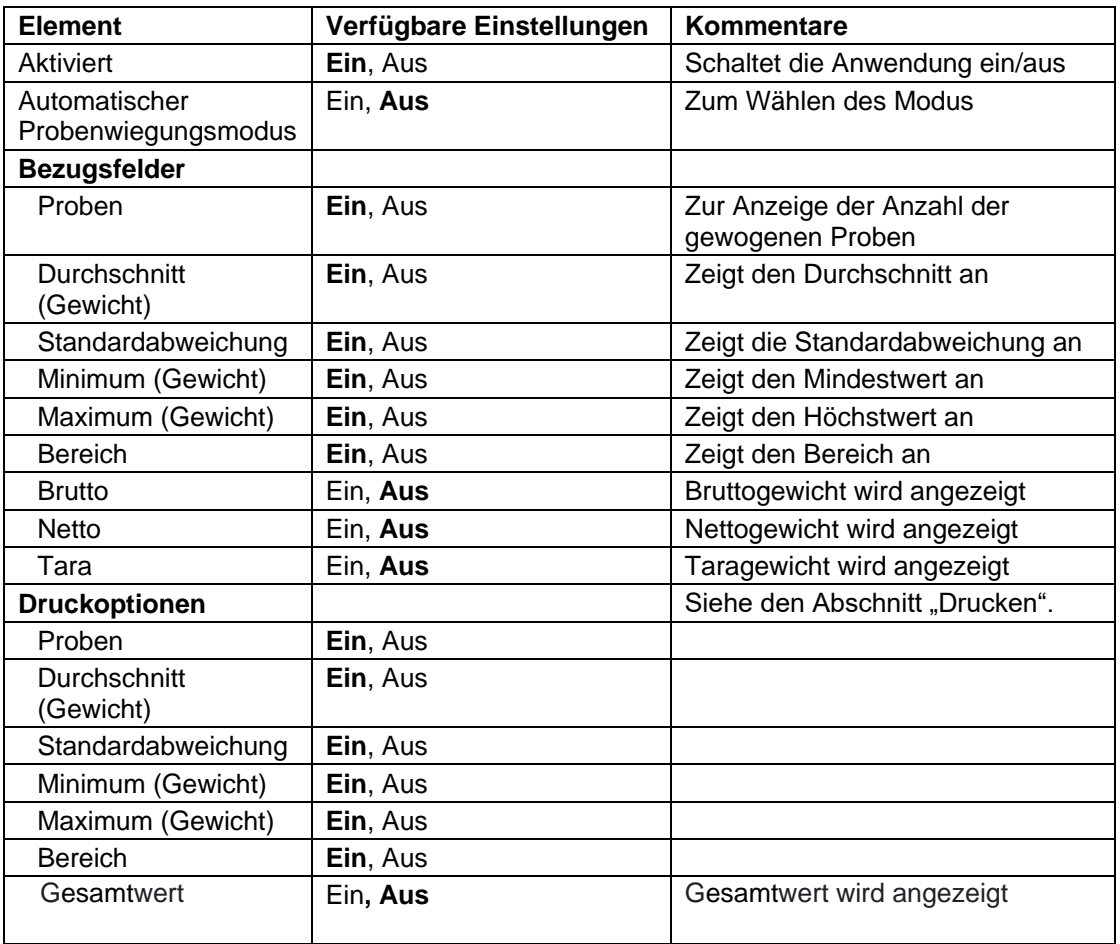

#### **4.7.3 Summieren – Automatisch**

Das Gewicht des Artikels wird automatisch addiert (bei Stabilität).

So wird diese Funktion aktiviert:

1. Das Setup-Symbol (Schraubschlüssel) berühren, um das Anwendungs-Setup aufzurufen.

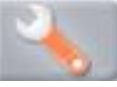

2. Auf **Automatisches Probenwiegen** drücken, um diese Funktion auf **Ein** zu stellen.

Summieren Aktiviert  $\bigcirc$ Ein  $n_{\text{max}}$ Autom. Probenwiegen Ein Bezug Optionen drucken Haupt Zurück Fertig

Die Schale leeren (wenn notwendig). Eine neue Probe hinzufügen. Das Gewicht des Artikels wird auf der Hauptanzeigezeile eingeblendet.

Das Gewicht des Artikels wird der Summe automatisch addiert (bei Stabilität). Das neue Gesamtgewicht wird auf der sekundären Anzeigenzeile eingeblendet.

Den Artikel von der Wägeschale nehmen, dann den nächsten Artikel auflegen und wie im manuellen Modus fortfahren.

Wenn Sie fertig sind, die Schaltfläche **Summe löschen** berühren, um die zweite Anzeigezeile auf Null zurückzusetzen.

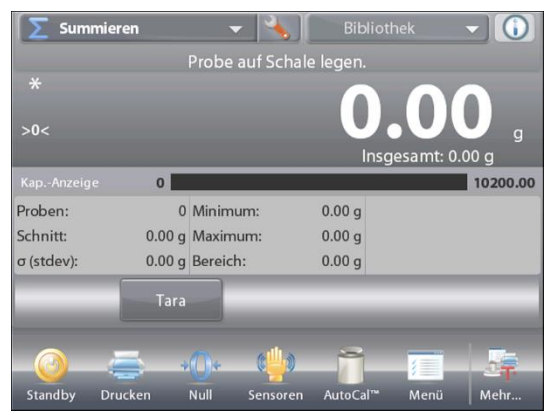

# **4.8 Rezeptur**

**K** Rezeptur

**Tara** 

 $\sim$ 

Diese Anwendung zum Erstellen von Mischungen und Rezepturen verwenden. Die Anzahl der Komponenten kann 2 bis 99 betragen. "Rezeptur" verfügt über zwei Betriebsmodi: **Freie Rezeptur** und **Rezepturzusammensetzung**.

# **4.8.1 Freie Rezeptur(Standardeinstellung)**

Bei diesem Rezepturmodus kann der Benutzer nach Belieben Zutaten hinzufügen. Zum Schluss wird ein Füllstoff angefordert. Im oberen, linken Teil des Ausgangsbildschirms **Rezeptur** wählen.

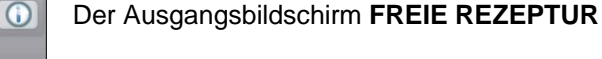

Hauptanzeigezeile Zweite Anzeigezeile

Bezugsfelder

10200.00

itart

**Rezeptur** 

Anwendungsschaltflächen

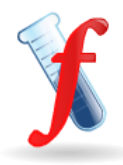

Funktionen Anwendungssymbol

Um mit dem Erstellen von Gemischen zu beginnen, auf **Start Rezeptur** drücken.

Folgende Eingabeaufforderung wird eingeblendet: **Legen Sie Komponente 1 hinzu, dann auf Akzeptieren drücken**. Das Gewicht des Artikels wird auf der Hauptanzeigezeile angezeigt.

Die erste Zutat auf die Schale legen (oder in einen tarierten Behälter). Auf **Akzeptieren** drücken, um die erste Komponente zu speichern.

Folgende Eingabeaufforderung wird eingeblendet: **Legen Sie Komponente 2 hinzu, dann auf Akzeptieren drücken**.

**K** Rezeptur Legen Sie Kompo an drücka  $\mathbf{o}$ 10200.00  $0.00 a$ Insgesamt End **Akzeptieren** 

Weiter Komponenten hinzufügen und auf **Akzeptieren** drücken, um das Gewicht der einzelnen Komponenten zu speichern, bis die Rezeptur abgeschlossen ist. Auf der Zeile **Insgesamt** wird das Gesamtgewicht aller Zutaten angezeigt.

Sie können jederzeit auf **Drucken** drücken, um das Rezept zu drucken.

Dann auf **Ende Rezeptur** drücken.

Auf der Anzeige kann eine Aufforderung zum Hinzufügen eines Füllstoffes erscheinen.

Wenn die Rezeptur einen Füllstoff vorschreibt, auf **OK** drücken.

Es wird ein Meldungsfenster eingeblendet, in dem zum Hinzufügen des Füllstoffes aufgefordert wird.

Nach Bedarf den Füllstoff hinzufügen, dann auf **Akzeptieren** drücken. (Wenn kein Füllstoff benötigt wird, auf **Akzeptieren** drücken, *ohne* einen Füllstoff hinzuzufügen.)

Die Ergebnisse werden in einem Popupfenster angezeigt.

# **Ergebnisse freie Rezeptur**

Auf **Drucken** drücken, um die Daten zum aktivierten COM-Port zu senden.

Auf **Schließen** drücken, um das Ergebnisfenster zu schließen und zum Ausgangsbildschirm "Anwendung" zurückzukehren.

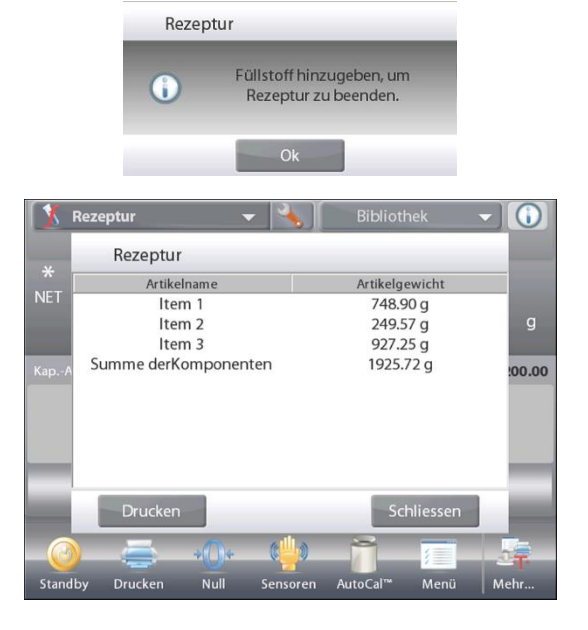

# **4.8.2 Anwendungs-Setup**

Die Anwendung kann für verschiedene Benutzervoreinstellungen spezifisch angepasst werden.

Das **Setup**-Symbol (Schraubschlüssel) berühren, um vom Ausgangsbildschirm aus **Anwendungs-Setup** aufzurufen.

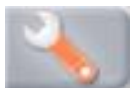

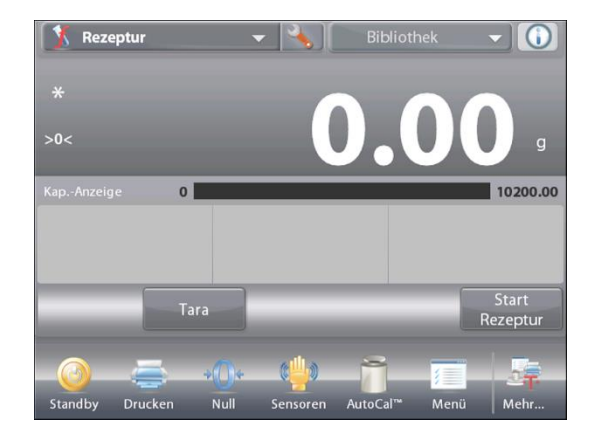

Das Setup-Menü wird eingeblendet.

Das anzuzeigende Listenelement auswählen oder die Einstellung nach Wunsch ändern.

Um zum Ausgangsbildschirm

"Anwendung" zurückzukehren, die Schaltfläche **Fertig** berühren.

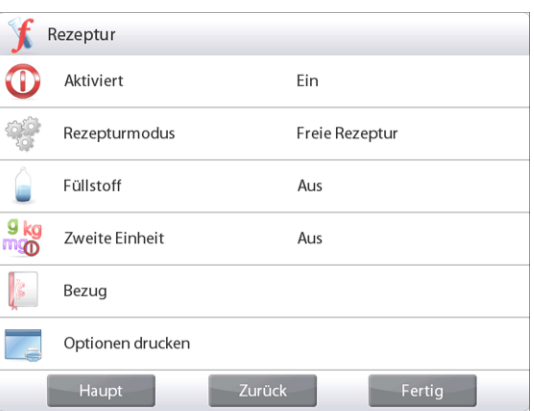

# **Anwendungs-Setup für Rezeptur** (Standardeinstellungen in **Fettdruck**)

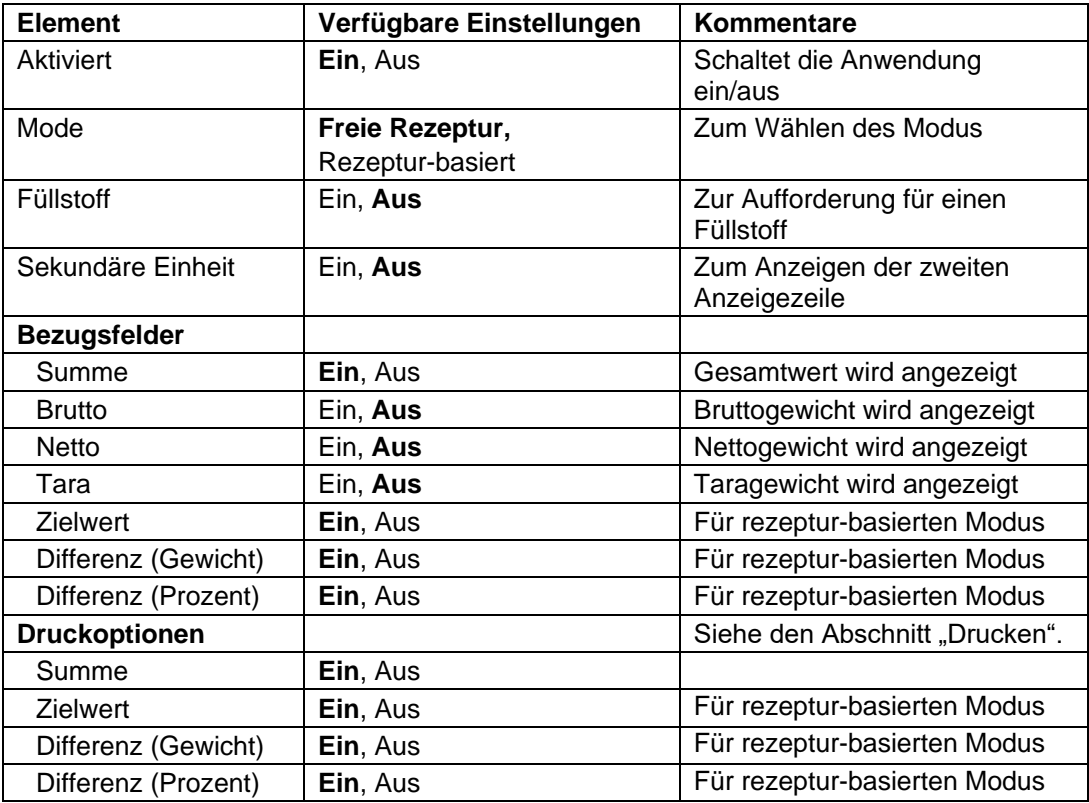

#### **4.8.3 Rezepturzusammensetzung**

Für eine Rezepturzusammensetzung muss zuerst eine Rezeptur eingegeben werden, gefolgt von den einzelnen Zutaten.

Um diese Funktion zu aktivieren, auf das Setup-Symbol (Schraubschlüssel) drücken, um das Rezeptur-Setup-Menü aufzurufen.

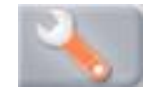

#### Den Modus auf **Rezeptur-basiert** ändern.

Am Bildschirm mit den Haupt-Setup-Optionen auf **Fertig** drücken.

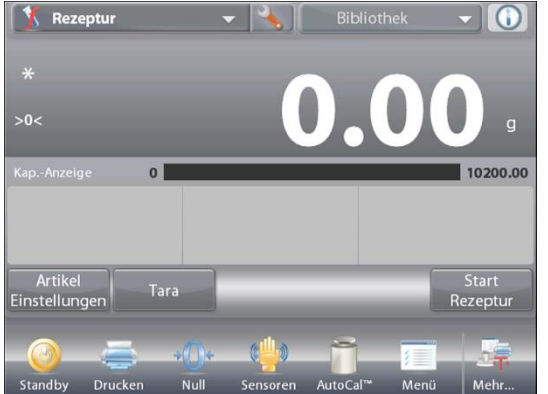

# Der Ausgangsbildschirm **REZEPTURZUSAMMENSETZUNG**

Zurück

Haupt

Rezeptur

O

ö g<sub>k</sub> ngo Rezepturmodus

Freie Rezeptur

Rezeptur-basiert

Hauptanzeigezeile Zweite Anzeigezeile

Bezugsfelder

Anwendungsschaltflächen

**Rezeptur** Artikel #

Funktionen Anwendungssymbol

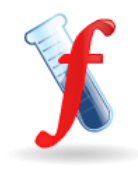

Artikelaewicht

Fertig

#### Auf **Start Rezeptur** drücken.

Wenn vorher keine Artikel eingerichtet wurden, wird der Bildschirm "Einstellungen" eingeblendet.

Wenn die Artikel im Speicher bereits vorhanden sind, wird mit der Rezeptur begonnen.

Auf die Schaltfläche **Neu hinzufügen** drücken.

Dem Ende der Rezeptur wird eine neue Standardkomponente hinzugefügt (Standardname, Standardgewicht).

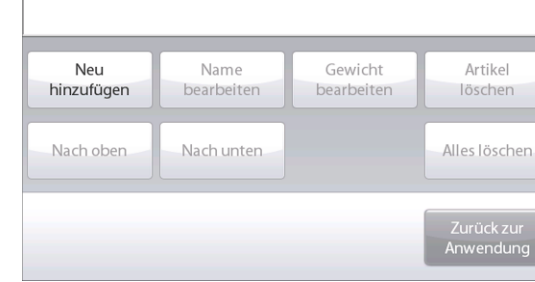

Artikelname

Um den Standardnamen der Komponente zu ändern, auf **Namen bearbeiten** drücken.

Der alphanumerische Eingabebildschirm wird eingeblendet.

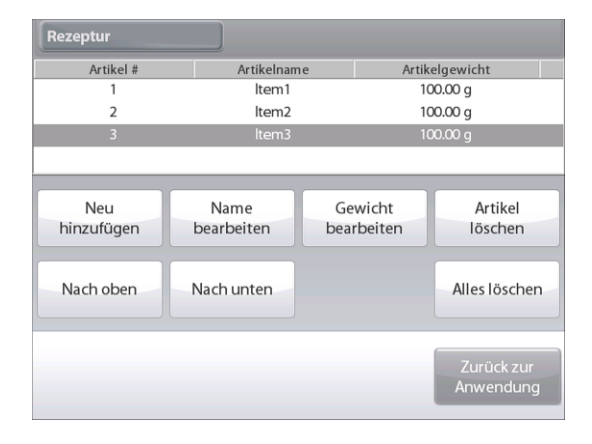

# **DE-66 EXPLORER-WAAGEN**

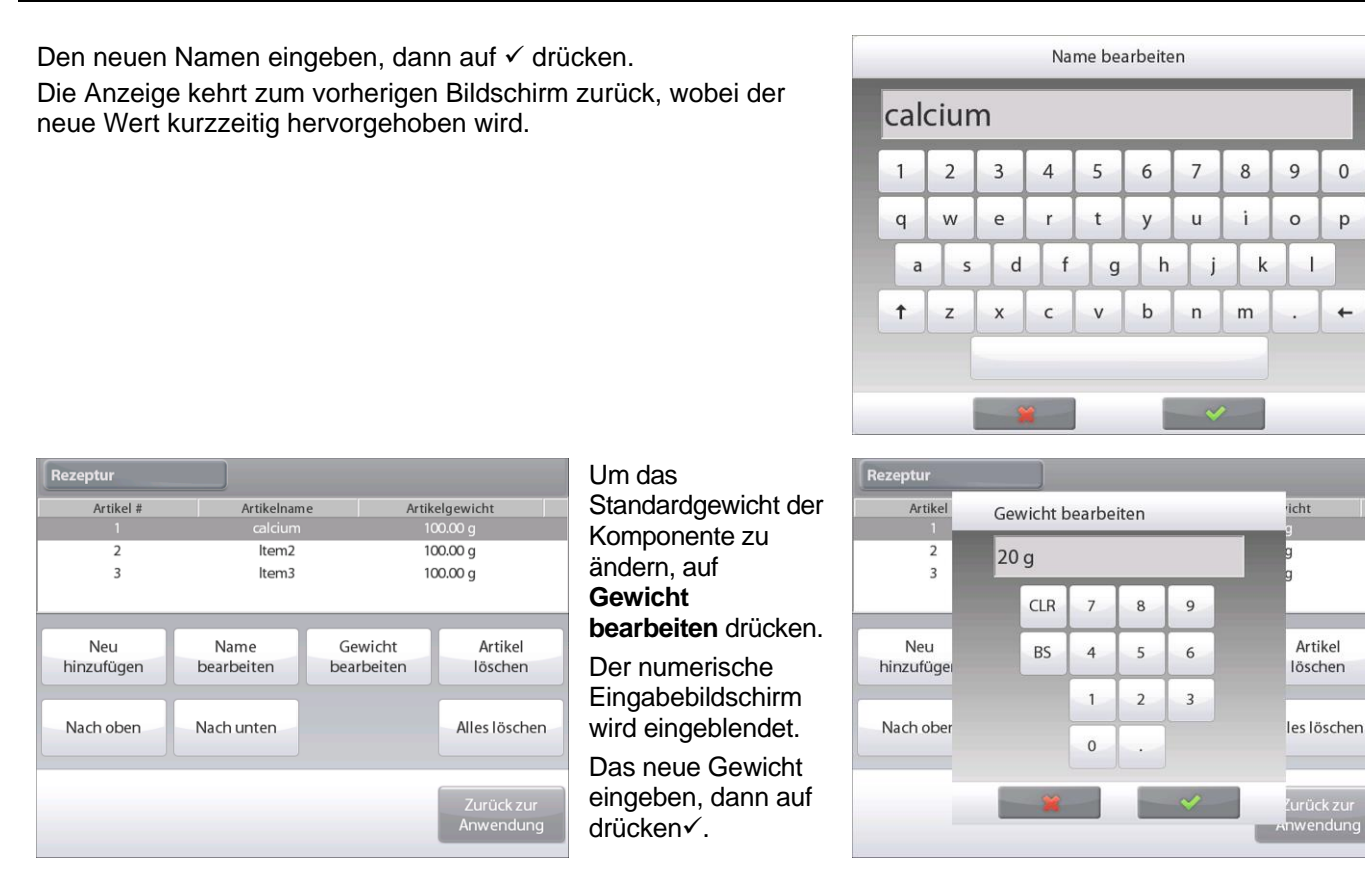

Die Anzeige kehrt zum vorherigen Bildschirm zurück, wobei der neue Wert kurzzeitig hervorgehoben wird.

Weiter Komponenten hinzufügen, die für Ihre Rezeptur erforderlich sind.

Um die Reihenfolge von Komponenten in der Rezeptur zu ändern, den entsprechenden Artikel berühren, um ihn hervorzuheben, und dann auf **Nach oben** oder **Nach unten** drücken.

Um eine Komponente zu löschen, den entsprechenden Artikel berühren, um ihn hervorzuheben und dann auf **Artikel löschen** drücken.

Um alle Komponenten zu löschen, auf **Alles löschen** drücken.

Es wird eine Bestätigung benötigt.

Bei Beendigung auf **Zurück zur Anwendung** drücken.

Auf **Start Rezeptur** drücken. Die Anweisungen auf dem Bildschirm befolgen. Die jeweils erforderliche Komponente der Rezeptur hinzufügen. Das Komponentengewicht wird auf der Hauptanzeigezeile eingeblendet.

Die Statusanzeige gibt den Füllstatus an. Innerhalb von 10 Prozent des Zielwertes schaltet die Statusanzeige auf eine Anzeige in Feinauflösung um.

Auf **Akzeptieren** drücken, um das Gewicht der Komponente zum Gesamtwert zu addieren. Das neue Gesamtgewicht wird auf der sekundären Anzeigenzeile eingeblendet.

Die Differenz zum Zielwert wird für jede Komponente angezeigt

(als Gewichts- und Prozentwert).

Die Anweisungen auf dem Bildschirm befolgen, um weiter Komponenten hinzuzufügen, und auf **Akzeptieren** drücken, um die Rezeptur abzuschließen.

Nach Beendigung wird der Bildschirm mit den Rezepturergebnissen eingeblendet.

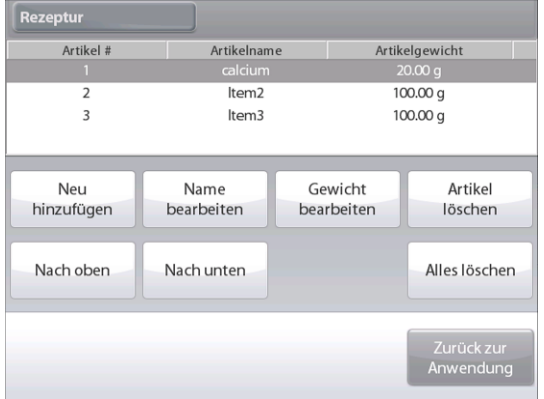

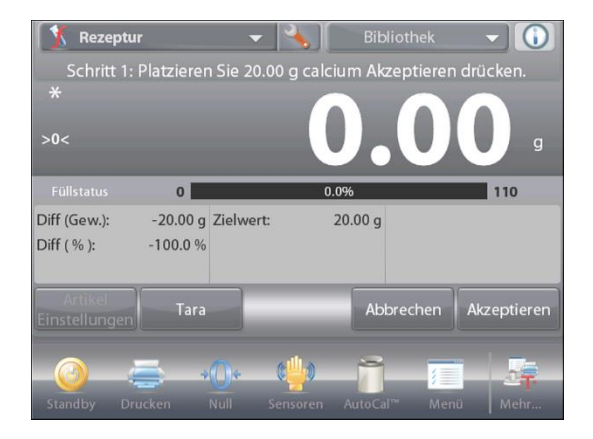

### **Rezepturergebnisse**

**Drucken** wählen, um die Ergebnisse zum aktivierten COM - Port zu senden.

Um das Ergebnisfenster zu schließen und zum Ausgangsbildschirm "Anwendung" zurückzukehren, **Schließen** wählen.

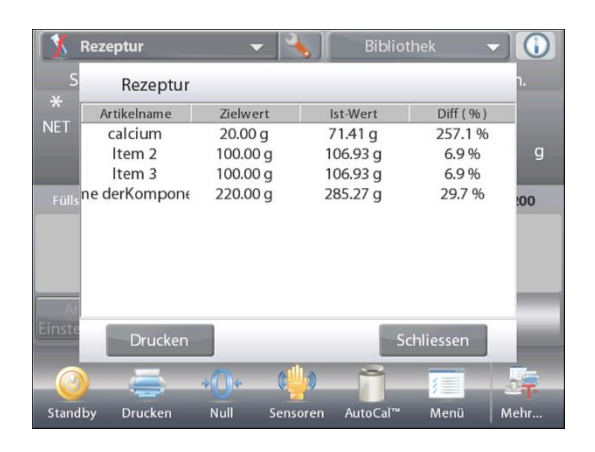

# **4.9 Differenzialwägen**

Mit der Differenzialwägung werden Gewichtswerte gespeichert, damit Proben getrocknet oder verarbeitet werden können und die Gewichtsdifferenz berechnet werden kann. Es können bis zu 99 Proben gespeichert werden.

Das Differenzialwägen hat zwei Betriebsmodi:

- **Auto-Prozess ein**, wobei die anfänglichen und endgültigen Gewichte für einen Satz mit Artikeln sequenziell gesammelt werden; eine Rückkehr zu den Menüelementeinstellungen ist nicht erforderlich.
- **Auto-Prozess aus**, wobei für jeden Artikel separat ein anfängliches und endgültiges Gewicht gesammelt werden, nachdem jeder Artikel in den Menüelementeinstellungen gewählt wurde.

Das **Setup**-Symbol (Schraubschlüssel) berühren, um vom

Ausgangsbildschirm aus **Anwendungs-Setup** aufzurufen.

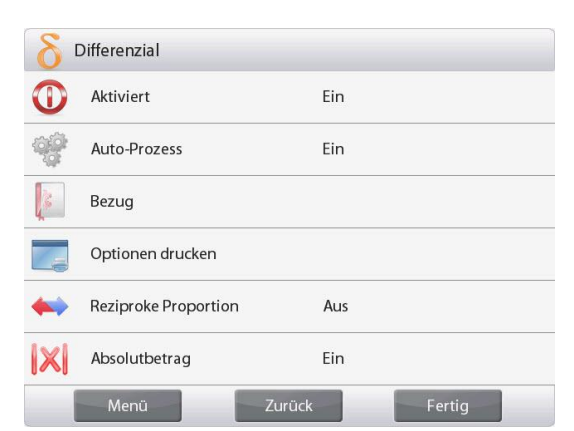

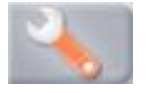

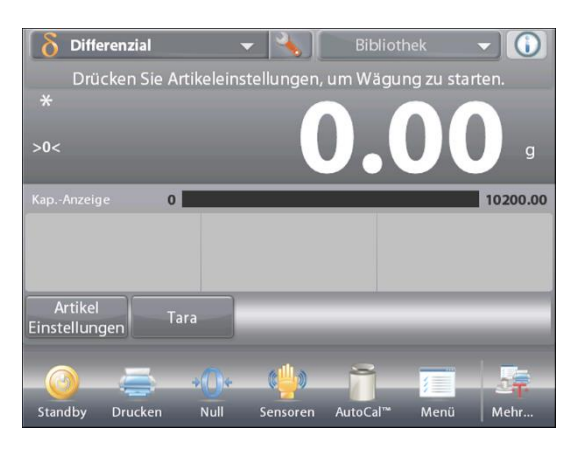

# Der Ausgangsbildschirm **DIFFERENZIALWÄGEN**

Hauptanzeigezeile Zweite Anzeigezeile

Bezugsfelder

Anwendungsschaltflächen

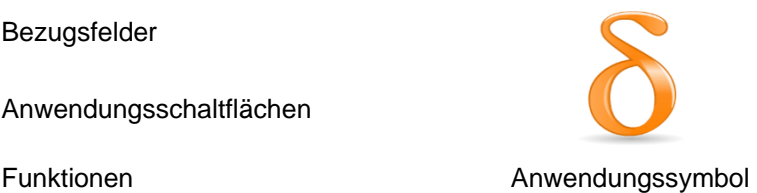

#### **4.9.1 Artikel-Einstellungen**

Auf **Artikel-Einstellungen** drücken, um Artikel im Speicher einzurichten.

Zur Einrichtung eines Artikels auf **Neu hinzufügen** drücken.

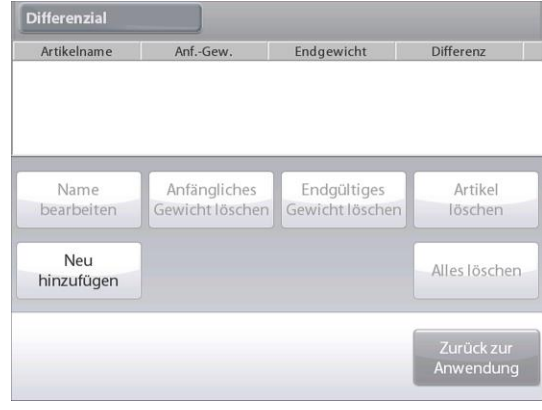

Es werden neue Artikel mit einem Standardnamen und Gewichtsinformationen hinzugefügt

(keine Anfangs- oder Endgewichte).

Um den Standardnamen des Artikels zu ändern, auf **Namen bearbeiten** drücken.

Der alphanumerische Eingabebildschirm wird eingeblendet.

Den neuen Namen eingeben, dann auf √ drücken.

neue Wert kurzzeitig hervorgehoben wird.

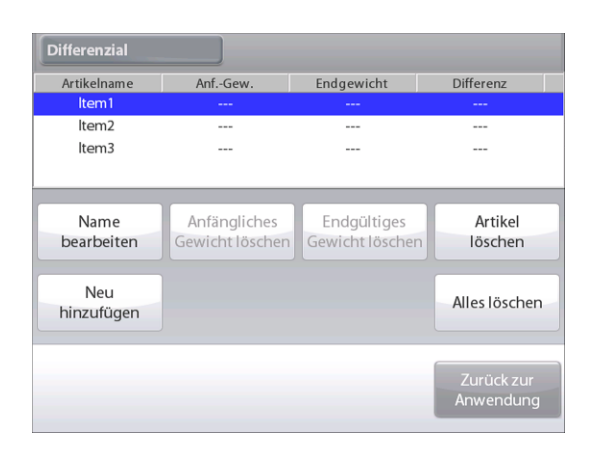

Name bearbeiten Die Anzeige kehrt zum vorherigen Bildschirm zurück, wobei der  $\mathbf{1}$  $\overline{2}$  $\overline{3}$  $\overline{4}$ 5 6  $\overline{7}$ 8 9  $\mathbf{0}$  $\mathbf{i}$  $\overline{q}$ W  $\epsilon$  $\mathbf{r}$ t y  $\mathsf{u}$  $\circ$ p a S  ${\sf d}$  $f$  $\mathsf{g}$  $h$  $\mathbf{i}$  $\mathsf k$  $\mathbf{I}$  $\uparrow$ Z  $\epsilon$  $\vee$  $\mathbf b$  $\overline{p}$  $m$  $\leftarrow$  $\overline{\mathsf{x}}$ **Differenzial** Artikelname Anf.-Gew Endgewicht Differenz  $I$ <sub>tem</sub> $2$ Item3 Endgültiges<br>Gewicht löscher Name Anfängliches Artikel bearbeiten Gewicht löschen löschen Neu Alles löschen hinzufügen Anwendung

Weiter nach Bedarf mit der Option **Neu hinzufügen** Artikel hinzufügen. Es können jederzeit neue Artikel hinzugefügt werden.

Um einen Artikel zu löschen, den entsprechenden Artikel berühren, um ihn hervorzuheben und

dann auf **Artikel löschen** drücken.

Zum Löschen des anfänglichen Gewichts eines Artikels auf **Anfängliches Gewicht löschen** drücken.

(Diese Funktion ist deaktiviert, wenn kein anfängliches Gewicht gespeichert ist.)

Zum Löschen des endgültigen Gewichts eines Artikels auf **Endgültiges Gewicht löschen** drücken.

(Diese Funktion ist deaktiviert, wenn kein endgültiges Gewicht gespeichert ist.)

Um alle Artikel zu löschen, auf **Alles löschen** drücken.

Bei Beendigung auf **Zurück zur Anwendung** drücken.

Auf dem Hauptanwendungsbildschirm die Bildschirmanweisungen befolgen: Den ersten Artikel hinzufügen, dann auf **Akzeptieren** drücken, um den Wert zu speichern.

Die anfänglichen Gewichte des definierten Artikels werden zuerst aufgezeichnet, danach werden die endgültigen Gewichte der Artikel gesammelt.

Nachdem das Anfangs- und Endgewicht eines Artikels gespeichert wurde, werden die Werte zusammen mit der Differenz als Gewichts- und Prozentwert angezeigt.

Die Artikel werden gespeichert. Um mit einer neuen Differenzialwägung zu beginnen, die Anfangs- und/oder Endgewichte löschen.

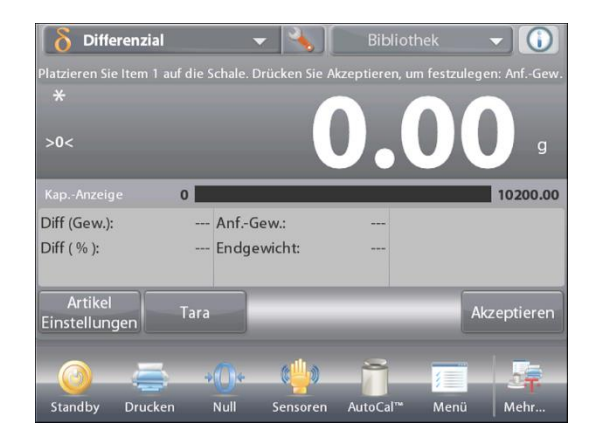

# **4.9.2 Anwendungs-Setup**

Die Anwendung kann für verschiedene Benutzervoreinstellungen spezifisch angepasst werden.

Das **Setup**-Symbol (Schraubschlüssel) berühren, um vom Ausgangsbildschirm aus **Anwendungs-Setup** aufzurufen.

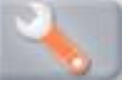

Das **Setup**-Menü wird eingeblendet.

Das anzuzeigende Listenelement auswählen oder die Einstellung nach Wunsch ändern.

Um zum Ausgangsbildschirm

"Anwendung" zurückzukehren, die Schaltfläche **Fertig** berühren.

#### **Gegenseitiger Anteil**

Wenn es eingeschaltet ist, werden Diff.(wt.) und Diff.(%) wie folgt gezählt:

Diff (wt) = Anfangsgewicht - Endgewicht

Diff (%) = (Anfangsgewicht - Endgewicht) / Anfangsgewicht

Wenn es ausgeschaltet ist, wird das Ergebnis nach Endgewicht minus Anfangsgewicht gezählt.

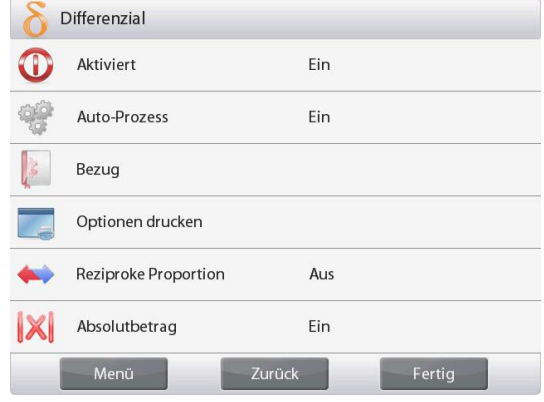

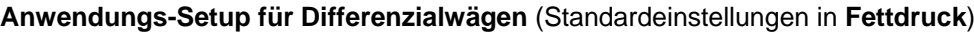

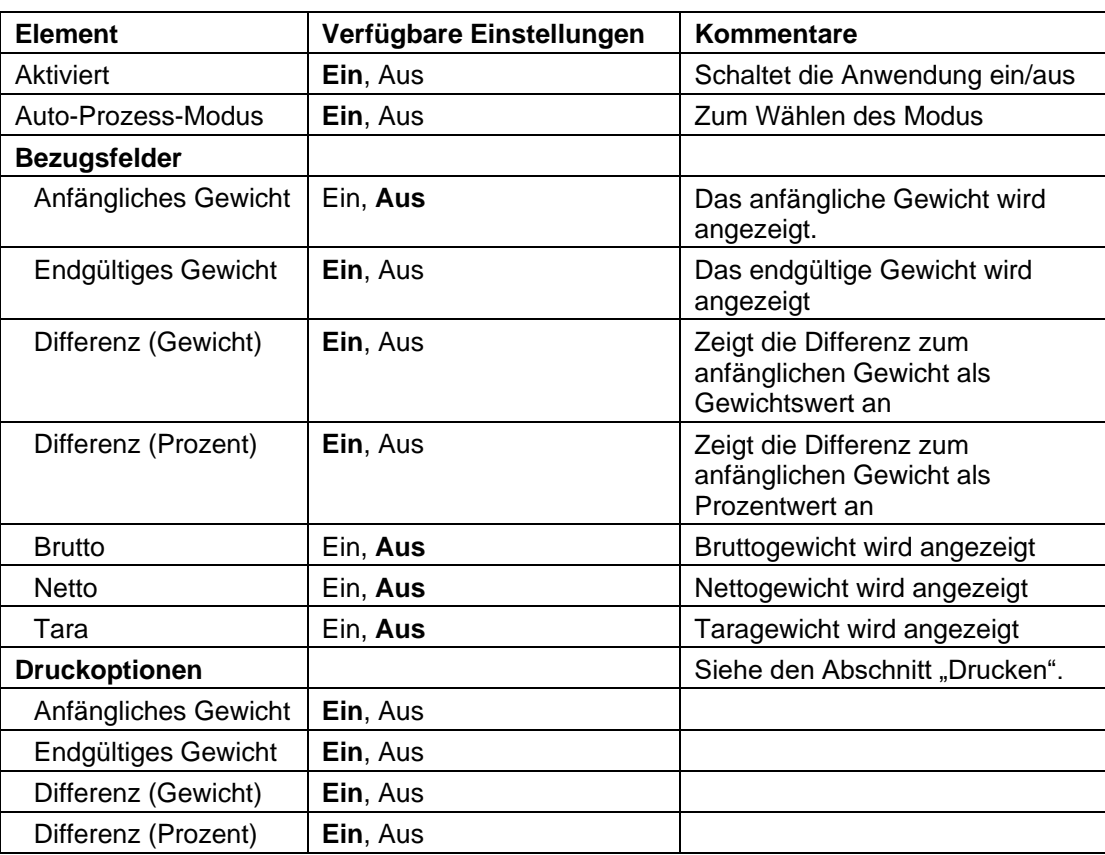
#### **4.9.3 Differenzialwägen mit Auto-Prozess ein**

Beim Differenzialwägen mit Auto-Prozess müssen das anfängliche und endgültige Gewicht für einen einzigen Artikel sequenziell gesammelt werden.

Zur Aktivierung dieser Funktion das **Setup**-Symbol (Schraubschlüssel) vom Ausgangsbildschirm aus berühren, um **Anwendungs-Setup** aufzurufen.

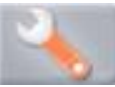

Auf **Auto-Prozess** drücken, um diese Funktion auf **Ein** zu stellen.

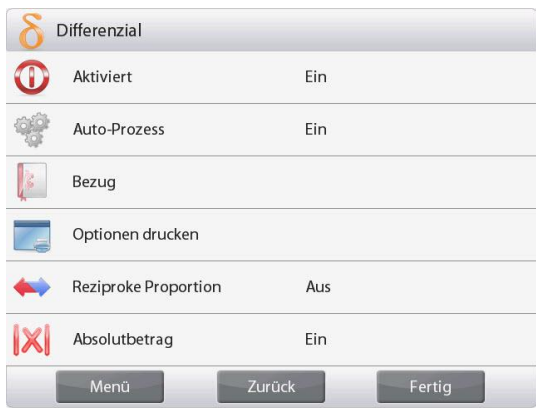

Die Anweisungen auf dem Bildschirm befolgen, um zu beginnen.

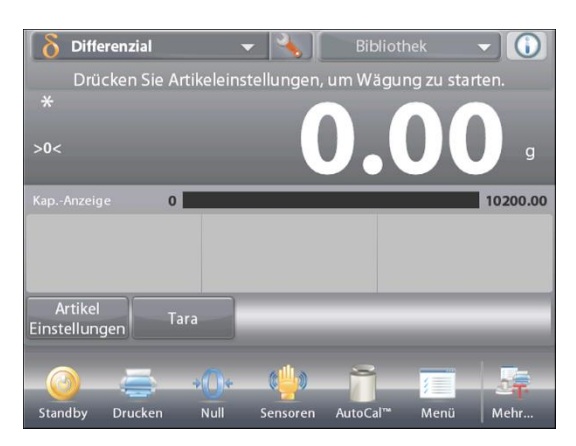

Der Ausgangsbildschirm **DIFFERENZIALWÄGEN – Auto**

Hauptanzeigezeile Zweite Anzeigezeile (nicht abgebildet)

Bezugsfelder

Anwendungsschaltflächen

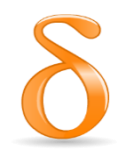

Funktionen Anwendungssymbol

Die Anweisungen auf dem Bildschirm befolgen:

Auf **Artikel-Einstellungen** drücken, um nach Bedarf Artikel im Speicher einzurichten.

Die entsprechenden Schaltflächen verwenden.

Die auf Seite 57 erläuterten Schritte ausführen.

Auf **Zurück zur Anwendung** drücken, wenn Sie fertig sind.

Eine Meldung fordert Sie dazu auf, Artikel 1 erneut auf die Schale zu legen. Danach **Drücken Sie Akzeptieren, um Folgendes festzulegen: Endgültiges Gewicht** berühren.

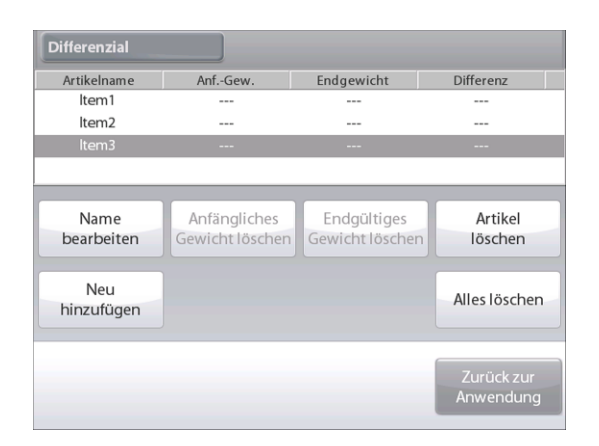

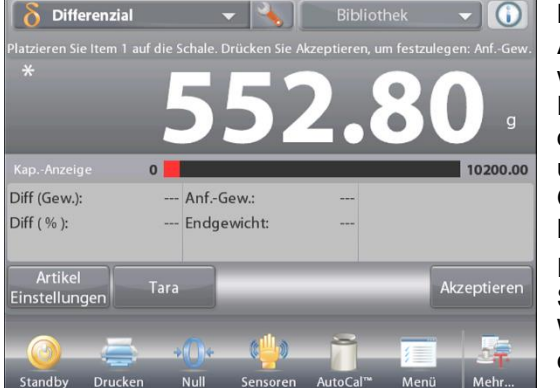

Nachdem **Akzeptieren** berührt wird, erscheint die Differenz zwischen dem anfänglichen und endgültigen Gewicht in den Bezugsfeldern. Eine Meldung fordert

Sie dazu auf, nach Wunsch den Prozess erneut zu starten.

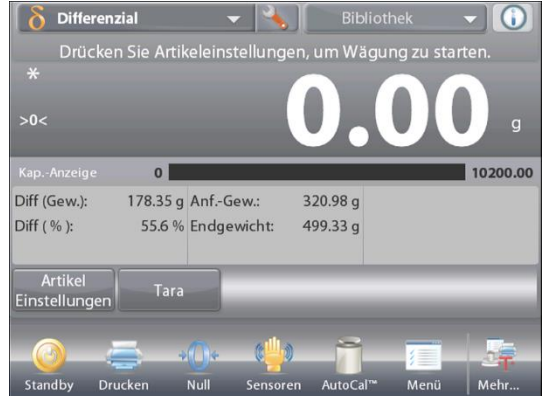

# **4.10 Dichtebestimmung**

Die Explorer-Waage kann zur Bestimmung der Dichte eines Objekts verwendet werden. Es können vier Dichtebestimmungen vorgenommen werden:

- 1. Feststoffe, die *dichter* als Wasser sind
- 2. Feststoffe, die *weniger dicht* als Wasser sind
- 3. Flüssigkeitsdichte
- 4. Poröses Material (mit Öl imprägniert)

Zur Verwendung im Zusammenhang mit Ohaus Explorer-Waagen wurde ein Dichtebestimmungssatz entwickelt. Die Abbildungen zu diesem Verfahren beziehen sich auf den Dichtebestimmungssatz. Sie können jedoch auch ein beliebiges Laborgerät verwenden, das den Anforderungen für Dichtemessungen genügt. Die Waagensoftware beinhaltet eine integrierte Referenz-Dichtetabelle für Wasser bei Temperaturen zwischen 10 °C und 30 °C. Lesen Sie den gesamten Abschnitt durch, bevor Sie versuchen, Dichtemessungen durchzuführen.

Bei der Durchführung von Dichtemessungen sollte das Material mindestens 10 mg auf einer Analysenwaage und 100 mg auf einer Präzisionswaage wiegen.

Die Dichte kann **manuell** (durch Drücken einer Taste nach jedem Schritt) oder **automatisch** (Gewichte werden automatisch aufgezeichnet) erfasst werden. Vor der Durchführung von Dichtemessungen die Anwendungseinstellungen festlegen.

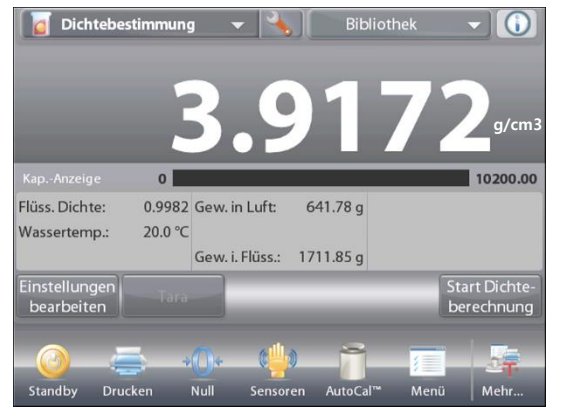

#### Der Ausgangsbildschirm **DICHTEBESTIMMUNG**

Hauptanzeigezeile Zweite Anzeigezeile (nicht abgebildet)

Bezugsfelder

Anwendungsschaltflächen

Funktionen Anwendungssymbol

### **4.10.1 Die Dichte eines Festkörpers mithilfe von Wasser messen** (Standardeinstellung)

Auf die **Setup**-Schaltfläche (den Schraubschlüssel) drücken, um den Bildschirm mit den **Einstellungen** für die Dichtebestimmung zu öffnen.

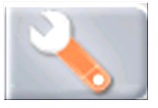

Überprüfen, ob folgende **Setups** ausgewählt sind:

- **Dichtetyp: Feststoff**
- **Flüssigkeitstyp: Wasser**
- **Poröses Material: Aus**

Auf **Fertig** drücken, um zum Ausgangsbildschirm "Dichtebestimmung" zurückzukehren.

### Der Bildschirm **Einstellungen bearbeiten**.

*Verfügbare Einstellungen:* **Wassertemp, Probenname, Proben-ID, Chargen-ID, Alle löschen.**

**Hinweis:** Weitere Informationen zum Einstellen von Probenname, Proben-ID, Chargen-ID und Alle löschen finden Sie in Abschnitt 4.1.1.

*Verfügbare Funktionen:* **Zurück zur Anwendung**

Um den Wassertemperaturwert anzupassen, die Schaltfläche **Wassertemp.** berühren.

Die Waage berechnet die Wasserdichte basierend auf dem

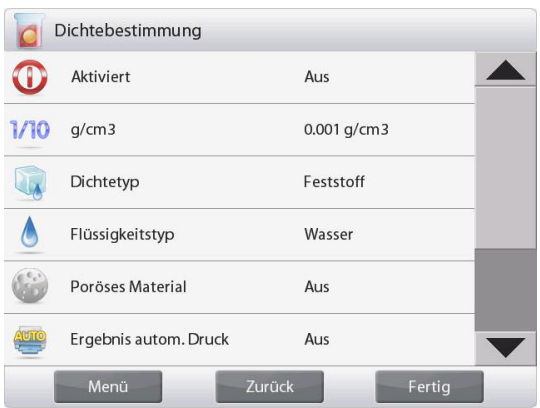

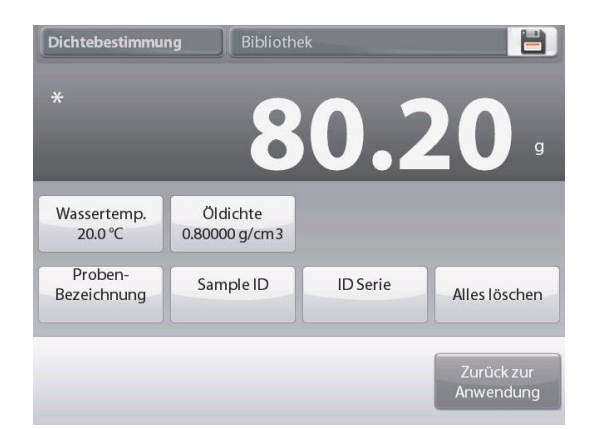

eingegebenen Wassertemperaturwert (interne Nachschlagetabelle).

Die tatsächliche Wassertemperatur ist mithilfe eines Präzisionsthermometers zu messen.

Ein numerisches Eingabefenster wird eingeblendet.

Die tatsächliche Wassertemperatur eingeben und dann auf **Fertig** drücken.

Die Anzeige kehrt zum vorherigen Bildschirm zurück, wobei der neue Wert hervorgehoben wird.

Um zum Ausgangsbildschirm

"Dichtebestimmung" zurückzukehren, die Schaltfläche **Zurück zur Anwendung** berühren.

Um mit dem Dichtebestimmungsverfahren zu beginnen, auf **Start Dichteberechnung** drücken.

*(Siehe unten.)*

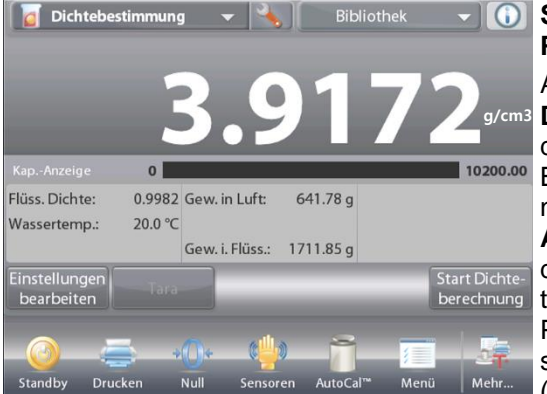

**Schritt 1 von 2 – Probe in Luft wiegen** Auf **Start Dichteberechnung** drücken. Die Bildschirmanweisunge n befolgen, dann auf **Akzeptieren** drücken, um das trockene Probengewicht zu speichern  $($ "in Luft").

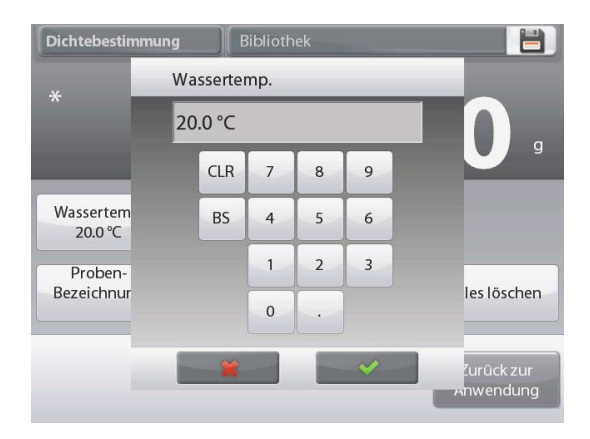

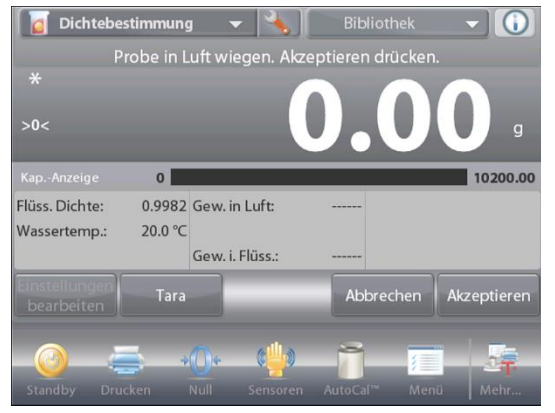

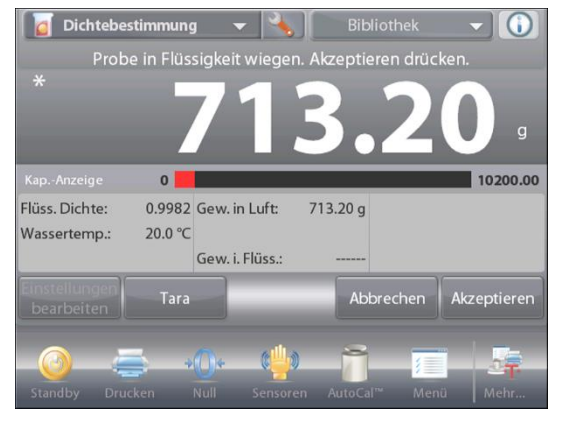

**Schritt 2 von 2 – Die in die Flüssigkeit eingetauchte Probe wiegen** Die Bildschirmanweisungen befolgen, dann auf **Akzeptieren** drücken, um das Probengewicht zu speichern (in Flüssigkeit eingetaucht).

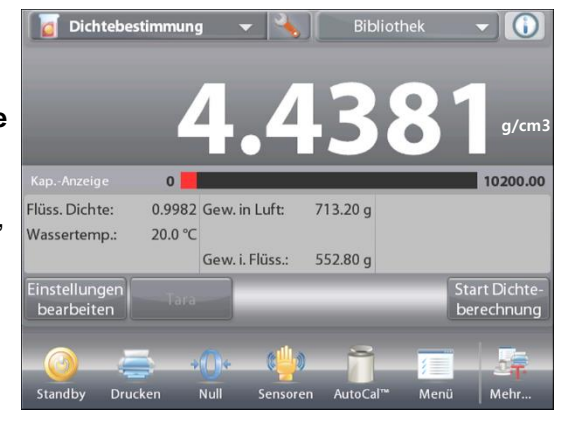

Nachdem die notwendigen Gewichtswerte bestimmt wurden, wird die Dichte der Probe (zusammen mit dem Gewicht in Luft und dem Gewicht in Wasser) in **g/cm3** auf dem Anwendungsbildschirm angezeigt.

Auf **Start Dichteberechnung** drücken, um alle Gewichtswerte zurückzusetzen und das Verfahren neu zu starten.

# **4.10.2 Anwendungs-Setup**

Die Anwendung kann für verschiedene Benutzervoreinstellungen spezifisch angepasst werden.

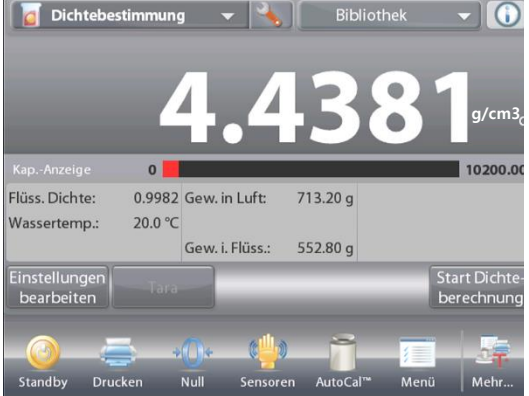

Das **Setup**-Symbol (Schraubschlüssel) berühren, um vom Ausgangsbildschir m aus "Anwendungs-Setup" aufzurufen.

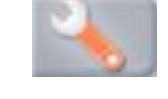

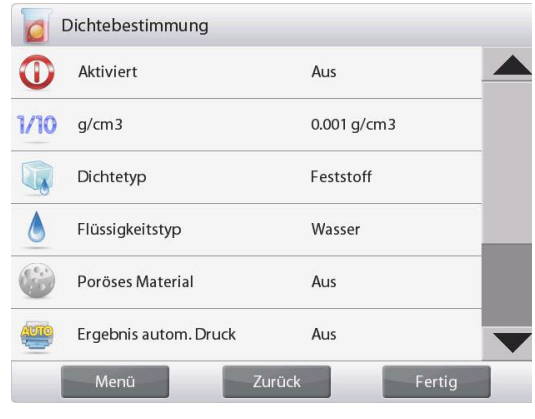

Das **Setup-Menü**wird eingeblendet.

Das anzuzeigende Listenelement auswählen oder die Einstellung nach Wunsch ändern.

Um zum Ausgangsbildschirm

"Anwendung" zurückzukehren, die Schaltfläche **Fertig** berühren.

### **Anwendungs-Setup für Dichte** (Standardeinstellungen in **Fettdruck**)

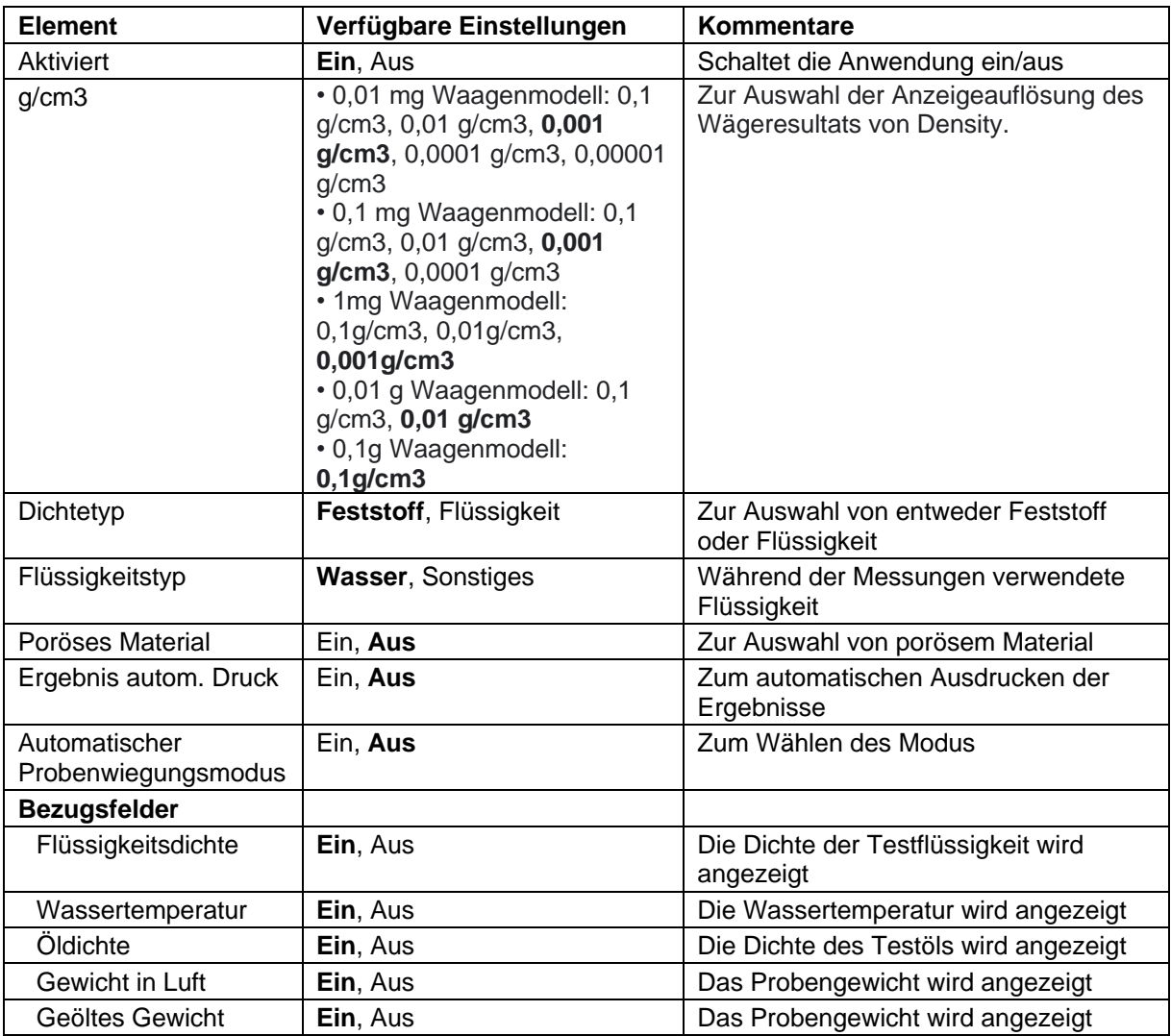

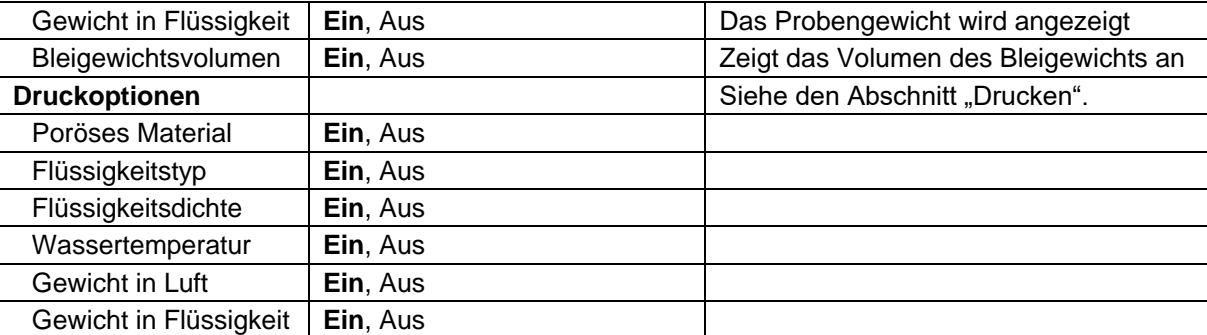

# **4.10.3 Dichte eines Materials mit Auftrieb mithilfe von Wasser messen**

Auf die **Setup**-Schaltfläche (den Schraubschlüssel) drücken, um den Bildschirm **Einstellungen** zu öffnen.

Überprüfen, ob folgende **Setups** ausgewählt sind:

- **Dichtetyp: Feststoff**
- **Flüssigkeitstyp: Wasser**
- **Poröses Material: Aus**

Auf **Fertig** drücken, um zum Ausgangsbildschirm "Dichtebestimmung" zurückzukehren.

Dasselbe Verfahren wie unter "Feststoff" weiter oben ausführen, mit der Ausnahme, dass Sie in Schritt 2 der Dichtebestimmung **die Probe nach unten** in die Flüssigkeit drücken, bis sie vollständig eingetaucht ist.

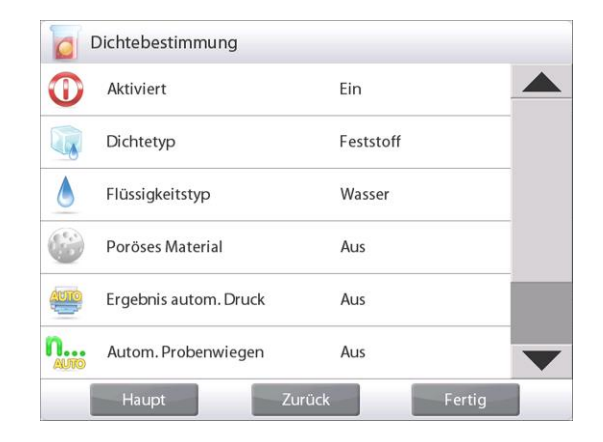

# **4.10.4 Dichte eines Feststoffs mit einer Hilfsflüssigkeit messen**

Zur Aktivierung dieser Funktion das Dichte-Setup-Menü aufrufen und folgende Optionen wählen: **Dichtetyp: Feststoff; Flüssigkeitstyp: Sonstiges; Poröses Material: Aus**. Siehe Anwendungs-Setup.

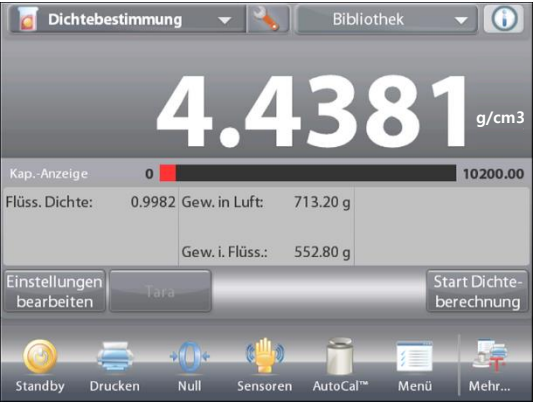

Der Ausgangsbildschirm **DICHTEBESTIMMUNG – FESTSTOFF** 

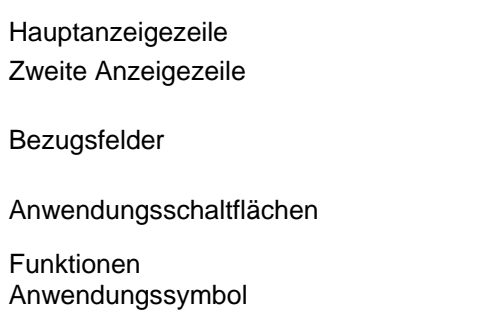

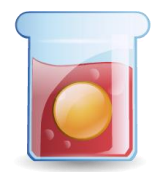

Prüfen Sie, ob die angezeigten Standardwerte (Flüssigkeitsdichte usw) richtig sind.

Um die Standardwerte zu bearbeiten, **Einstellungen** 

**bearbeiten** berühren. Daraufhin wird der Bildschirm mit den Anwendungseinstellungen eingeblendet.

> *Verfügbare Einstellungen:* **Flüssigkeitsdichte, Probenname, Proben-ID, Chargen-ID, Alle löschen.**

> **Hinweis:** Weitere Informationen zum Einstellen von Probenname, Proben-ID, Chargen-ID und Alle löschen finden Sie in Abschnitt 4.1.1.

*Verfügbare Funktionen:* **Zurück zur Anwendung**

Um den Flüssigkeitsdichtewert anzupassen, die Schaltfläche **Flüssigkeitsdichte** berühren.

Die tatsächliche beim Dichte-Setup ermittelte Flüssigkeitsdichte messen und eingeben.

Ein numerisches Eingabefenster wird eingeblendet.

Die Dichte in g/cm3 eingeben, dann auf **Fertig** drücken.

Die Anzeige kehrt zum vorherigen Bildschirm zurück, wobei der neue Wert hervorgehoben wird.

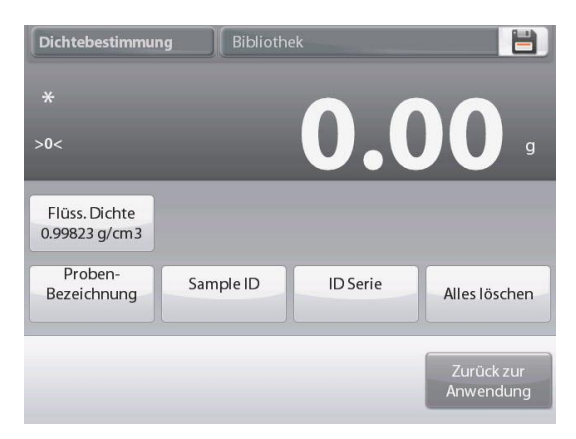

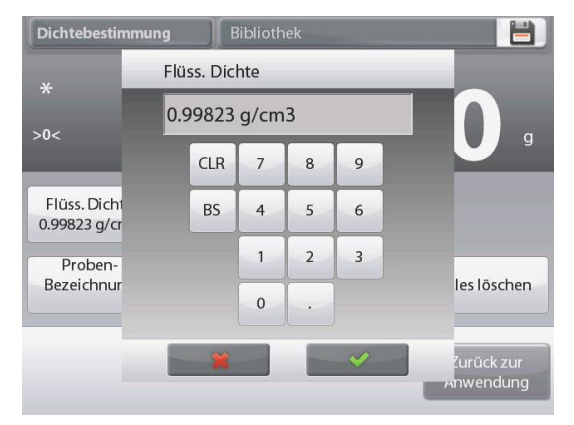

Um zum Ausgangsbildschirm "Dichtebestimmung" zurückzukehren, die Schaltfläche **Zurück zur Anwendung** berühren.

Das Verfahren zur Dichtebestimmung wie weiter oben beschrieben beginnen.

# **4.10.5 Die Dichte einer Flüssigkeit mithilfe eines kalibrierten Bleigewichts messen** (nicht bereitgestellt)

Diese Funktion aktivieren, das Dichte-Setup-Menü aufrufen und folgende Optionen wählen: **Dichtetyp: Flüssigkeit**. (Siehe Anwendungs-Setup.)

**Hinweis:** Wenn der Dichtetyp auf "Flüssigkeit" eingestellt ist, sind die Optionen für Flüssigkeitstyp und poröses Material deaktiviert.

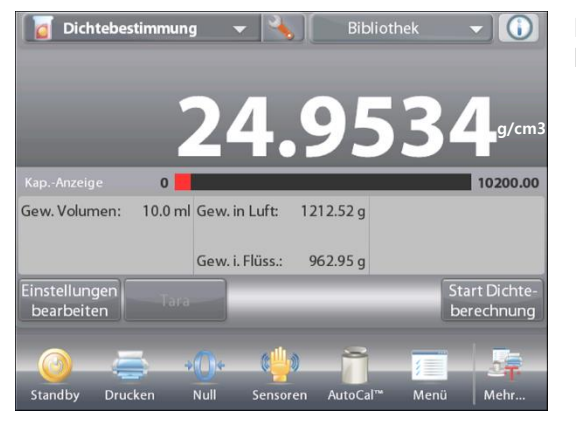

# Der Ausgangsbildschirm **DICHTEBESTIMMUNG – FLÜSSIGKEIT**

Hauptanzeigezeile Zweite Anzeigezeile

Bezugsfelder

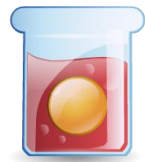

Anwendungsschaltflächen

Funktionen Anwendungssymbol

Verifizieren Sie, dass der angezeigte Standardwert (Bleigewichtsvolumen) richtig ist. Um die Standardwerte zu bearbeiten, **Einstellungen bearbeiten** berühren. Daraufhin wird der Bildschirm "Einstellungen" angezeigt:

# *Verfügbare Einstellungen:* **Bleigewichtsvolumen, Probenname, Proben-ID, Chargen-ID, Alle löschen.**

**Hinweis:** Weitere Informationen zum Einstellen von Probenname, Proben-ID, Chargen-ID und Alle löschen finden Sie in Abschnitt 4.1.1.

### *Verfügbare Funktionen:* **Zurück zur Anwendung**

Um den Bleigewichtsvolumenwert anzupassen, die Schaltfläche **Bleigewichtsvolumen** berühren.

Ein numerisches Eingabefenster wird eingeblendet.

Den gewünschten Wert eingeben und dann auf √ drücken.

Die Anzeige kehrt zum vorherigen Bildschirm zurück, wobei der neue Wert hervorgehoben wird.

Um zum Ausgangsbildschirm

"Dichtebestimmung" zurückzukehren, die Schaltfläche **Zurück zur Anwendung** berühren.

Auf **Start Dichteberechnung** drücken, um mit dem Verfahren zu beginnen.

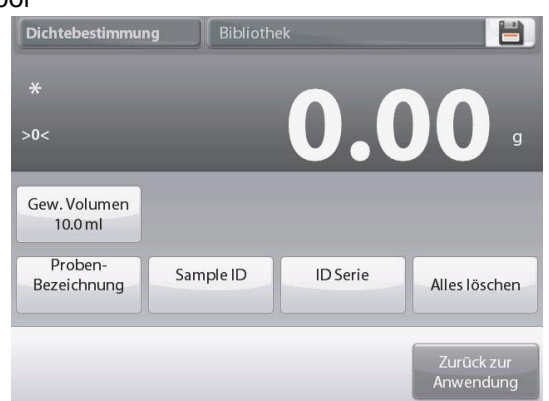

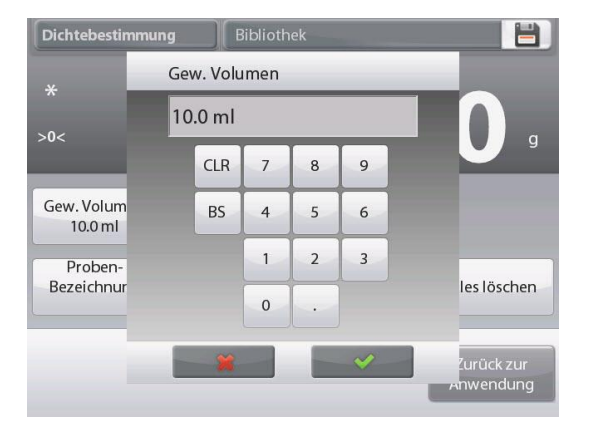

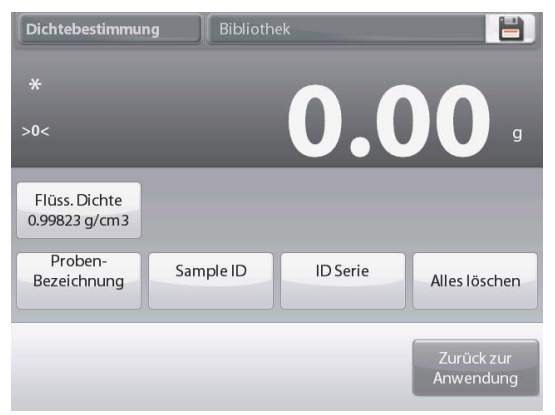

# **DE-78 EXPLORER-WAAGEN**

 $\odot$ 

10200.00

\_\_\_\_\_\_\_\_\_\_\_\_\_\_\_\_<br>Start Dichte-<br>berechnung

# **Schritt 1 von 2 – Bleigewicht in Luft wiegen**

Die Bildschirmanweisungen befolgen, dann auf **Akzeptieren** drücken, um das Bleigewicht zu speichern (in Luft).

### **Schritt 2 von 2 – Das in die Flüssigkeit eingetauchte Bleigewicht wiegen**

Die Bildschirmanweisungen befolgen, dann auf "Akzeptieren" drücken, um das Bleigewicht zu speichern (in Flüssigkeit eingetaucht).

Nachdem die notwendigen Gewichtswerte bestimmt wurden, wird die Dichte der Flüssigkeitsprobe (zusammen mit dem Gewicht in Luft und dem Gewicht in Wasser) in **g/cm3** auf dem Anwendungsbildschirm angezeigt.

Auf **Start Dichteberechnung** drücken, um alle Gewichtswerte zurückzusetzen und das Verfahren neu zu starten.

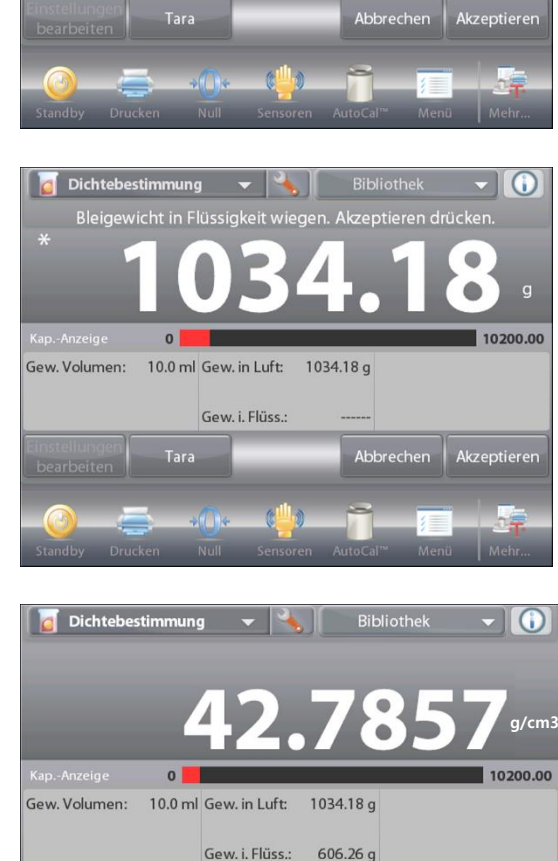

 $\overline{0}$ 10.0 ml Gew. in Luft:

Gew. i. Flüss.

 $>0<$ 

Gew. Volumen:

Einstellungen<br>bearbeiten

 $n_{\rm H}$ 

Moll

ا به .<br>Bleigewicht in Luft wiegen. Akzeptieren drücker

# **4.10.6 Dichte von porösen Materialien mithilfe von Öl messen**

Zur Aktivierung dieser Funktion das **Setup**-Menü zur Dichtebestimmung aufrufen und folgende Optionen festlegen:

- **Dichtetyp: Feststoff**
- **Flüssigkeitstyp: Wasser**
- **Poröses Material: Ein**

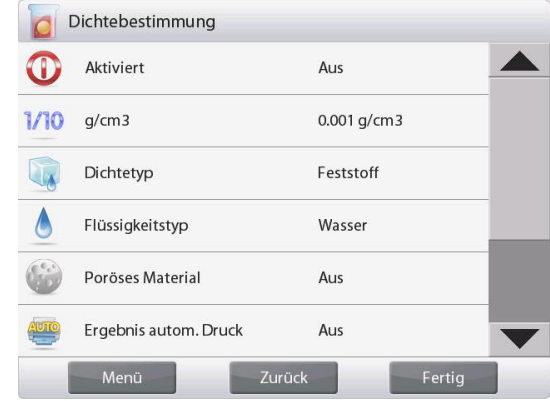

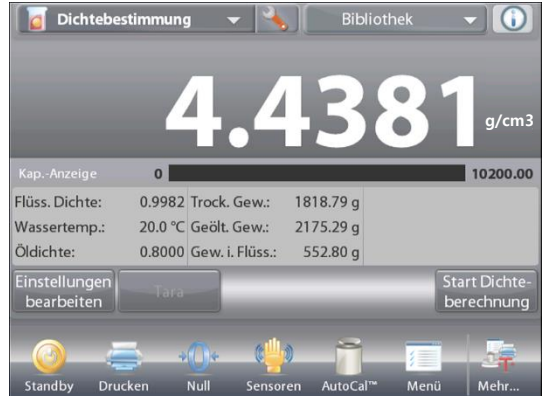

Der Ausgangsbildschirm **DICHTEBESTIMMUNG – PORÖS** 

Hauptanzeigezeile Zweite Anzeigezeile

Bezugsfelder

Anwendungsschaltflächen

Funktionen Anwendungssymbol

Verifizieren Sie, dass die angezeigten Standardwerte (Wassertemperatur) richtig sind. Um die Standardwerte zu bearbeiten, **Einstellungen bearbeiten** berühren. Der Einstellungsbildschirm wird eingeblendet.

# *Verfügbare Einstellungen:* **Wassertemperatur, Öldichte, Probenname, Proben-ID, Chargen-ID, Alle löschen.**

**Hinweis:** Weitere Informationen zum Einstellen von Probenname, Proben-ID, Chargen-ID und Alle löschen finden Sie in Abschnitt 4.1.1.

### *Verfügbare Funktionen:* **Zurück zur Anwendung**

Die Waage berechnet die Wasserdichte basierend auf dem eingegebenen Wassertemperaturwert (Nachschlagetabelle). Die tatsächliche Wassertemperatur ist mithilfe eines Präzisionsthermometers zu messen.

Um die Wassertemperatur oder Öldichtewerte anzupassen, die Schaltfläche **Wassertemp.** oder **Öldichte** berühren.

Das numerische Eingabefenster wird eingeblendet.

Den gewünschten Wert eingeben und dann auf √ drücken.

Die Anzeige kehrt zum vorherigen Bildschirm zurück, wobei der neue Wert hervorgehoben wird.

Um zum Ausgangsbildschirm Dichtebestimmung zurückzukehren,

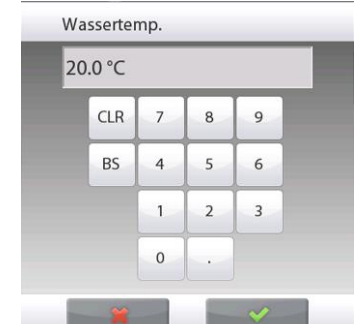

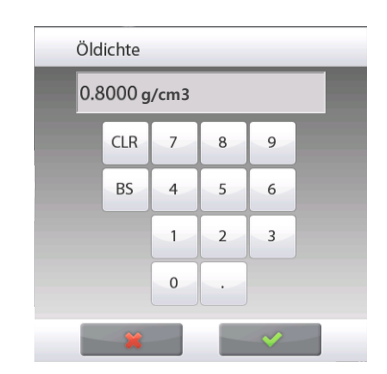

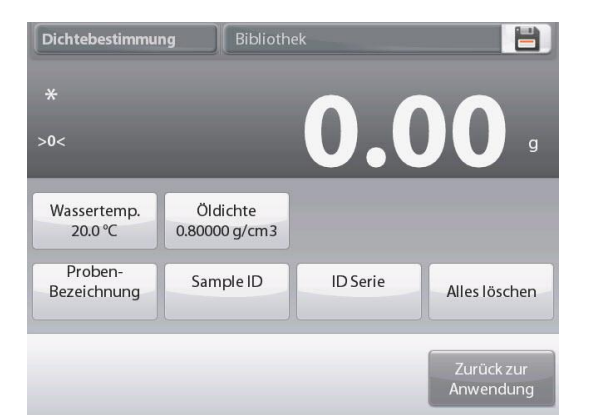

die Schaltfläche **Zurück zur Anwendung** berühren.

**Start Dichteberechnung** berühren.

### **Schritt 1 von 3 – Ungeölte Probe in Luft wiegen**

Die Bildschirmanweisungen befolgen, dann auf **Akzeptieren** drücken, um das trockene Probengewicht zu speichern (in Luft).

#### **Schritt 2 von 3 – Geölte Probe in Luft wiegen**

Die Bildschirmanweisungen befolgen, dann auf **Akzeptieren** drücken, um das Probengewicht zu speichern (geölt).

#### **Schritt 3 von 3 – In Flüssigkeit eingetauchte geölte Probe wiegen**

Die Bildschirmanweisungen befolgen, dann auf **Akzeptieren** drücken, um das geölte Probengewicht zu speichern (in Flüssigkeit eingetaucht).

Nachdem die notwendigen Gewichtswerte bestimmt wurden, wird die Dichte der Probe (zusammen mit dem Gewicht in Luft, dem ungeölten und geölten Gewicht in Wasser) in **g/cm3** auf dem Anwendungsbildschirm angezeigt.

Der Wert verbleibt auf der Anzeige, bis **Start Dichteberechnung** berührt wird.

Auf **Start Dichteberechnung** drücken, um alle Gewichtswerte zurückzusetzen und das Verfahren neu zu starten.

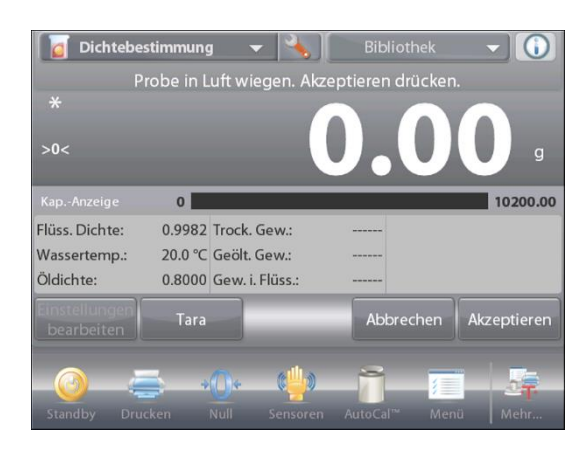

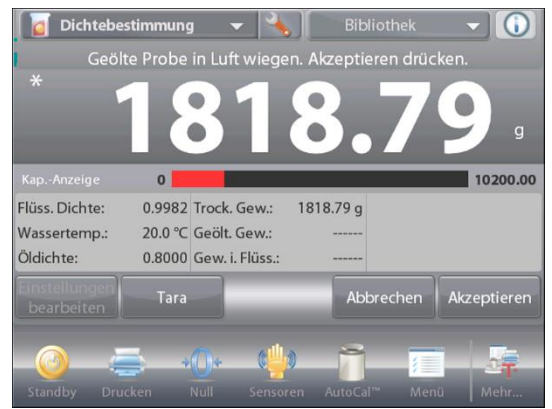

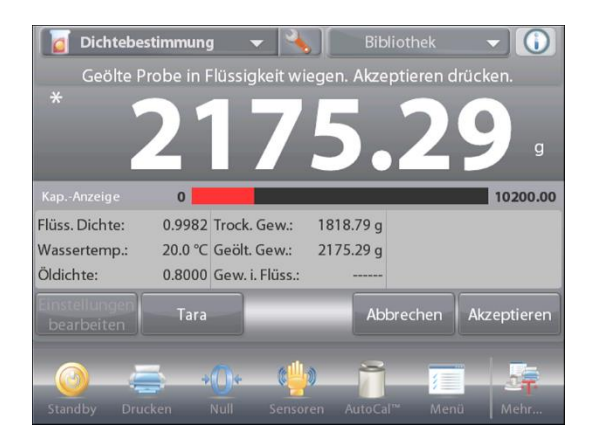

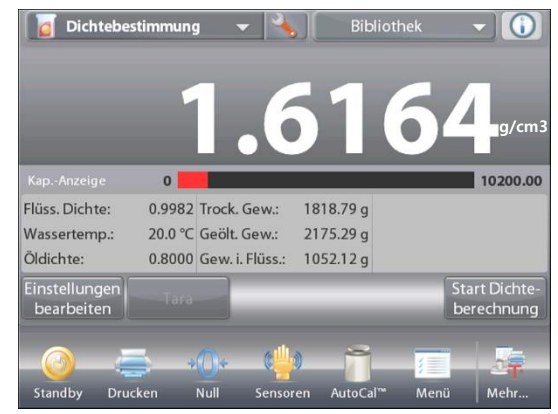

# **EXPLORER-WAAGEN DE-81**

#### **4.11 Spitzenwert halten**

Mit der Anwendung "Spitzenwert halten" kann der Benutzer das höchste stabile oder instabile Gewicht in einer Serie von Gewichtsmessungen erfassen und speichern.

Es können drei verschiedene Start-/Rücksetzmodi gewählt werden:

- **Manuell** (Erfassung wird per Tastendruck gestartet und gestoppt),
- **Halbautomatisch** (automatischer Start/manuelle Rücksetzung); und
- **Automatisch** (Erfassung wird automatisch gestartet und gestoppt).

Mit dieser Anwendung können sowohl stabile als auch instabile Gewichte erfasst werden.

#### **4.11.1 Spitzenwert halten – Halbautomatisch** (Standardeinstellung)

Im oberen, linken Teil des Ausgangsbildschirms **Spitzenwert halten** wählen. Die Anweisungen auf dem Bildschirm befolgen, um zu beginnen.

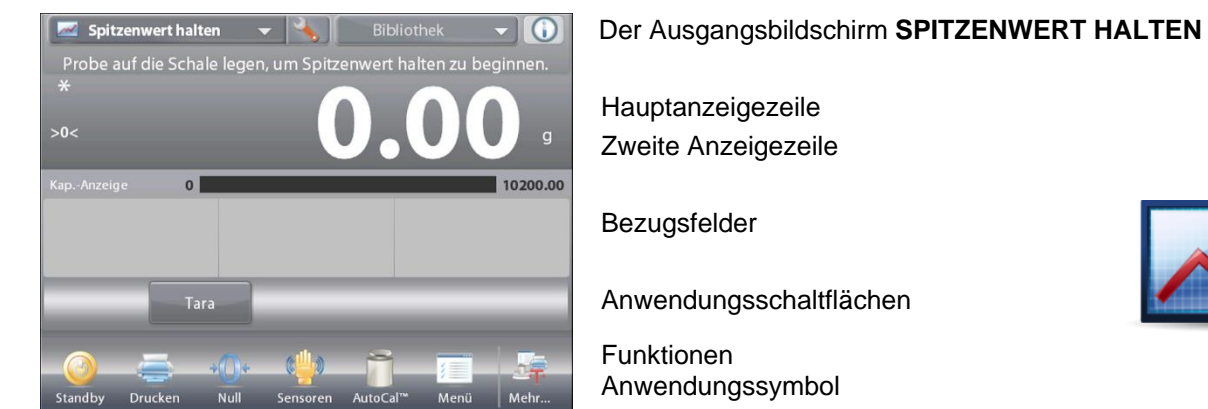

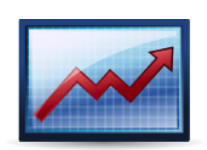

Einen Artikel auf die Schale legen. Der Erfassungsprozess startet automatisch.

Der höchste Wert wird auf der Anzeige gehalten.

Um den Wert freizugeben, auf **Spitzenwert halten beenden** drücken.

Der folgende Bildschirm wird eingeblendet.

Die Schale leeren oder auf **Tara** drücken, um die Anzeige zurückzusetzen und das Verfahren neu zu starten.

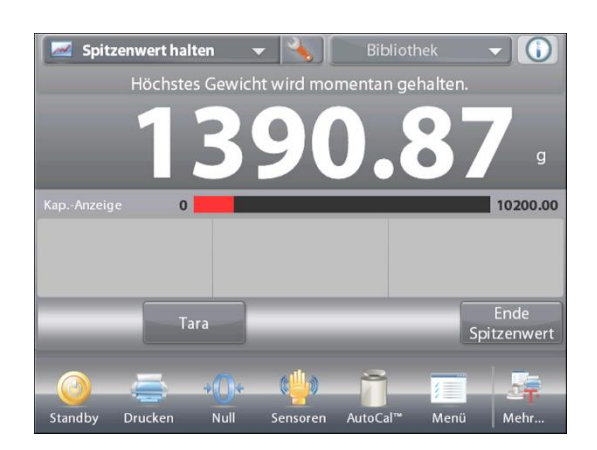

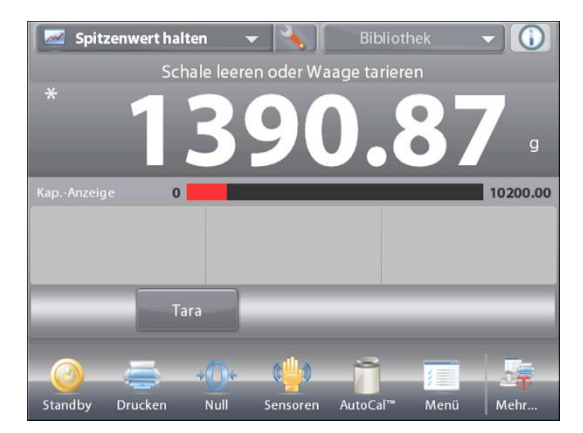

#### **4.11.2 Anwendungs-Setup**

Die Anwendung kann für verschiedene Benutzervoreinstellungen spezifisch angepasst werden.

Das **Setup**-Symbol (Schraubschlüssel) berühren, um vom Ausgangsbildschirm aus **Anwendungs-Setup** aufzurufen.

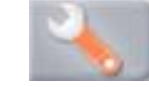

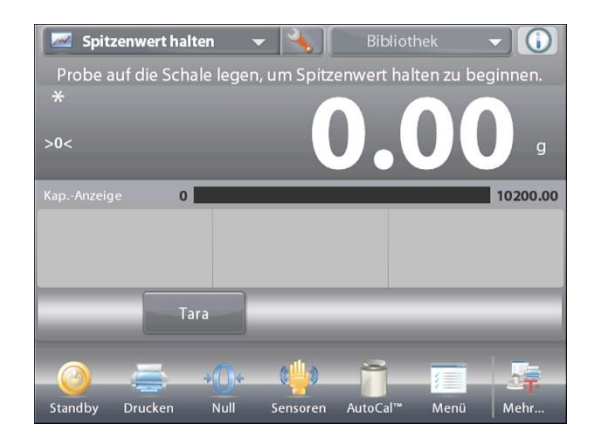

Das Setup-Menü wird eingeblendet.

Das anzuzeigende Listenelement auswählen oder die Einstellung nach Wunsch ändern.

Um zum Ausgangsbildschirm

"Anwendung" zurückzukehren, die Schaltfläche **Fertig** berühren.

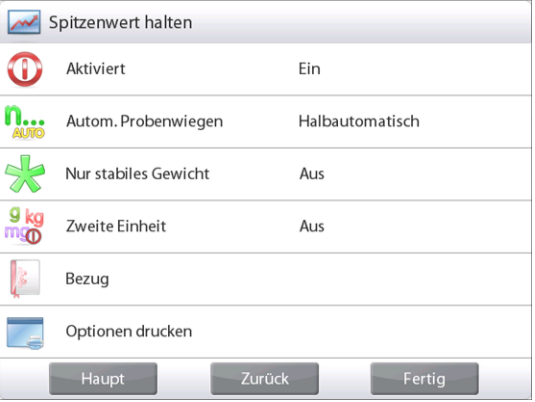

### **Anwendungs-Setup für Spitzenwert halten** (Standardeinstellungen in **Fettdruck**)

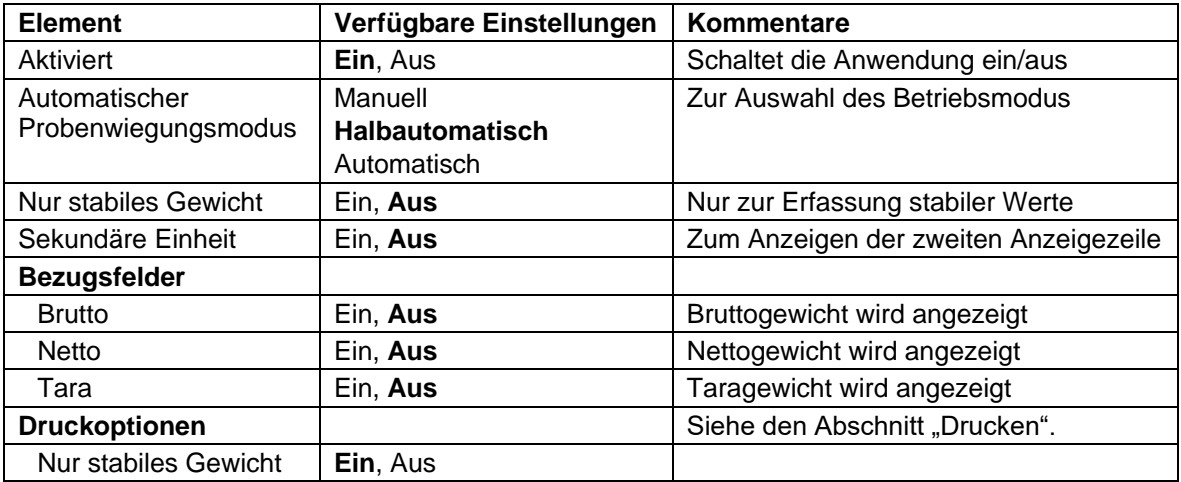

#### **4.11.3 Spitzenwert halten – Manuell**

Zum manuellen Starten und Zurücksetzen den Modus **Manuell** wählen.

Zum Aktivieren dieser Funktion das **Setup**-Menü für "Spitzenwert halten" aufrufen.

Den Modus auf **Manuell** ändern.

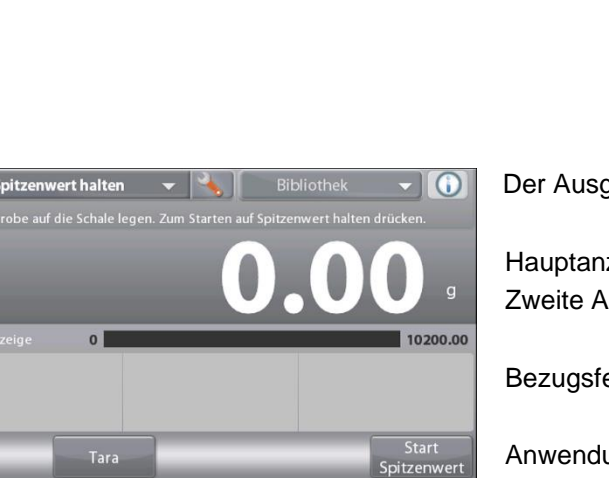

gangsbildschirm **SPITZENWERT HALTEN** – Manuell

zeigezeile nzeigezeile

elder

ungsschaltflächen

Funktionen Anwendungssymbol

Start<br>Spitzenwert

Meh

Die Anweisungen auf dem Bildschirm befolgen: Einen Artikel auf die Schale legen.

Auf **Start Spitzenwert** drücken, um mit der Erfassung zu beginnen.

Der folgende Bildschirm wird eingeblendet:

Der höchste stabile Gewichtswert wird unendlich lange gehalten.

Auf **Ende Spitzenwert** drücken und die Schale leeren, um die Anzeige zurückzusetzen und das Verfahren neu zu starten.

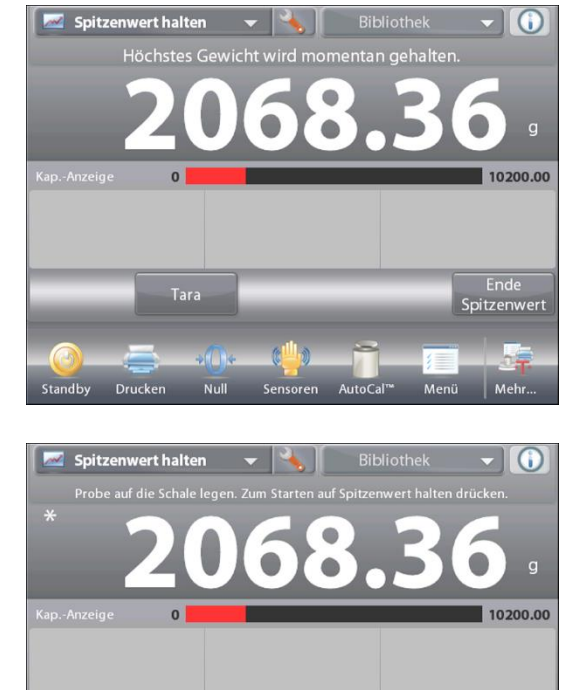

.<br>Tara

Nul

**Druck** 

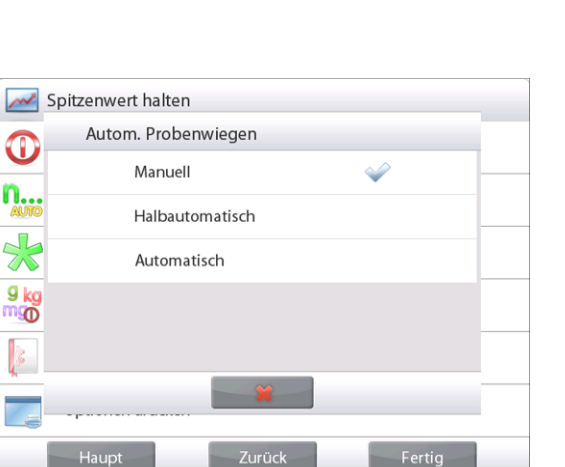

# **4.11.4 Spitzenwert halten – Automatisch**

Zum automatischen Starten und Zurücksetzen den Modus **Automatisch** wählen.

Zum Aktivieren dieser Funktion das **Setup**-Menü für "Spitzenwert halten" aufrufen.

Den Modus auf **Automatisch** ändern.

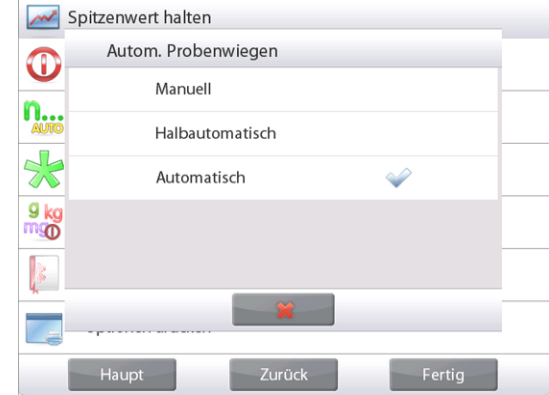

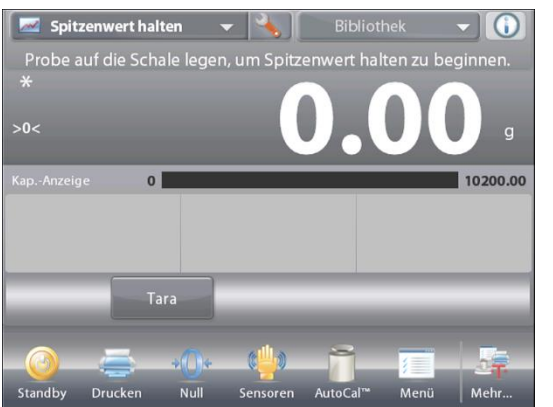

Der Ausgangsbildschirm **OBERER PUNKT – Automatisch**

Hauptanzeigezeile Zweite Anzeigezeile

Bezugsfelder

Anwendungsschaltflächen

Funktionen Anwendungssymbol

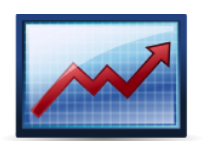

Einen Artikel auf die Schale legen. Der Erfassungsprozess

startet automatisch.

Der höchste stabile Gewichtswert wird gehalten, bis das Gewicht entfernt wird.

Das Verfahren startet automatisch, nachdem das Gewicht von der Schale entfernt wurde (mit einer Verzögerung von 10 Sekunden).

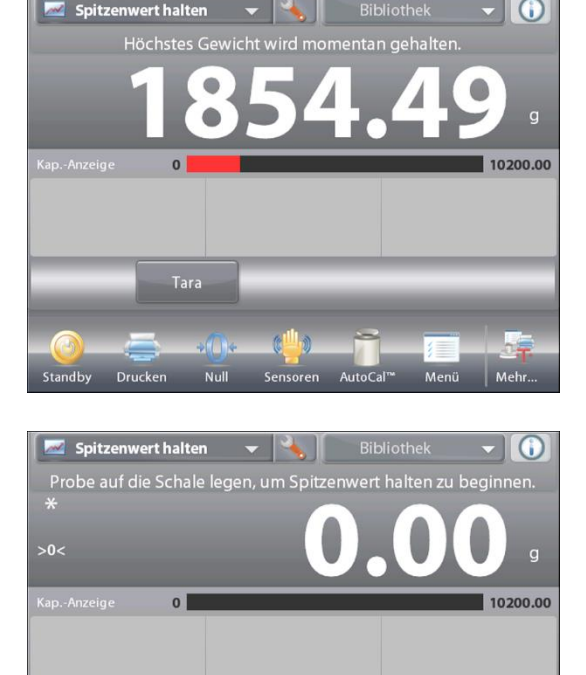

**Tara** 

Nul

Drucke

# **4.12 Kostenberechnung der Zutaten** (Nicht verfügbar bei Halbmikro-Modellen)

Mit dieser Anwendung kann der Benutzer die Kosten einer Formel oder Rezeptur basierend auf den bekannten Kosten und Mengen der Komponenten oder Zutaten bestimmen. Es sind bis zu 99 Komponenten zulässig.

Im oberen, linken Teil des Ausgangsbildschirms **Kostenberechnung der Zutaten** wählen. Die Anweisungen auf dem Bildschirm befolgen, um zu beginnen.

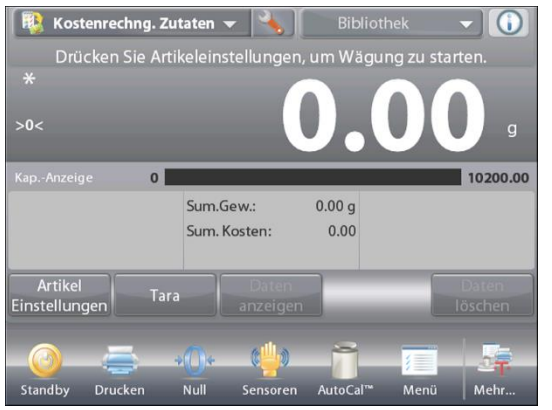

Der Ausgangsbildschirm **KOSTENBERECHNUNG DER ZUTATEN**

Hauptanzeigezeile Zweite Anzeigezeile

Bezugsfelder

Anwendungsschaltflächen

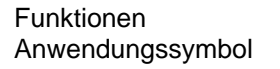

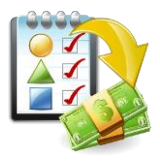

# **4.12.1 Artikel-Einstellungen**

Auf **Artikel-Einstellungen** drücken, um Artikel im Speicher einzurichten.

Der Bildschirm **Einstellungen bearbeiten**.

*Verfügbare Einstellungen:* **Neu hinzufügen, Namen bearbeiten, Kosten bearbeiten, Einheit bearbeiten, Artikel löschen, Alles löschen**

*Verfügbare Funktionen:* **Zurück zur Anwendung**

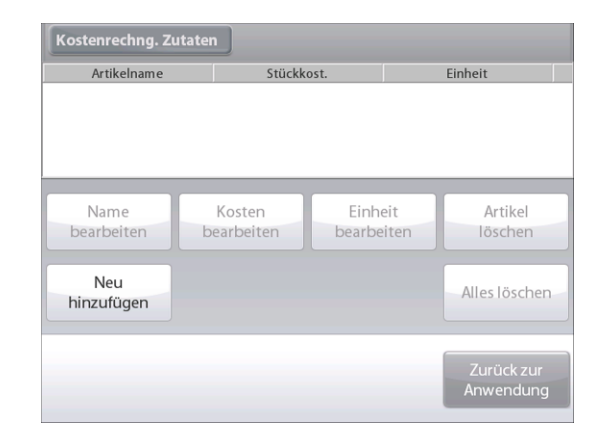

#### Zur Einrichtung eines Artikels im Speicher auf **Neu hinzufügen** drücken.

Ein neuer Artikel (Standardname) mit Standardinformationen wird hinzugefügt (Kosten pro Gewicht und Gewichtseinheit).

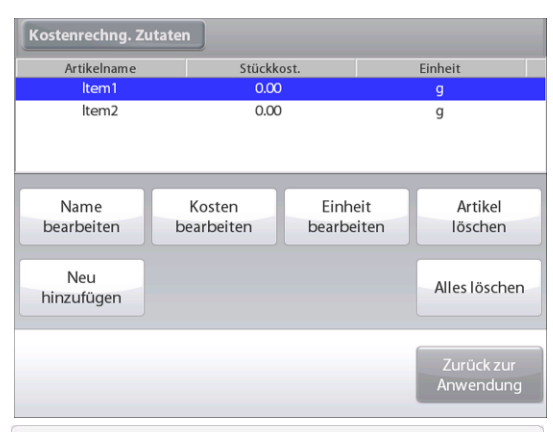

Um den Standardnamen des Artikels zu ändern, auf **Namen bearbeiten** drücken.

Der alphanumerische Eingabebildschirm wird eingeblendet. Den neuen Namen eingeben, dann auf √ drücken.

Die Anzeige kehrt zum vorherigen Bildschirm zurück, wobei der neue Wert kurzzeitig hervorgehoben wird.

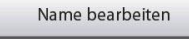

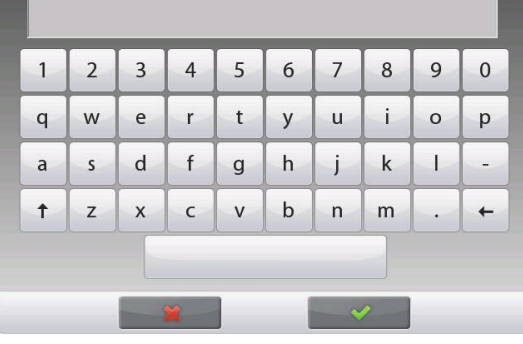

# **DE-86 EXPLORER-WAAGEN**

Um die Standardkomponentenkosten pro Einheit zu ändern,

auf **Kosten bearbeiten** drücken.

Der numerische Eingabebildschirm wird eingeblendet.

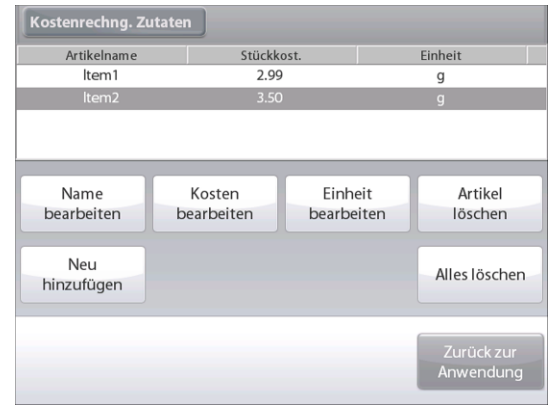

Kostenrechng. Zutaten Artikelna Kosten bearbeiten .<br>Nd Item 3.50 CLR  $\overline{7}$ 8 9 Name Artikel **BS**  $\overline{a}$ 5  $\sqrt{6}$ bearbeite löschen  $\sqrt{2}$  $\mathbf{1}$  $\overline{3}$ Neu les löschen hinzufüge  $\mathbf 0$ 

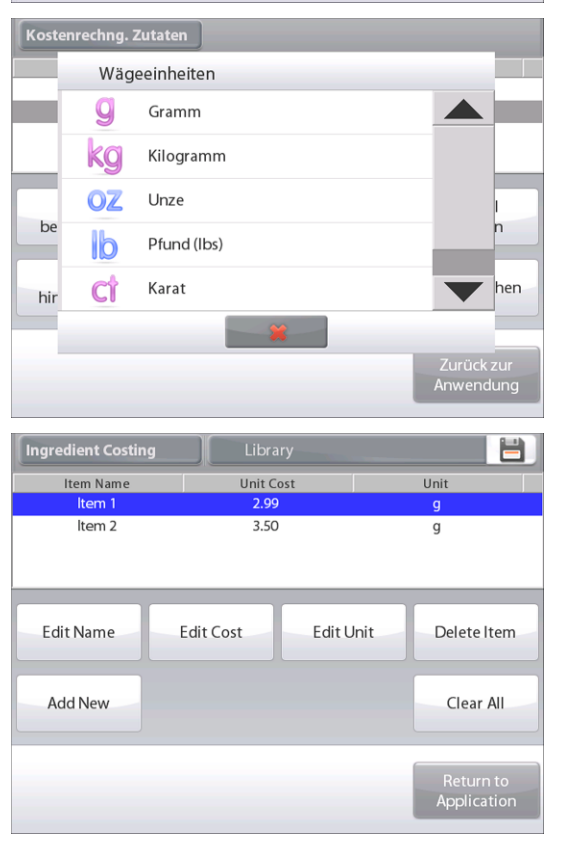

Das neue Gewicht eingeben, dann auf **Fertig** drücken.

Die Anzeige kehrt zum vorherigen Bildschirm zurück, wobei der neue Wert kurzzeitig hervorgehoben wird.

Um die Standardeinheit der Komponente zu ändern, auf **Einheit bearbeiten** drücken.

Der Bildschirm "Wägeeinheiten" wird eingeblendet.

Weiter nach Bedarf mit der Option **Neu hinzufügen** Artikel hinzufügen. Es können jederzeit neue Artikel hinzugefügt werden.

Um einen Artikel zu löschen, den entsprechenden Artikel berühren, um ihn hervorzuheben, und dann auf **Artikel löschen** drücken.

Um alle Artikel zu löschen, auf **Alles löschen** drücken. Es wird eine Bestätigung benötigt.

Bei Beendigung auf **Zurück zur Anwendung** drücken.

Nachdem das Setup abgeschlossen ist und der Anwendungsbildschirm angezeigt wird, die Bildschirmanweisungen befolgen:

Den ersten Artikel hinzufügen, dann auf **Akzeptieren** drücken, um den Wert zu speichern.

Das Gewicht des Artikels wird aufgezeichnet, anschließend erscheint auf dem Bildschirm die Aufforderung für die nächste Komponente.

**Stückkosten**, **Gesamtgewicht** und **Gesamtkosten** werden ebenfalls angezeigt.

Weiter die Anweisungen auf dem Bildschirm befolgen, um der Schale Artikel hinzuzufügen, und **Akzeptieren** berühren, bis jeder Artikel gewogen wurde.

Sie können jederzeit auf **Daten anzeigen** drücken, um die aktuellen Ergebnisse anzuzeigen: (**Artikel**, **Artikelkosten** und **Artikelgewicht**).

Nachdem der letzte Artikel gewogen wurde, auf **Daten anzeigen** drücken, um die Ergebnisse anzuzeigen.

(Der aktuelle Datensatz wird durch Drücken auf **Daten löschen** abgebrochen.)

### **Ergebnisse der Kostenberechnung der Zutaten**

**Drucken** wählen, um die Daten zum aktivierten COM-Port zu senden.

Auf **Schließen** drücken, um das Ergebnisfenster zu schließen und zum Ausgangsbildschirm "Anwendung" zurückzukehren.

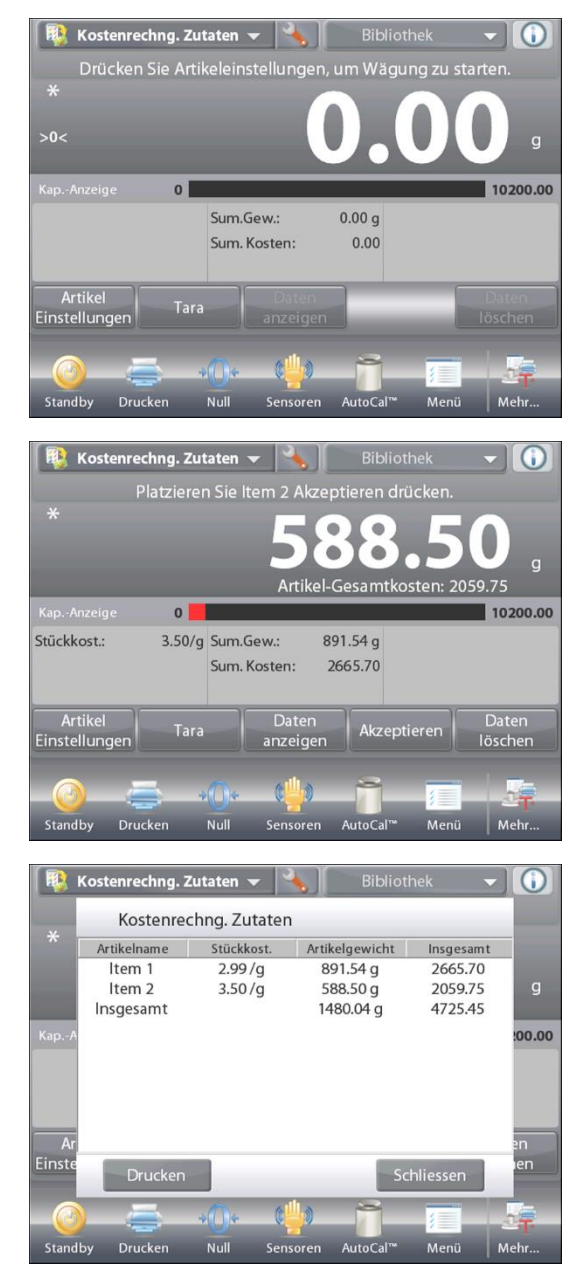

#### **4.12.2 Anwendungs-Setup**

Die Anwendung kann für verschiedene Benutzervoreinstellungen spezifisch angepasst werden.

Das **Setup**-Symbol (Schraubschlüssel) berühren, um vom Ausgangsbildschirm aus "Anwendungs-Setup" aufzurufen.

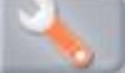

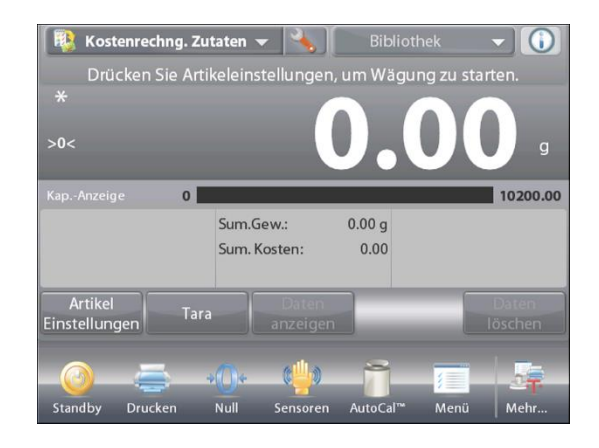

Das **Setup-Menü**wird jetzt eingeblendet.

Das anzuzeigende Listenelement auswählen oder die Einstellung nach Wunsch ändern.

Um zum Ausgangsbildschirm

"Anwendung" zurückzukehren, die Schaltfläche **Fertig** berühren.

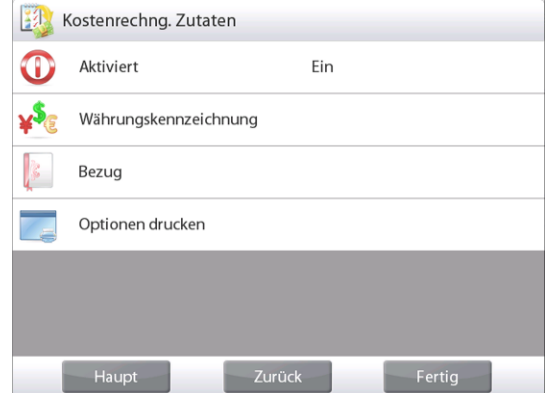

## **Anwendungs-Setup für Kostenberechnung der Zutaten** (Standardeinstellungen in **Fettdruck**)

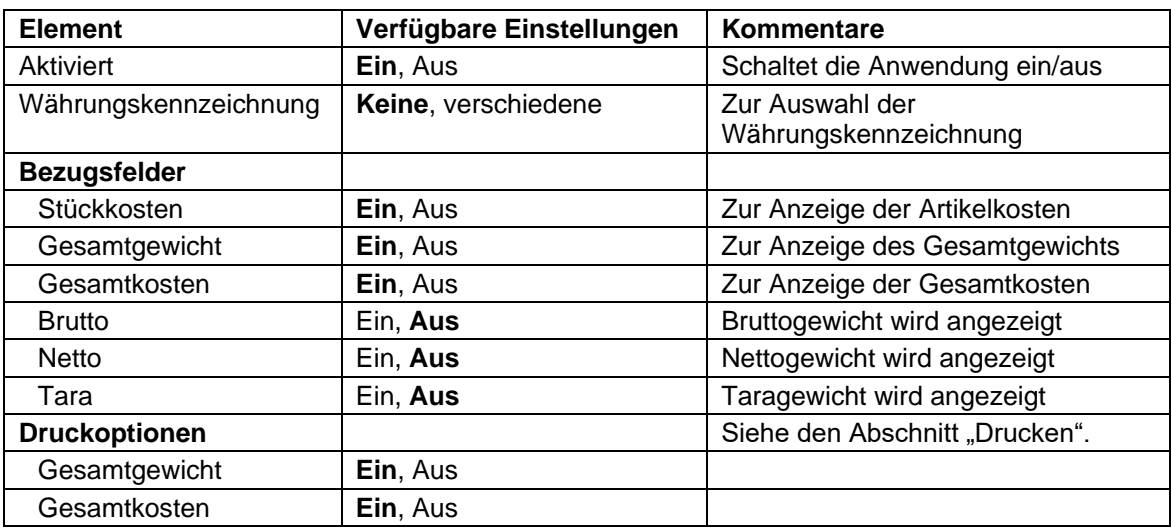

# **4.13 Pipettenabgleich**

Mit dem Pipettenabgleich werden die Genauigkeits- und Präzisionswerte von Pipetten durch Gewichtsanalyse überprüft. Die Waage verfügt über eine integrierte Dichtereferenztabelle für Wasser bei Temperaturen zwischen 10°C und 30°C. Wenn zur Pipettenkalibrierung andere Flüssigkeiten verwendet werden, die Dichte der Flüssigkeit in g/cm3 bei aktueller Zimmertemperatur eingeben. Da alle Berechnungen in der Waage durchgeführt werden, wird auch der atmosphärische Druck benötigt.

Der Pipettenabgleich kann **manuell** (durch Drücken einer Taste nach jedem Schritt) oder **automatisch** (Gewichte werden automatisch aufgezeichnet, wenn stabil) durchgeführt werden. In der Waage durchgeführte Berechnungen führen zu Ergebnissen für Ungenauigkeit und Präzisionsabweichung. Es können bis zu 30 Proben gespeichert werden.

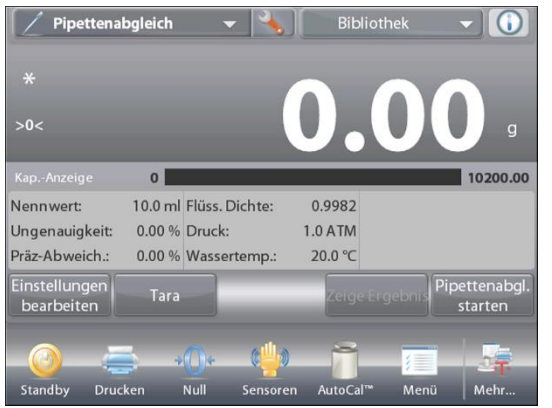

### Der Ausgangsbildschirm **PIPETTENABGLEICH**

Hauptanzeigezeile Zweite Anzeigezeile Bezugsfelder

Anwendungsschaltflächen

Funktionen Anwendungssymbol

# **4.13.1 Pipettenabgleich – Manuell** (Standardeinstellung)

Verifizieren Sie, dass die angezeigten Standardwerte richtig sind:

Nennwert, Ungenauigkeit, Präzisionsabweichung, Dichte, atmosphärischer Druck, Wassertemperatur usw.

Um die Standardwerte zu bearbeiten, **Einstellungen bearbeiten** berühren.

Der Bildschirm **Einstellungen bearbeiten**.

*Verfügbare Einstellungen:* **Nennkapazität, Wassertemp, Ungenauigkeit, atmosphärischer Druck, Präzisionsabweichung, Pipettenname, Pipettennummer**

*Verfügbare Funktionen:* **Zurück zur Anwendung**

Um den Nennkapazitätswert der Pipette anzupassen, die Schaltfläche **Nennwert** berühren.

Die Nennkapazität am Tastaturbildschirm eingeben, der eingeblendet wird, und auf  $\checkmark$  drücken.

Die Anzeige kehrt zum vorherigen Bildschirm zurück, wobei der neue Wert hervorgehoben wird.

**Hinweis:** Die Kapazität kann je nach Anwendungs-Setup in *mL* oder *µL* gemessen werden.

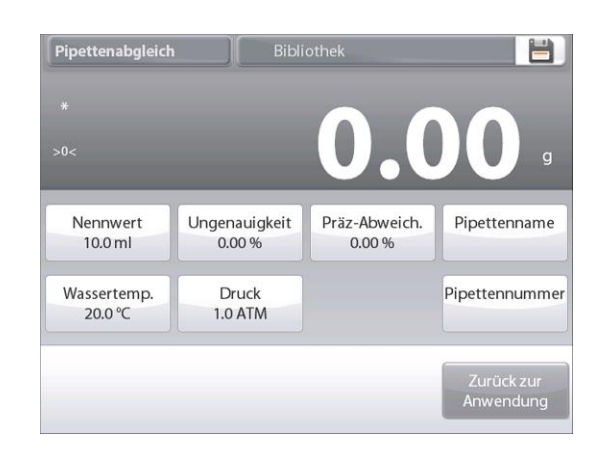

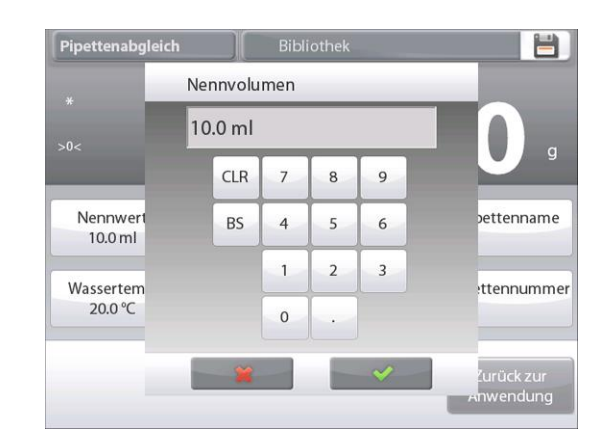

 $\overline{1}$ 

 $\overline{q}$ 

a

 $\uparrow$ 

# **DE-90 EXPLORER-WAAGEN**

Um die Wassertemperatur anzupassen, die Schaltfläche **Wassertemp.** berühren.

Die Waage berechnet die Wasserdichte basierend auf dem eingegebenen Wassertemperaturwert. Die tatsächliche Wassertemperatur deshalb mithilfe eines Präzisionsthermometers messen.

Ein numerisches Eingabefenster wird eingeblendet.

Die gewünschte Temperatur eingeben und dann auf **Fertig** drücken.

Die Anzeige kehrt zum vorherigen Bildschirm zurück, wobei der neue Wert hervorgehoben wird.

Weiter die erforderlichen Informationen eingeben und dabei die obigen Verfahren befolgen:

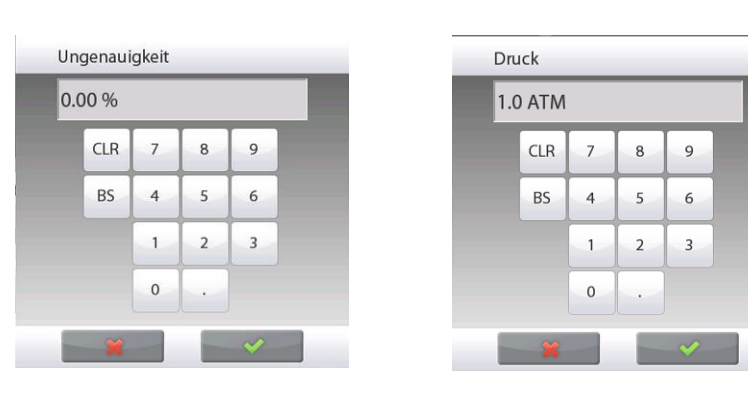

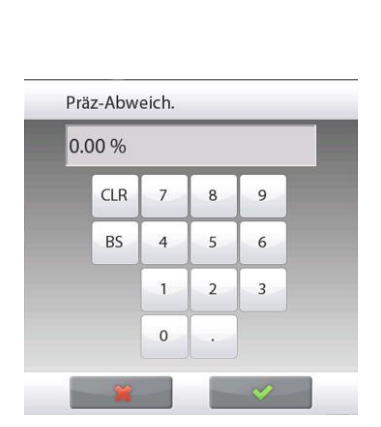

 $\mathbf{i}$ 

 $\mathsf k$ 

 $\circ$  $p$ 

 $\mathbf{I}$ 

ä,

Zurück zur<br>Anwendung

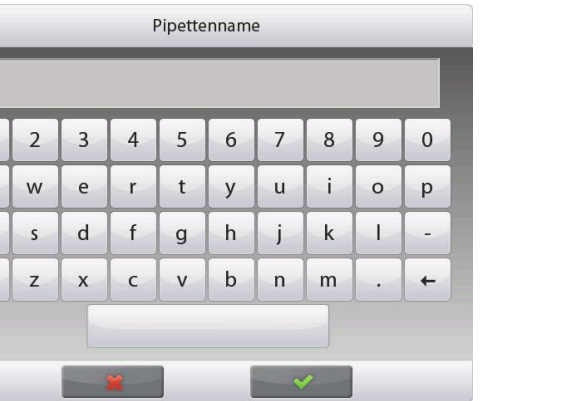

**Pipettenungenauigkeit**, über die Schaltfläche **Ungenauigkeit**

**Barometrischer Druck**, über die Schaltfläche **Barometrischer Druck**

**Pipettenpräzisionsabweichung**, über die Schaltfläche **Präzisionsabweichung**

**Pipettenname**, über die Schaltfläche **Pipettenname**

**Pipettennummer**, über die Schaltfläche **Pipettennummer**

Nach Beendigung auf **Zurück zur Anwendung** drücken. Der Ausgangsbildschirm "Anwendung" wird eingeblendet, und es kann mit dem Prozess des Pipettenabgleichs begonnen werden.

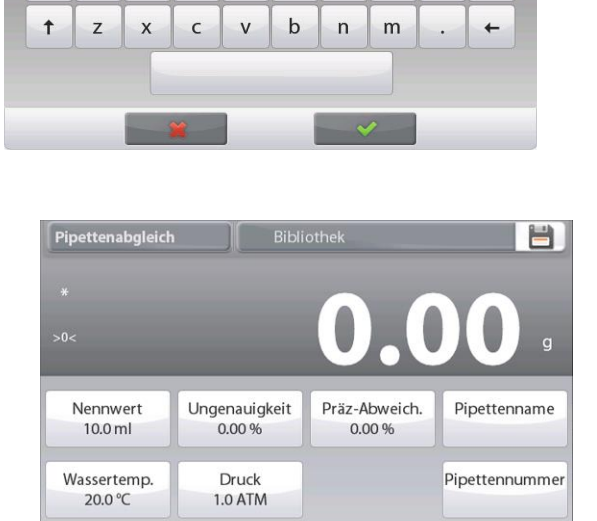

 $h$ İ

Pinettennummer

 $f$ 

 $\mathsf{g}$ 

 ${\sf d}$ 

 $\overline{1}$  $\overline{2}$  $\overline{3}$  $\overline{4}$ 5 6  $\overline{7}$ 8 9  $\mathbf{0}$ 

 $\overline{q}$ W  $\epsilon$  $\mathsf{r}$  $\mathsf{t}$  $\overline{V}$  $\mathsf{u}$ 

 $\overline{a}$ s

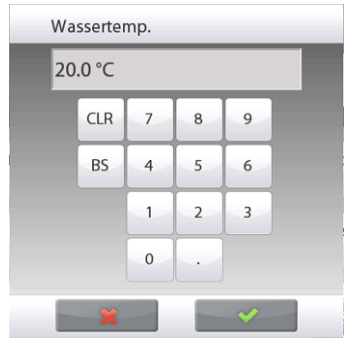

# **4.13.2 Mit dem Pipettenabgleich beginnen**

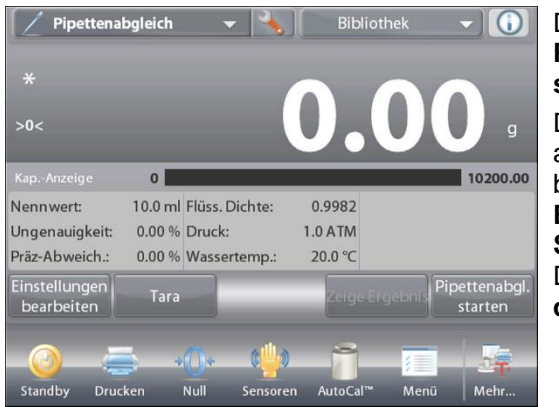

Die Schaltfläche **Pipettenabgleich starten** berühren. Die Anweisungen am Bildschirm befolgen: **Behälter auf Schale stellen.** Dann **Tara drücken**.

# **Schritt 1 – Erste Probe abgeben**

Die Bildschirmanweisungen befolgen, dann auf **Akzeptieren** drücken, um das erste Probengewicht zu speichern (Flüssigkeit).

Weiter die Bildschirmanweisungen befolgen, indem Sie Proben abgeben und auf **Akzeptieren** drücken, um jedes Probengewicht zu speichern (Flüssigkeit).

Die Standardprobenzahl ist 10.

Sie kann in Setup von 2 auf 30 Proben geändert werden.

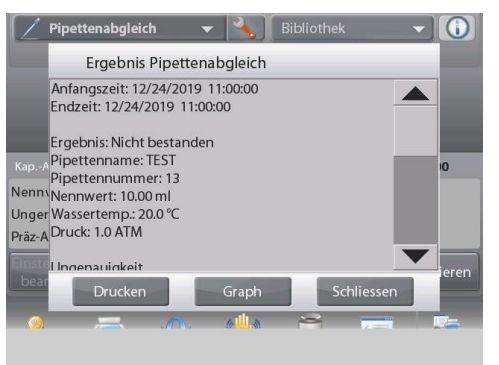

Nachdem alle Probengewichte abgegeben wurden, wird automatisch der Bildschirm **Ergebnisse** angezeigt.

Auf **Grafik** drücken, um die Ergebnisse grafisch darzustellen. Auf **Ergebnis** drücken, um zum Ergebnis-bildschirm zurückzukehren. Auf **Schließen** drücken, um zum Ausgangsbildschirm "Pipettenabgleich" zurückzukehren.

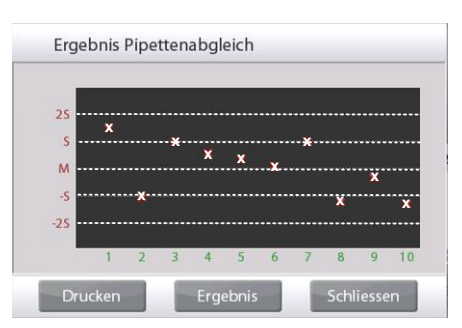

**Hinweis:** Um entweder die Ergebnis- oder die Grafikbildschirme vom Ausgangsbildschirm aus erneut anzuzeigen, auf **Ergebnis anzeigen** drücken.

Um einen neuen Pipettenabgleichsprozess zu starten, auf **Pipettenabgleich starten** drücken.

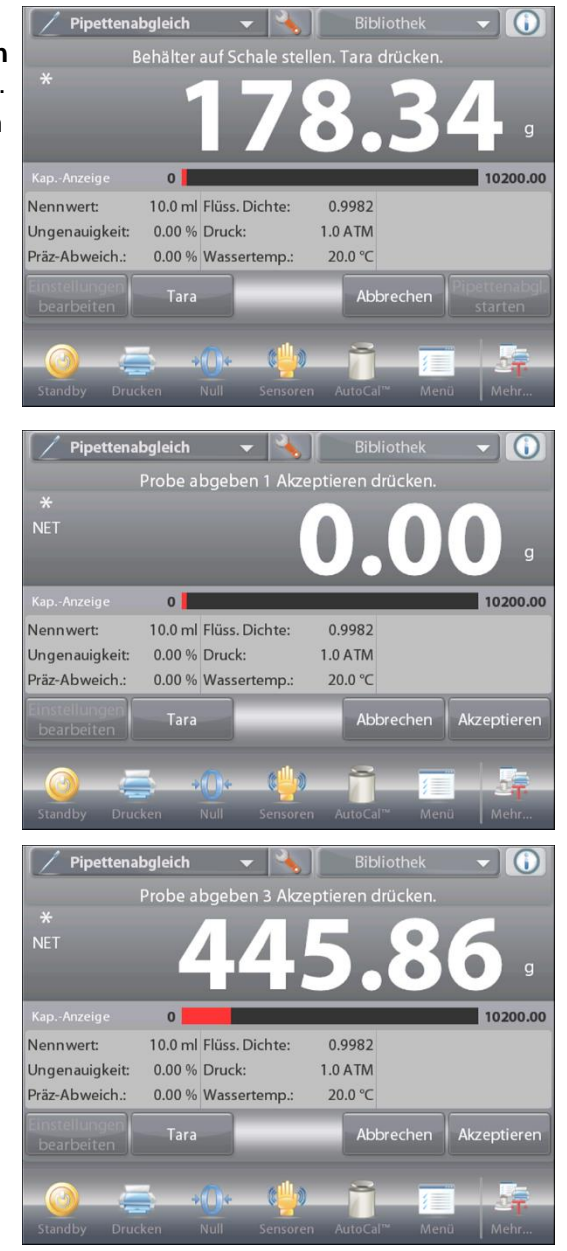

# **4.13.3 Anwendungs-Setup**

Die Anwendung kann für verschiedene Benutzervoreinstellungen spezifisch angepasst werden.

Das **Setup**-Symbol (Schraubschlüssel) berühren, um vom Ausgangsbildschirm aus **Anwendungs-Setup** aufzurufen.

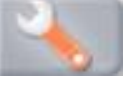

Das **Setup-Menü**wird eingeblendet.

Das anzuzeigende Listenelement auswählen oder die Einstellung nach Wunsch ändern. Um zum Ausgangsbildschirm "Anwendung" zurückzukehren, die Schaltfläche

**Fertig** berühren.

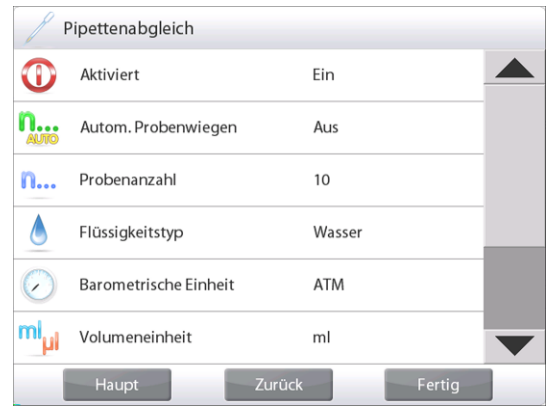

#### **Anwendungs-Setup für Pipettenabgleich** (Standardeinstellungen in Fettdruck)

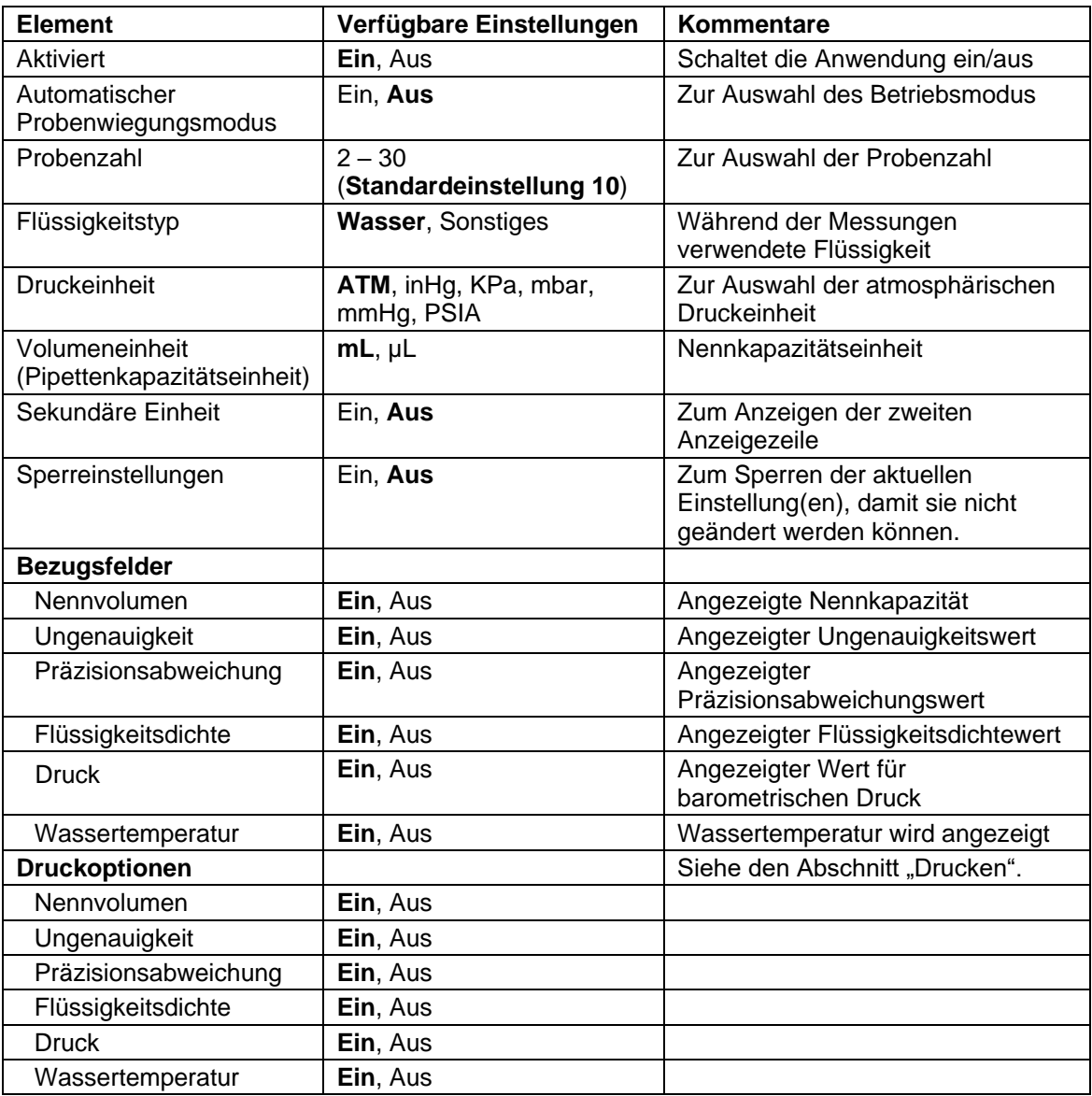

# **4.14 Statistische Qualitätskontrolle (SQC)**

Die Funktion "Statistische Qualitätskontrolle" (SQC) ist für verschiedene Arten von Prozessfüllvorgängen nützlich, um den Prozess zu überwachen bzw. zu steuern und eine Unter- und Überfüllung zu verhindern.

Wenn Proben in der Waage gewogen und gespeichert werden, wird eine Trendanalyse erstellt und kann angezeigt werden. Es sind bis zu 10 Chargen mit bis zu 80 Proben in einer Charge zu Qualitätskontrollzwecken sichtbar. Jede Charge mit Proben wird mit dem Höchstwert, Mindestwert, der Standardabweichung und Mittelwerten für jede Charge angezeigt. Eine kontinuierliche Prüfung der relativen Abweichung der Proben sowie weitere statistische Daten können angezeigt werden.

Der Füllvorgang kann effizient überwacht werden, indem die Ergebnisse am Bildschirm "Ablaufverfolgung anzeigen" beobachtet werden.

Die SQC-Erfassung kann manuell (Modus **Manuell** erfordert nach jedem Schritt einen Tastendruck) oder automatisch (Modus **Automatisch**, die Gewichte werden bei Stabilität automatisch aufgezeichnet) durchgeführt werden.

Im oberen, linken Teil des Ausgangsbildschirms **SQC** wählen.

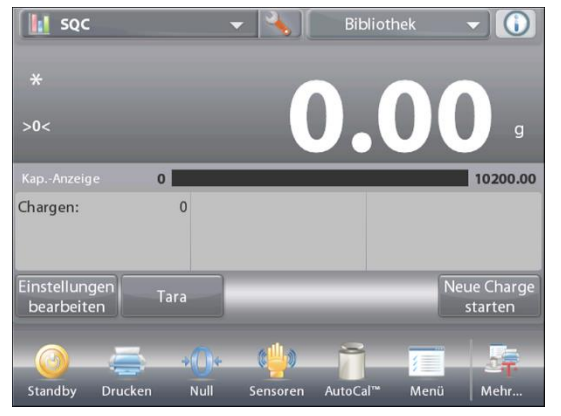

Der Ausgangsbildschirm **SQC**

Hauptanzeigezeile Zweite Anzeigezeile

Bezugsfelder

Anwendungsschaltflächen

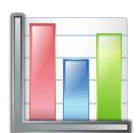

Funktionen Anwendungssymbol

# **4.14.1 Einstellungen bearbeiten**

Verifizieren, dass die Standardwerte (**Nennwert**, **Ungenauigkeit**, **Präzisionsabweichung**, **Dichte**, **Atmosphärischer Druck**, **Wassertemperatur** usw.) richtig sind.

Um die Standardwerte zu anzuzeigen/zu bearbeiten,

**Einstellungen bearbeiten** berühren. Der Einstellungsbildschirm wird eingeblendet.

*Verfügbare Einstellungen:* **Zielnenngewicht**,

 **+Toleranz 1**, **–Toleranz 1**, **+Toleranz 2**, **–Toleranz 2 Probenname, Chargen-ID**

# *Verfügbare Funktionen:* **Zurück zur Anwendung**

**Hinweis:** Einzelheiten zum Einstellen des Probennamens und der Chargen-ID finden sie in Abschnitt 4.1.1.

Um den Zielnenngewichtswert anzupassen, die Schaltfläche **Nennwert** berühren.

Ein numerisches Eingabefenster wird eingeblendet.

Das gewünschte Nenngewicht eingeben und dann auf √ drücken.

Die Anzeige kehrt zum vorherigen Bildschirm zurück, wobei der neue Wert hervorgehoben wird.

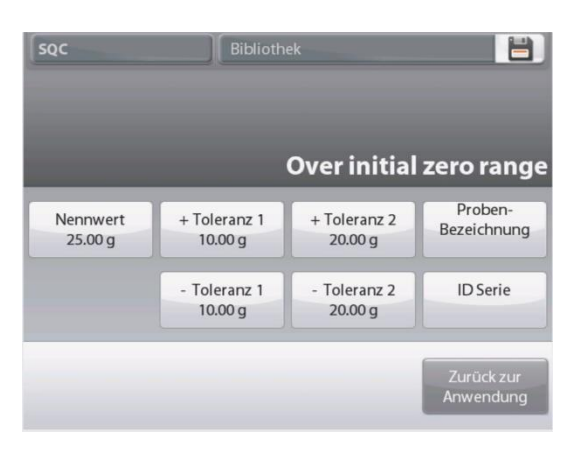

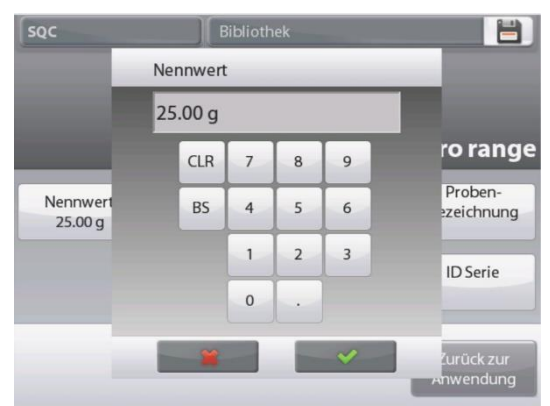

# **DE-94 EXPLORER-WAAGEN**

Weiter die erforderlichen Informationen eingeben und dabei die obigen Verfahren befolgen:

Positive Toleranz 1 über die Schaltfläche **+Toleranz 1**. Negative Toleranz 1 über die Schaltfläche **–Toleranz 1**. Positive Toleranz 2 über die Schaltfläche **+Toleranz 2**. Negative Toleranz 2 über die Schaltfläche **–Toleranz 2**. Toleranzen können entweder als Gewicht (Standardeinstellung) oder Prozentwert angezeigt werden – *Siehe Anwendungs-Setup, Abschnitt 4.14.3.*

Nach Abschluss auf **Zurück zur Anwendung** drücken, woraufhin der SQC-Ausgangsbildschirm eingeblendet wird.

# **4.14.2 Mit dem SQC-Prozess beginnen**

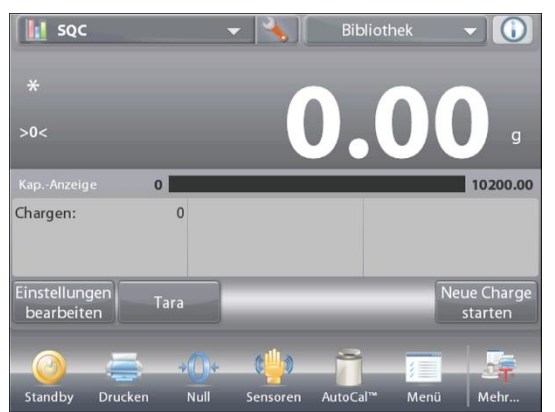

Die Schaltfläche **Neue Charge starten** berühren. **Erste Charge:** Der Bildschirm fordert zur Eingabe des **Chargennamens** auf.

Den neuen Chargennamen eingeben, dann auf √ drücken.

Dann wird der Bildschirm "Prozess" eingeblendet.

Die Bildschirmanweisungen befolgen, dann auf **Akzeptieren** drücken, um das Probengewicht zu speichern.

Die aktuelle Anzahl der **Proben** wird zusammen mit dem **Durchschnitt**, der **Summe**, dem Wert für **Minimum**, dem Wert für **Maximum** und dem **Bereich** angezeigt.

Weiter die Bildschirmanweisungen befolgen, indem Proben gewogen werden und auf **Akzeptieren** gedrückt wird, um jedes Probengewicht zu speichern.

Der Probenumfang ist 10 (Standardeinstellung). Er kann in Setup von 2 auf 130 Stück geändert werden.

Jederzeit auf **Charge beenden** drücken, um den Bildschirm mit den individuellen Ergebnissen für die aktuelle Charge anzuzeigen.

Nachdem alle Proben gewogen wurden, wird der Bildschirm **Ergebnisse** *automatisch* eingeblendet.

Wenn die COM-Schnittstelle aktiviert ist, auf **Drucken** drücken, um die Ergebnisse entweder zu einem Computer oder an einen Drucker zu senden.

Auf **Schließen** drücken, um zum aktuellen Chargenprozess zurückzukehren.

Eine Meldung bietet die Möglichkeit, nach Wunsch die Charge zu speichern.

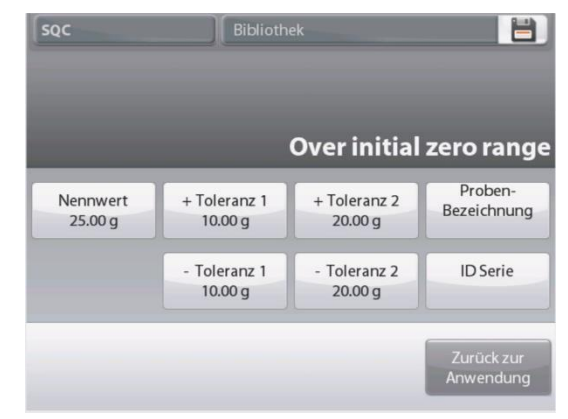

Name bearbeiten  $\overline{\mathbf{3}}$  $\overline{7}$  $\mathbf{0}$  $\overline{1}$  $\overline{\phantom{0}}$  $\overline{4}$  $\sqrt{2}$ 6  $\mathbf{R}$  $\mathbf Q$  $\mathsf{w}$  $\epsilon$  $\ddagger$  $\mathsf{u}$ i  $\circ$  $\mathsf{p}$  $\alpha$  $\mathsf{r}$  $\vee$  $\mathsf{d}$  $f$  $h$  $\mathbf{I}$  $\overline{a}$  $\mathsf{s}$  $\mathbf{q}$ j  $\mathsf{k}$  $\frac{1}{2}$  $<sub>b</sub>$ </sub>  $\uparrow$ Z  $\overline{\mathsf{x}}$  $\mathsf{C}$  $\mathbf{v}$  $\mathsf{n}$  $m$  $\leftarrow$ 

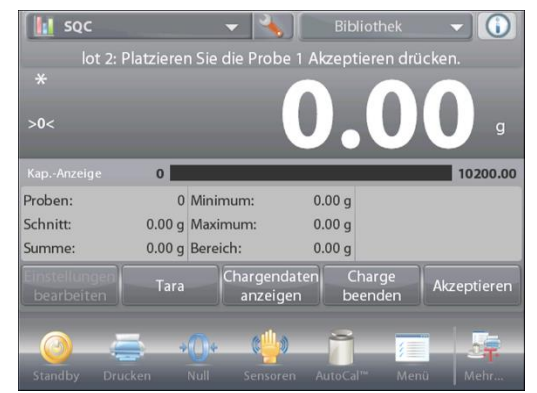

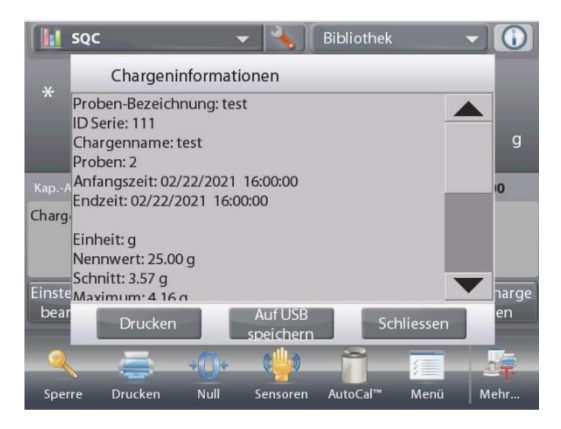

## **EXPLORER-WAAGEN DE-95**

Um die Prozessergebnisse dieser Charge (und anderer gespeicherter Chargen) anzuzeigen, auf die Schaltfläche **Chargenverlauf anzeigen** drücken.

Auf dem Bildschirm "Chargenverlauf anzeigen" werden die Grundinformationen eingeblendet – **Maximum**, **Minimum**, **Durchschnitt** (Mittelwert) und **Standardabweichung** – für alle derzeit gespeicherten Chargen.

Auf **Auswählen** drücken, um den Bildschirm mit den Chargeninformationen für alle gespeicherten Chargen anzuzeigen (und zu drucken).

Auf **Chargen löschen** drücken, um die SQC-Ergebnisse zurückzusetzen und zum SQC-Ausgangsbildschirm zurückzukehren.

Auf **Schließen** drücken, um zum SQC-Ausgangsbildschirm zurückzukehren und eine weitere Charge zu starten oder die Prozessergebnisse anzuzeigen.

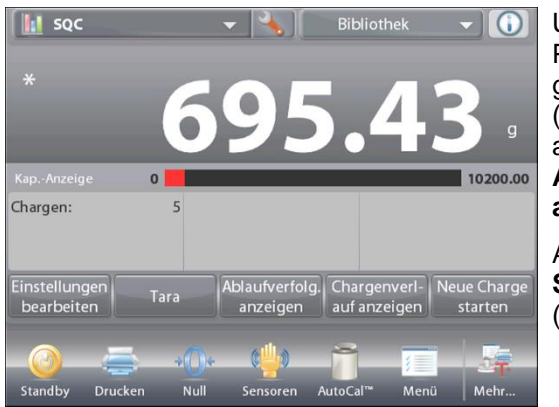

Um die Prozessergebnisse grafisch anzuzeigen (Chargenvergleich), auf die Schaltfläche **Ablaufverfolgung anzeigen** drücken.

Auf **Drucken** oder **Schließen** drücken (siehe oben).

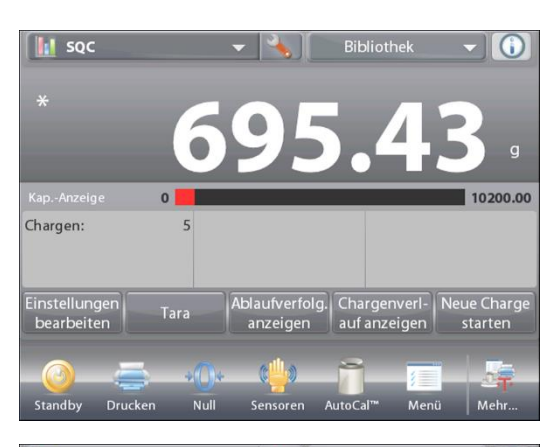

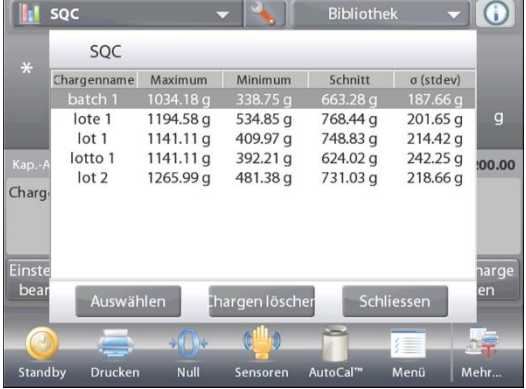

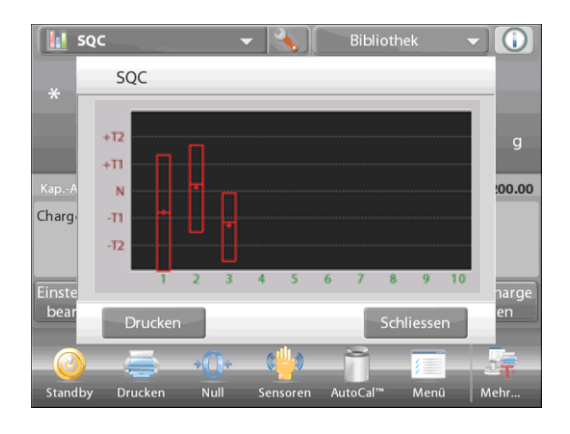

# **4.14.3 Anwendungs-Setup**

Die Anwendung kann für verschiedene Benutzervoreinstellungen spezifisch angepasst werden.

Das **Setup**-Symbol (Schraubschlüssel) berühren, um vom Ausgangsbildschirm aus **Anwendungs-Setup** aufzurufen.

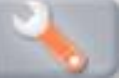

Das **Setup-Menü**wird jetzt eingeblendet.

Das anzuzeigende Listenelement auswählen oder die Einstellung nach Wunsch ändern.

Um zum Ausgangsbildschirm "Anwendung" zurückzukehren, die Schaltfläche **Fertig** berühren.

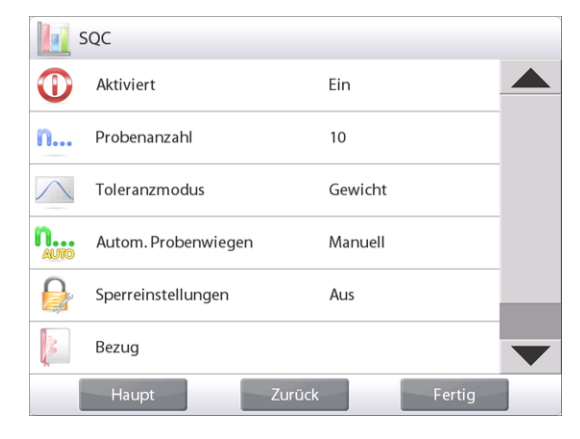

#### **Anwendungs – Setup für SQC** (Standardeinstellungen in Fettdruck)

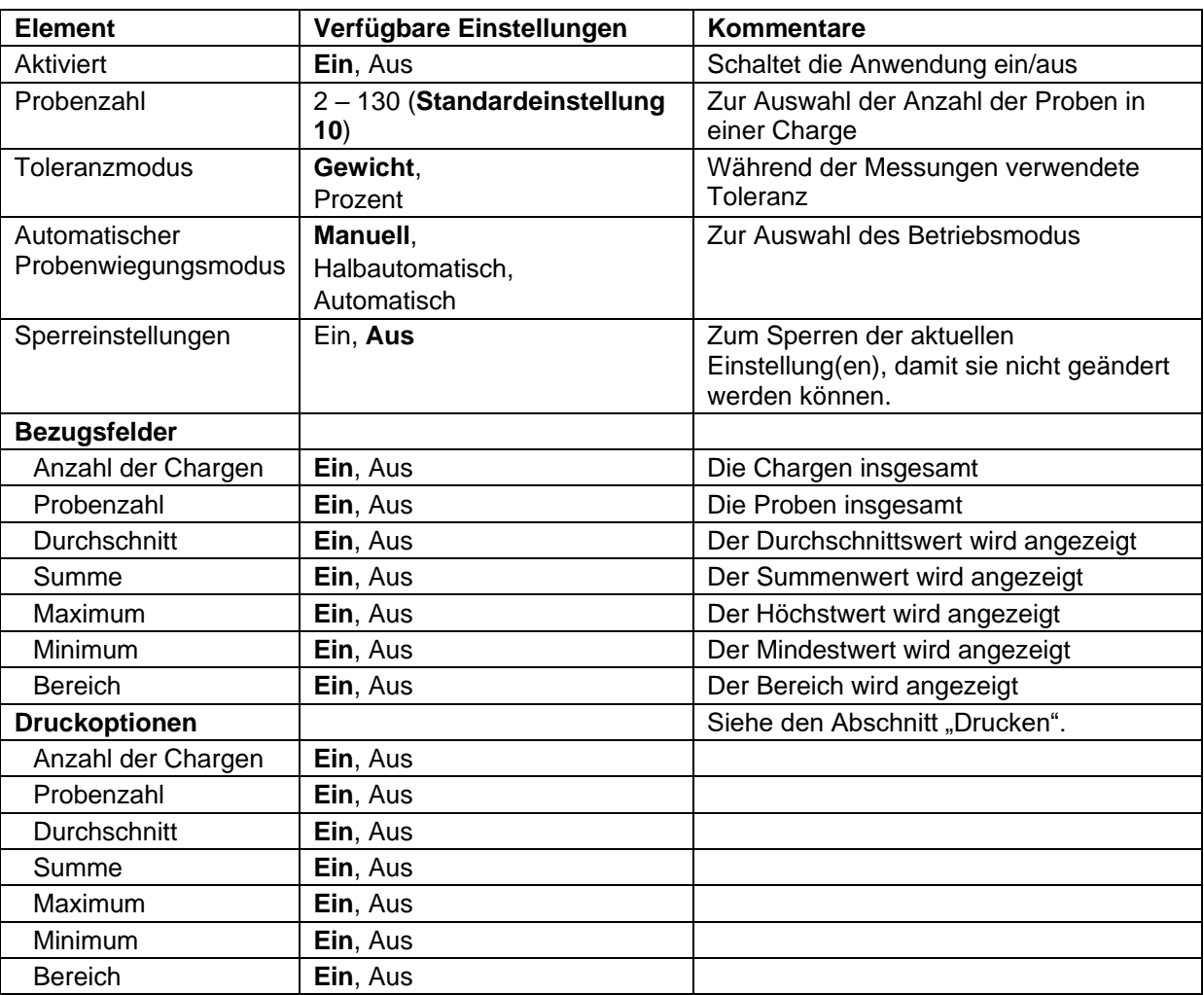

# **4.15 Fill Weight Variation (Füllgewichtsvariation)**

Die Anwendung zur Variation des Füllgewichts ist der Arbeitsplatz, an dem überprüft werden kann, ob das individuelle Pillengewicht nicht in der Toleranz des Mittelwertes des Gesamtpillengewichts liegt. Um die Konsistenz der Dosiereinheiten zu gewährleisten, sollte jede Einheit im Batch einen Wirkstoffgehalt in einem engen Bereich um den Etikettenanspruch herum aufweisen.

Da die Proben gewogen und in der Waage gespeichert werden, können Sie das Ergebnis überprüfen, indem Sie auf dem Bildschirm **View Result (Ergebnis anzeigen)** tippen.

Es können maximal 99 Proben getestet werden. Jede Probe wird mit Gewicht, Differenz zum Durchschnittsgewicht und ob sie akzeptiert wird oder nicht, angezeigt.

Wählen Sie im oberen linken Teil des Startbildschirms die Option **Fill Weight Variation (Füllgewichtsvariation)**.

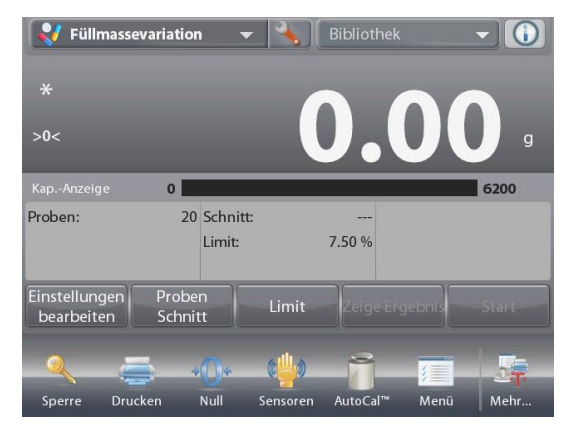

Der Startbildschirm der **Fill Weight Variation (Füllgewichtsvariation)**

Hauptanzeigezeile Zweite Displayzeile

Referenzfelder

Anwendungstasten

Funktionen Anwendungssymbol

# **4.15.1 Edit Settings (Bearbeiten von Einstellungen)**

Um Werte zu bearbeiten, tippen Sie auf die **Edit Settings (Bearbeiten von Einstellungen)** bearbeiten. Der Bildschirm Einstellungen wird angezeigt.

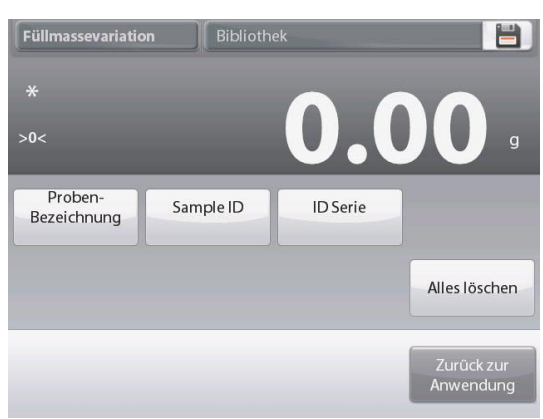

Tippen Sie auf die Schaltfläche **Sample Name (Testname)**. Geben Sie den gewünschten Testnamen ein und drücken Sie dann die Taste  $\bar{v}$ .

Sie können auch einen Barcodescanner oder RFID-Leser verwenden, um den Testnamen einzugeben.

**Hinweis:** Da es viele Arten von RFID-Geräten auf dem Markt gibt, bestätigt OHAUS, dass die folgenden von RFIDeas (www.RFIDeas.com) kompatibel sind:RDR-6081AKU-C06.

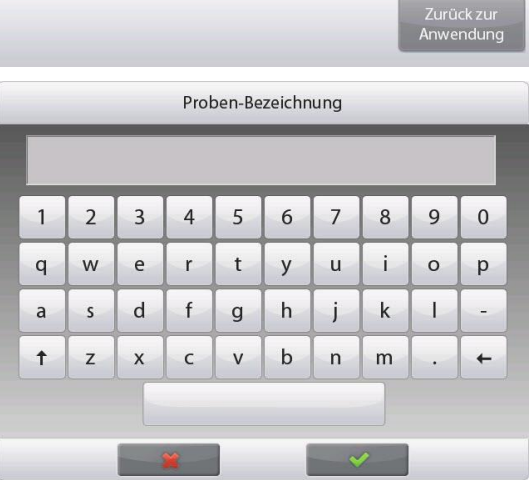

# **DE-98 EXPLORER-WAAGEN**

Tippen Sie auf die Schaltfläche **Batch ID (ID Serie)**. Geben Sie die gewünschte ID ein und drücken Sie dann die Taste √.

Tippen Sie auf die Schaltfläche **Sample ID**. Geben Sie den gewünschten Testnamen ein und drücken Sie dann die Taste √.

Berühren Sie dann die Schaltfläche **Return to Application (Zurück zur Anwendung)**, um zum Hauptbildschirm zurückzukehren.

Berühren Sie die Schaltfläche **Samples Average (Proben)**. Es erscheint ein numerisches Eingabefenster. Geben Sie die Anzahl der Proben ein und drücken Sie dann die Taste  $\checkmark$ .

Der Standardwert ist 20 Stück.

Ein neuer Bildschirm mit der Meldung erscheint: **Place samples to average. Press Accept (Annehmen) to continue.** 

**(Platzieren Sie die Proben im Durchschnitt. Drücken Sie auf Accept (Annehmen), um fortzufahren.)** 

Legen Sie alle Proben zusammen auf die Waagschale, um das durchschnittliche Probengewicht zu berechnen. Berühren Sie dann die Schaltfläche **Accept (Annehmen)**, um fortzufahren.

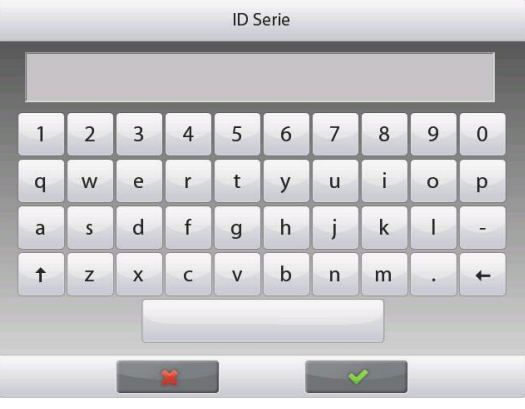

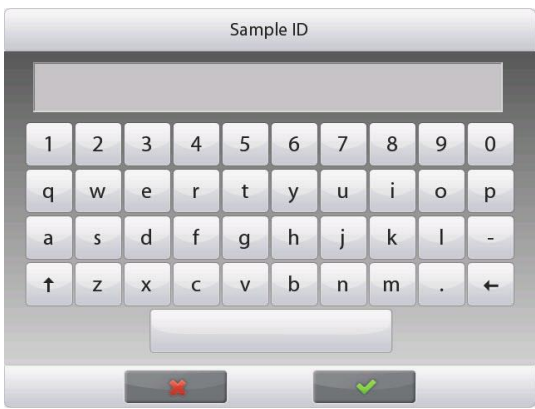

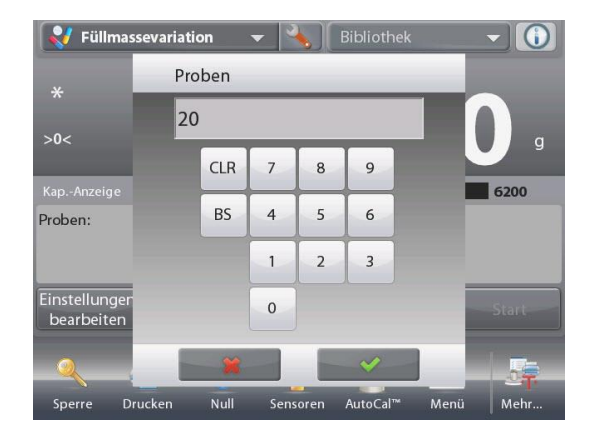

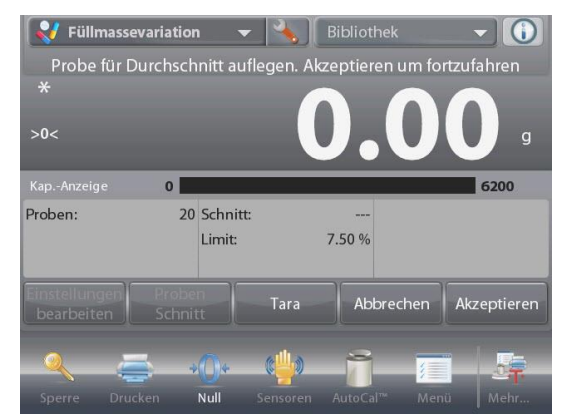

Berühren Sie die Taste **+/- Limit %**, um den Variationsprozentsatz des zu akzeptierenden Probendurchschnitts einzustellen. Das Probengewicht innerhalb dieses Wertes wird als akzeptiert gewertet.

Der Standardwert ist 7,50%.

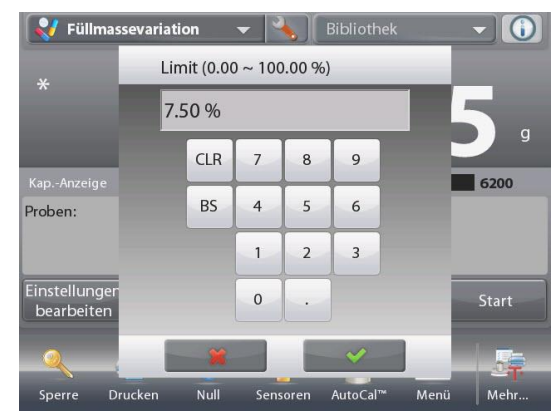

### **4.15.2 Beginn des Fill Weight Variation Process (Prozesses der Füllgewichtsänderung)**

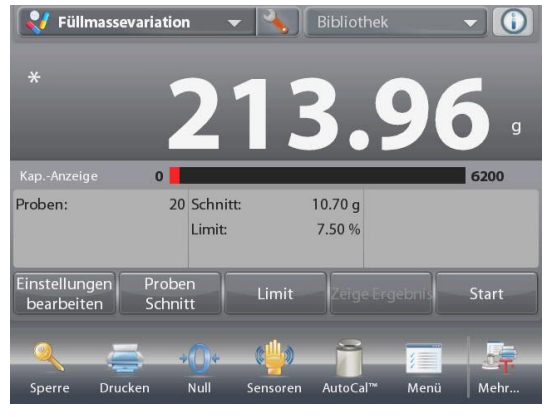

Berühren Sie die **Begin (Anfangen)** - Taste.

Folgen Sie den Anweisungen auf dem Bildschirm, um die Probe 1 auf die Schale zu legen. Dann drücken Sie auf **Accept (Annehmen)**.

Folgen Sie anschließend den Anweisungen auf dem Bildschirm, um die Probe 2 auf die Waagschale zu legen, und berühren Sie die Schaltfläche **Accept (Annehmen)**, um fortzufahren.

Wenn eine Probe platziert wird, zeigt der Bildschirm an, ob das Ergebnis unter, unter oder über dem von Ihnen eingestellten **+/- Limit %-Wert** liegt.

Folgen Sie weiterhin den Anweisungen auf dem Bildschirm, um die Proben zu wiegen, und berühren Sie die Schaltfläche **Accept (Annehmen)**, um das Gewicht jeder Probe zu speichern.Die maximale Anzahl der Proben beträgt 99.

Sie kann von 1 auf 99 geändert werden.

Sobald alle Proben gewogen sind, erscheint automatisch das **Results (Ergebnis)** auf dem Bildschirm.

Richten Sie die richtige Konnektivität ein und drücken Sie **Print (Drucken)**, um die Ergebnisse an PC oder Drucker zu senden.

Siehe **Communication Setup, Section 5.10 (Kommunikationsaufbau, Abschnitt 5.10)** für weitere Details.

Stecken Sie einen USB-Stick in die Waage, wenn Sie das Ergebnis speichern möchten. Sobald das Laufwerk eingelegt ist, sehen Sie eine Schaltfläche **Save to USB (Auf USB speichern)**. Tippen Sie auf die Schaltfläche, um das Ergebnis zu speichern.

Tippen Sie **Close (Schließen)**, um zum aktuellen Prozess zurückzukehren.

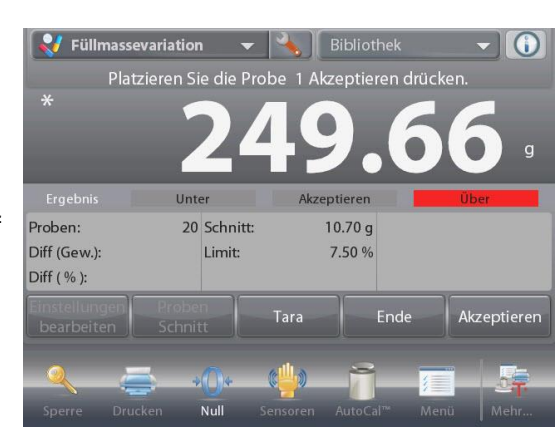

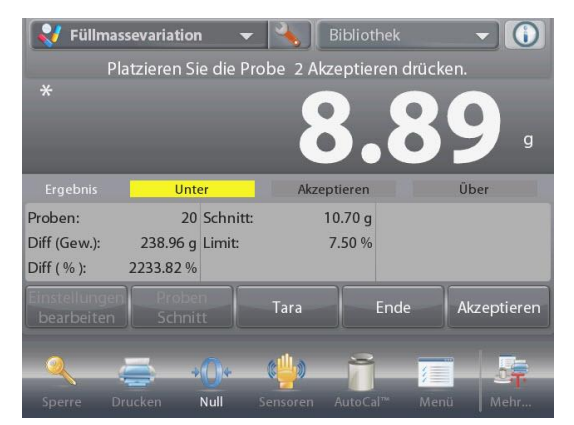

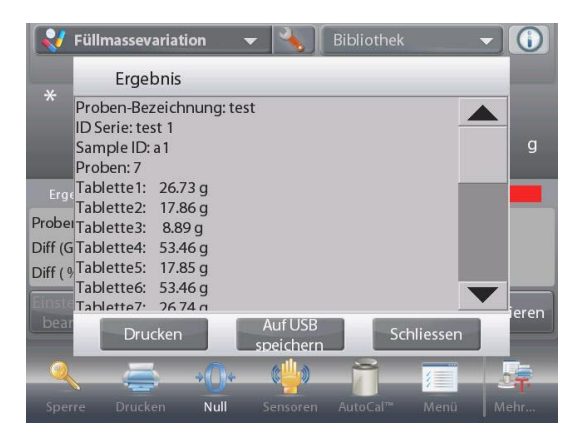

# **DE-100 EXPLORER-WAAGEN**

Um das Ergebnis später wieder anzuzeigen, tippen Sie auf die Schaltfläche **View Result (Ergebnis anzeigen)**.

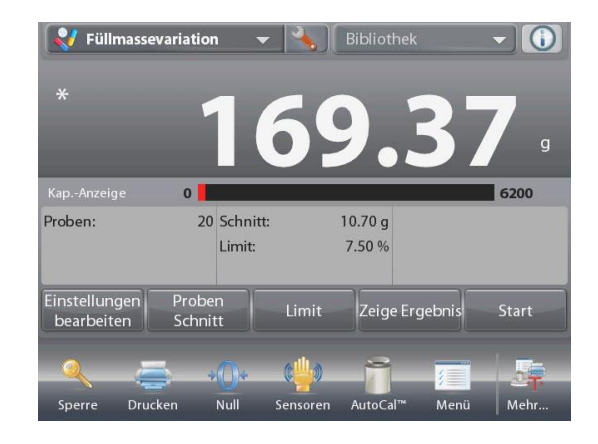

#### **4.15.3 Anwendungseinstellungen**

Die Anwendung kann für verschiedene Benutzerpräferenzen angepasst werden.

Berühren Sie das Setup-Symbol (Schraubenschlüssel), um vom Startbildschirm aus in das Anwendungs-Setup zu gelangen.

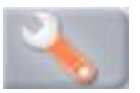

Das Setup-Menü wird nun angezeigt.

Wählen Sie das Listenelement aus, um die Einstellung wie gewünscht anzuzeigen oder zu ändern.

Um zum Startbildschirm der Anwendung zurückzukehren, tippen Sie auf **Done (Fertig)**.

Wenn **Auto Tare (Automat. Tare)** aktiviert ist, wird die Sonde automatisch tariert, nachdem **Accept (Annehmen)** gedrückt und das Gewicht der Sonde gespeichert wurde.

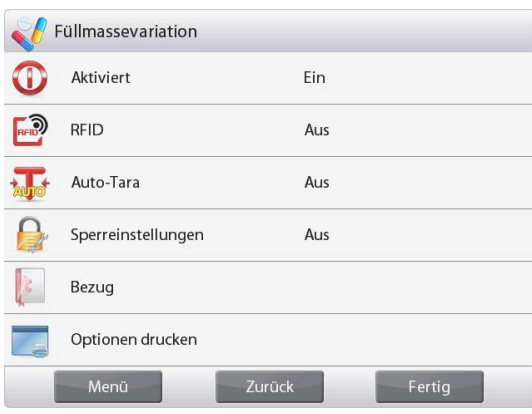

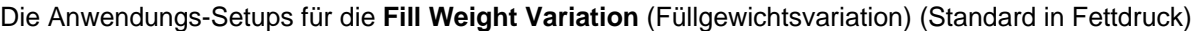

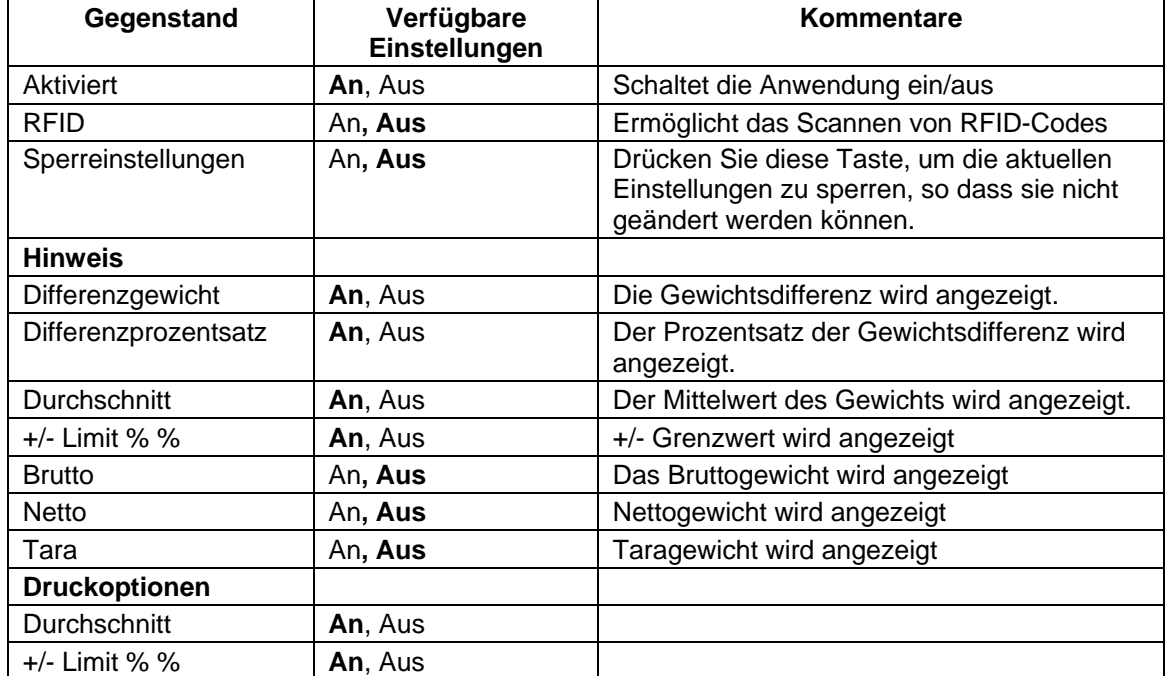

# **4.16 Statistik**

Statistiken werden verwendet, um eine Anzahl von Proben miteinander zu vergleichen und um die relative Abweichung der Proben sowie weitere statistische Daten zu überprüfen. Es werden mindestens drei Proben benötigt.

Statistiken können **manuell** (durch Drücken einer Taste nach jedem Schritt) oder **automatisch** (Gewichte werden bei Stabilität automatisch aufgezeichnet) erfasst werden. Um die Statistikfunktion zu verwenden, muss diese im Anwendungs-Setup-Menü aktiviert werden.

Dieses Leistungsmerkmal ist in den Anwendungen Wägen, Zählen, Kontrollwägen, Dynamisches Wägen und Füllen verfügbar.

Diese Funktion ist in den Anwendungsmodi verfügbar, die in der folgenden Tabelle mit √ gekennzeichnet sind.

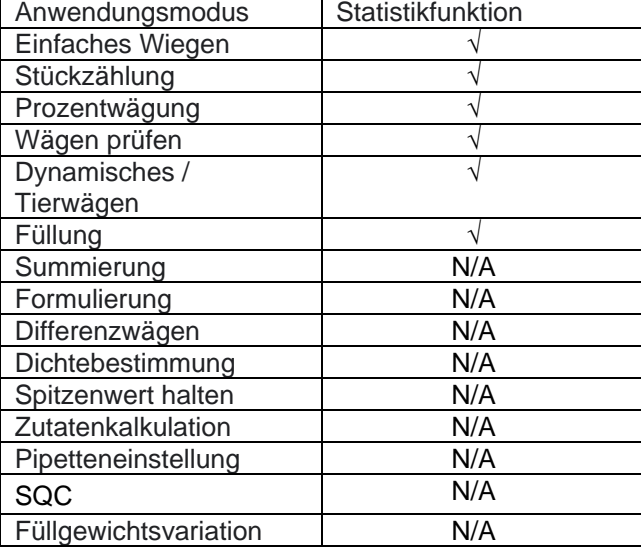

### **4.17 Bibliothek**

Wenn ein Artikel regelmäßig verarbeitet wird, können die Daten dieses Artikels für den zukünftigen Gebrauch abgespeichert werden. Dieser Speicher wird als Bibliothek der Waage bezeichnet.

### **4.18 Sekundäreinheit**

Der Sekundäreinheit ermöglicht die Anzeige des Wägeresultats in einer zweiten Einheit. Nachdem diese im Setupmenü jeder Anwendung aktiviert wurde, berühren Sie während des Wiegens die angezeigte zweite Einheit auf dem Bildschirm, um sie zu ändern.

Diese Funktion ist in den Anwendungsmodi verfügbar, die in der folgenden Tabelle mit √ gekennzeichnet sind.

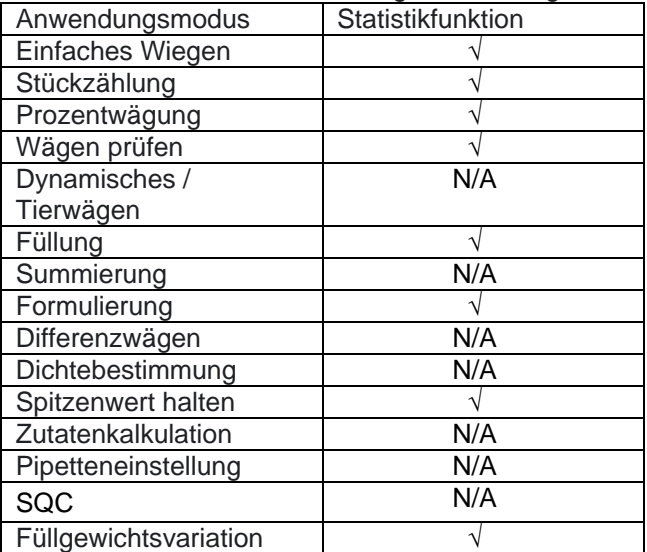

Die folgenden Daten werden für die benutzte Anwendung gespeichert:

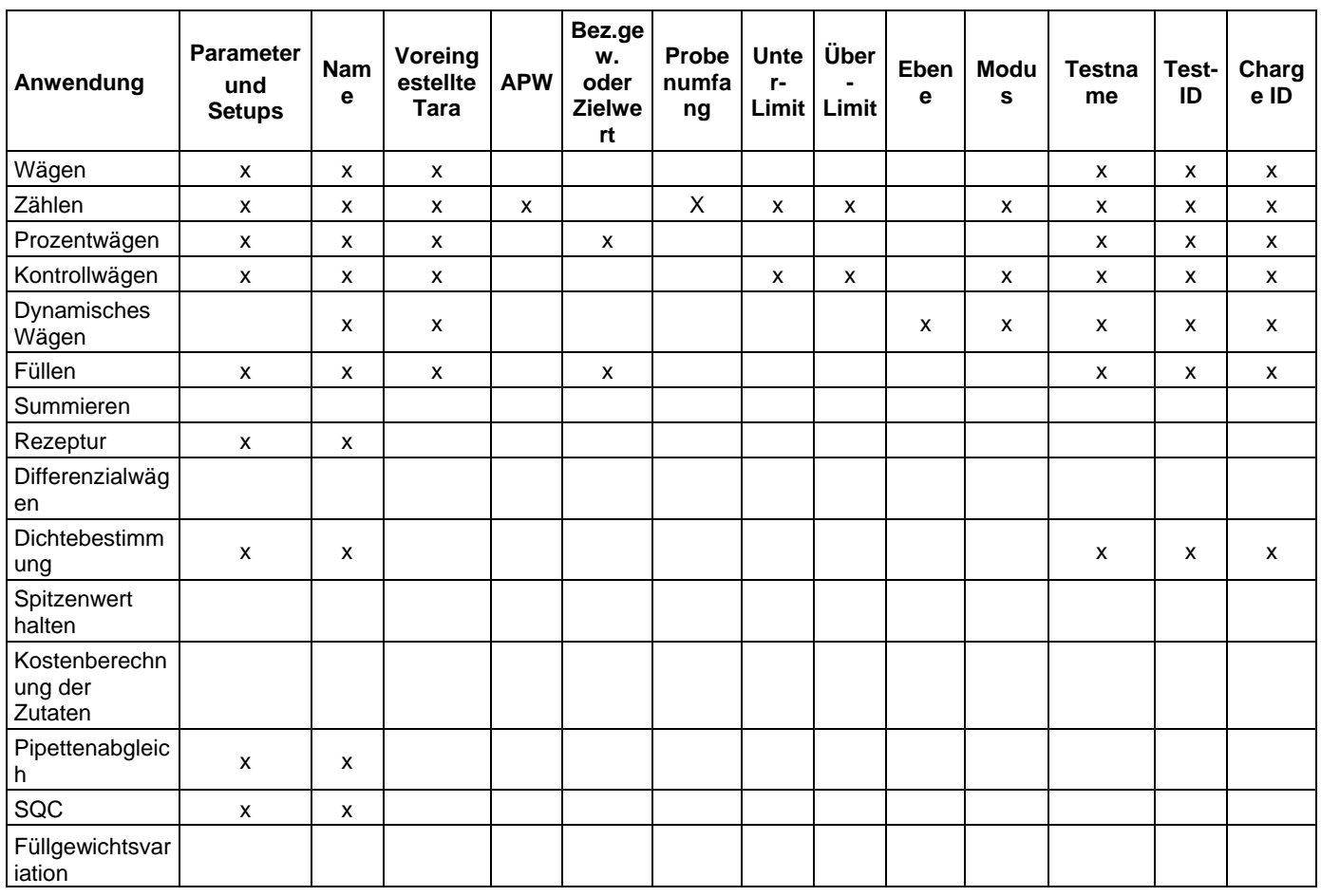

# **4.18.1 Einen Bibliotheksdatensatz erstellen**

Zur Erstellung eines Bibliotheksdatensatzes wird der Bildschirm "Einstellungen" verwendet. Vom Ausgangsbildschirm aus die Schaltfläche **Einstellungen bearbeiten** berühren. Der Bildschirm "Einstellungen" wird jetzt angezeigt.

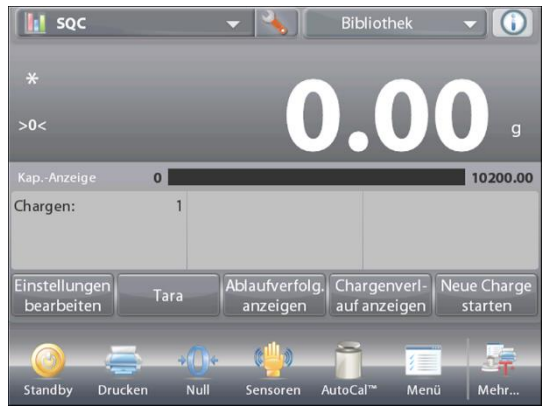

Die Schaltfläche **Einstellungen bearbeiten** berühren. Der Bildschirm **Einstellungen** wird eingeblendet. Die Anwendungseinstellungen verifizieren, dann **Speichern** berühren (**die Diskette** *oben rechts*). Ein alphanumerischer Eingabebildschirm wird eingeblendet, um den Namen des Bibliotheksdatensatzes einzugeben.

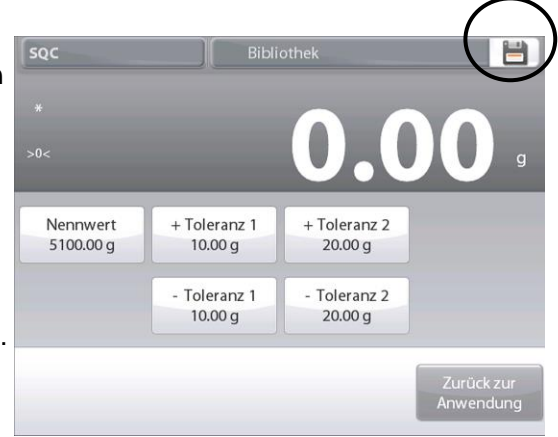

# **EXPLORER-WAAGEN DE-103**

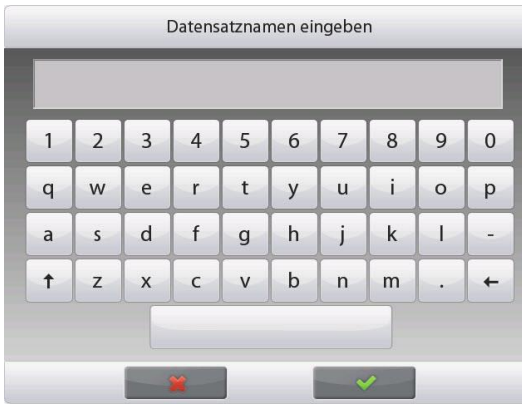

Den neuen Datensatznamen eingeben, dann auf  $\checkmark$  drücken.

#### **Hinweis:**

Bibliotheksdatensatznamen können höchstens 8 Zeichen umfassen.

Die Meldung **Datensatz ist gespeichert.** wird eingeblendet. Auf **OK** drücken, dann …

Auf **Zurück zur Anwendung** drücken.

# Bibliothek Datensatz ist gespeichert. 6

#### **4.18.2 Einen Bibliotheksdatensatz abrufen**

Einen Bibliotheksdatensatz vom Ausgangsbildschirm aus laden.

Auf die Leiste **Bibliothek** im oberen, rechten Bereich des Bildschirms drücken. (Der Name der zuletzt verwendeten Bibliotheksdatei wird angezeigt.) Das Popup-Menü des Bibliotheksmanagers wird jetzt angezeigt.

Den Bibliotheksdatensatz berühren, um ihn hervorzuheben, dann **Abrufen** berühren, um die Datensatzeinstellungen in die Anwendung zu laden.

Dann auf **Schließen** drücken, um zum Ausgangsbildschirm zurückzukehren, wobei der Bibliotheksname angezeigt wird und die gespeicherten Parameter aktiv sind.

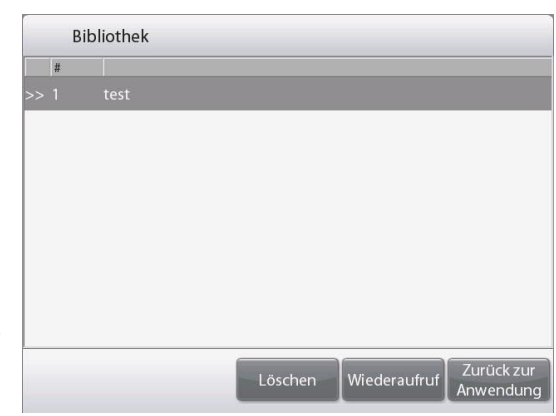

#### **4.18.3 Einen gespeicherten Bibliotheksdatensatz löschen**

Zum Löschen eines gespeicherten Datensatzes die Anweisungen unter "Abrufen eines Bibliotheksdatensatzes" befolgen, aber auf **Löschen** anstatt auf **Abrufen** drücken.

# **4.19 Zusätzliche Funktionen**

# **4.20 Bibliothek**

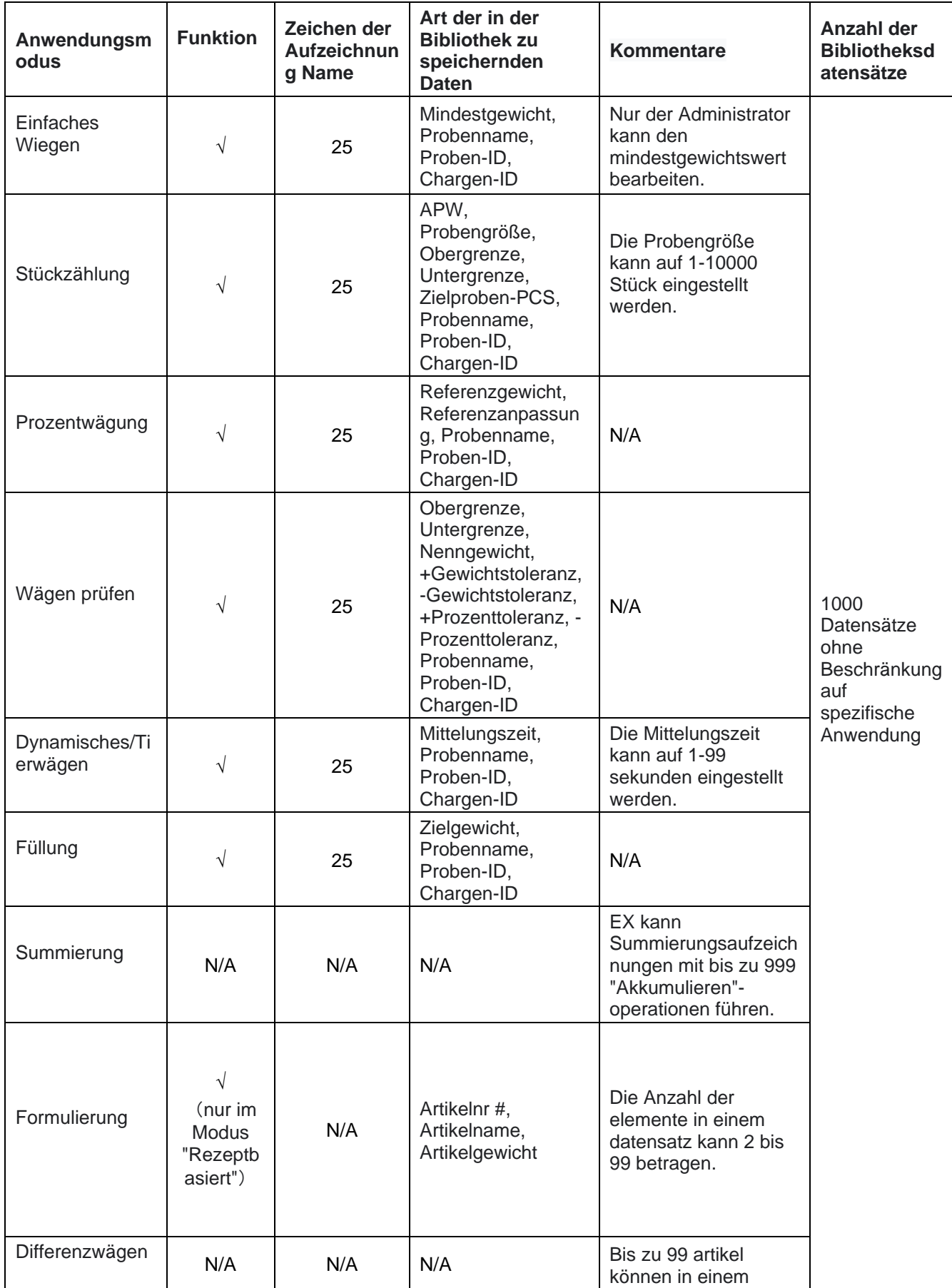

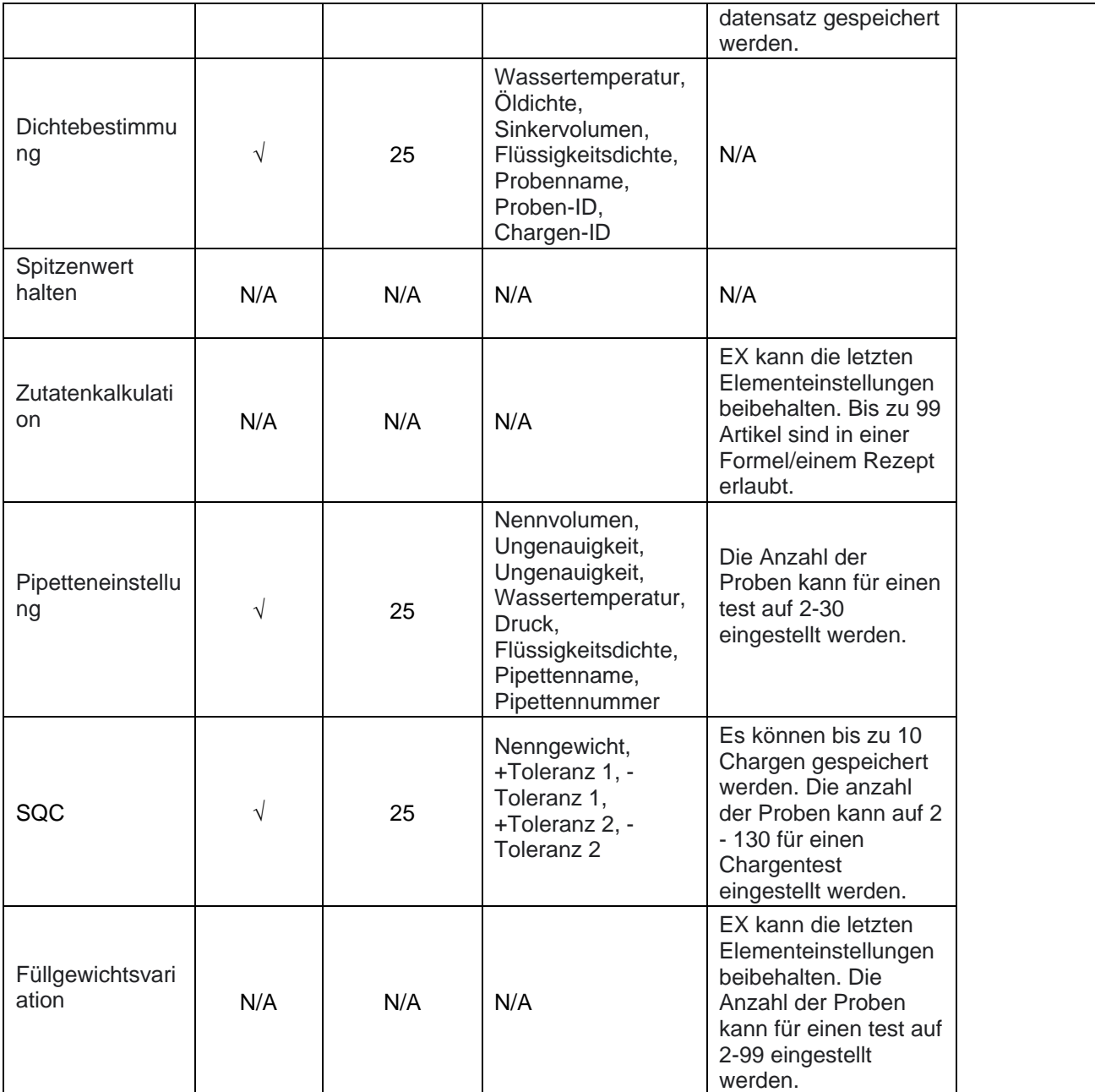

## **4.20.1 Unterflurwägen**

Die Explorer-Waage ist mit einem Unterflurwägehaken zum Unterflurwägen ausgestattet.

**Hinweis:** Bevor Sie die Waage umdrehen, Elemente wie Schale, Schalenträger, Windring/-schirm und Zugluftschutz entfernen (falls vorhanden), um Schäden zu vermeiden.

# **VORSICHT: Die Waage nicht auf den Schalenträgerkegel oder die Wägezellenstifte stellen**

Wenn Sie diese Funktion verwenden möchten, die Stromzufuhr zur Waage unterbrechen und die Abdeckung für die Unterflurwägeöffnung ausbauen (2 Schrauben). Die Schutzabdeckung ist zur leichten Lagerung umkehrbar.

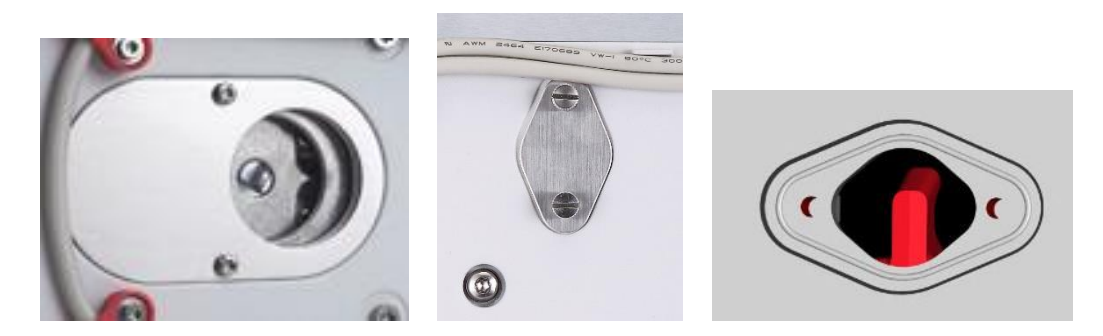

Mit Abdeckung Ohne Abdeckung

Die Waage kann mit Laborständern oder mittels einer sonstigen geeigneten Methode gestützt werden. Sicherstellen, dass die Waage eben und sicher steht. Die Waage einschalten, dann eine Schnur oder einen Draht verwenden, um zu wägende Objekte zu befestigen.
## **5. MENÜEINSTELLUNGEN**

### **5.1 Menünavigation**

Die gesamte Menünavigation wird durch Berühren des Displays ausgeführt. Um das Menü aufzurufen, von einem beliebigen Ausgangsbildschirm "Anwendung" aus **Menü** berühren. Das Hauptmenü wird eingeblendet. Es hat Schaltflächen für **Haupt, Zurück** und **Fertig**. Weiterhin das entsprechende Listenelement berühren, um zu den Menüelementen zu navigieren oder eine Schaltfläche berühren, um den Ort zu wechseln.

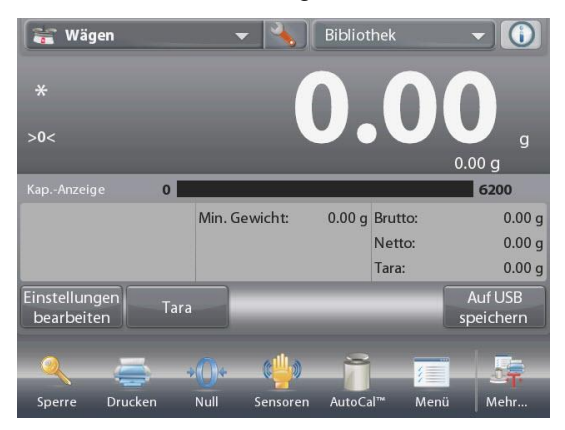

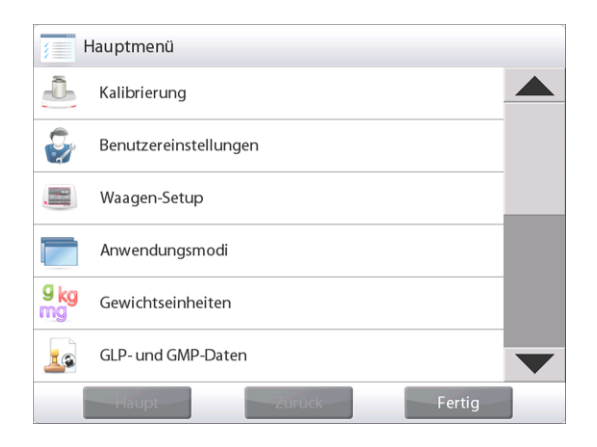

## **5.1.1 Einstellungen ändern**

Um eine Menüeinstellung zu ändern, wie folgt zu dieser Einstellung navigieren:

### **Menü aufrufen**

Von einem beliebigen Ausgangsbildschirm "Anwendung" aus **Menü berühren.**  Die Hauptmenüliste erscheint auf dem Display.

## **Untermenü auswählen**

Zum gewählten Element in der Hauptmenüliste navigieren und es berühren. Das Untermenü wird eingeblendet.

### **Menüelement auswählen**

Fortfahren, bis die gewünschte Einstellung in der Menüliste gewählt ist. Die Einstellung berühren, um sie zu ändern. Die geänderte Einstellung wird 2 Sekunden lang hervorgehoben angezeigt, um den geänderten Wert zu bestätigen.

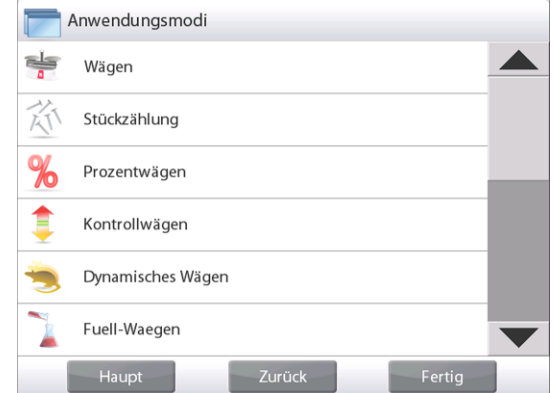

### **Menü beenden und zur aktuellen Anwendung zurückkehren**

Nach Bestätigung der Einstellung **Fertig** berühren, um zur Anwendung zurückzukehren.

**Hinweis:** Die Schaltflächen **Haupt**, **Zurück** & **Fertig** können jederzeit berührt werden, um zum gewünschten Bereich des Menüs zu navigieren oder zur aktuellen Anwendung zurückzukehren.

# **5.2 Hauptmenü**

Die Hauptmenüstruktur der Explorer-Waage ist nachstehend dargestellt.

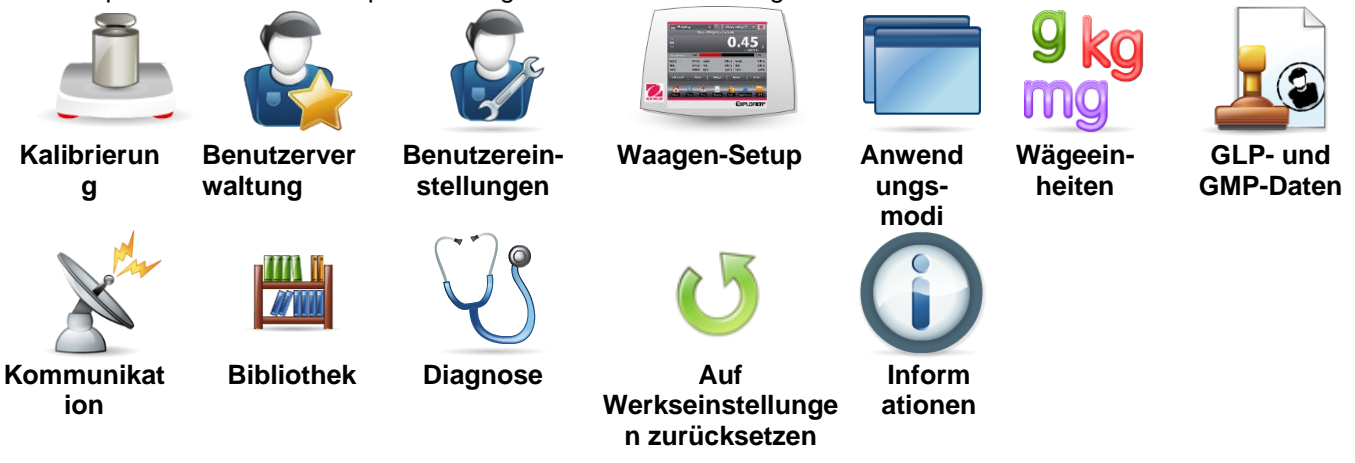

# **5.3 Kalibrierung**

Explorer-Waagen bieten sechs Kalibrierungsmethoden: Interne Kalibrierung, AutoCal-Kalibrierung, Kalibrierungsanpassung, Messspannen-Kalibrierung, Benutzerkalibrierung und Kalibrierungs-Test.

Excal Modelle bieten drei Kalibrierungsmethoden: Messspannen-Kalibrierung, Benutzerkalibrierung und Kalibrierungs-Test

**Hinweis:** Während der Kalibrierung darf die Waage nicht gestört werden.

# **5.3.1 Kalibrierungs-Untermenü**

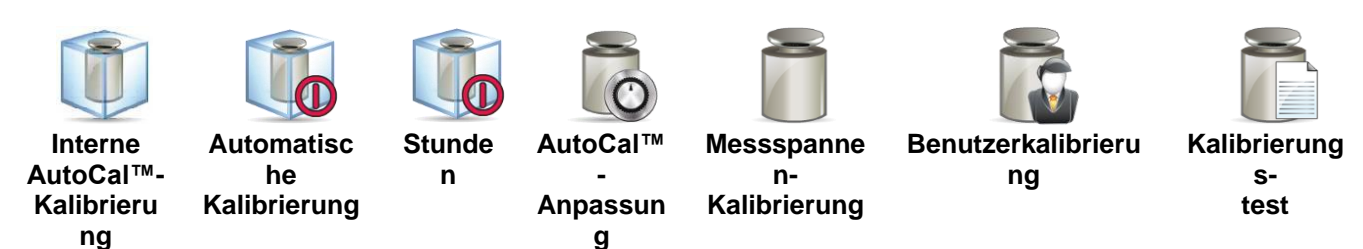

## **5.3.2 Interne Kalibrierung (AutoCal™)**

Die Kalibrierung erfolgt über das interne Kalibrierungsgewicht. Die interne Kalibrierung kann jederzeit durchgeführt werden, vorausgesetzt die Waage hat die Betriebstemperatur erreicht und steht eben. Wenn die Waage eingeschaltet ist und die

Waage nicht belastet wird, berühren Sie **AutoCal™ Internal Calibration** und berühren Sie dann die **Calibration (Kalibrierung)**.

Die Waage beginnt mit der Kalibrierung.

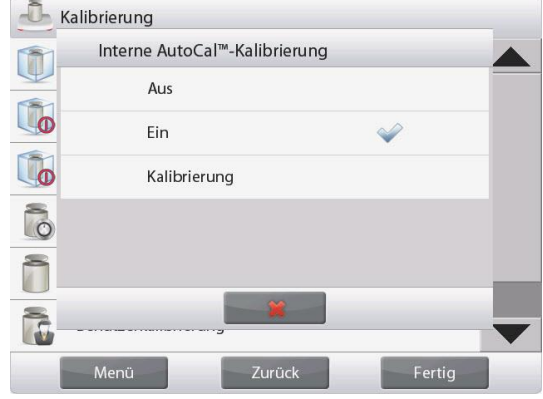

Sie können auch alternativ dazu das Symbol Kalibrierung von einem beliebigen Ausgangsbildschirm "Anwendung" aus berühren, um eine interne Kalibrierung einzuleiten.

## **EXPLORER-WAAGEN DE-109**

## **HINWEIS:**

Bei nicht zugelassenen Modellen wird bei ausgeschalteter AutoCal Internal Calibration die Spannekalibrierung aktiviert.

Bei zugelassenen Modellen ist die AutoCal interne Kalibrierung ausgeblendet, wenn sie ausgeschaltet ist.

Auf dem Display wird der Status angezeigt, dann kehrt das Display zur aktuellen Anwendung zurück.

Sie können durch Drücken auf **Abbrechen** den Vorgang jederzeit abbrechen.

## **5.3.3 Automatische Kalibrierung**

Wenn **Automatische Kalibrierung** auf EIN gestellt ist, führt die Waage eine Eigenkalibrierung durch:

- wenn sie eine Temperaturänderung von 1,5 ° C
	- oder alle 11 Stunden

AutoCal kalibriert die Waage automatisch jedes Mal (mithilfe des internen Gewichts), wenn eine Temperaturänderung so erheblich ist, dass die Genauigkeit beeinträchtigt wird.

## **5.3.4 AutoTMInterval (Stunden)**

Dieses Menü aufrufen, um die Stunden einzustellen, in denen die Waage die interne Kalibrierung startet (AutoCal™).

Der Wert kann auf 3-11 Stunden eingestellt werden.

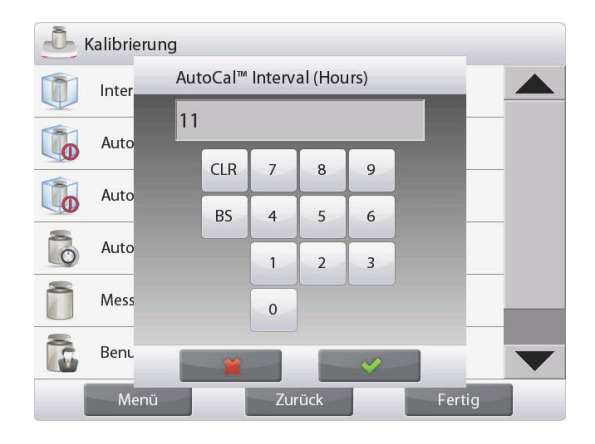

## **5.3.5 AutoCal™-Anpassung**

Verwenden Sie diese Kalibrierungsmethode, um den Nullkalibrierungspunkt einzustellen, ohne die Messspannenoder Linearitätskalibrierung zu beeinflussen.

Mit der Kalibrierungsanpassung wird das Ergebnis der internen Kalibrierung um  $\pm$ 100 Teilstriche angepasst.

**Hinweis:** Vor der Durchführung einer Kalibrierungsanpassung ist eine interne Kalibrierung auszuführen. Um zu verifizieren, ob eine Anpassung erforderlich ist, ein Testgewicht auf die Schale legen, das dem **Messspannen-Kalibrierwert\*** entspricht. Notieren Sie die Differenz (in Teilstrichen) zwischen dem Nenngewichtswert und dem tatsächlichen Wert auf der Waage. Wenn die Differenz innerhalb von +1 Teilstrich liegt, ist keine Kalibrierungsanpassung erforderlich. Wenn die Differenz +1 Teilstrich überschreitet, wird eine Kalibrierungsanpassung empfohlen. (**\****Siehe Tabelle 5-1 weiter unten.*)

*Beispiel:*

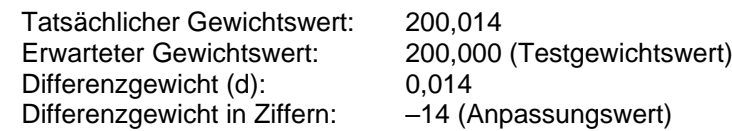

Um eine Kalibrierungsanpassung durchzuführen, vom Kalibrierungsmenü aus AutoCal-Anpassung berühren. Den Wert eingeben (positive oder negative Teilstriche), der der zuvor notierten Differenz entspricht und auf  $\checkmark$  drücken.

Mithilfe der internen Kalibrierungsfunktion eine erneute Kalibrierung durchführen. Nach der Kalibrierung das Testgewicht auf die Schale legen und überprüfen, ob der Gewichtswert jetzt mit dem Anzeigewert übereinstimmt. Wenn dies nicht der Fall ist, muss das Verfahren wiederholt werden, bis der interne Kalibrierungswert mit dem Testgewicht übereinstimmt.

Nach Beendigung speichert die Waage den Anpassungswert, und das Display kehrt zur aktuellen Anwendung zurück.

## **5.3.6 Messspannenkalibrierung**

Bei der Messspannenkalibrierung werden zwei Kalibrierpunkte verwendet, einer bei einer Last von Null und einer bei der spezifizierten vollen Last (Messspanne). Die Messspannenwerte entnehmen Sie Tabelle 5.1. **Hinweis:** Die werkseitigen Standardeinstellungen erscheinen in Fettdruck.

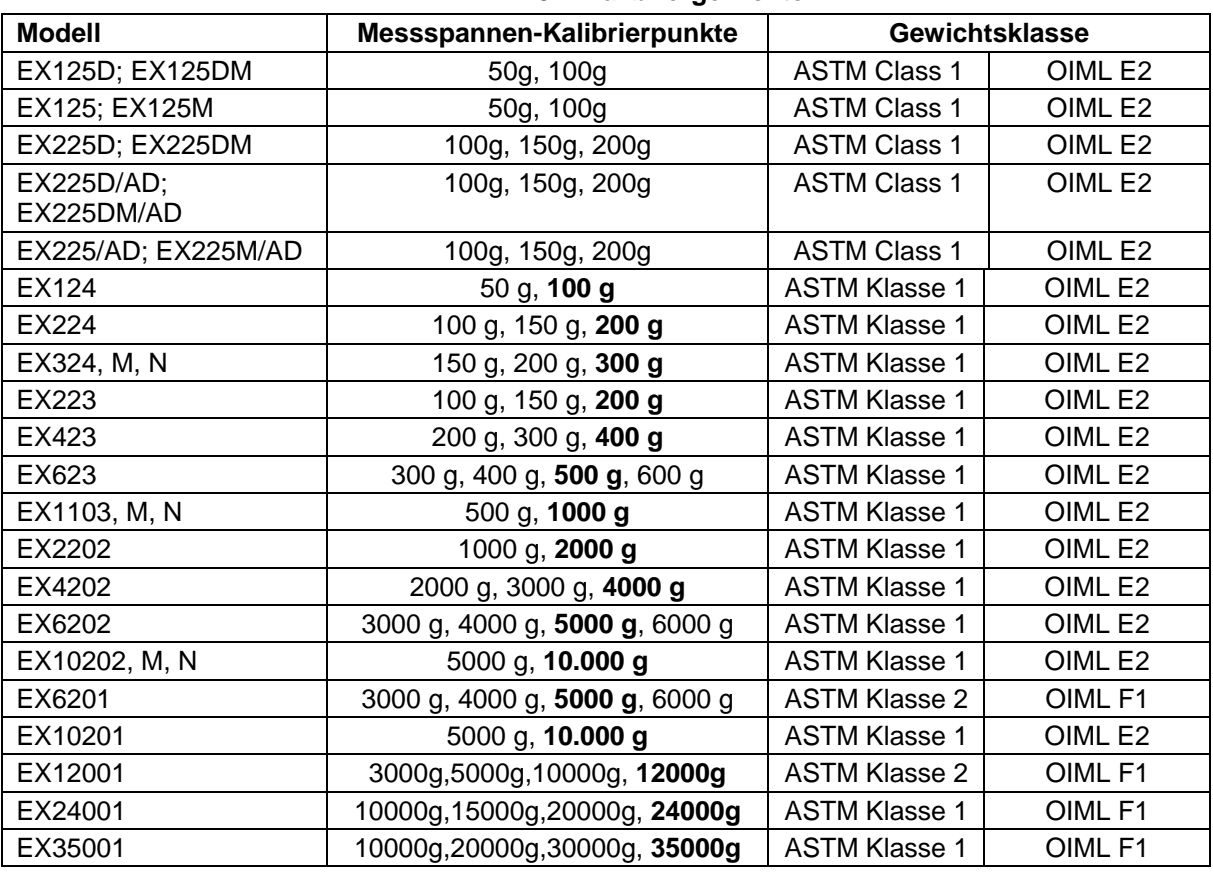

### **TABELLE 5-1 Kalibriergewichte**

Während die Waage eingeschaltet ist und sich auf der Schale keine Last befindet, Messspannenkalibrierung berühren, um das Verfahren einzuleiten. Zusätzlich zu verwendende Kalibrierwerte werden am Bildschirm angezeigt. Die beste Genauigkeit wird mithilfe des Gewichtes erzielt, das dem vollen Messspannenwert am nächsten liegt.

**Hinweis:** Um den Messspannen-Kalibrierpunkt zu ändern, das auf dem Display angezeigte alternative Gewicht berühren. Die Anweisungen auf dem Bildschirm befolgen und das angegebene Kalibriergewicht bei entsprechender Aufforderung auf die Waage legen. Nach Beendigung erscheint auf dem Display der Messspannen-Kalibrierstatus, und die Waage kehrt zur aktuellen Anwendung zurück.

## **5.3.7 Benutzerkalibrierung**

Die Benutzerkalibrierung wird zum Kalibrieren der Waage mithilfe eines vom Benutzer definierten Gewichts verwendet.

Während sich auf der Waage keine Last befindet, vom Untermenü "Kalibrierung" aus auf **Benutzerkalibrierung** drücken. Auf dem Display erscheint der aktuelle Volllast- (Messspannen-) Kalibrierungspunkt und die Kalibrierungsmaßeinheit.

Um den Wert auf einen vom Benutzer definierten Wert zu ändern, **WERT EINGEBEN** berühren. Das Gewicht über das Popup-Feld eingeben. Die Waage fordert Sie dann zur Eingabe des benutzerdefinierten Gewichts auf.

Das angegebene Kalibriergewicht auf die Waage legen, und das Kalibrierungsverfahren wird abgeschlossen. Auf dem Display wird der Status angezeigt, dann kehrt das Display zur aktuellen Anwendung zurück.

# **5.3.8 Kalibrierungstest**

Ein Kalibrierungstest wird zum Vergleich eines bekannten Kalibriergewichts mit den gespeicherten Messspannen-Kalibrierungsdaten verwendet.

Während sich auf der Waage keine Last befindet, auf **Kal.-Test** drücken, um mit dem Verfahren zu beginnen. Die Waage erfasst den Nullpunkt und fordert Sie dann zur Eingabe des Messspannenwertes auf.

Auf dem Display erscheint der Status, gefolgt von der Differenz zwischen dem aktuellen Kalibriergewicht und den gespeicherten Kalibrierungsdaten.

Nach 3 Sekunden kehrt das Display zur aktuellen Anwendung zurück.

## **5.4 Benutzerverwaltung**

In diesem Menü können Sie Benutzerprofile und Kennwortrichtlinien festlegen.

# **5.4.1 Benutzerprofile**

So erstellen Sie neue Benutzer oder bearbeiten oder löschen die aktuellen Benutzer.

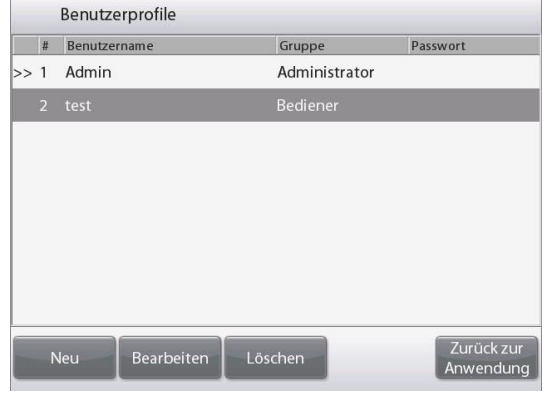

Um einen neuen Benutzer hinzuzufügen, drücken Sie die Schaltfläche **New (Neu)** und geben Sie einen Benutzernamen ein, und drücken Sie dann √.

Benutzernamen eingeben  $\mathbf{1}$  $\overline{2}$  $\overline{3}$ 5  $\mathbf{0}$  $\overline{4}$  $\sqrt{6}$  $\overline{7}$ 8 9  $\mathsf{w}$  $\epsilon$  $\ensuremath{\mathbf{t}}$  $\mathsf{u}$  $\dot{1}$  $\circ$  $p$  $\alpha$  $r$ y  $\mathsf{d}$  $\overline{1}$  $\overline{a}$  $\varsigma$  $f$  $h$  $j$  $\mathbf k$  $\equiv$  $\mathsf{g}$  $\mathsf{V}$  $\sf b$  $\mathsf{n}$  $\uparrow$ Z  $\overline{\mathsf{x}}$  $\mathsf{C}$  $m$  $\leftarrow$ 

Um einen Benutzer zu bearbeiten, wählen Sie den Benutzer, den Sie bearbeiten möchten, und drücken Sie die Schaltfläche **Edit (Editieren)**.

Sie können **User Name (Benutzername)**, **Password (Passwort)** und **Group (Gruppe)** für jeden Benutzer ändern.

**Hinweis:** um das Passwort des aktuell angemeldeten Benutzers zu ändern, gehen sie bitte zum Menü **Benutzereinstellungen.** Weitere Informationen finden sie im Abschnitt **5.5.2 Passwort** ändern.

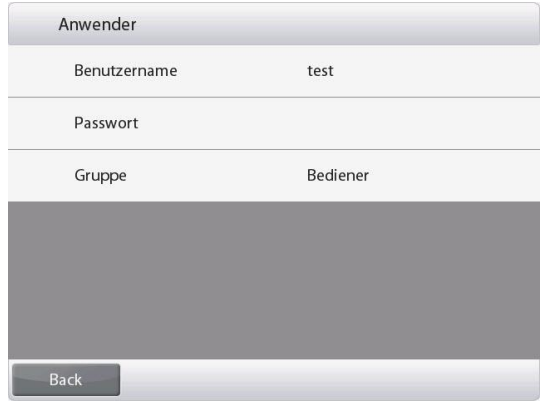

Um das Passwort für den Benutzer zu bearbeiten, drücken Sie die Schaltfläche **Password (Passwort)** und geben Sie ein neues Passwort ein. Danach drücken Sie √.

Das Passwort muss 8~10 Zeichen lang sein, mit einer Kombination aus Buchstaben und Zahlen.

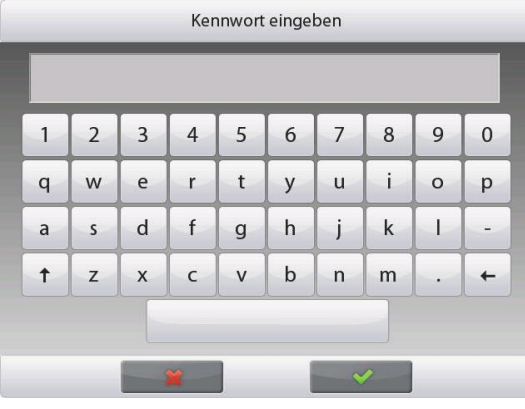

Um einen Benutzer zu löschen, wählen Sie den zu löschenden Benutzer aus und drücken Sie auf **Delete (Löschen)**. Dann drücken Sie zur Bestätigung **Yes (Ja)**.

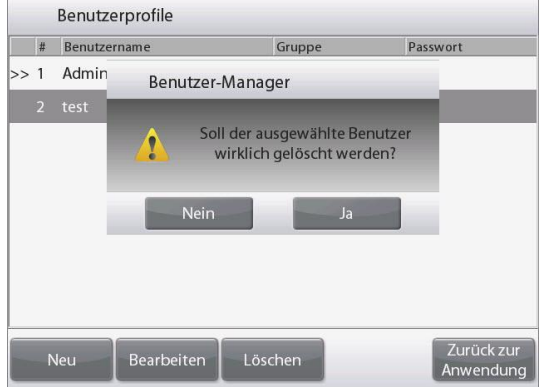

Für die **Gruppenauswahl** können Sie bis zu 100 Bediener, 10 Supervisor, 2 Eintrags Ansicht und 1 Admin einrichten, der standardmäßig alle Rollen einnehmen kann. Die Berechtigung der einzelnen Rollen entnehmen Sie bitte der folgenden Tabelle.

Admin kann Supervisor, Operator und Eintrags Ansicht erstellen, bearbeiten oder löschen, während Supervisor Operator erstellen, bearbeiten oder löschen kann. Bediener und Eintrags Ansicht können nicht auf das Menü der Benutzerverwaltung zugreifen.

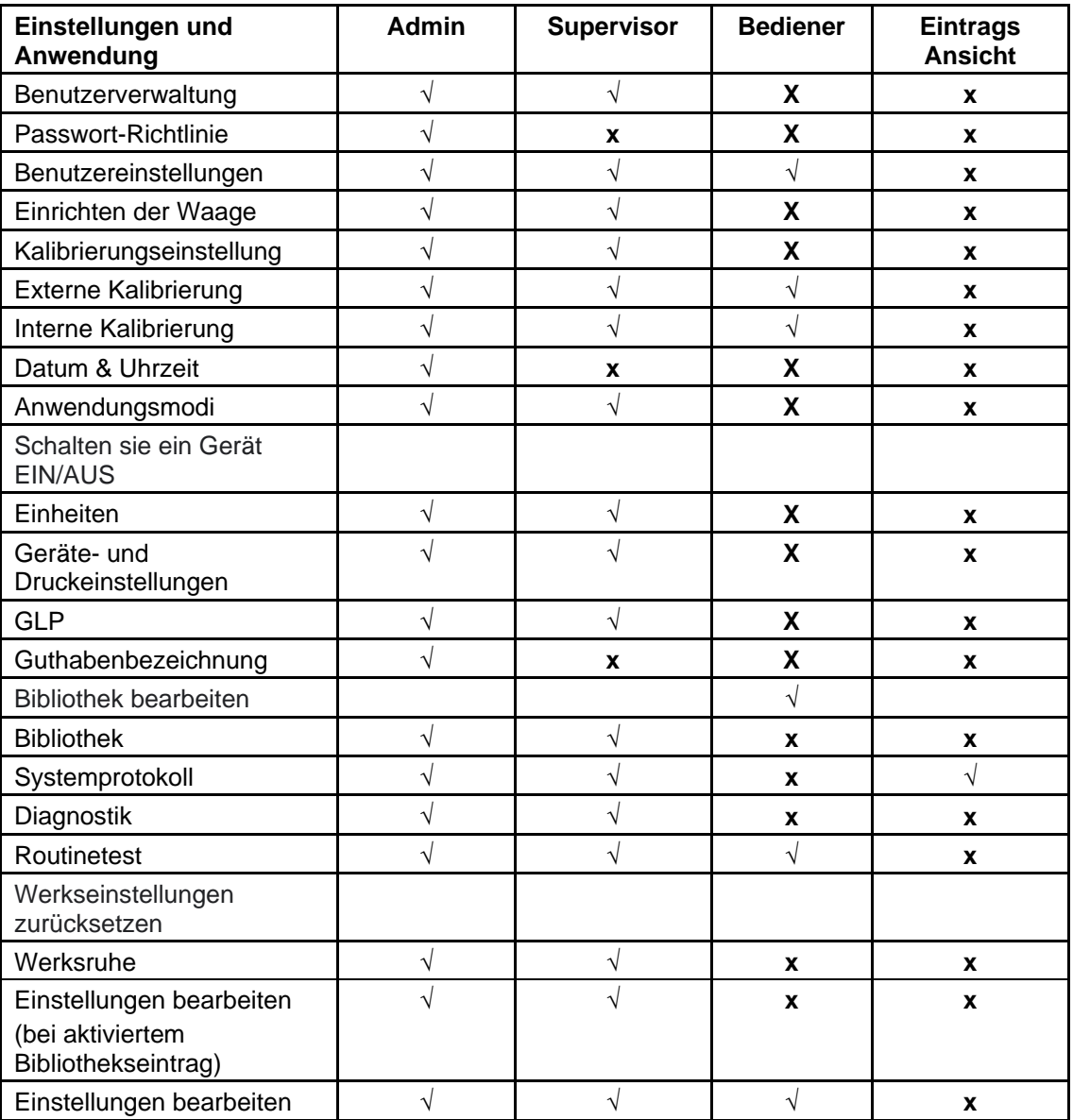

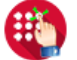

# **5.4.2 Passwort-Richtlinie**

Zur Einstellung, wann das Passwort abläuft. Es gibt drei Auswahlmöglichkeiten, 30 Tage, 60 Tage und 90 Tage.

Diese Funktion kann auch deaktiviert werden.

# **5.4.3 Auto Standby (Minuten)**

Einstellen des Zeitraums, in dem die Waage in den Standby-Modus wechselt, wenn x Minuten lang keine Bildschirmaktivität erfolgt.

Standardwert = AUS (deaktiviert). Die Reichweite beträgt 1 bis 240 Minuten.

**Hinweis:** Wenn die Waage in den Standby-Modus wechselt, wird der aktuelle Benutzer automatisch abgemeldet. Sie müssen sich bei der nächsten Verwendung des Guthabens anmelden.

## **5.5 Benutzereinstellungen**

Wenn die Waage zum ersten Mal verwendet wird, rufen Sie dieses Untermenü auf, um benutzerdefinierte Werte wie **Sprache**, **Display-Einstellungen**, **Lautstärke**, **Funktionskonfiguration** und das Setup für den **Berührungslosen Sensor** festzulegen.

## **5.5.1 Untermenü Benutzereinstellungen**

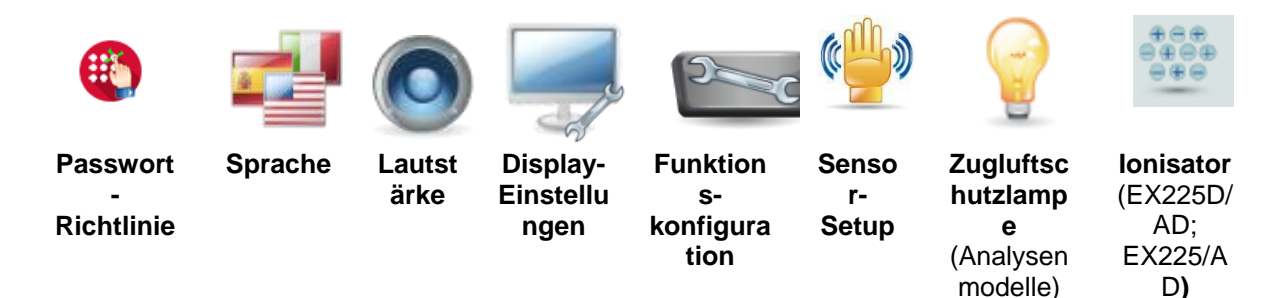

*Werkseitige Einstellungen erscheinen nachstehend in Fettdruck.*

## **5.5.2 Passwort-Richtlinie**

Ändern Sie das Passwort für den derzeit angemeldeten Benutzer. Das Passwort muss 8~10 Zeichen lang sein, mit einer Kombination aus Buchstaben und Zahlen.

## **5.5.3 Sprache**

Stellt die Anzeigesprache für Menüs und angezeigte Meldungen ein.

Französisch Polnisch

Englisch Koreanisch<br>Deutsch Kussisch Russisch Russisch Spanisch **Portugiesisch Execute Portugiesisch**<br> **Italienisch Executive Portugiesisch** Italienisch Tschechisch Ungarisch **Türkisch** 

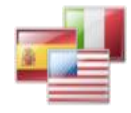

## **5.5.4 Lautstärke**

Steuert die Lautstärke der integrierten Lautsprecher. Standardwert = **5** (mittlere Stufe)  $0 =$  deaktiviert (Aus) Der Bereich liegt zwischen 0 und 10

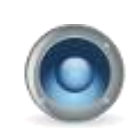

# **5.5.5 Display-Einstellungen**

Mit diesem Untermenü können Sie folgende Einstellung ändern: **Bildschirmhelligkeit:** Standardwert = **100** Der Bereich liegt zwischen 20 und 100 **Kalibrieren berühren** Den Bildschirm in der Mitte des Rings berühren. **O** Hier drücken. *(Zuerst oben links, dann unten rechts.)* **Automat. dimmen** (Dimmt das Display, wenn *x* Minuten lang keine Bildschirmaktivität stattfindet) Standardwert = **AUS** (deaktiviert). Der Bereich liegt zwischen 1 und 240 Minuten

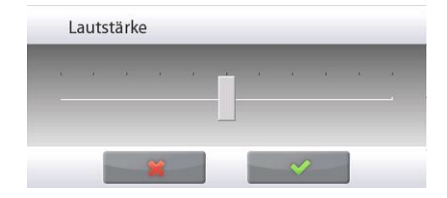

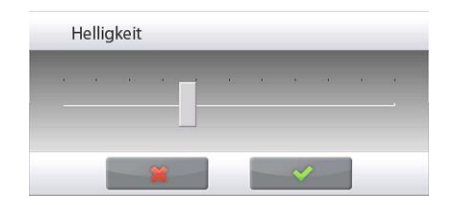

## **5.5.6 Funktionskonfiguration**

**Funktionskonfiguration** berühren, um eine Tabelle der ausgewählten und verfügbaren Funktionen anzuzeigen. Auf **>** drücken, um eine Funktion von **Verfügbar** auf **Ausgewählt** zu verschieben, und auf **<** drücken, um sie zurück zu verschieben. Um alle Funktionen nach rechts zu verschieben, auf **>>** drücken. Um sie wieder zurück zu verschieben, auf **<<** drücken.

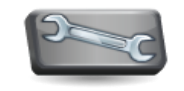

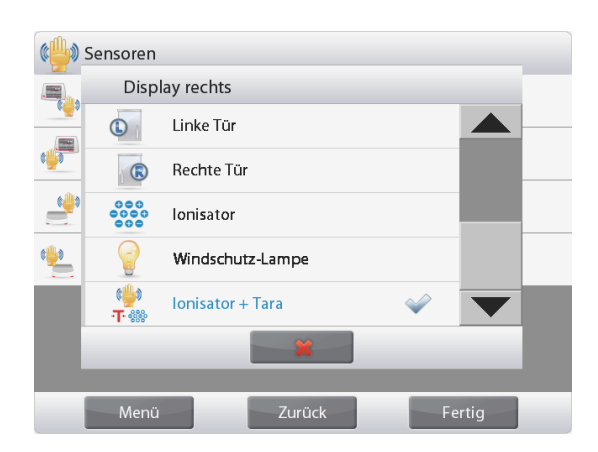

## **5.5.7 Setup des berührungslosen Sensors**

Nach Wunsch die Tasten **Drucken**, **Null**, **Tara**, **Kalibrieren**, oder **Zugluftschutzlampe** den berührungslosen Sensoren **Terminal rechts**, **Terminal links**, **Wägebrücke rechts** und **Wägebrücke links** zuweisen.

Standardeinstellung für automatische Windschutz Türer: Terminal links: linke Tür Terminal rechts: rechte Tür

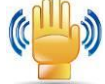

## **5.5.8 Zugluftschutzlampe**

Stellt den Status der beleuchteten Zugluftschutzfunktion ein.

 AUS = deaktiviert.  **EIN** = aktiviert.

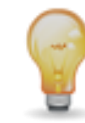

## **5.5.9 Ionisator (Sekunden)**

Stellen Sie die Arbeitszeit des Ionisators auf 3 oder 5 Sekunden ein.

In der Regel reichen 3 Sekunden, um die statische Aufladung einer Probe zu beseitigen.

Bei sehr trockener Luft oder bei einer großen Probe kann unter Umständen auch eine längere Arbeitszeit von 5 Sekunden notwendig sein.

Hinweis: Um die beste Wirkung zu erzielen, sollten die Proben in die Mitte der Glasablageplatte gelegt werden.

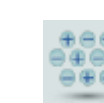

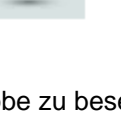

**Auto-Tara**

# **5.6 Waagen-Setup**

Dieses Untermenü aufrufen, um die Display-Funktionalität der Waage benutzerspezifisch einzurichten.

# **5.6.1 Untermenü Waagen-Setup**

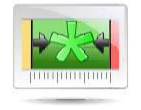

**Stabilitätsanzeigenbereich Filterstufe Akustisches** 

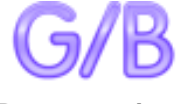

**Bruttoanzeige Eichpflichtig**

(für zugelassene Modelle)

**Signal**

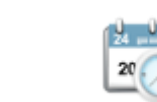

**Teilstriche Datum und Uhrzeit**

**Automatische Nullpunktnachführung**

*Werkseitige Einstellungen erscheinen nachstehend in Fettdruck.*

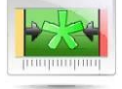

## **5.6.2 Stabilitätsbereich**

Stellt ein, wie weit der Messwert bei noch eingeschaltetem Stabilitätssymbol abweichen kann.

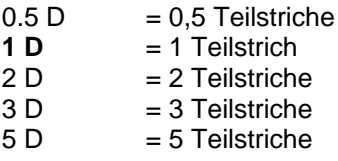

**Hinweis:** Wenn EICHPFLICHTIG (unten) auf EIN gestellt ist, wird die Einstellung auf 1 D gezwungen. Die Einstellung ist gesperrt,wenn der Sicherheitsschalter in die Position EIN gesetzt wird.

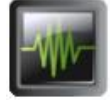

## **5.6.3 Filterstufe**

Stellt den Wert für die Signalfilterung ein.

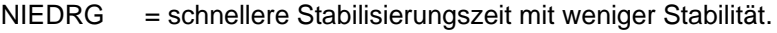

- **MITTEL** = normale Stabilisierungszeit mit normaler Stabilität.
- HOCH = langsamere Stabilisierungszeit mit mehr Stabilität.

Die Einstellung ist gesperrt,wenn der Sicherheitsschalter in die Position EIN gesetzt wird.

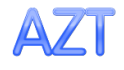

# **5.6.4 Automatische Nullpunktnachführung**

Stellt die automatische Nullverfolgungsfunktionalität ein.

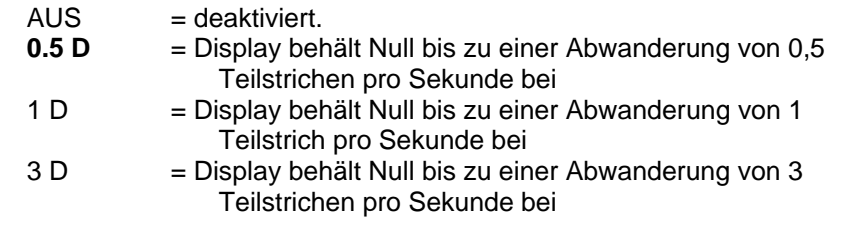

**Hinweis:** Wenn EICHPFLICHTIG auf EIN gestellt ist, wird die AZT-Einstellung zwangsweise auf 0,5 D gesetzt. Die Einstellung AUS steht noch zur Verfügung. Die Einstellung wird im derzeitigen Wert gesperrt, wenn der Sicherheitsschalter auf EIN gestellt wird.

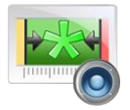

## **5.6.5 Akustisches Signal**

Wird eingestellt, um einen Piepton einzuschalten, wenn das Wägen stabil ist. **AUS = deaktiviert.**

Nur stabiles Gewicht = aktiviert den Signalton, wenn das Gewicht stabil ist.

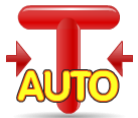

## **5.6.6 Auto-Tara**

Stellt die automatische Tara ein.

**AUS** = deaktiviert. EIN = aktiviert.

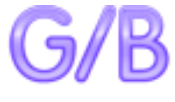

## **5.6.7 Bruttoanzeige**

Stellt das für Bruttogewichte angezeigte Symbol ein.

**AUS**

= es wird kein Symbol angezeigt. GROSS = das G-Symbol wird eingeblendet. BRUTTO = das B-Symbol wird eingeblendet.

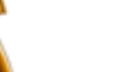

## **5.6.8 Eichpflichtig**

Dieses Menü zur Einstellung des Status "Eichpflichtig" verwenden.

**AUS**= Standardbetrieb.

EIN = Betrieb in Übereinstimmung mit den Vorschriften der Behörde für Maße und Gewichte.

**Hinweis:** Wenn "Eichpflichtig" auf EIN gestellt ist, sind die Menüeinstellungen davon wie folgt betroffen:

### Kalibrierungsmenü:

Die automatische Kalibrierung wird erzwungen und ausgeblendet. Die Funktionen AutoCalTM Internal Calibration und Calibration Test stehen zur Verfügung. Alle anderen Funktionen sind ausgeblendet.

Für EX… N… Modelle:

- Die automatische Kalibrierung wird bei der aktuellen Einstellung gespeichert.
- Wenn Sie AutoCal™ Internal Calibration auf ON setzen, bevor Sie den Approved Mode aktivieren, ist das Menü AutoCalTM Internal Calibration weiterhin verfügbar.
- Wenn Sie AutoCal™ Internal Calibration auf OFF setzen, bevor Sie den Approved Mode aktivieren, wird das AutoCalTM Internal Calibration-Menü gesperrt.

Menü Waagen-Setup:

Filterstufe ist auf aktuelle Einstellung gesperrt.

Der Stabilitätsanzeigenbereich ist auf 1 D gesperrt.

Die automatische Nullpunktverfolgung ist auf 0,5 D und AUS beschränkt.

Die Auto-Tara und Bruttoanzeige sind auf ihre jeweils aktuelle Einstellung gesperrt. Teilstriche sind zwangsweise auf 1 D eingestellt, und das Menüelement ist ausgeblendet.

Bei EX... N... N... Modellen werden die Teilungen in der aktuellen Einstellung gesperrt.

Menü Wägeeinheiten: Alle Einheiten sind in ihren aktuellen Einstellungen gesperrt. Menü Kommunikation:

Nur das stabile Gewicht eingeschaltet.

Bei EX...N...Modellen ist die Auswahl des automatischen Druckmodus auf AUS, Ein, Stabilisierung und Intervall beschränkt. Continuous ist nicht verfügbar.

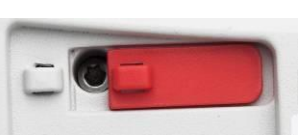

Die automatischen Druckmodusoptionen sind auf AUS, Bei Stabilität und Intervall begrenzt. Kontinuierlich steht nicht zur Verfügung.

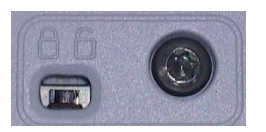

**Hinweis:** Der Sicherheitsschalter unter der Wägebrücke muss sich in der verriegelten Position befinden, damit Eichpflichtig auf EIN gestellt werden kann. Der Sicherheitsschalter muss sich in der entriegelten Position befinden, damit Eichpflichtig auf AUS gesetzt werden kann. Siehe Abschnitt 6.

## **5.6.9 Teilstriche**

Stellt die angezeigte Ablesbarkeit der Waage ein.

**1 Division** = Standardablesbarkeit. 10 Divisionen = die Ablesbarkeit ist um einen Faktor von 10 erhöht.

Wenn beispielsweise die Standardablesbarkeit 0,01 g ist, wird durch Auswahl von 10 Divisionen ein Wert von 0,1 g angezeigt.

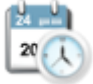

# **5.6.10 Datum und Uhrzeit**

Stellt das aktuelle Datum und die aktuelle Uhrzeit ein.

Das Format (nach Wunsch) ändern, dann den aktuellen Wert eingeben.

Auswählen √, um zum Untermenü zurückzukehren.

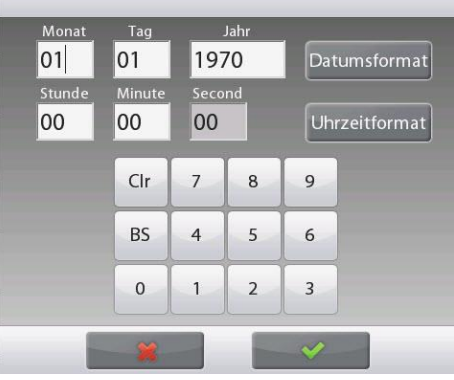

## **5.7 Anwendungen**

Dieses Untermenü aufrufen, um die gewünschten Waagenanwendungen zu aktivieren. Es kann nur jeweils eine Anwendung ausgeführt werden.

*(Die Verwendung jeder Anwendung wird im Detail in Abschnitt 4 beschrieben.)*

### **5.7.1 Eine Anwendung EIN/AUS schalten**

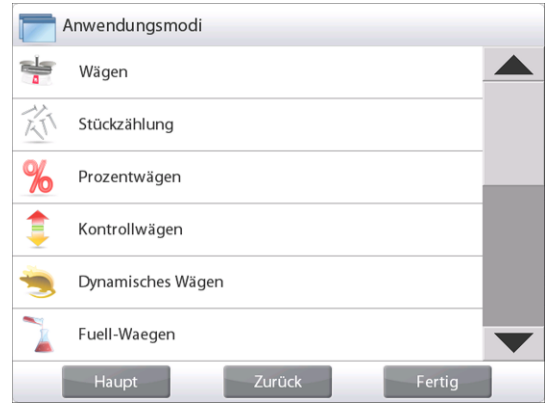

Die Zeile mit der gewünschten Anwendung berühren. Am Bildschirm mit der Elementoption die Zeile **Aktiviert** berühren, um sie ein- oder auszuschalten.

Nachdem eine Anwendung aktiviert (eingeschaltet) wird, kann Sie über das Symbol **Anwendungen** (oben links auf allen Ausgangsbildschirmen) gewählt werden.

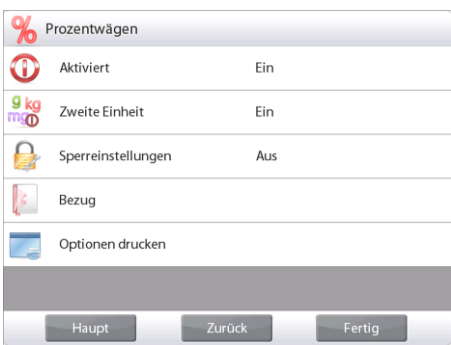

Der aktuelle Status des Menüelements wird angezeigt: AUS = deaktiviert, **EIN** = aktiviert

# **5.8 Wägeeinheiten**

Dieses Untermenü aufrufen, um die gewünschten Maßeinheiten zu aktivieren. **Hinweis:** Aufgrund nationaler Gesetze umfasst die Anzeige eventuell nicht alle der aufgeführten Maßeinheiten.

## **5.8.1 Untermenü Einheiten**

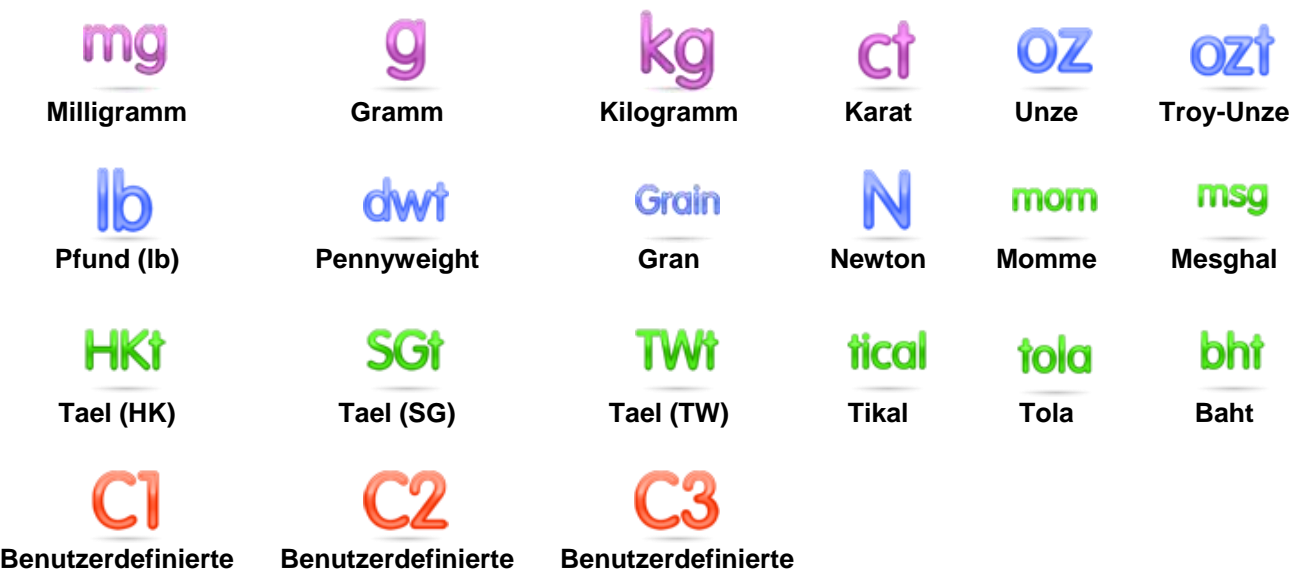

**Einheit 3**

Hinweis: Wenn **EICHPFLICHTIG** auf **EIN** gestellt wird, ist das Menü "Einheit" gesperrt

### **5.8.2 Eine Einheit auf EIN/AUS schalten**

**Einheit 1**

Die gewünschte Einheit auswählen, dann das Element berühren, um es ein- oder auszuschalten.

**Einheit 2**

Der aktuelle Status des Menüelements wird angezeigt.

 $AUS =$  deaktiviert<br>**EIN** = aktiviert **E** aktiviert

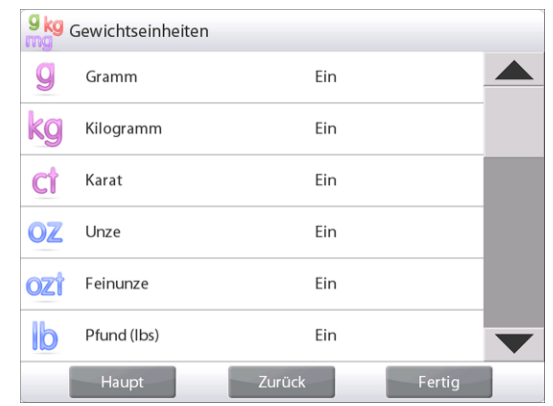

## **5.8.3 Benutzerdefinierte Einheiten**

Mit der benutzerdefinierten Einheit kann das Gewicht in einer alternativen Maßeinheit angezeigt werden. Die benutzerdefinierte Einheit wird mithilfe eines Umrechnungsfaktors definiert, wobei der Umrechnungsfaktor die Anzahl der benutzerdefinierten Einheiten pro Kilogramm ist, und zwar in wissenschaftlicher Schreibweise ausgedrückt (Faktor x 10^Exponent).

*Zum Beispiel:* Um das Gewicht in Troy-Unzen anzuzeigen (32,15075 Troy-Unzen pro Kilogramm), einen Faktor von 0,321508 und einen Exponenten von 2 eingeben.

Stellt den Status ein.

**AUS** = deaktiviert  $EIN =$ aktiviert

Wenn die benutzerdefinierte Einheit auf EIN gestellt ist, müssen Faktor, Exponent und Niedrigstwertige Ziffer eingestellt sein.

### **Faktor**

Stellt den Umrechnungsfaktor mithilfe des numerischen Tastenfelds ein.

Es stehen Einstellungen von 0.00001 bis 1,9999999 zur Verfügung. Die Standardeinstellung ist **1,000000**

**Exponent**

Stellt den Faktor-Multiplikator ein.

- $\mathbf{0}$  = den Faktor mit 1 multiplizieren (1x10<sup>0</sup>)
- 1 = den Faktor mit 10 multiplizieren  $(1x10<sup>1</sup>)$
- $2 =$  den Faktor mit 100 multiplizieren (1x10<sup>2</sup>)
- $3 =$  den Faktor mit 1000 multiplizieren (1x10<sup>3</sup>)

 $-3 =$  den Faktor durch 1000 teilen (1x10<sup>-3</sup>)

- $-2 =$  den Faktor durch 100 teilen (1x10<sup>-2</sup>)
- $-1 =$  den Faktor durch 10 teilen (1x10<sup>-1</sup>)

## **Niederwertigste Ziffer**

Stellt den Teilstrich ein.

Es stehen die Einstellungen 0.00001, 0.00002, 0.00005, 0.0001, 0.0002, 0.0005, **0.001**, 0.002, 0.005, 0.01, 0.02, 0.05, 0.1, 0.2, 0.5, 1, 2, 5, 10, 20, 50, 100, 200, 500 und 1000 zur Verfügung.

**Hinweis:** Die Auswahlmöglichkeiten für Niederwertigste Ziffer hängen von den Einstellungen für Faktor und Exponent ab. Die Optionen sind begrenzt.

## **5.9 GLP- und GMP-Daten**

Dieses Menü aufrufen, um Daten für "Gute Laborpraktiken" (GLP) einzustellen.

## **5.9.1 Untermenü GLP-Daten**

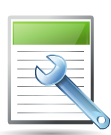

**5.9.2 Kopfzeile**

Aktiviert den Druck von GLP-Kopfzeilen. Es stehen bis zu 5 Kopfzeilen zur Verfügung.

Für jede Kopfzeileneinstellung stehen alphanumerische Einstellungen mit bis zu 25 Zeichen zur Verfügung. .

## **5.9.3 Waagenname**

Stellt die Waagenidentifikation ein.

Es stehen alphanumerische Einstellungen bis zu 25 Zeichen zur Verfügung. Die Standardeinstellung ist **leer**.

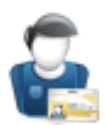

## **5.9.4 Benutzername**

Stellt die Benutzeridentifikation ein. Es stehen alphanumerische Einstellungen bis zu 25 Zeichen zur Verfügung. Die Standardeinstellung ist **leer**.

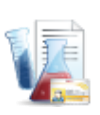

## **5.9.5 Projektname**

Dieses Menü aufrufen, um die Projektidentifikation einzustellen. Es stehen alphanumerische Einstellungen bis zu 25 Zeichen zur Verfügung. Die Standardeinstellung ist **leer**.

# **5.10 Kommunikation**

Dieses Menü aufrufen, um externe Kommunikationsmethoden zu definieren und Druckparameter festzulegen.

Die Daten können entweder an einen Drucker oder einen PC ausgegeben werden *(Ausgabebeispiele finden Sie in Abschnitt 5.9.8.)*

Werkseitige Einstellungen erscheinen in Fettdruck.

**Hinweis:** Das COM3-Menü steht nur zur Verfügung, wenn die optionale Schnittstelle installiert ist.

# **5.10.1 Untermenü Kommunikation**

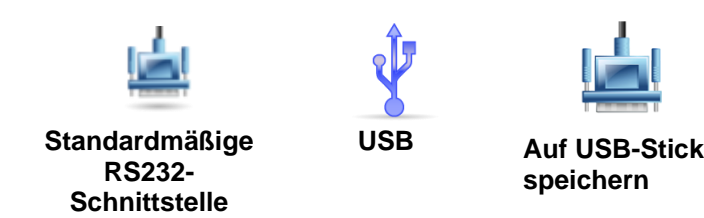

Beim Explorer gibt es zwei Arten von USB-Schnittstellen:

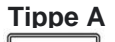

 Über diese Schnittstelle können sie Wägedaten direkt auf einen USB-Stick übertragen. Ausführliche Anweisungen finden sie unter **5.10.13 auf USB-Flash-Laufwerk** speichern.

# **Mini-B**

Über diese Schnittstelle können Sie die Waage an einen Computer oder Drucker anschließen.

Durch die Auswahl eines Elements wird eine weitere Menüebene aufgerufen *(RS232 angezeigt)*:

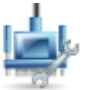

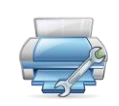

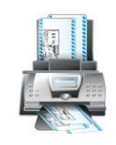

**Geräteeinstellungen Druckeinstellungen Etikettendruck**

Durch die Auswahl eines Einstellungselements wird eine weitere Menüebene aufgerufen; die Geräteeinstellungen hängen vom gewählten COM-Port ab *(RS232 gezeigt)*

**Menü Geräteeinstellungen**: *(RS232 gezeigt)*

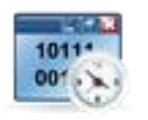

**5.10.2 Baudrate**

Stellt die Baudrate ein (Bit pro Sekunde).

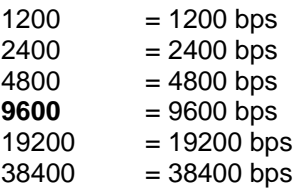

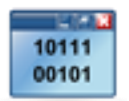

**5.10.3 Übertragung**

Stellt die Datenbits, das Stoppbit und die Parität ein.

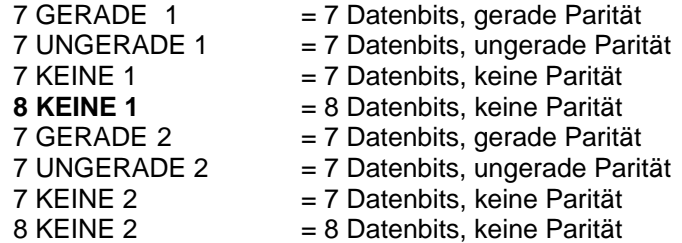

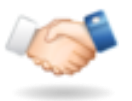

# **5.10.4 Handshake**

Stellt die Flusssteuerungsmethode ein.

 $NONE$  = kein Handshaking. **XON-XOFF** = XON/XOFF Handshaking HARDWARE = Hardware-Handshaking (nur Menü COM1)

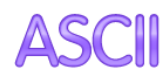

## **5.10.5 Alternativer Befehl**

Dieses Untermenü aufrufen, um für die Befehle P (Drucken), T (Tara) oder Z (Null) ein anderes Befehlszeichen einzustellen.

**Hinweis:** Das ausgewählte Zeichen kann nur für jeweils einen Befehl verwendet werden.

### **Alternativer Druckbefehl**

Stellt das alternative Befehlszeichen für Drucken ein.

Es stehen Einstellungen von A bis Z zur Verfügung. Die Standardeinstellung ist **P**, mit Ausnahme der T&Z.

### **Alternativer Tarabefehl**

Stellt das alternative Befehlszeichen für Tara ein.

Es stehen Einstellungen von A bis Z zur Verfügung. Die Standardeinstellung ist **T**, mit Ausnahme der P&Z.

### **Alternativer Nullbefehl**

Stellt das alternative Befehlszeichen für Null ein.

Es stehen Einstellungen von A bis Z zur Verfügung. Die Standardeinstellung ist **Z**, mit Ausnahme der P&T.

## **Menü Druckeinstellungen:**

Hinweis: Wenn EICHPFLICHTIG auf EIN gestellt ist, wird die Einstellung "Ausgabe – stabil" nicht zurückgesetzt.

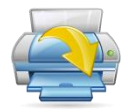

## **5.10.6 Druckausgabe**

**Nur stabiles Gewicht drucken** Stellt die Druckkriterien ein.

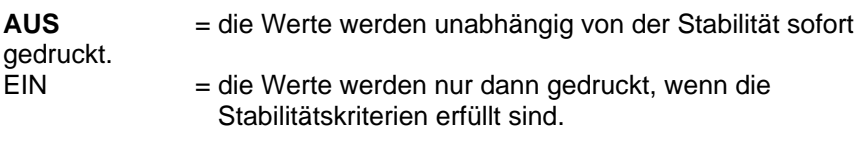

# **Nur numerischen Wert drucken**

Stellt die Druckkriterien ein.

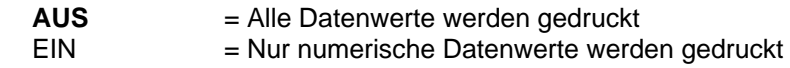

### **Druckoptionen**

Legen Sie die Druckmethode fest.

 **Drucker** = Drucken Sie das Ergebnis über einen Drucker aus. PC = Übertragen Sie das Ergebnis auf einen Computer.

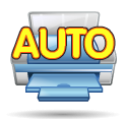

## **5.10.7 Autom. Druck**

Stellt die automatische Druckfunktionalität ein.

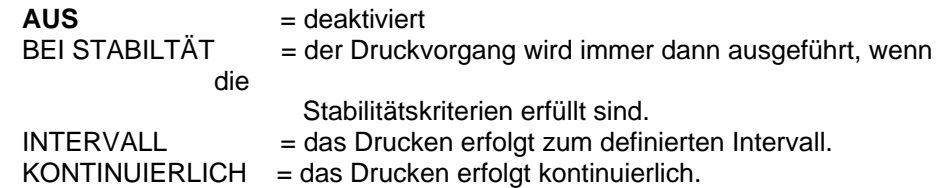

Bei Auswahl von BEI STABILTÄT die Bedingungen für das Drucken festlegen.

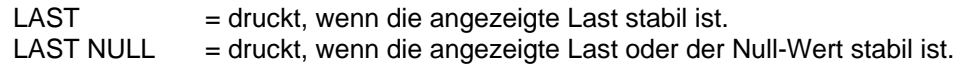

Bei Auswahl von INTERVALL wird das Zeitintervall mithilfe des numerischen Tastenfelds eingestellt.

Es stehen Einstellungen von **1** bis 3600 Sekunden zur Verfügung.

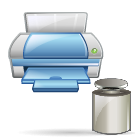

# **5.10.8 Kalibrierdaten drucken**

Stellt die automatische Kalibrierdaten-Druckfunktionalität ein.

**AUS** = deaktiviert<br>EIN = aktiviert  $=$  aktiviert

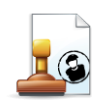

# **5.10.9 Druckinhalt**

Mit diesem Untermenü wird der Inhalt der Druckdaten definiert.

Siehe Details weiter unten:

# **Kopfzeile**

Stellt den Status ein.

- **AUS** = die benutzerdefinierte Kopfzeile wird nicht gedruckt.
- EIN = die benutzerdefinierte Kopfzeile wird gedruckt.

BENUTZERDEFINIERTER **TEXT** BENUTZERDEFINIERTER **TEXT** BENUTZERDEFINIERTER **TEXT** BENUTZERDEFINIERTER **TEXT** BENUTZERDEFINIERTER **TEXT** 

**Hinweis:** Die Kopfzeileninformationen müssen mit dem Schnittstellenbefehl H x "Text" definiert werden. *(Siehe Abschnitt 5.1.)*

# **Datum und Uhrzeit**

Stellt den Status ein.

- **AUS** = Uhrzeit und Datum werden nicht gedruckt.
- EIN = Uhrzeit und Datum werden gedruckt.

01/31/10 12:30 PM

# **Waagen-ID**

Stellt den Status ein.

- **AUS** = der Wert der Waagen-ID wird nicht gedruckt. EIN = der Wert der Waagen-ID wird
- gedruckt.

Waagen-ID: XXXXXXX

## **Waagenname**

Stellt den Status ein.

**AUS** = der Waagenname wird nicht gedruckt. EIN = der Waagenname wird gedruckt.

Waagenname: XXXXXXX

# **Benutzername**

Stellt den Status ein.

# **Anwendungsname**

Stellt den Status ein.

**AUS** = der Anwendungsname wird nicht gedruckt. EIN = der Anwendungsname wird gedruckt.

Anwendungsname: **XXXXXXXXXX** 

# **Sample Name (Testname)**

Setzt den Testnamen.

**AUS** = der Testname wird nicht

gedruckt.

**EIN** = der Testname wird gedruckt.

Testname: XXXXXXXXXXXX

# **Batch ID (Chargen-ID)**

Einstellen der Chargen-ID **AUS** = die Chargennummer wird nicht gedruckt. **EIN** = die Chargennummer wird gedruckt.

Chargen-ID: XXXXXXXXXXXX

# **Sample ID (Test-ID)**

Einstellen der Test-ID **AUS** = die Test-ID wird nicht gedruckt. EIN = die Test-ID wird gedruckt.

Test-ID: XXXXXXXXXXXX

## **Ergebnis**

Stellt den Status ein.

AUS = der angezeigte Messwert wird nicht gedruckt.

**EIN** = der angezeigte Messwert wird gedruckt.

 $NUR NUMERISCH$  = nur der numerische Teil des Anzeigewertes wird gedruckt.

## **Brutto**

Stellt den Status ein.

**AUS** = das Bruttogewicht wird nicht gedruckt.

EIN = das Bruttogewicht wird gedruckt.

12.000 kg

**AUS** = der Benutzername wird nicht gedruckt.

EIN = der Benutzername wird gedruckt.

# Benutzername: XXXXXXX

### **Projektname**

Stellt den Status ein.

**AUS** = der Projektname wird nicht gedruckt. EIN = der Projektname wird gedruckt.

Projektname: XXXXXXXXXXX

# **Netto**

Stellt den Status ein.

**AUS** = das Nettogewicht wird nicht gedruckt. EIN = das Nettogewicht wird gedruckt.

10.000 kg NETTO

# **Tara**

Stellt den Status ein.

**AUS** = das Taragewicht wird nicht gedruckt. EIN = das Taragewicht wird gedruckt.

## **Informationen**

Stellt den Status ein.

- **AUS** = die Bezugsinformationen werden nicht gedruckt.
- EIN = die Bezugsinformationen werden gedruckt.

### **Hinweis: Weitere Erläuterungen finden Sie nachstehend**

## **Unterschriftszeile**

Stellt den Status ein.

**AUS** = die Unterschriftszeile wird nicht gedruckt. EIN = die Unterschriftszeile wird

gedruckt.

Unterschrift: Admin

**Hinweis:** In der Signaturzeile wird der derzeit angemeldete Benutzername angezeigt. Wenn das Admin-Konto angemeldet ist, wird Admin angezeigt.

### **Verifizierte Leitung**

Stellen sie den status ein.

**OFF** = die Verified by Line wird nicht gedruckt. ON = die Verified by Line wird gedruckt.

Geprüft von:

**Hinweis:** "Geprüft von" ist von einem Beauftragten der örtlichen metrologischen Regulierungsbehörde zu unterzeichnen, um zu bestätigen, dass die Wäge- und/oder Kalibrierergebnisse den Vorschriften entsprechen.

**Henweis:** Die Informationen hängen von der Anwendung und von der Einstellung für AKKUMULIEREN ab. Beispiele sind nachstehend aufgeführt.

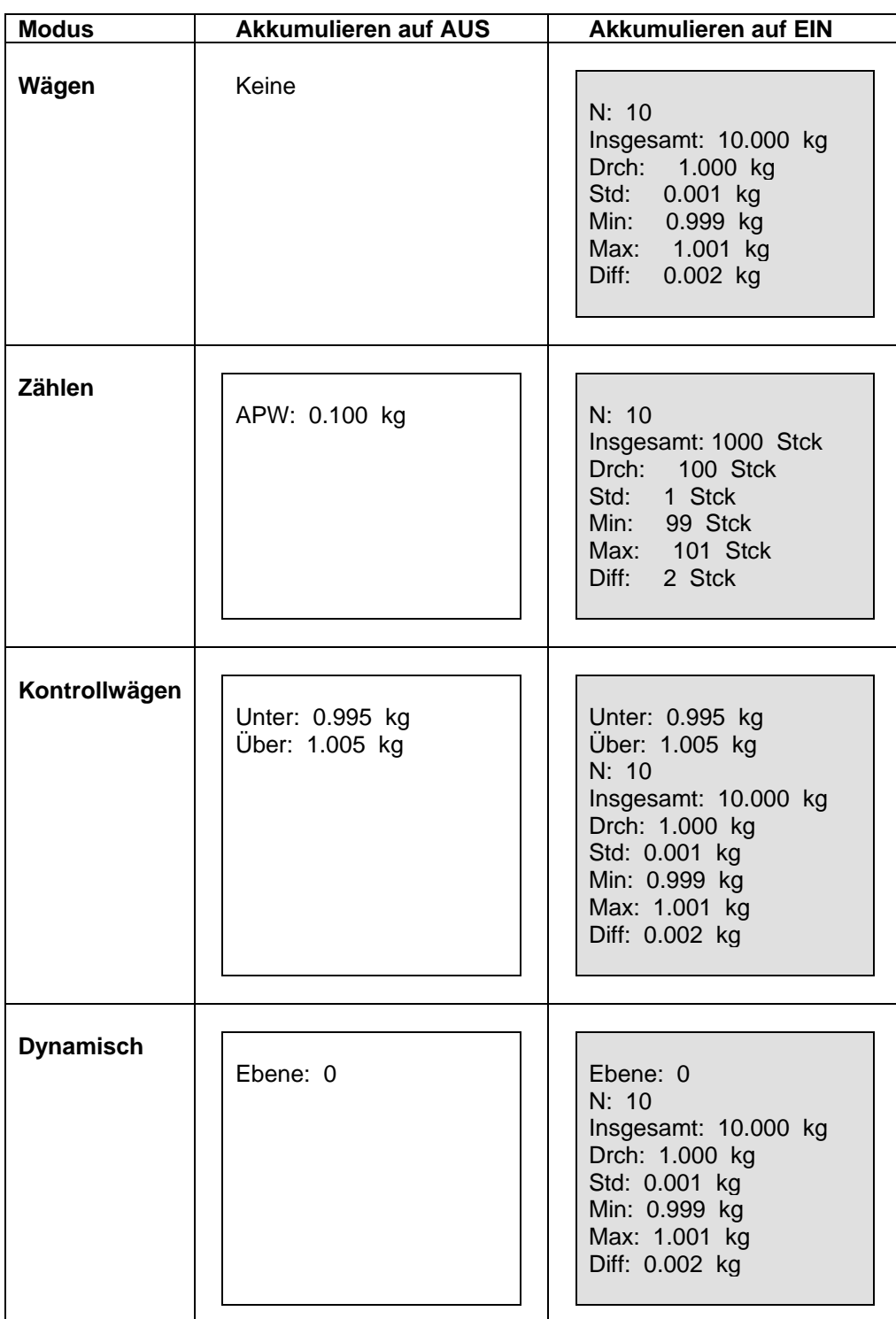

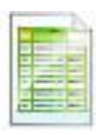

# **5.10.10 Druck-Layout**

Mit diesem Untermenü wird das Format der Datenausgabe an einen Drucker oder Computer definiert. **Format**

Stellt das Druckformat ein.

**Mehrere Linien** = ein Ausdruck mit mehreren Zeilen wird erzeugt. Nach jeder Datenausgabe wird ein CRLF (Waagenrücklauf mit Zeilenvorschub) eingefügt.

Einzelne Linie = es wird ein Ausdruck mit einer einzigen Zeile erzeugt. Zwischen jeder Datenausgabe wird ein TAB-Begrenzungszeichen eingefügt.

# **Vorschub**

Stellt den Papiervorschub ein.

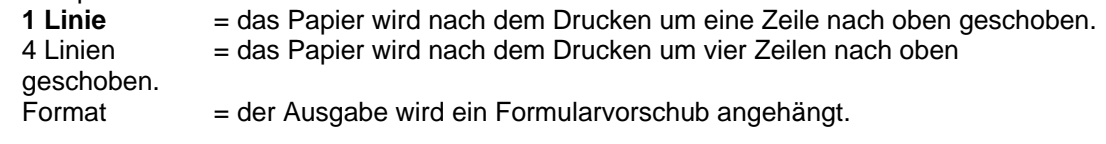

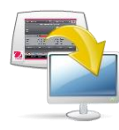

## **5.10.11 Datenübertragungsfunktion**

Die Ausgabe der Wägung wird direkt an eine PC-Anwendung übertragen. Die Einrichtung erfolgt problemlos, und es ist keine zusätzliche Software erforderlich.

**HINWEIS:** Die Datenübertragungsfunktion wird unter Win7, Win8 und Win10 nicht unterstützt. OHAUS bietet SPDC-Software für Benutzer von Win7, Win8 und Win10 an.

> **AUS** = nicht drucken.<br>
> EIN = druckt die and = druckt die angegebenen Einstellungen.

Im Windows XP-System auf Start klicken und anschließend "Einstellungen" -> "Systemsteuerung" wählen.

Auf "Eingabehilfen" in der Systemsteuerung doppelklicken.

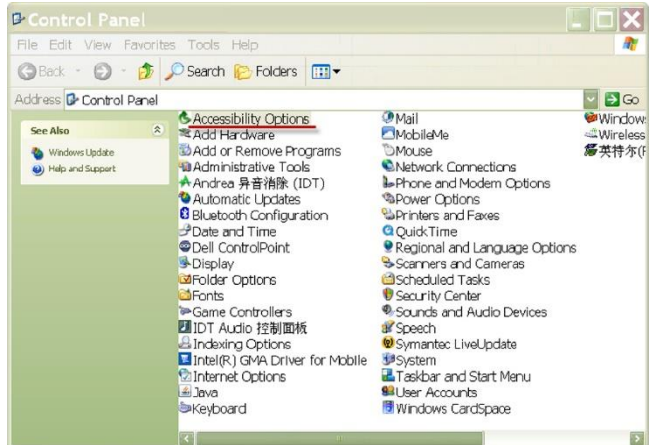

Adjust your computer settings for vision, hearing, and mobility

Unter den Eingabehilfen die Registerkarte "Allgemein" wählen.

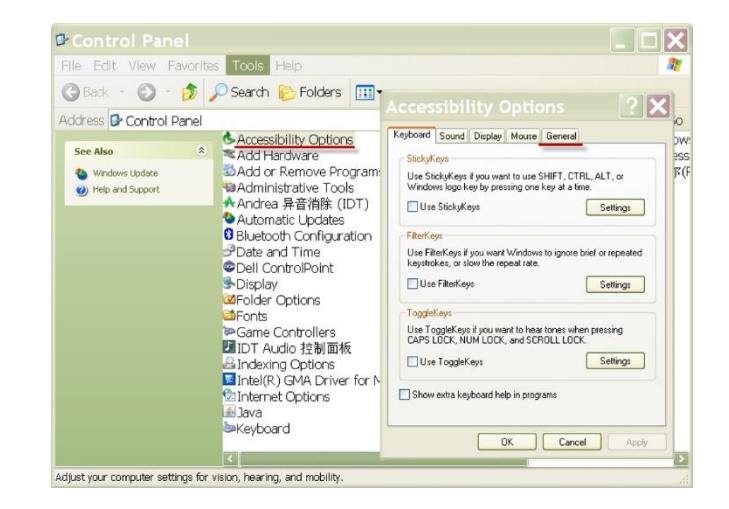

# **DE-128 EXPLORER-WAAGEN**

Keyboard | Sound | Display | Mouse | General Turn off accessibility features after idle for

Die Option "Externe Eingabehilfen aktivieren" markieren und auf "Einstellungen" klicken.

Je nach PC die entsprechende Option unter "Serieller Anschluss" wählen und die "Baudrate" auf 9600 stellen.

Nach der Auswahl auf OK klicken, um die Einstellung der Eingabehilfen zu schließen.

Auf OK klicken, um "Eingabehilfen" zu schließen.

Die Systemsteuerung schließen.

Excel ausführen, um ein leeres Arbeitsblatt zu öffnen. Den Cursor auf ein Element fokussieren.

Wenn zu diesem Zeitpunkt die Waage Daten per RS232 an einen PC sendet, werden die Daten in die Zelle eingegeben, und der Cursor rückt automatisch zur nächsten vertikalen Zelle vor.

**Hinweis:** Wenn der Wägewert eine negative Zahl ist, die Zielzelle auf TEXT-Format einstellen. Andernfalls kann die Excel-Software den Wert nicht als negative Zahl erkennen.

### **Menü Etikettendruck:**

**OFF** = Etikettendruckfunktion deaktivieren ON = Etikettendruckfunktion aktivieren

Wenn das Menü **etikettendruck** auf EIN gestellt ist, erscheint das Menü Etikettenvorlage mit der Standardauswahl, Englische Etikettenvorlage "100 mm x 75 mm".

Diese Funktion ist mit jedem Etikettendrucker kompatibel, der die Programmiersprache ZPLII verwendet. Wir empfehlen den Etikettendrucker Zebra GC420t.

### **5.10.12 Etikettenvorlage**

Es gibt 2 integrierte Vorlagen:

● #1 - 100 mm x 75 mm, basierend auf der Etikettengröße "100 mm x 75 mm". Diese Vorlage enthält alle Basisinformationen "Daten/Zeit", "Proben-ID", "Probenname", "Chargen-ID", "Ergebnis", "Bruttogewicht", "."Taragewicht", "Nettogewicht" und "Benutzername". ".

● #2 - 100 mm x 10 mm, die nur für kleine Etikettengrößen "100 mm x 10 mm" mit Wägeergebnis ausgelegt ist.

Um eine andere Etikettenvorlage auszuwählen, berühren Sie die anderen Zahlen. Vorlagen #3 - #5 sind leere Vorlagen im Explorer, bis sie vom OHAUS Label Designer bearbeitet und auf die Waage geschrieben werden. Insgesamt können 5 Etikettenvorlagen in der Waage gespeichert werden.

Alle Vorlagen einschließlich der Standardvorlage können über den OHAUS Label Designer bearbeitet werden. Bitte besuchen Sie die folgende Website, um die Software herunterzuladen. Zur Verwendung der Software wenden Sie sich bitte an einen autorisierten Händler, um eine Anleitung zur Software zu erhalten. <https://dmx.ohaus.com/WorkArea/DownloadAsset.aspx?id=28916>

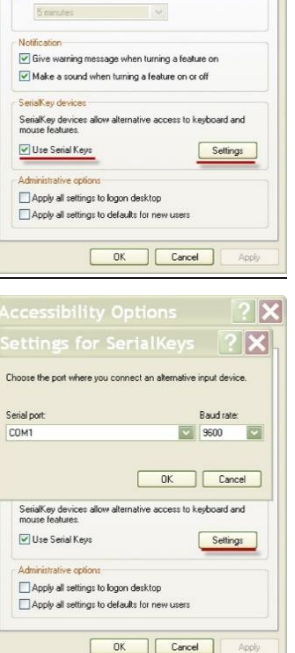

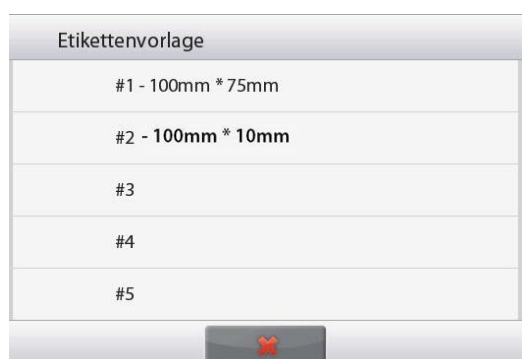

## **5.10.13 Abspeichern auf USB-Stick**

OFF = Funktion zum speichern auf USB deaktivieren ON = Funktion zum speichern auf USB aktivieren

Wenn dieses Menü aktiviert ist, stecken sie den USB-Stick in den USB-Port der Waage:

1. Suchen sie den USB-Anschluss auf der rückseite des Explorer-Terminals.

2. Stecken Sie das USB-Flash-Laufwerk in den USB-Port.

Nachdem die Funktion zum Speichern auf USB aktiviert und ein USB-Flash-Laufwerk angeschlossen wurde, wird die Schaltfläche Auf USB speichern im Hauptbildschirm angezeigt.

### **So speichern Sie Wägedaten auf USB:**

1. Tippen Sie auf Auf USB speichern. Nach dem speichern ändert sich die Farbe der Schaltfläche kurz in Orange.

2. Auf dem USB-Flash-Laufwerk wird automatisch ein Ordner mit dem Namen "EX" erstellt.

Die Wägedaten befinden sich in dem nach dem Druckdatum benannten Ordner, z.B. 20210909.

Doppelklicken Sie auf die TXT-Datei, um sie im Editor zu öffnen.

Die Dateien können einfach in '.csv'-Dateien geändert werden, um sie in Excel anzuzeigen.

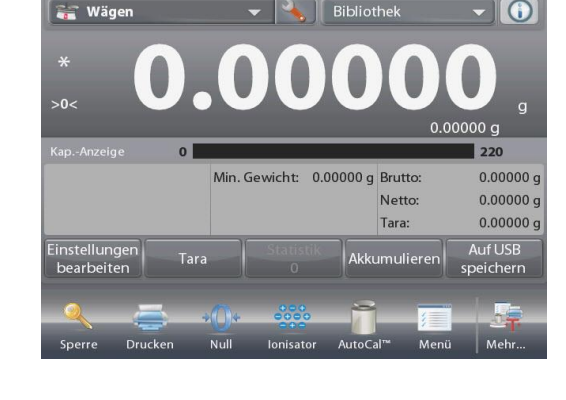

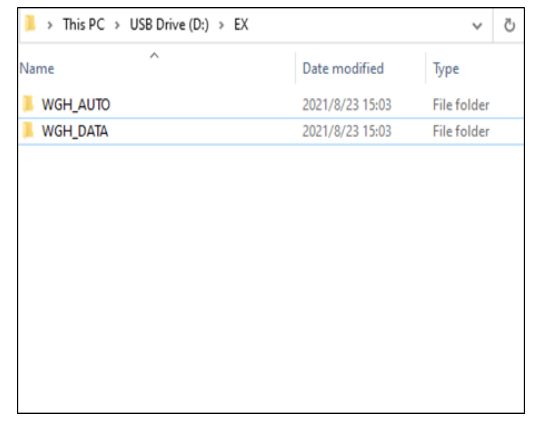

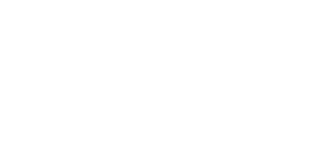

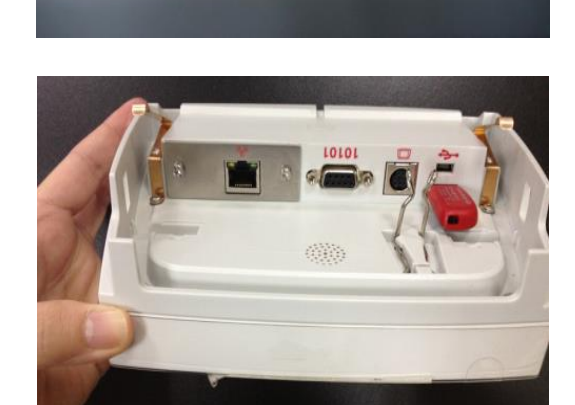

# **DE-130 EXPLORER-WAAGEN**

Um den Dateityp in ,.csv' zu ändern, klicken Sie einfach auf den Dateinamen und ändern Sie "TXT' in '.csv'.

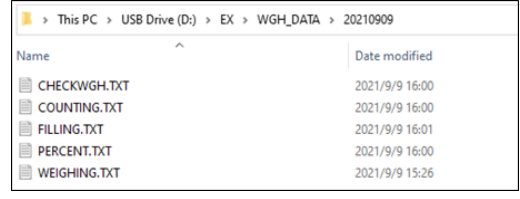

## **Anmerkungen**:

Beim erstmaligen Anschließen eines USB-Sticks an die Waage kann es zu Verzögerungen kommen, bis der Button Save to USB funktioniert. Der Grund dafür ist, dass die Waage die erforderlichen Ordner auf dem USB-Stick erstellt, in denen die Daten gespeichert werden.

- Auf USB speichern gilt für Wägen, Stückzählen, Prozentwägen, Kontrollwägen und Abfüllen.

### **So speichern Sie Wägedaten automatisch auf USB:**

1. Aktivieren Sie "Auto Print" im Menü "Kommunikation – USB – Druckeinstellungen – Auto Print"

2. Die Auswahlmöglichkeiten **Ein stabil**, **Intervall** und **Kontinuierlich** sind verfügbar.

Auto Save to USB gilt für Wägen, Stückzählen, Prozentwägen, Kontrollwägen und Abfüllen.

Die Wägedaten befinden sich in dem mit WGH\_AUTO benannten Ordner.

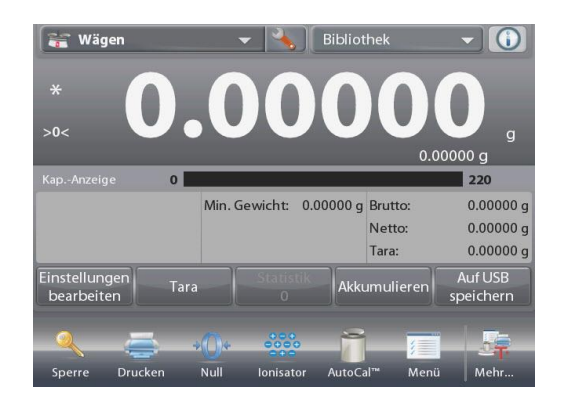

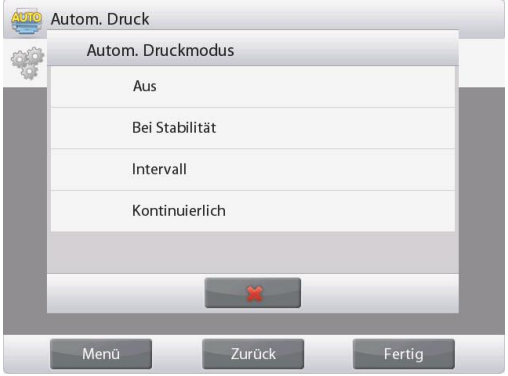

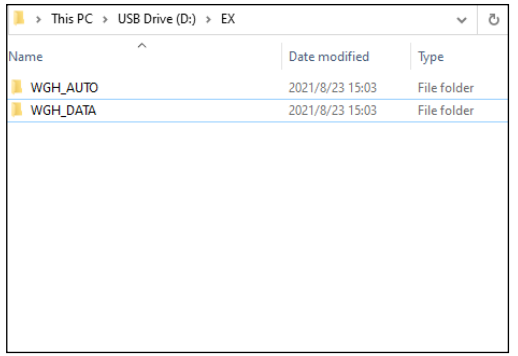

### **5.11 Bibliothek**

Wenn ein Artikel regelmäßig verarbeitet wird, können die Daten dieses Artikels für den zukünftigen Gebrauch abgespeichert werden. Dieser Speicher wird als Bibliothek der Waage bezeichnet.

**Delete All Record (Alle Datensätze löschen):** Option zum Löschen aller gespeicherten Eingaben.

# **5.12 Diagnose**

Mit diesem Menü werden die Diagnosefunktionen (Fehlersuche) aktiviert und das Service-Menü aufgerufen.

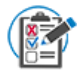

## **5.12.1 Routine Test**

So legen Sie die Einstellungen für den täglichen Wiederholbarkeitstest fest und führen ihn durch.

In diesem Menü können Sie die Anzahl der **Number of Repeatability Tests (Anzahl der Wiederholbarkeitstests)**, die **Test Weight ID (Prüfgewichts-ID)**, den **Test Weight Value (Prüfgewichtswert)** und die **Test Weight Class (Prüfgewichtsklasse)** einstellen.

Um einen Wiederholbarkeitstest durchzuführen, drücken Sie auf **Repeatability Test** (Wiederholtests) und folgen Sie dann den Anweisungen auf dem Bildschirm.

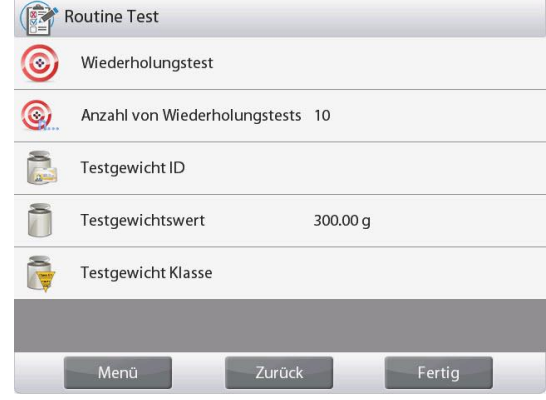

Wenn der Wiederholbarkeitstest abgeschlossen ist, werden die Ergebnisse automatisch angezeigt. Tippen Sie auf **Print (Drucken)**, um den Prüfbericht über die Wiederholbarkeit zu drucken. Tippen Sie **Min-weight (Minimalgewicht)**, um das Referenz-Minimalgewicht anzuzeigen. Nach Verlassen des Routinetests werden die Ergebnisse automatisch gelöscht

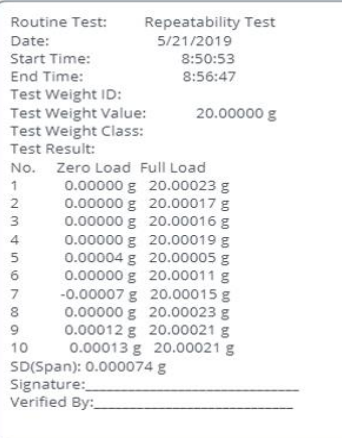

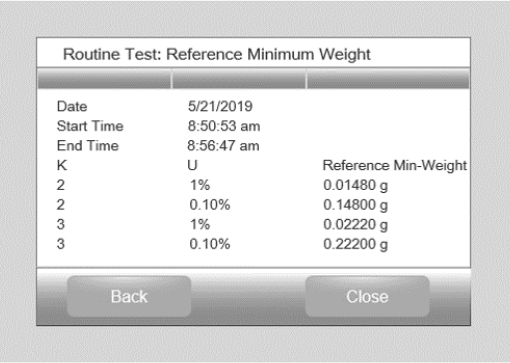

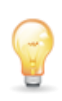

**5.12.2 Libellenlampe** (nicht verfügbar in EX12001, EX24001, EX35001)

Zur Überprüfung des korrekten Betriebs der beleuchteten Libelle.

Bei Auswahl dieser Option sollte die Lampe blinken.

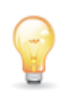

**5.12.3 Zugluftschutzlampe** (Analysenmodelle)

Zur Überprüfung des korrekten Betriebs der Zugluftschutzlampe.

Bei Auswahl dieser Option sollte die Lampe blinken.

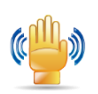

# **5.12.4 Sensoren**

Zur Überprüfung des korrekten Betriebs jedes berührungslosen Sensors.

Beim Betrieb sollte jeder Sensor leuchten und einen Ton abgeben.

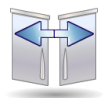

## **5.12.5 Automatic Windschutz Tür**

Um den ordnungsgemäßen Betrieb der einzelnen Automatic Windschutz Tür überprüfen.

Wenn betrieben wird, sollte jede Tür automatisch verschieben. **Hinweis:** Nur für die automatische Windschutz Türer

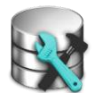

## **5.12.6 Datenpflege**

Zur Überprüfung von Software-Upgrade, Balance Info und Systemprotokoll.

Alle Änderungen, die an der Waage vorgenommen werden, werden in der Systemprotokolldatei gespeichert, z.B. alle gedruckten Daten, Datum/Uhrzeitänderungen, Änderungen an der Waage, Kalibrierungsaktionen, Benutzeranmeldungen/Abmeldungen, Erstellen/Bearbeiten/Löschen von Benutzerkonten usw.

Diese Systemprotokolldateien können überprüft, gedruckt und als PDF auf ein USB-Flash-Laufwerk exportiert werden.

Beim Exportieren der Systemprotokolldateien blinken die LEDs der beiden berührungslosen Sensoren.

Maximal 5000 Datensätze können in den Waagenspeichern gespeichert werden. Wenn die Speicher voll sind, erscheint eine Meldung zum Exportieren der Protokolldateien auf einen USB-Stick. Die Popup-Meldung zeigt dann an, dass die Protokolldatei gelöscht wurde.

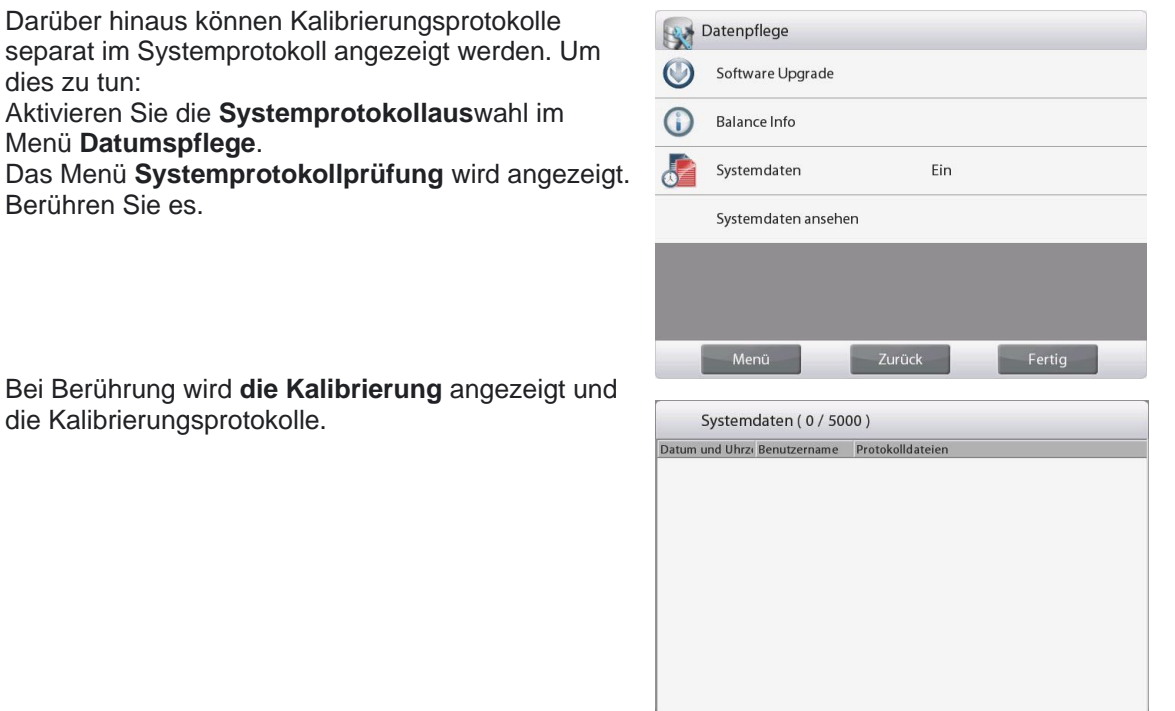

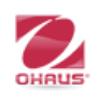

## **5.12.7 Servicemodus**

Wird zum Aufrufen des Ohaus-Servicemenüs verwendet (nur Servicepersonal). Zum Aufrufen dieses Menüs ist ein Kennwort erforderlich.

## **EXPLORER-WAAGEN DE-133**

## **5.13 Auf Werkseinstellungen zurücksetzen**

Mit diesem Untermenü werden die Menüs auf ihre werkseitigen Standardeinstellungen zurückgesetzt.

### **5.13.1 Untermenü Auf Werkseinstellungen zurücksetzen**

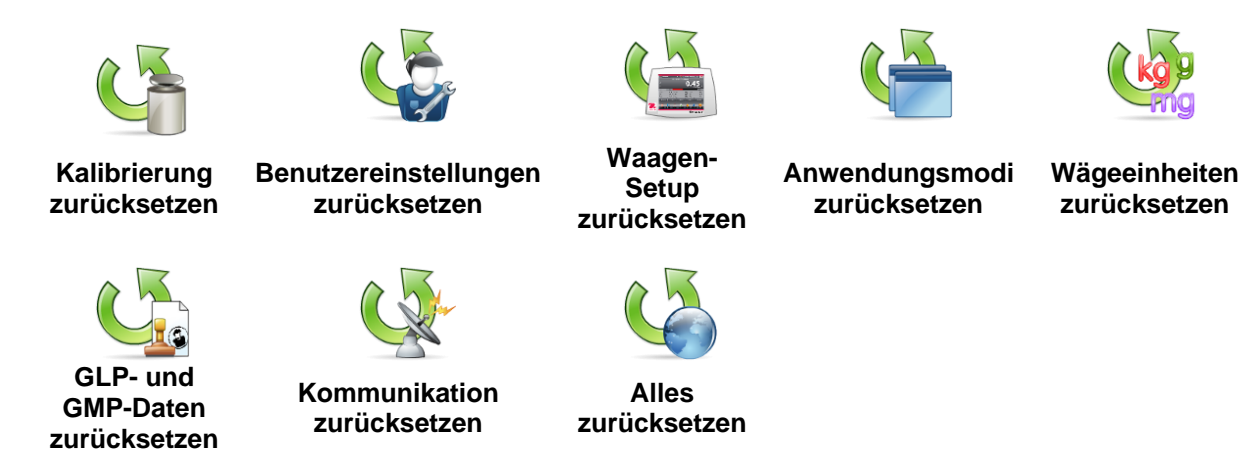

## **5.13.2 Kalibrierung zurücksetzen**

**JA** wählen, um alle Kalibrierungsmenüelemente auf ihre werkseitigen Einstellungen zurückzusetzen.

## **5.13.3 Benutzereinstellungen zurücksetzen**

**JA** wählen, um alle Menüelemente der Benutzereinstellungen auf ihre werkseitigen Einstellungen zurückzusetzen.

### **5.13.4 Waagen-Setup zurücksetzen**

JA wählen, um alle Menüelemente des Waagen-Setups auf die werkseitigen Einstellungen zurückzusetzen.

### **5.13.5 Anwendungsmodi zurücksetzen**

**JA** wählen, um alle Menüelemente der Anwendungsmodi auf ihre werkseitigen Einstellungen zurückzusetzen.

## **5.13.6 Wägeeinheiten zurücksetzen**

**JA** wählen, um alle Menüelemente der Wägeeinheiten auf ihre werkseitigen Einstellungen zurückzusetzen.

# **5.13.7 GLP- und GMP-Daten zurücksetzen**

**JA** wählen, um alle Menüelemente für GLP- und GMP-Daten auf ihre werkseitigen Einstellungen zurückzusetzen.

## **5.13.8 Kommunikation zurücksetzen**

**JA** wählen, um alle Menüelemente der Kommunikation auf ihre werkseitigen Einstellungen zurückzusetzen.

## **5.13.9 Alles zurücksetzen (Globale Rücksetzung)**

**JA** wählen, um alle Menüelemente auf ihre werkseitigen Einstellungen zurückzusetzen.Die LEDs des berührungslosen Sensors blinken während des Zurücksetzens und erlöschen, wenn das Zurücksetzen abgeschlossen ist.

Diese Auswahl löscht alle Benutzer- und Bibliotheksdatensätze.

## **5.14 Sichern der Menüeinstellungen der Menü- und Tastensperre**

Zum Sichern der Menüeinstellungen "Sperren" wird ein Schiebeschalter verwendet. Wenn der Schalter auf EIN gestellt wird, können Menüeinstellungen für Sperren angezeigt, jedoch nicht geändert werden. Der Schalter befindet sich unter der Wägebrücke.

Die Position des Schalters auf EIN stellen, indem Sie den externen Sperrschalter wie in Abschnitt 6 dargestellt auf VERRIEGELT schieben.

Wenn sich der Schalter in der Position EIN befindet, erscheint auf der Startanzeige die Meldung SPERRE EIN.

Hinweis: Dieser Schalter wird auch im Zusammenhang mit dem Menüelement "Eichpflichtig" verwendet. Wenn das Menü "Eichpflichtig" auf EIN gestellt wird, muss der Schalter in die Position EIN gebracht werden, um eine Kalibrierung und Änderungen an messtechnisch wichtigen Einstellungen zu verhindern. Weitere Informationen finden Sie in Abschnitt 6.

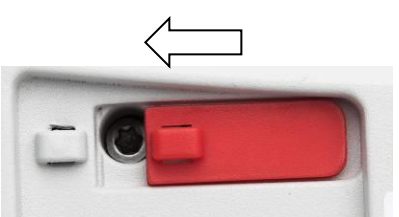

## **EX12001, EX24001 und EX35001 Schalter**

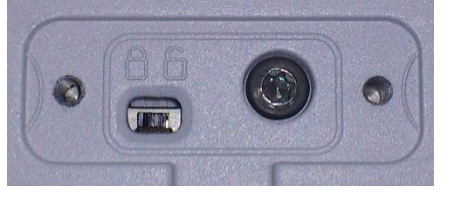

## **5.15 Informationen**

Informationen stehen in jeder Anwendung sowie im Hauptmenü zur Verfügung. Eine kurze Beschreibung des gewählten Elements wird angezeigt. Diese Funktion ist menübasiert.

### **5.15.1 Informationen verwenden**

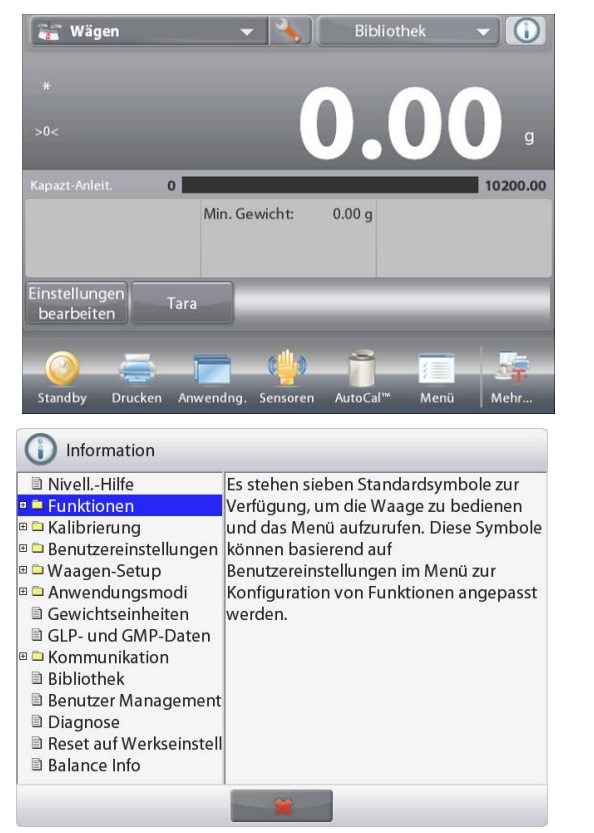

 Das Info-Symbol berühren, um das Menü aufzurufen (OBEN RECHTS).

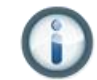

- Informationenthemen, beginnend mit der Nivellierungshilfe
- Das Word oder das "+" davor berühren, um ein Thema zu öffnen.
- **x** berühren, um das Informationsthema zu schließen.

# **6. EICHPFLICHTIG (LFT)**

Wenn die Waage im Handel oder einer gesetzlich kontrollierten Anwendung eingesetzt wird, muss diese Option eingerichtet und das Gerät gemäß den Bestimmungen der örtlichen Behörde für Maße und Gewichte verifiziert und versiegelt werden. Der Käufer muss sicherstellen, dass alle zutreffenden gesetzlichen Auflagen erfüllt werden.

\* Für EX...N...Modelle siehe Flyer Handelsrechtliche Rahmenbedingungen und Versiegelung (Legal for Trade Setting and Sealing) für Details.

# **6.1 Einstellungen**

Vor der Verifizierung und Versiegelung nacheinander folgende Schritte ausführen:

- 1. Sicherstellen, dass die Menüeinstellungen den Auflagen der örtlichen Behörde für Maße und Gewichte entsprechen.
- 2. Das Menü "Einheiten" der Maße sollte überprüft werden. Sicherstellen, dass die Einheiten, die auf **Ein** gestellt sind, die Vorschriften der jeweils örtlichen Behörde für Maße und Gewichte erfüllen.
- 3. Wie in Abschnitt 5 erläutert eine Kalibrierung durchführen.
- 4. Die Position des Sicherheitsschalters in die verriegelte Position bringen.
- 5. Die Option "Eichpflichtig" im Waagen-Setup-Menü auf EIN stellen.

# **6.2 Verifizierung**

Ein Vertreter der örtlichen Behörde für Maße und Gewichte oder ein befugter Servicevertreter muss das Verifizierungsverfahren ausführen.

## **6.3 Versiegelung**

Nach der Verifizierung der Waage muss sie versiegelt werden, um einen unnachgewiesenen Zugriff auf die gesetzlich kontrollierten Einstellungen zu verhindern. Vor der Versiegelung des Geräts sicherstellen, dass sich der Sicherheitsschalter in der Position "Verriegelt" befindet und dass die Einstellung "Eichpflichtig" im Waagen-Setup-Menü auf EIN gestellt wurde.

Wenn Sie eine Drahtplombe verwenden, den Versiegelungsdraht durch die Löcher im Sicherheitsschalter und dem unteren Gehäuse führen (siehe Abbildung).

Bei Verwendung eines Papiersiegels dieses über den Sicherheitsschalter und das untere Gehäuse platzieren (siehe Abbildung).

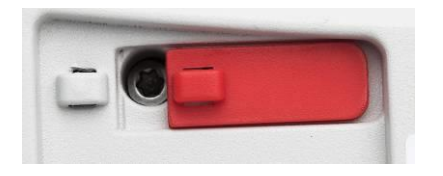

**EX12001, EX24001 und EX35001:**

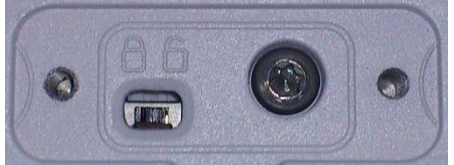

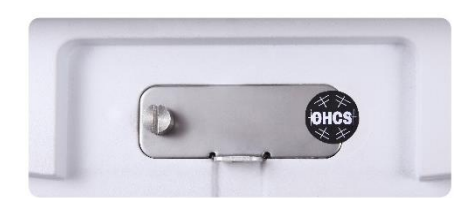

**Entriegelt Mit Drahtplombe verriegelt Mit Papiersiegel verriegelt**

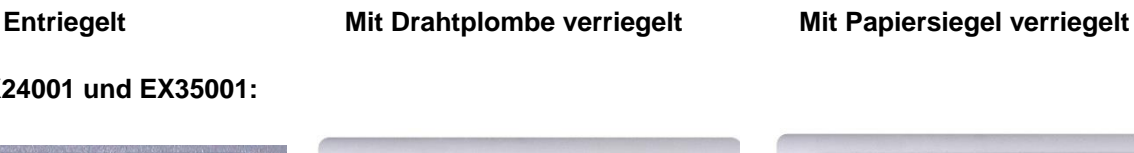

# **7. DRUCKEN**

## **7.1 Drucker-/Computer-Schnittstelle anschließen, konfigurieren und testen**

Den integrierten RS-232-Port verwenden, um einen Anschluss zu einem Computer oder einem Drucker herzustellen.Beim Anschließen an einen Computer HyperTerminal oder eine ähnliche Software verwenden. (HyperTerminal finden Sie unter **Zubehör/Kommunikation** in Windows XP.)

Den Anschluss an den Computer mit einem standardmäßigen seriellen (Geradeaus-) Kabel herstellen.

**Neue Verbindung** wählen und die Verbindung über COM1 (oder einen verfügbaren COM-Port herstellen).

**Baud=9600**; **Parität=8 Keine**; **Stop=1**; **Handshaking=Keine** wählen. Auf OK klicken. Eigenschaften/Einstellungen und dann ASCII-Einrichtung verwenden. Die Felder wie abgebildet markieren:

(**Gesendete Zeilen enden…**; **Eingegebene Zeichen lokal…**; **Zeilen wie bei…**)

RS232-Schnittstellenbefehle verwenden (Abschnitt 9.6.1), um die Waage von einem PC aus zu steuern.

**Hinweis:** Wenn die HyperTerminal-Konfiguration abgeschlossen ist, druckt sie automatisch die Ergebnisse eines **Kaliebrierungstests** und der Echodruckbefehle, die an die Waage gesendet wurden.

## **Druckeranschluss**

Ohaus bietet zwei Drucker an, die mit Explorer-Waagen kompatibel sind. (Siehe Abschnitt 9.) Ein serielles Geradeauskabel mit dem RS232-Port der Waage verbinden oder eine Verbindung über den USB-Port der Waage herstellen.

Siehe die Muster der Druckausgabenformate weiter unten.

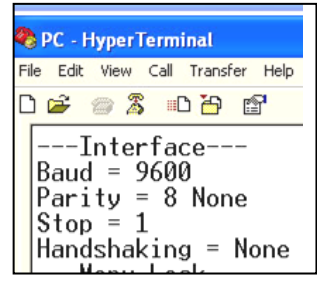

# **7.2 Beispiele für Ausdrucke**

Es sind Beispiele für jede Anwendung abgebildet, wobei im Menü **Druckinhalt** alle Elemente auf **EIN** gestellt wurden. Die Standardwerte für **Kopfzeile**, Zeilen 1-5, sind ebenfalls angezeigt.

**Hinweis:** Wenn ein Bibliotheks-Name ausgewählt wurde, erscheint "Bibliothek:" unter "Applikation:" auf dem Ausdruck.

Der Benutzername und die Signaturzeile zeigen den derzeit angemeldeten benutzernamen an. Wenn das Admin-Konto angemeldet ist, wird Admin angezeigt.

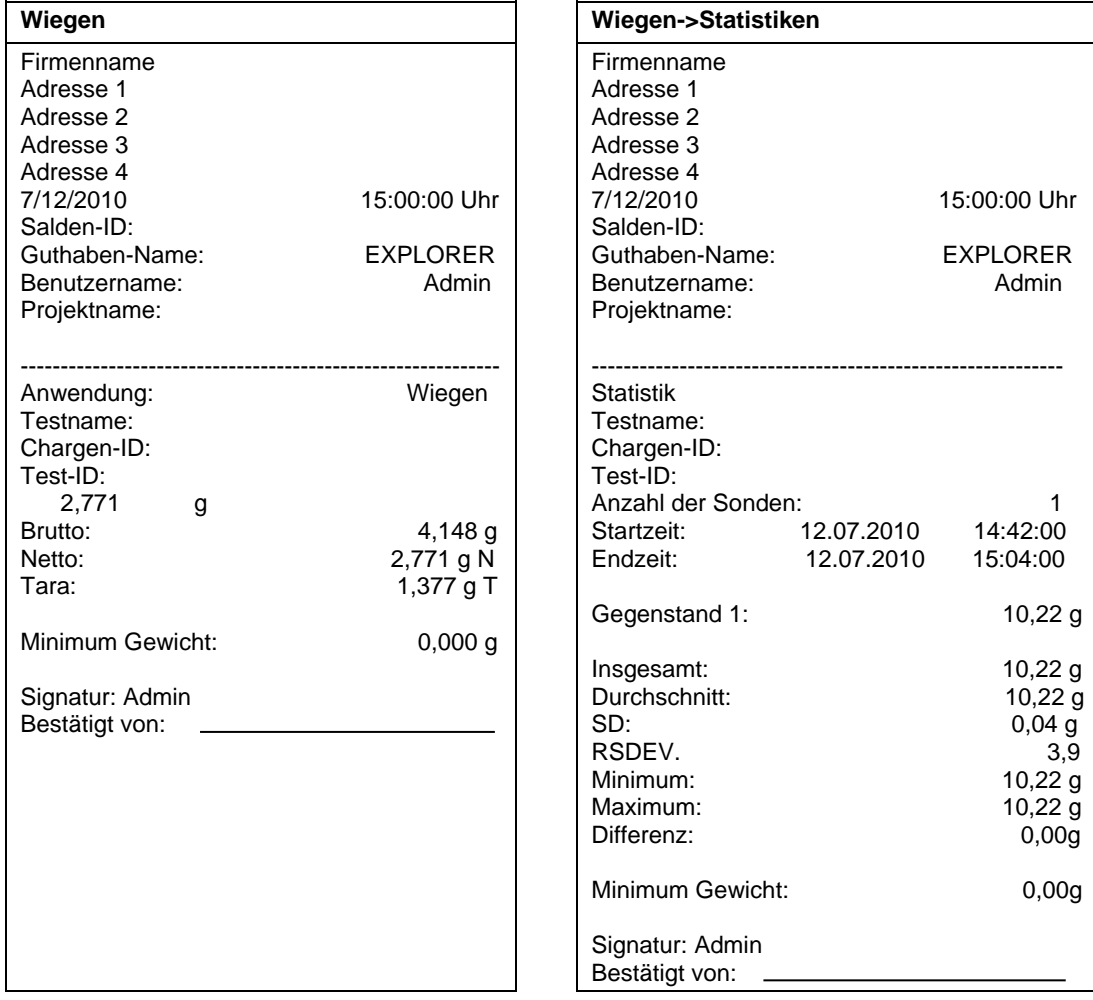

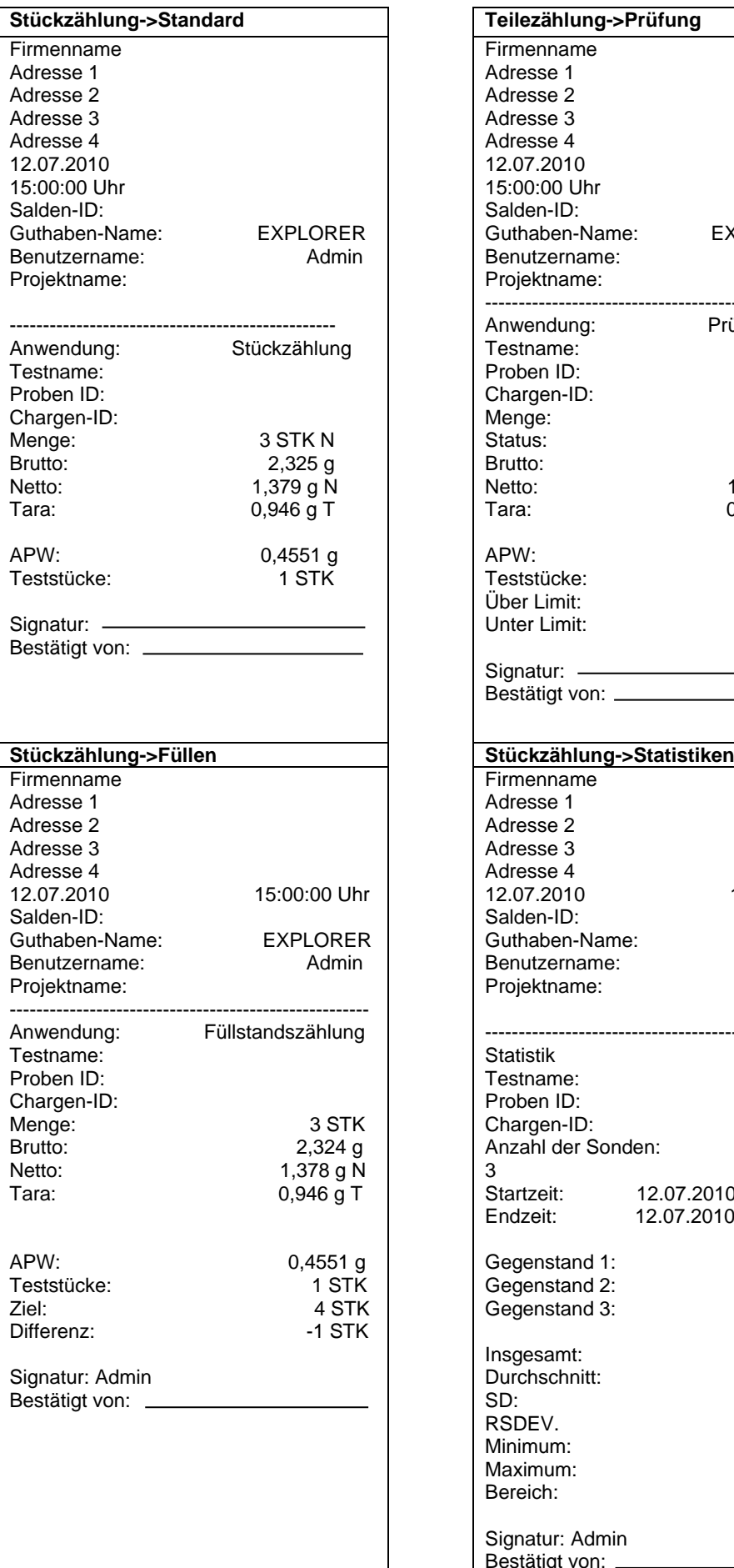

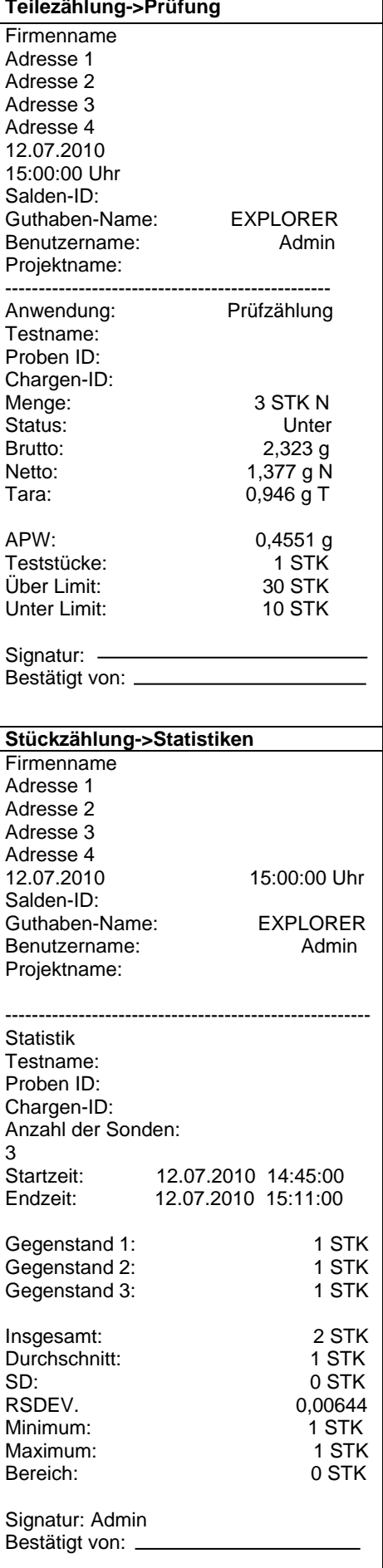

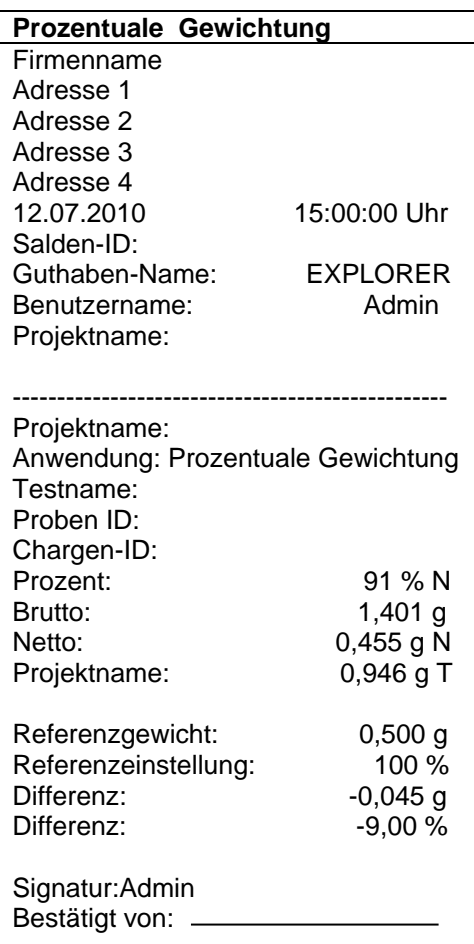

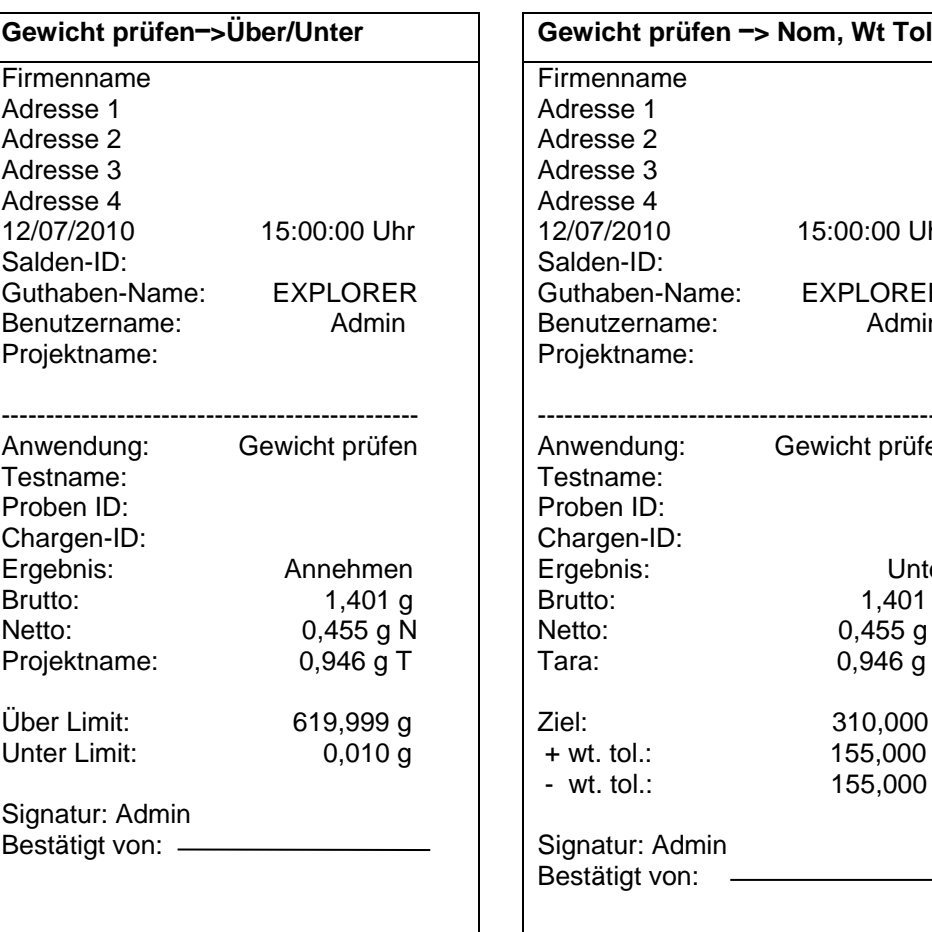

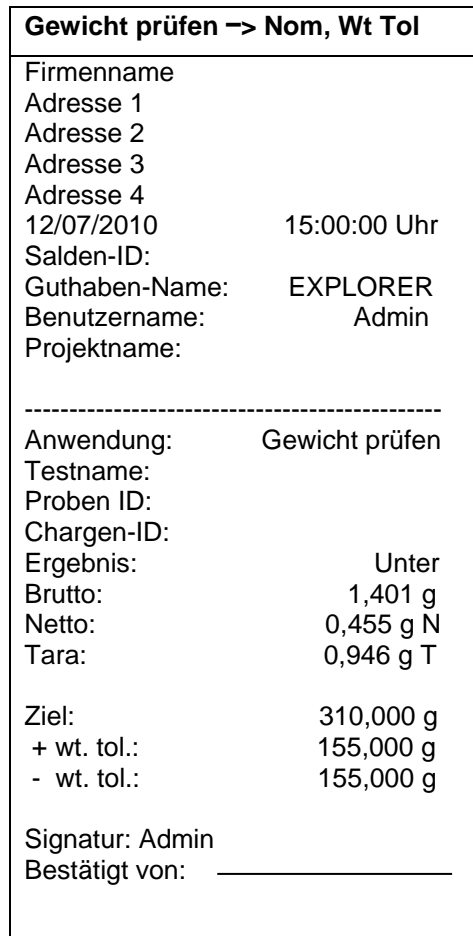

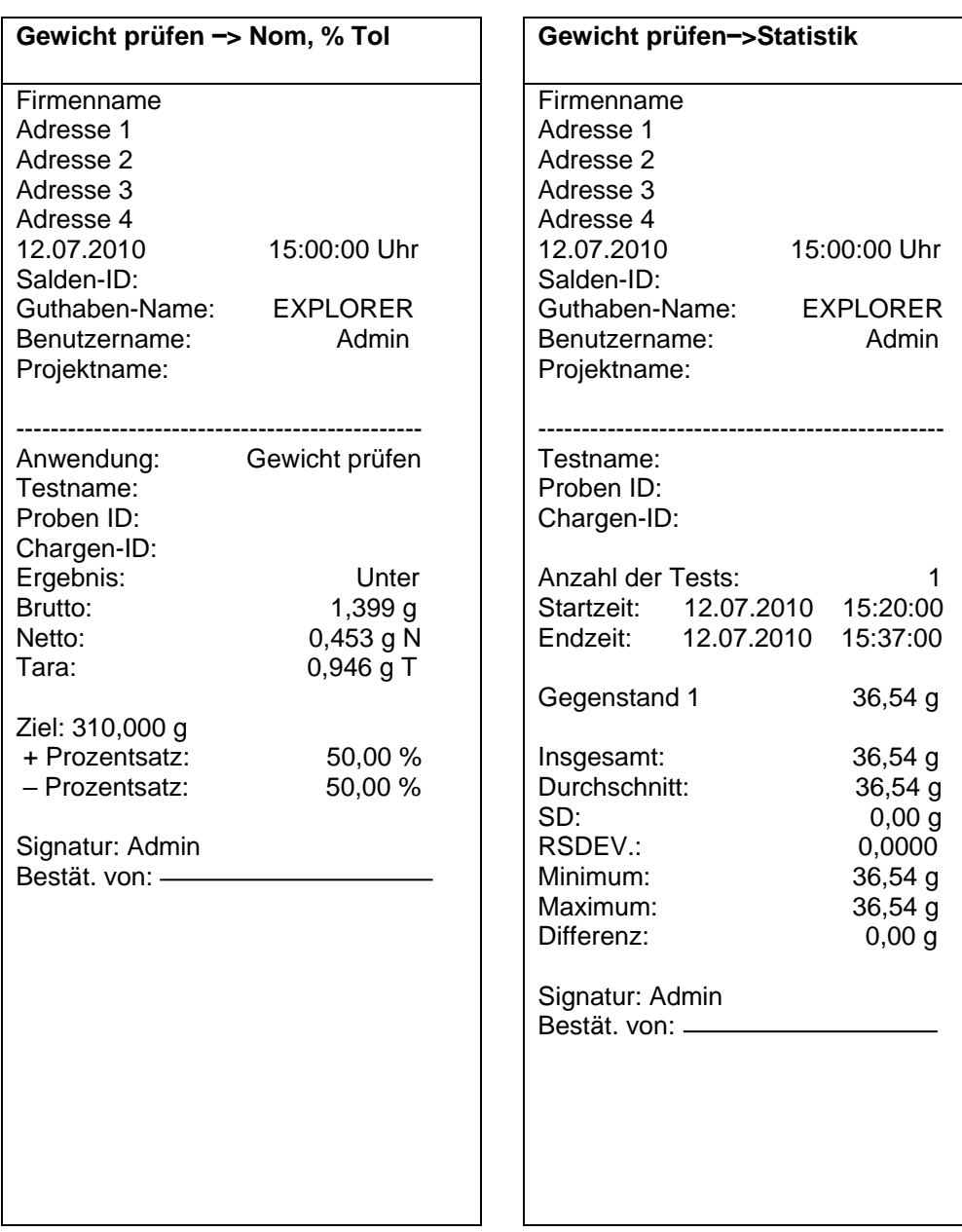

**HINWEIS:** Um das Nettogewicht zu drucken, muss die Tara-Taste gedrückt werden.

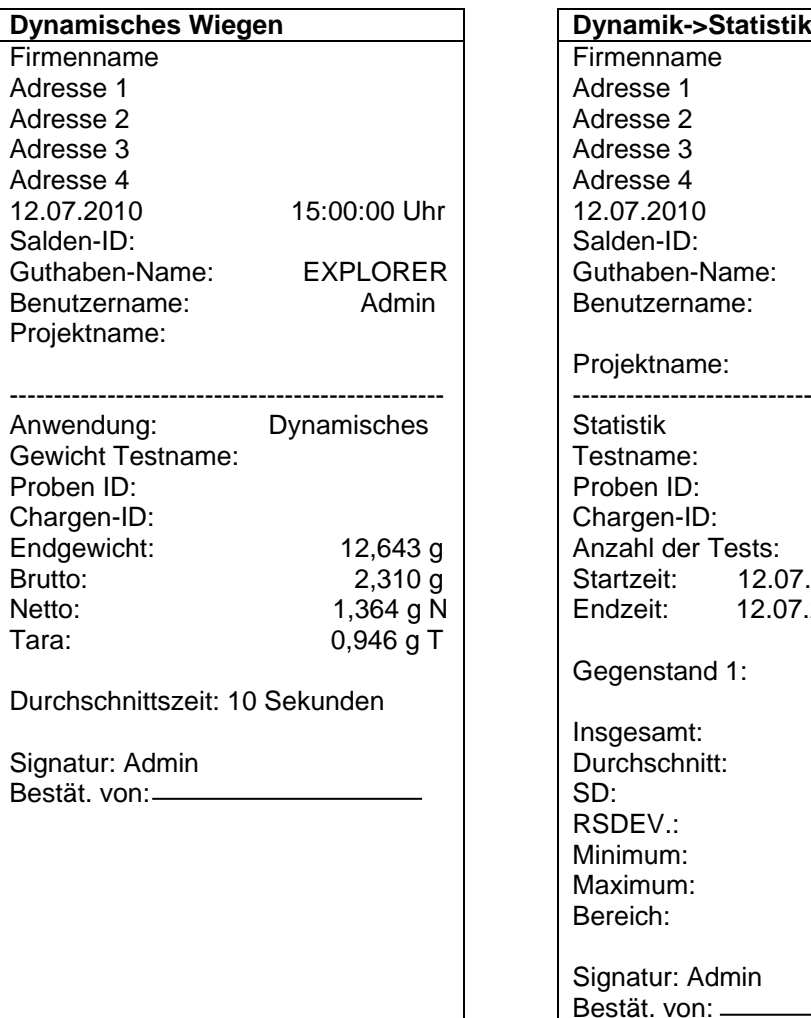

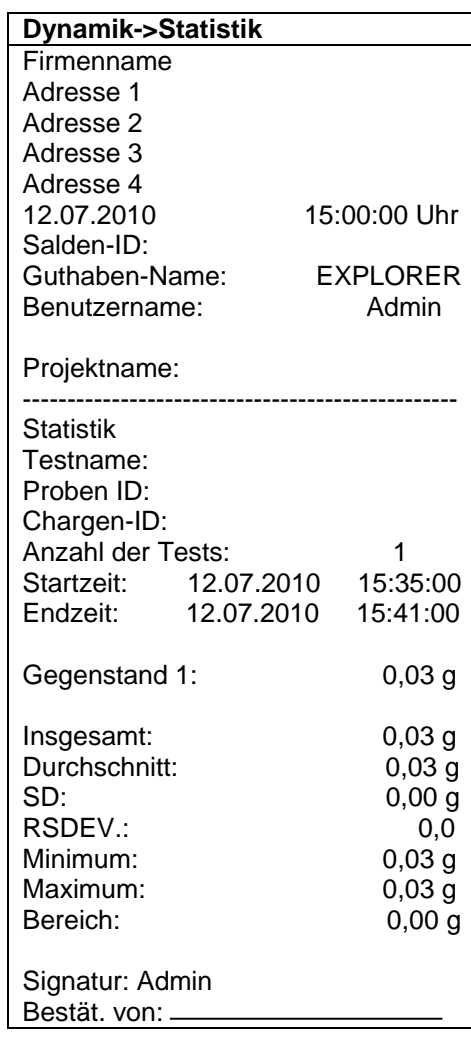

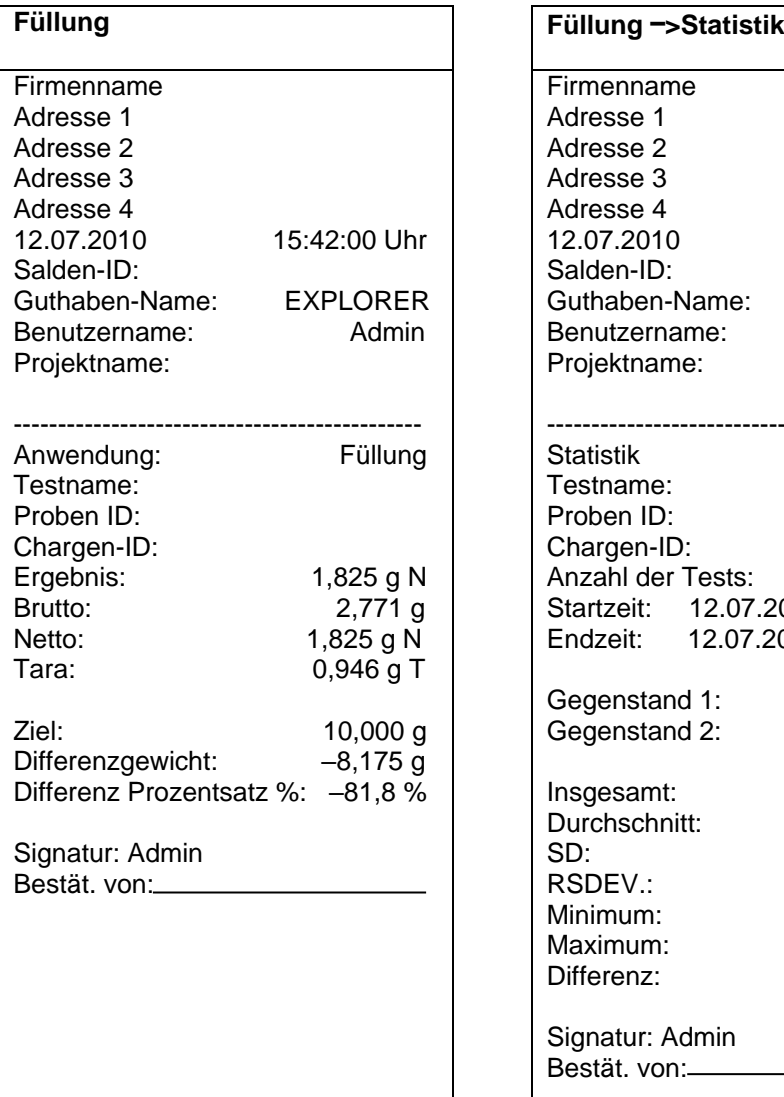

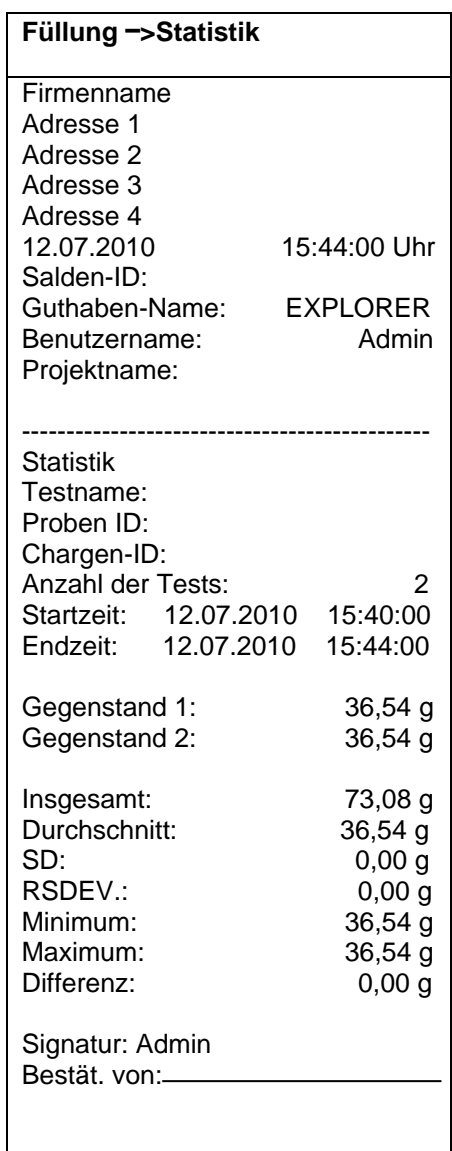
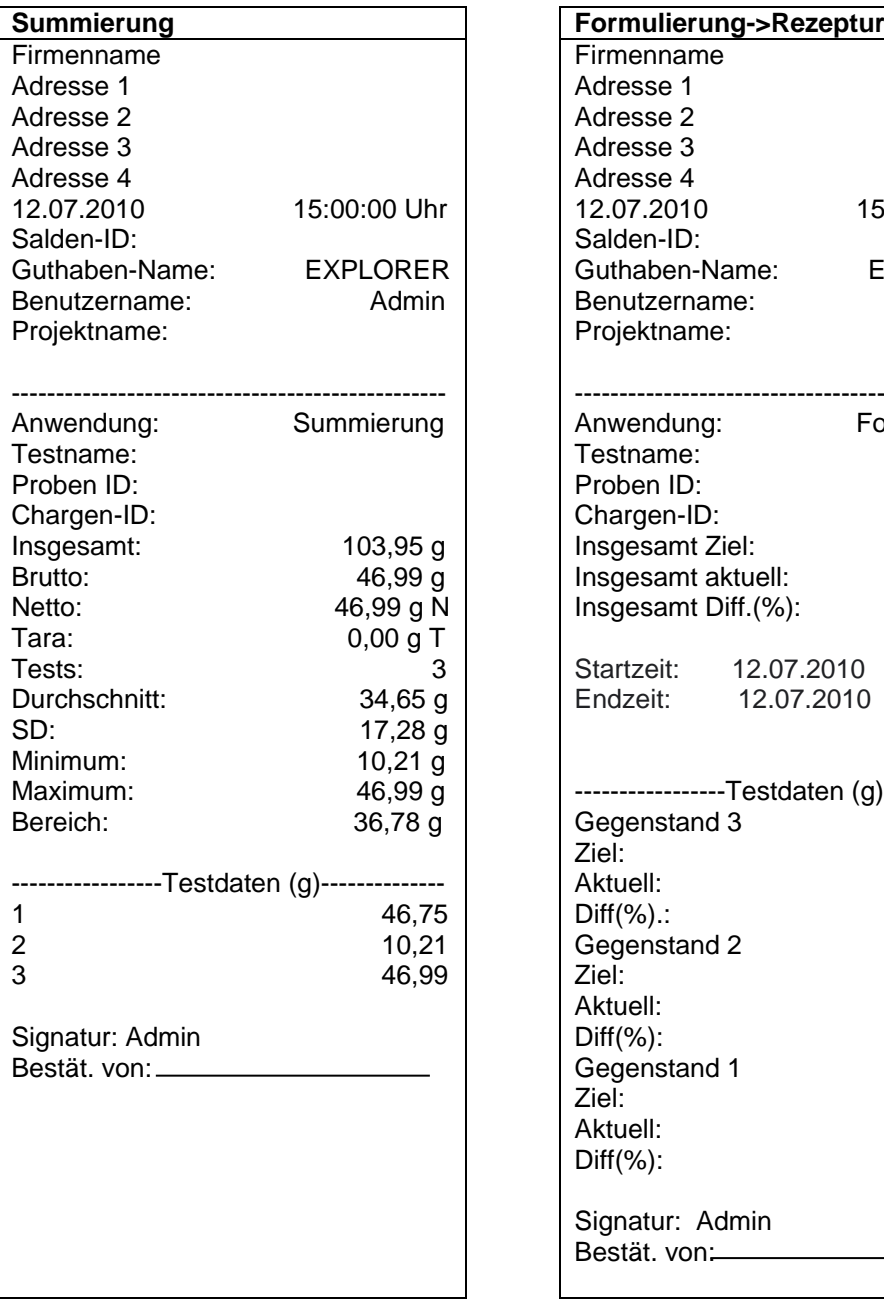

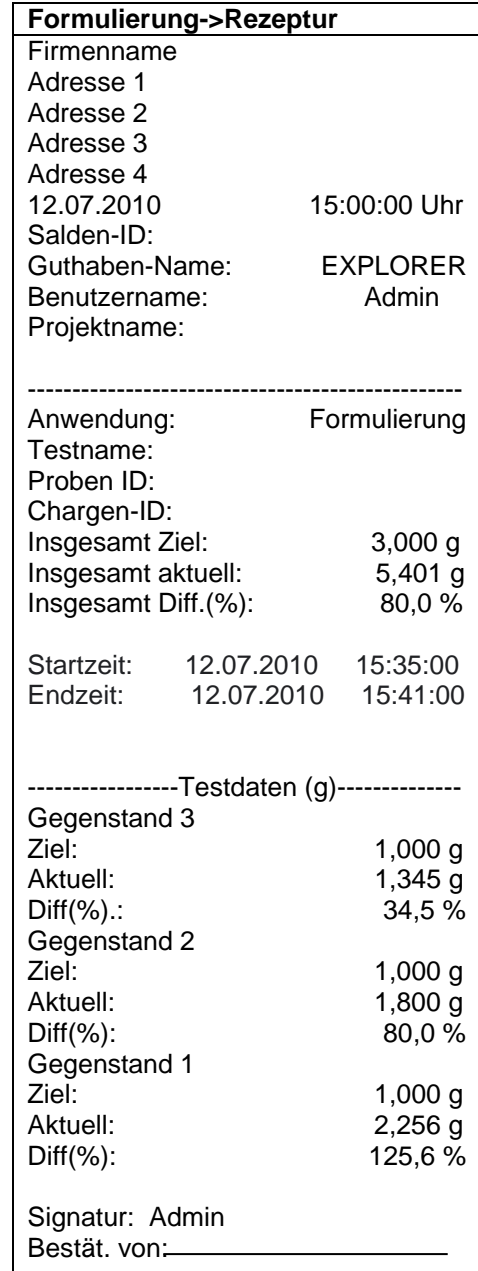

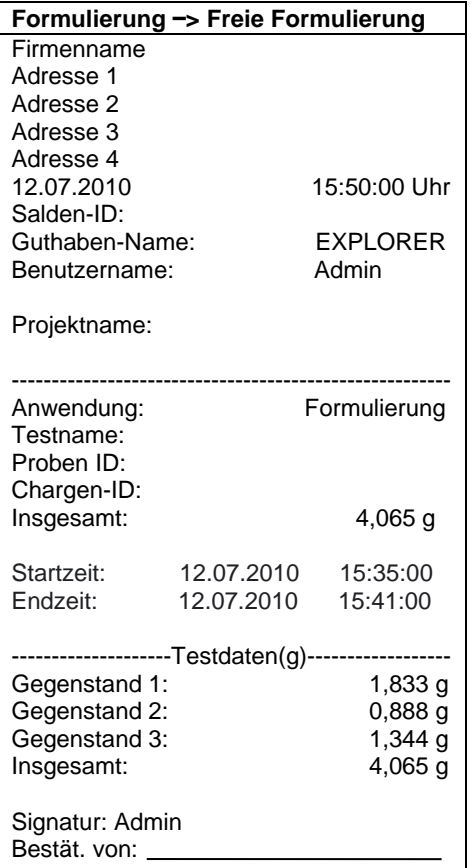

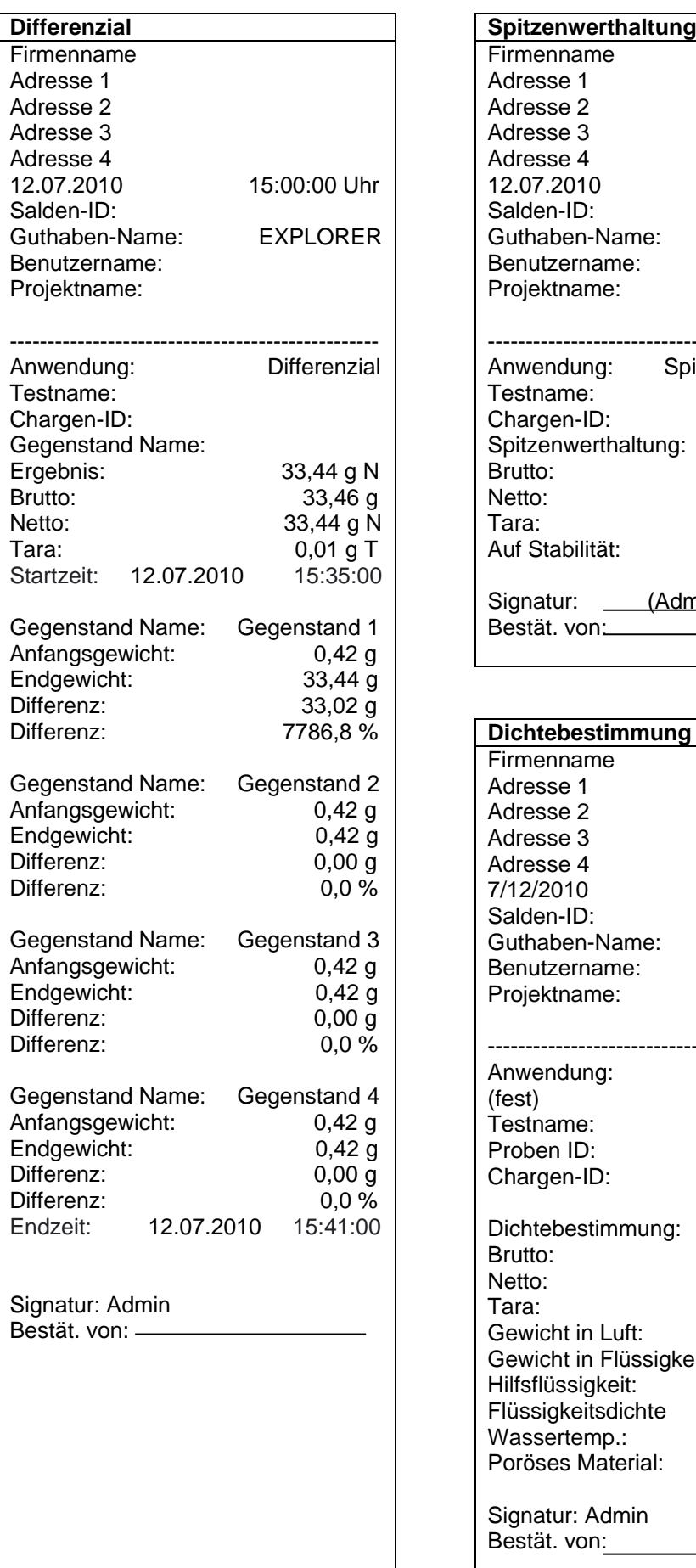

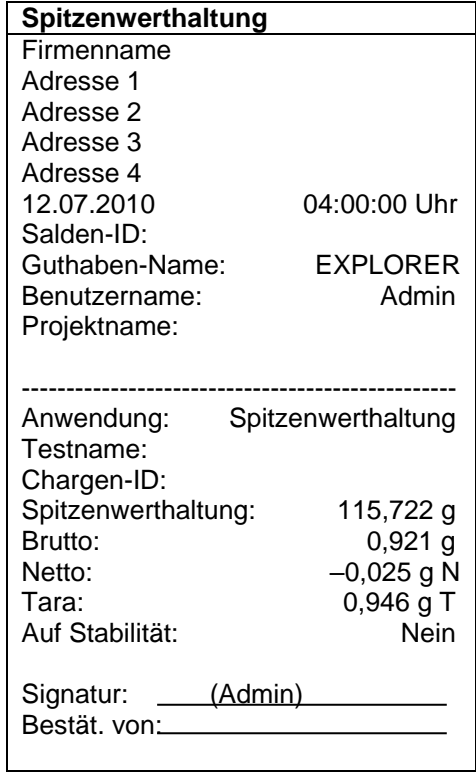

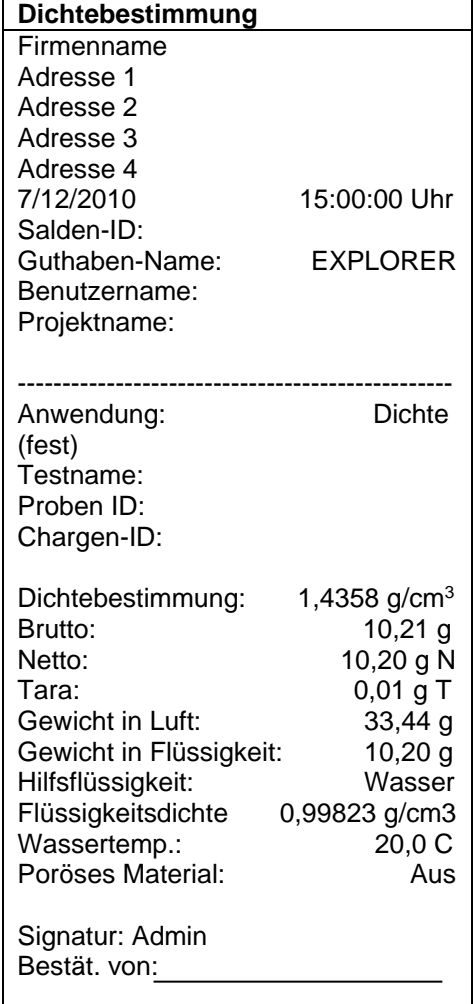

04:00:00 Uhr

29,99 g 29,98 g N 0,01 g PT

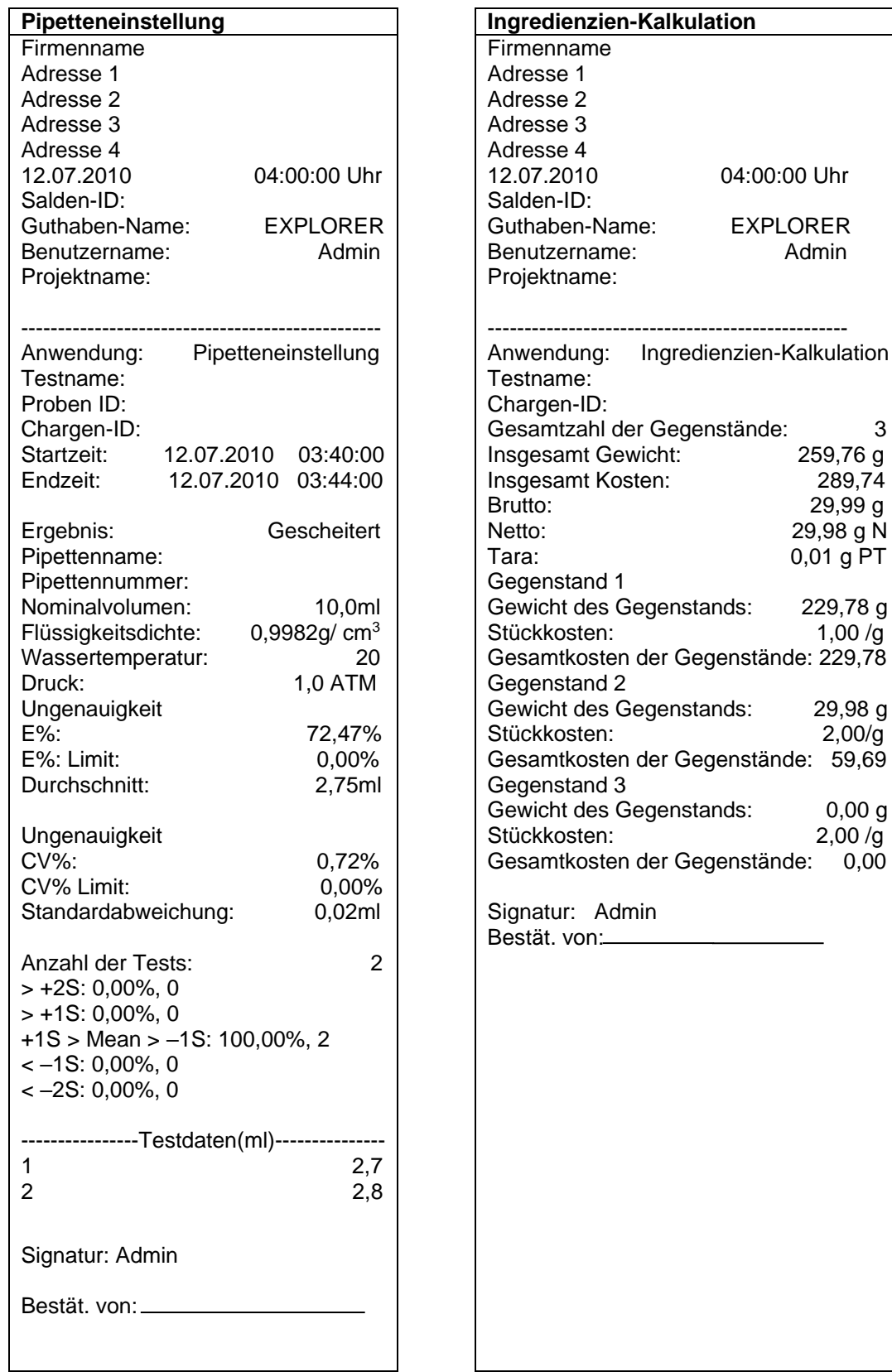

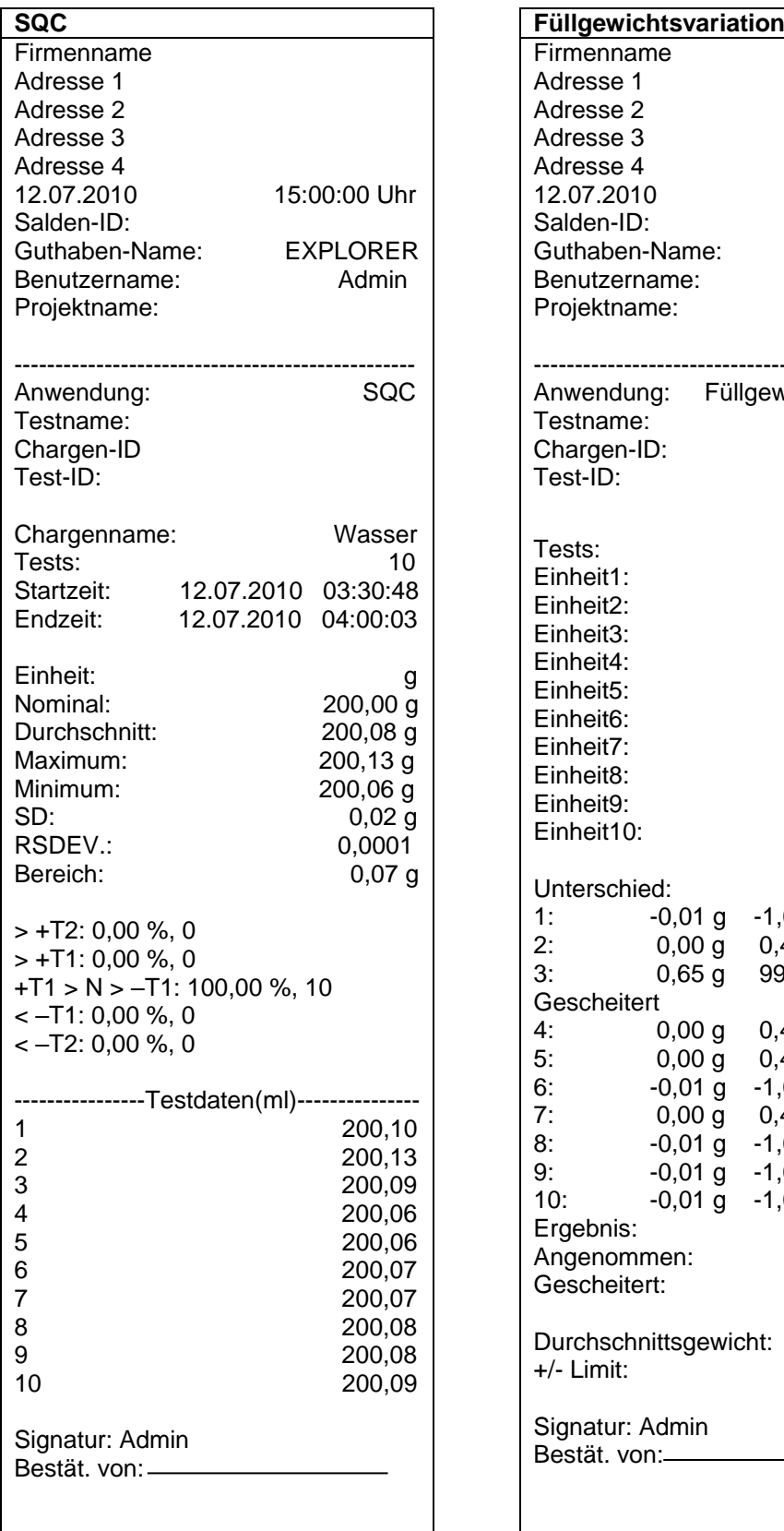

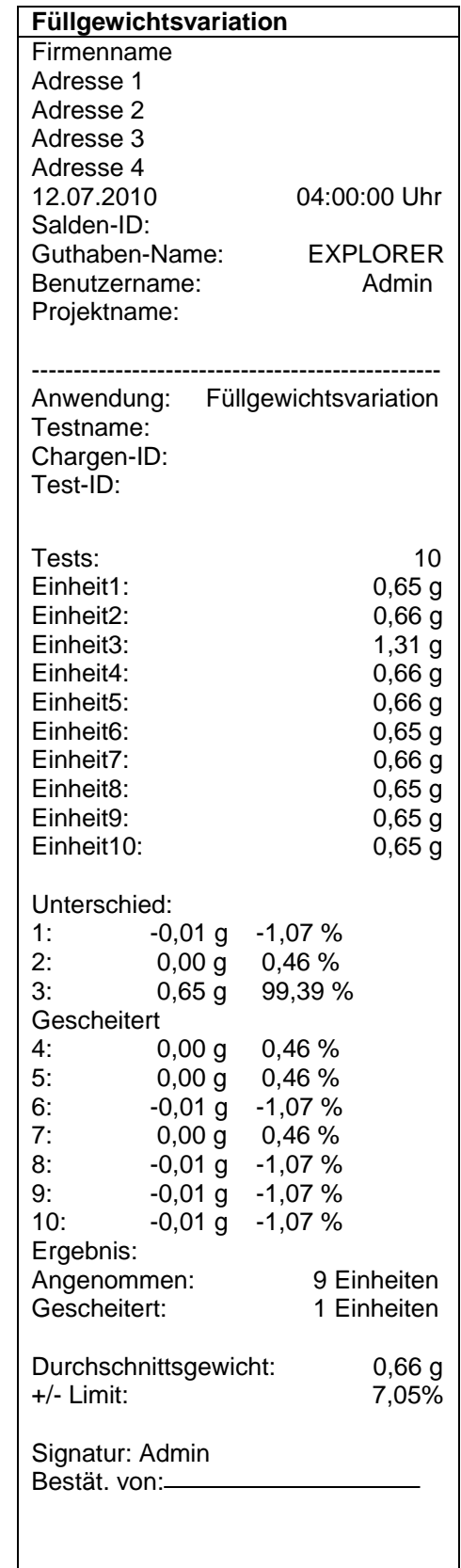

#### **Messspannenkalibrierung und Benutzerkalibrierung:**

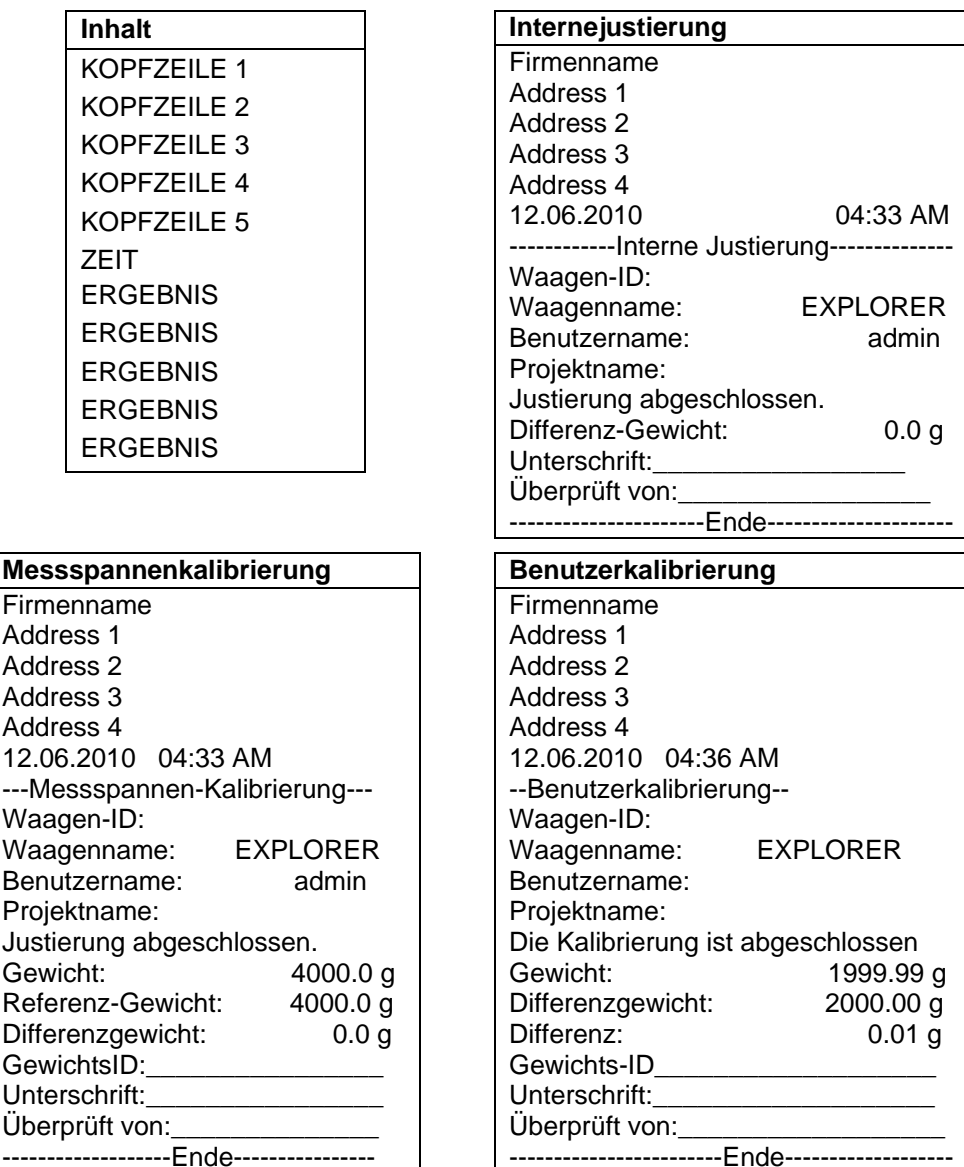

Hinweis: Die Benutzerkalibrierung gilt nur für InCal-Modelle<br>Der Ausdruck KAL.TEST wird automatisch gedruckt, wenn

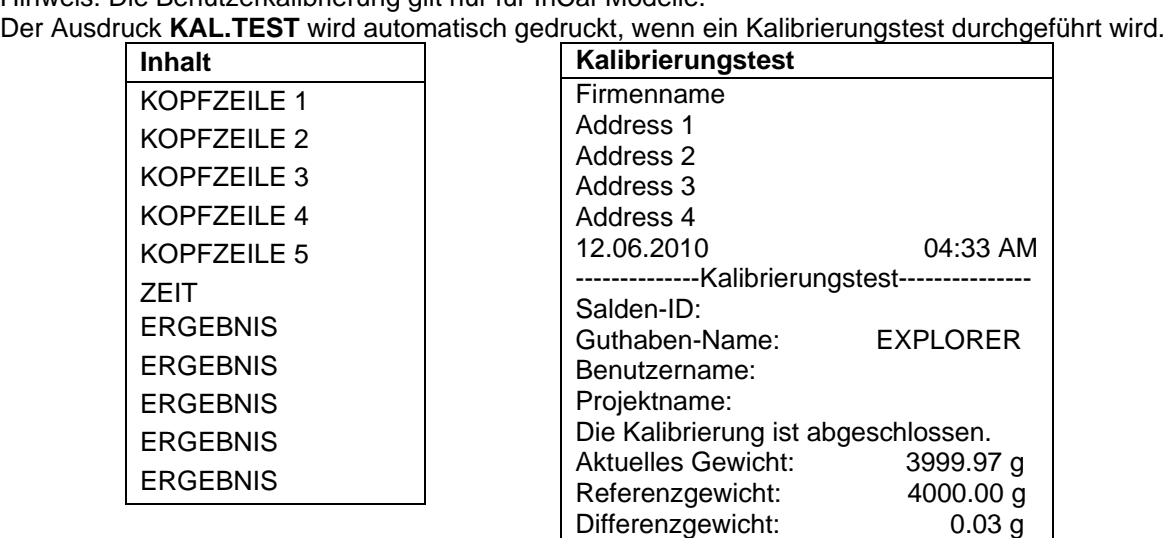

Gewichts-ID

Unterschrift: Überprüft von:\_\_\_\_\_\_\_\_\_\_\_\_\_\_\_\_\_\_ ------------------------Ende-------------------

# **EXPLORER-WAAGEN DE-149**

## **7.3 Ausgabeformat**

Die Ergebnisdaten und B/N/T-Daten werden im folgenden Format ausgegeben.

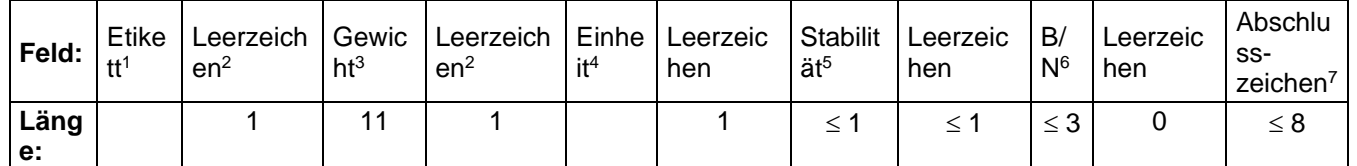

Examples:

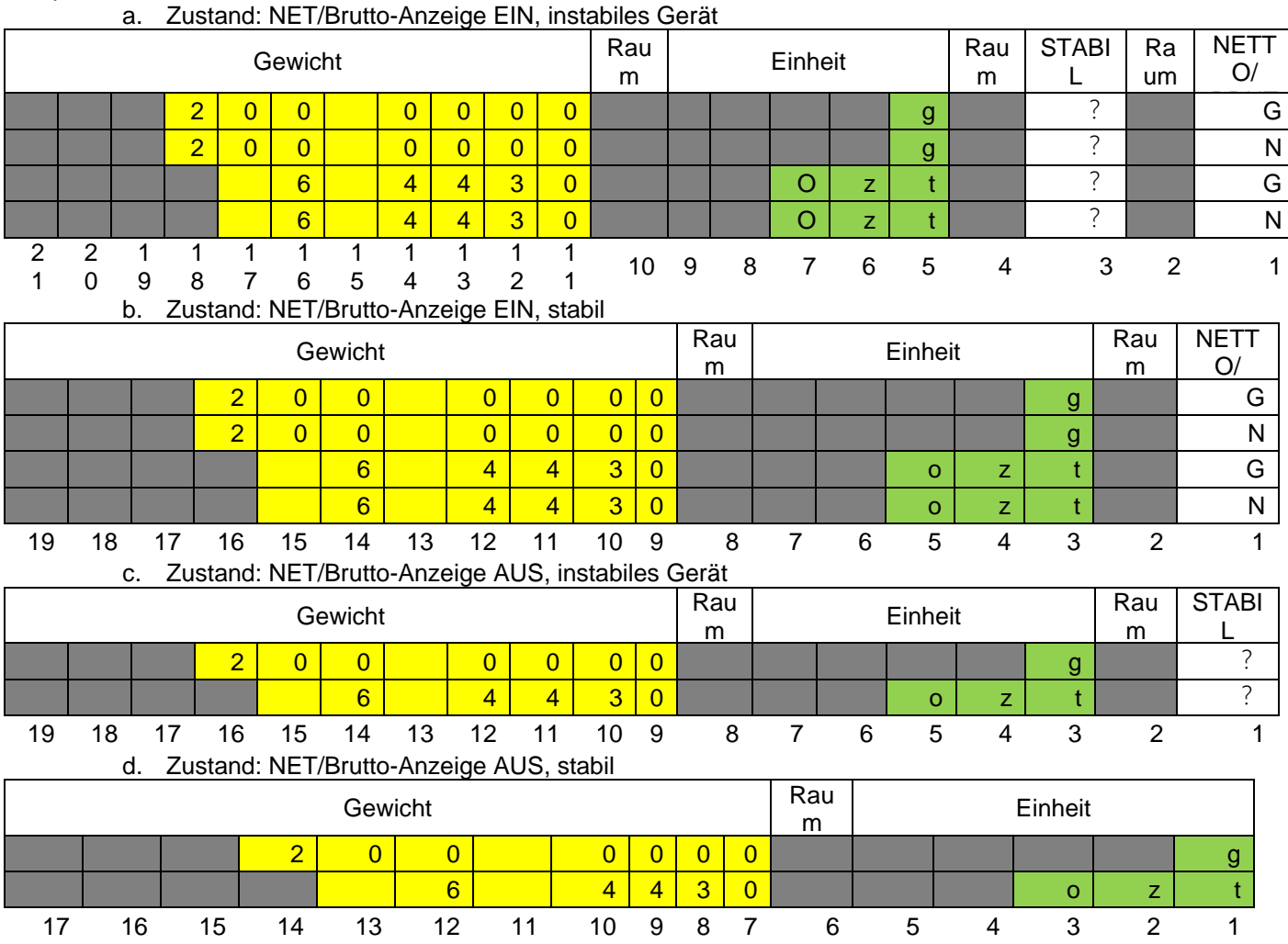

- 1. In bestimmten Fällen ist ein Etikett-Feld von bis zu 11 Zeichen enthalten.
- 2. Auf jedes Feld folgt ein einzelnes Trennzeichen (ASCII 32).
- 3. Das Gewichtsfeld enthält 9 rechtsbündige Zeichen. Wenn der Wert negativ ist, befindet sich das negative Vorzeichen unmittelbar links von der höchstwertigen Ziffer.
- 4. Das Feld "Einheit" enthält die Maßeinheitsabkürzung von bis zu 5 Zeichen.
- 5. Das Feld "Stabilität" enthält das Zeichen "?", wenn der Gewichtswert nicht stabil ist. Das Feld "Stabilität" und das darauf folgende Feld "Leerzeichen" werden ausgelassen, wenn der Gewichtswert stabil ist.
- 6. Das Feld "B/N" enthält die Netto- oder Bruttoanzeige. Für Nettogewichte enthält das Feld "NET". Für Bruttogewichte enthält das Feld nichts, "G" oder "B", und zwar je nach der Menüeinstellung BRUTTOANZEIGE.
- 7. Das Feld "Abschlusszeichen" enthält CRLF, Vier CRLF oder Formularvorschub (ASCII 12), und zwar nach der Menüeinstellung ZEILENVORSCHUB.
- 8. Mit dem Befehl PFMT kann das Druckformat von OHAUS-Produkten so gesteuert werden, dass es mit dem Druckformat von Produkten anderer Hersteller kompatibel ist.

n:

Das Befehlsformat ist wie folgt: PFMT[n]

- 0 Standard OHAUS-Modus 1 MT-Modus
- 2 Sartorius-Modi

#### **8. WARTUNG**

### **8.1 Kalibrierung**

Die Kalibrierung muss regelmäßig überprüft werden, indem ein genaues Gewicht auf die Waage gelegt und das Ergebnis abgelesen wird. Wenn eine Kalibrierung erforderlich ist, eine interne Waagenkalibrierung durchführen.

#### **8.2 Reinigung**

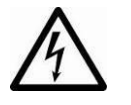

**WARNUNG:** Stromschlaggefahr. Trennen sie das Gerät vor der Reinigung von der Stromversorgung. Achten sie darauf, dass keine Flüssigkeit in das Geräteinnere gelangt.

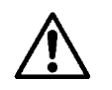

**Achtung**: Keine Lösungsmittel, scharfe Chemikalien, Ammoniak oder scheuernde Reinigungsmittel verwenden.

#### **8.3 Batterieleistung**

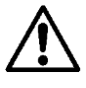

**ACHTUNG:** Die Batterie darf nur von einem autorisierten Ohaus-Service-Händler ausgetauscht werden. Es besteht explosionsgefahr, wenn der Akku durch einen falschen Typ ersetzt oder nicht richtig angeschlossen wird. Entsorgen sie den akku gemäß den örtlichen gesetzen und vorschriften.

#### **8.4 Fehlersuche**

#### TABELLE 8-1. FEHLERSUCHE

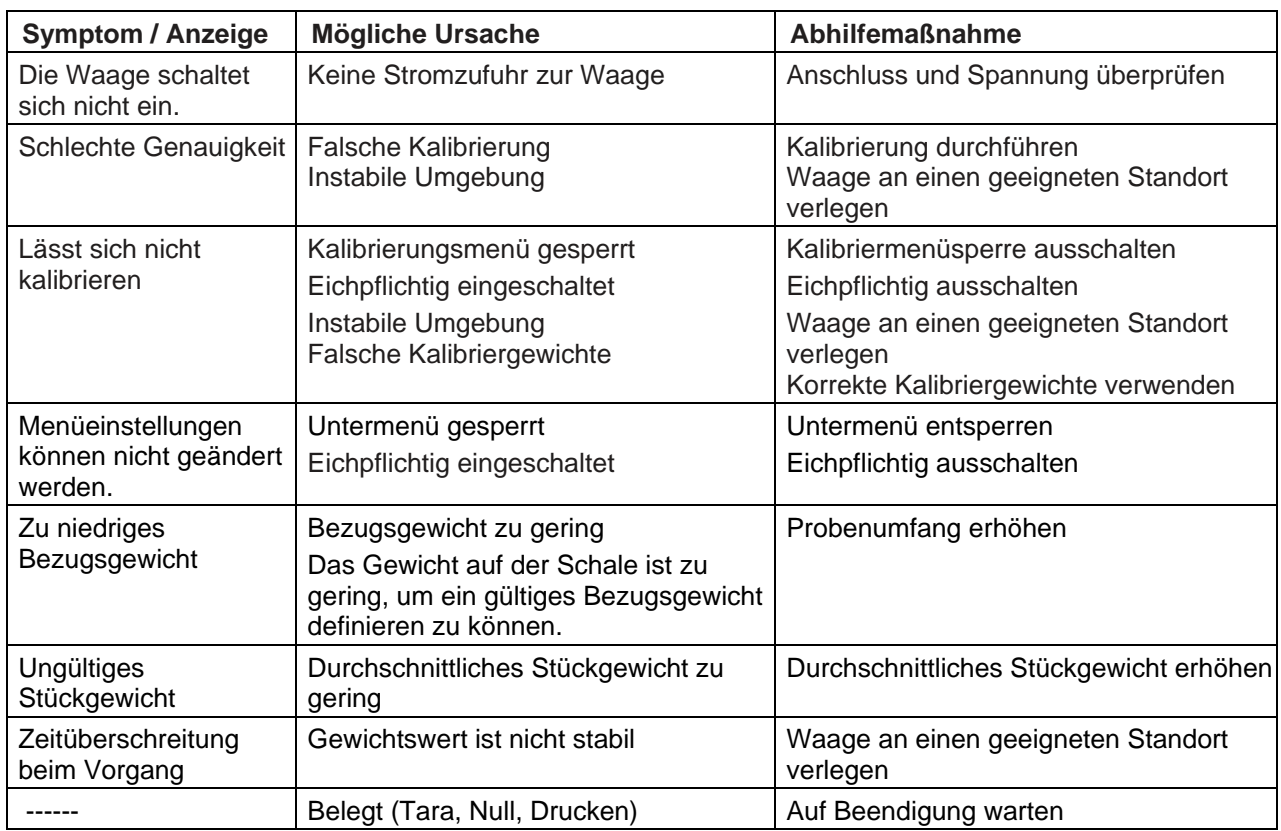

#### **8.5 Wartungsinformationen**

Wenn Ihr Problem im Abschnitt "Fehlersuche" nicht gelöst wird, wenden Sie sich an einen zugelassenen Service-Vertreter von Ohaus. Wenn Sie in den Vereinigten Staaten Hilfe benötigen, rufen Sie bitte die folgende (in den USA) gebührenfreie Nummer an: 1-800-526-0659 zwischen 8.00 und 17 Uhr amerikanischer Ostküstenzeit. Ein Produktservice-Spezialist von Ohaus wird Ihnen dann weiterhelfen. Außerhalb der USA besuchen Sie unsere Website www.ohaus.com, um die für Sie am nächsten gelegene Ohaus-Geschäftsstelle zu finden.

# **9. TECHNISCHE DATEN**

# **9.1 Spezifikationen**

# **Umgebungsbedingungen**

- Nur für den Gebrauch in Innenräumen
- Höhe: 2.000 m
- Angegebener Temperaturbereich: 10 bis 30 °C
- Luftfeuchtigkeit: Maximale relative Luftfeuchtigkeit 80% für Temperaturen bis 31 °C, linear abnehmend bis 50% relative Luftfeuchtigkeit bei 30°C.
- Stromversorgung: 100 240 V $\sim$ , 0,5 A, 50/60 Hz für die Modelle EX12001x, EX24001x und EX35001x; 12 V DC, 1,5 A. (Zur Verwendung mit zertifizierten oder zugelassenen Netzteilen, die über einen SELV und eine begrenzte Energieabgabe verfügen müssen.)
- Spannungsschwankungen der Netzversorgung: bis zu ±10 % der Nennspannung
- Installationskategorie II
- Verschmutzungsgrad: 2
- Die Betriebsfähigkeit wird bei Umgebungstemperaturen zwischen 5 °C und 40 °C gewährleistet.

# **Materialien**

- Wägebrückengehäuse; Aluminiumguss, lackiert
- Basis: IP54 wasserdicht geschützt (EX12001, EX24001 und EX35001)
- Oberes Gehäuse, Wägebrücke, Terminal: Kunststoff (ABS)
- Wägeplattformen: Edelstahl 18/10
- Schutzabdeckung, Terminal: Kunststoff (PET)
- Zugluftschutz; Glas, Kunststoff (ABS)

#### **Batteriespezifikation**

- Batterietyp: Lithium-Ionen, 2600mAh, 14,8V
- Batteriebetriebsdauer: 10 Stunden\* bei 50% Helligkeit
- Batterieladezeit: 9 Stunden
- Betriebstemperaturbereich: -20°C ~ 60°C
- Ladetemperaturbereich: 0°C ~ 45°C

#### **HINWEIS:**

\* Wie viele Stunden die Waage mit der Batterie laufen kann, hängt von vielen Faktoren ab. Hintergrundbeleuchtung, IR-Sensoren und Schnittstellenoptionen reduzieren die Stunden, bevor eine Aufladung erforderlich ist. Für eine optimale Batterielaufzeit schalten Sie diese Funktionen aus.

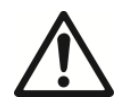

#### **WARNUNG:**

Beenden Sie das Laden des Akkus, wenn der Ladevorgang nicht innerhalb der angegebenen Zeit abgeschlossen ist.

Stellen Sie die Verwendung der Batterie ein, wenn die Batterie ungewöhnlich heiß wird, oder wenn es zu einer oder, Verfärbung oder Verformung kommt.

Stellen Sie die Verwendung der Batterie ein, wenn während der Verwendung, des Ladevorgangs oder der Lagerung ungewöhnliche Bedingungen festgestellt werden.

# TABELLE 9-1. SPEZIFIKATIONEN

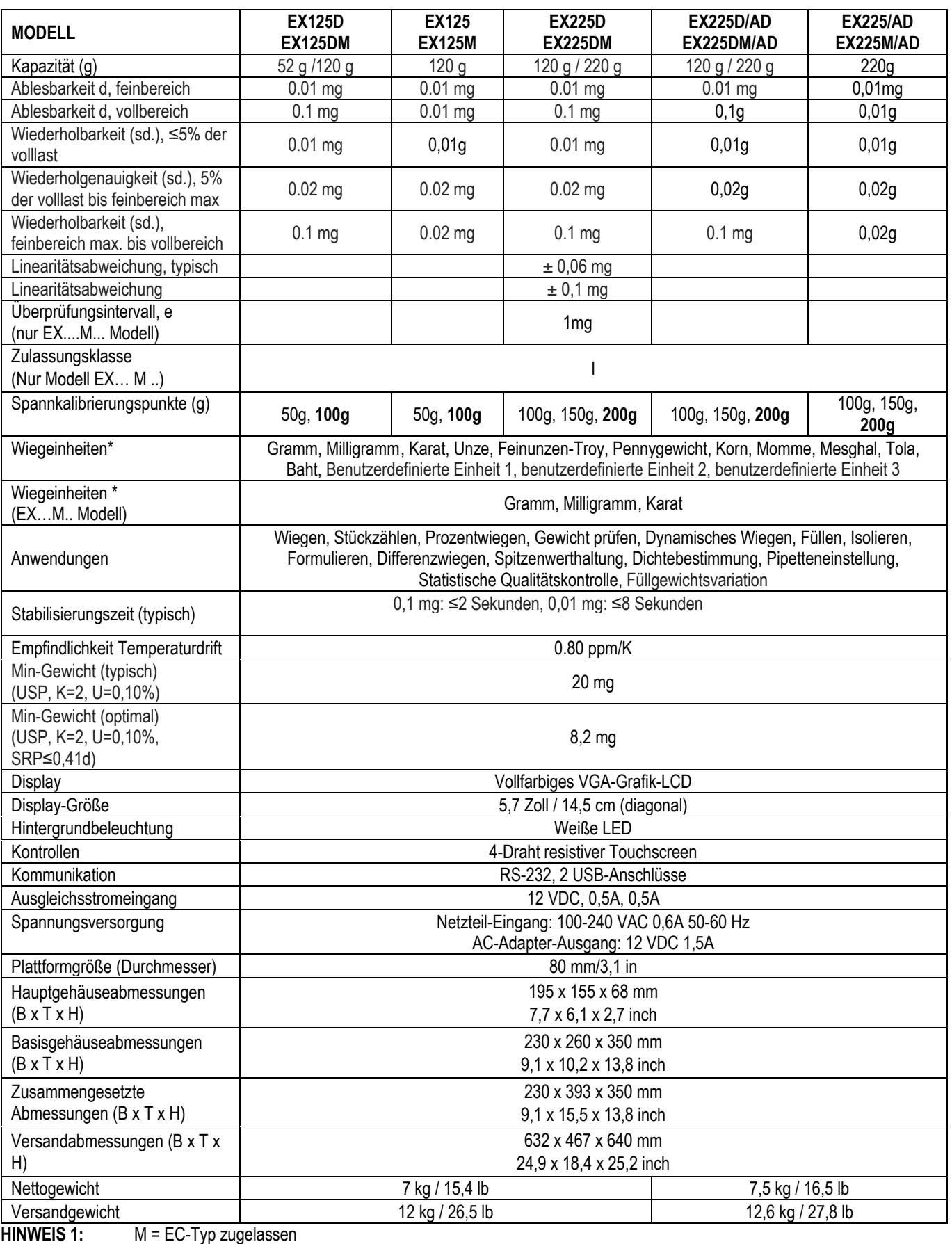

**HINWEIS 2:** Standard-Kalibriergewichte fett gedruckt

HINWEIS 3: <sup>\*</sup> Die Verfügbarkeit ist abhängig von der Region.

TABELLE 9-2. SPEZIFIKATIONEN (Forts.)

| <b>MODELL</b>                                                          |                                                                                                    | <b>EX224</b>                      | <b>EX324</b>                      |
|------------------------------------------------------------------------|----------------------------------------------------------------------------------------------------|-----------------------------------|-----------------------------------|
|                                                                        | <b>EX124</b>                                                                                                    | <b>EX224M</b>                     | <b>EX324M</b>                     |
|                                                                        | <b>EX124M</b><br><b>EX124M/AD</b>                                                                                                    | <b>EX224M/AD</b><br><b>EX224N</b> | <b>EX324M/AD</b><br><b>EX324N</b> |
|                                                                        |                                                                                                    | <b>EX224N/AD</b>                  | <b>EX324N/AD</b>                  |
| Kapazität (g)                                                          | 120 g                                                                                                    | 220 <sub>g</sub>                  | 320 g                             |
| Lesbarkeit d (g)                                                       | 0.0001 g (EXNmodel: 0.0001 or 0.001)                                                                                                    |                                   |                                   |
| Wiederholbarkeit (sd.), ≤5% der<br>volllast (g)                        | $0.00008$ g                                                                                                    |                                   |                                   |
| Wiederholbarkeit (sd.), 5 % der<br>volllast bis zum vollen bereich (g) | $0.0001$ g                                                                                                    |                                   |                                   |
| Linearität (g)                                                         | $+0,0002$ g                                                                                                    |                                   |                                   |
| Linearitätsabweichung, typisch (g)                                     | $±0.00006$ g                                                                                                    |                                   |                                   |
| Überprüfungsintervall, e<br>(nur EXM / EXNModell)                      | $0,001$ g                                                                                                    |                                   |                                   |
| Zulassungsklasse<br>(nur EXM / EXNModell)                              |                                                                                                    |                                   |                                   |
| Spannkalibrierungspunkte (g)                                           | 50g, 100g                                                                                                    | 100g, 150g, 200g                  | 150g, 200g, 300g                  |
| Wiegeinheiten*                                                         | Gramm, Milligramm, Kilogramm, Karat, Unze, Feinunzen-Troy, Pennygewicht, Korn, Pfund,<br>Momme, Mesghal, Tical, Tola, Baht, Hong Kong Tael, Singapore Tael, Taiwan Tael, Newton,<br>Benutzerdefinierte Einheit 1, benutzerdefinierte Einheit 2, benutzerdefinierte Einheit 3 |                                   |                                   |
| Wiegeinheiten *<br>(EXM Modell)                                        | Gramm, Milligramm, Karat                                                                                                    |                                   |                                   |
| Anwendungen                                                            | Wiegen, Stückzählen, Prozentwiegen, Gewicht prüfen, Dynamisches Wiegen, Füllen, Isolieren,<br>Formulieren, Differenzwiegen, Spitzenwerthaltung, Dichtebestimmung, Pipetteneinstellung,<br>Statistische Qualitätskontrolle                                                    |                                   |                                   |
| Stabilisierungszeit (typisch)                                          |                                                                                                    | Nach 2 Sekunden                   | Nach 3 Sekunden                   |
| Empfindlichkeit Temperaturdrift                                        | 1.5                                                                                                    | 1.5                               | 1.5                               |
| Min-Gewicht (typisch) (g)<br>(USP, K=2, U=0,10%)                       | 160 mg                                                                                                    |                                   |                                   |
| Min-Gewicht (optimal) (g)<br>(USP, K=2, U=0,10%, SRP≤0,41d)            | 82 mg                                                                                                    |                                   |                                   |
| Display                                                                | Vollfarbiges VGA-Grafik-LCD                                                                                                    |                                   |                                   |
| Display-Größe                                                          | 5,7 Zoll / 14,5 cm (diagonal)                                                                                                    |                                   |                                   |
| Hintergrundbeleuchtung<br>Kontrollen                                   | Weiße LED<br>4-Draht resistiver Touchscreen                                                                                                    |                                   |                                   |
| Kommunikation                                                          | RS-232, 2 USB-Anschlüsse                                                                                                    |                                   |                                   |
| Ausgleichsstromeingang                                                 | 12 VDC, 0,5A, 0,5A                                                                                                    |                                   |                                   |
| Spannungsversorgung                                                    | Netzteil-Eingang: 100-240 VAC 0,6A 50-60 Hz                                                                                                    |                                   |                                   |
| Plattformgröße (Durchmesser)                                           | AC-Adapter-Ausgang: 12 VDC 1,5A<br>90 mm / 3.5 in                                                                                                    |                                   |                                   |
| Hauptgehäuseabmessungen                                                | 195 x 155 x 68 mm                                                                                                    |                                   |                                   |
| $(B \times T \times H)$                                                | 7,7 x 6,1 x 2,7 inch                                                                                                    |                                   |                                   |
| Basisgehäuseabmessungen<br>$(B \times T \times H)$                     | 230 x 260 x 350 mm<br>9,1 x 10,2 x 13,8 inch                                                                                                    |                                   |                                   |
| Zusammengesetzte Abmessungen<br>$(B \times T \times H)$                | 230 x 393 x 350 mm                                                                                                    |                                   |                                   |
| Nettogewicht                                                           | 9,1 x 15,5 x 13,8 inch<br>6,9 kg / 15,2 lb                                                                                                    |                                   |                                   |
| Versandgewicht                                                         | 9,7 kg / 21,3 lb                                                                                                    |                                   |                                   |
| 550 x 385 x 551 mm                                                     |                                                                                                    |                                   |                                   |
| Versandabmessungen                                                     | 21,7 x 15,2 x 21,7 inch                                                                                                    |                                   |                                   |

**HINWEIS 1:** M = EC-Typ zugelassen

N = NTEP zertifiziert und nach kanadischen Bemessungen genehmigt

**HINWEIS 2:** Standard-Kalibriergewichte fett gedruckt

HINWEIS 3: \* Die Verfügbarkeit ist abhängig von der Region.

#### TABELLE 9-3. SPEZIFIKATIONEN (Forts.)

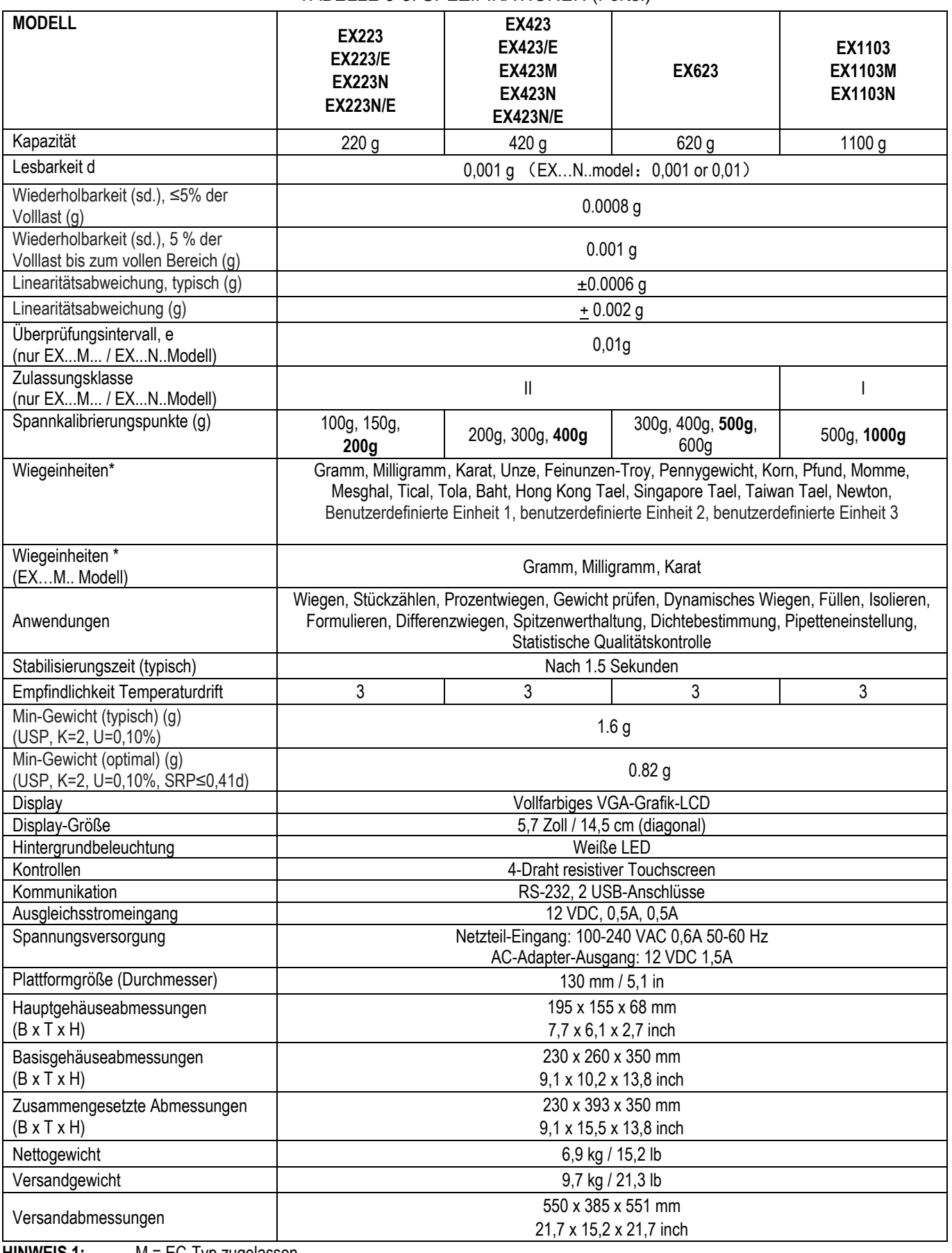

**HINWEIS 1:** M = EC-Typ zugelassen

N = NTEP zertifiziert und nach kanadischen Bemessungen genehmigt

**HINWEIS 2:** Standard-Kalibriergewichte fett gedruckt<br> **HINWEIS 3:** \* Die Verfügbarkeit ist abhängig von der

TABELLE 9-4. SPEZIFIKATIONEN (Forts.)

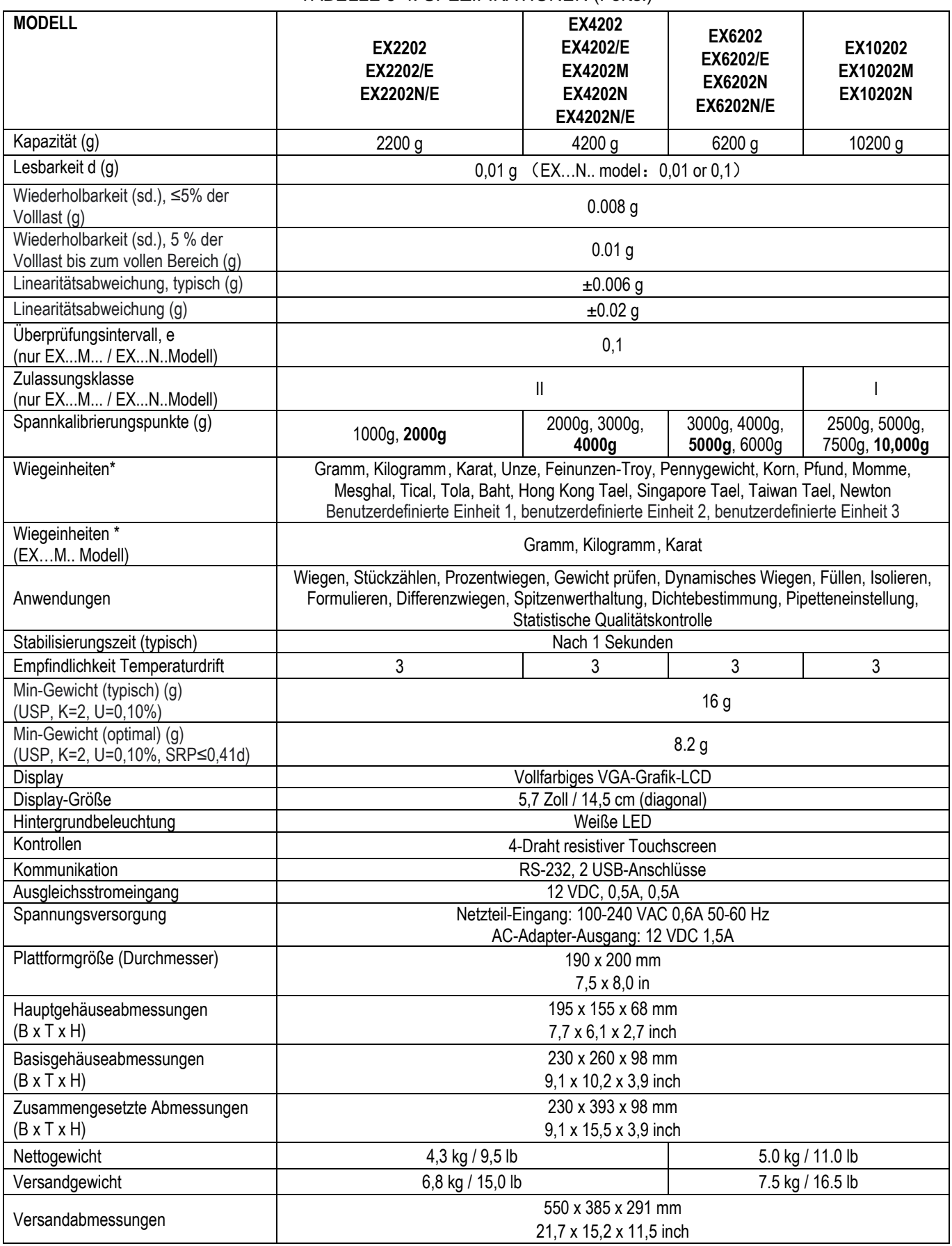

**HINWEIS 1:** M = EC-Typ zugelassen

N = NTEP zertifiziert und nach kanadischen Bemessungen genehmigt

**HINWEIS 2:** Standard-Kalibriergewichte fett gedruckt<br> **HINWEIS 3:** \* Die Verfügbarkeit ist abhängig von der

#### TABELLE 9-5. SPEZIFIKATIONEN (Forts.)

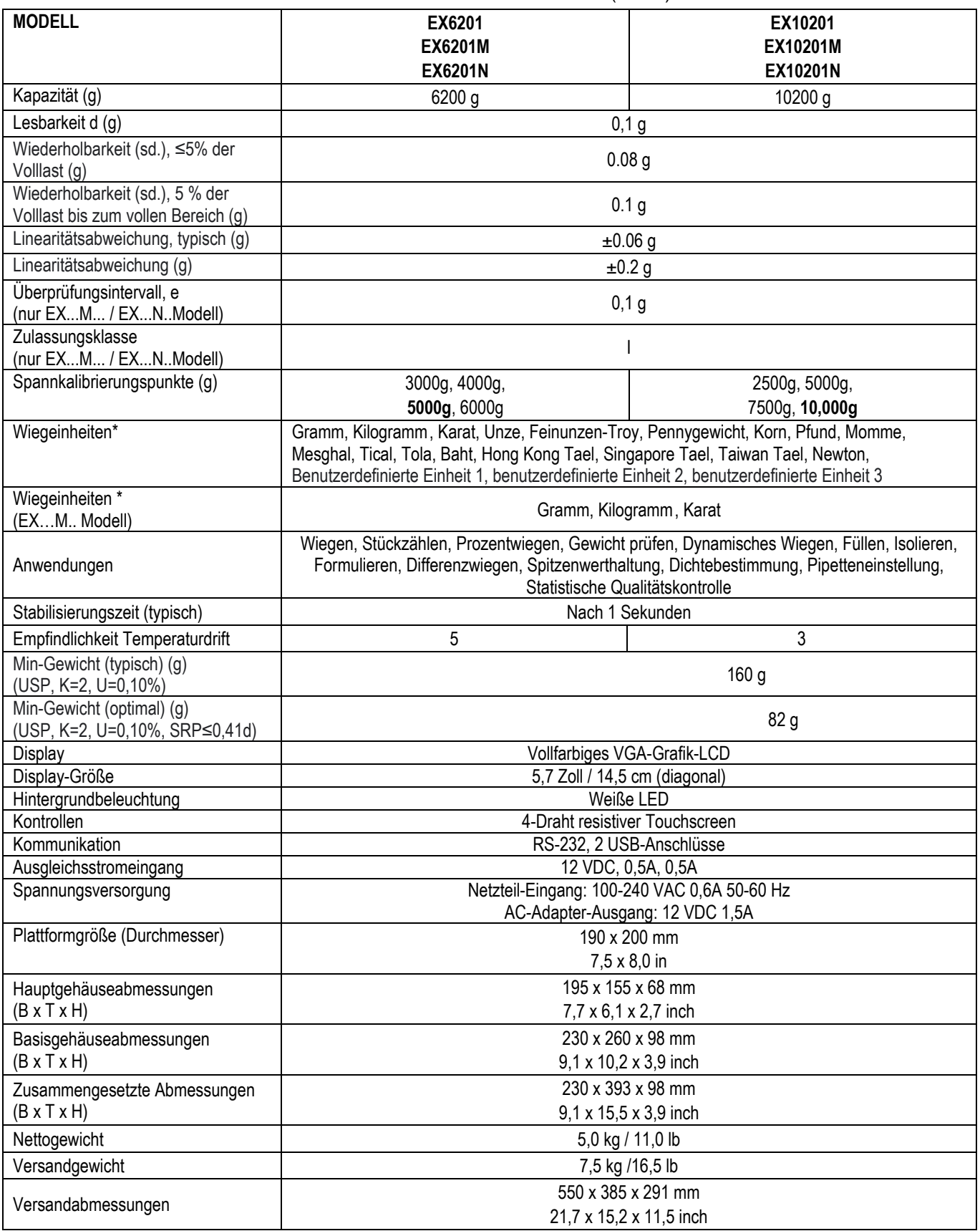

**HINWEIS 1:** M = EC-Typ zugelassen

N = NTEP zertifiziert und nach kanadischen Bemessungen genehmigt

**HINWEIS 2:** Standard-Kalibriergewichte fett gedruckt<br> **HINWEIS 3:** \* Die Verfügbarkeit ist abhängig von der

TABELLE 9-6. SPEZIFIKATIONEN (Forts.)

| <b>MODELL</b>                                                          | EX12001<br>EX12001M                                                                                                    | EX24001<br>EX24001M               | EX35001<br>EX35001M               |
|------------------------------------------------------------------------|----------------------------------------------------------------------------------------------------|-----------------------------------|-----------------------------------|
|                                                                        | <b>EX12001N</b>                                                                                                    | EX24001N                          | EX35001N                          |
| Kapazität (g)                                                          | 12000 g                                                                                                    | 24000 g                           | 35000 g                           |
| Lesbarkeit d (g)                                                       | (EXNmodel: 0, 1g or 1g)<br>0, 1, g                                                                                                    |                                   |                                   |
| Wiederholbarkeit (sd.), ≤5% der<br>Volllast (g)                        | 0.08 <sub>g</sub>                                                                                                    |                                   |                                   |
| Wiederholbarkeit (sd.), 5 % der<br>Volllast bis zum vollen Bereich (g) | 0.1 <sub>g</sub>                                                                                                    |                                   |                                   |
| Linearitätsabweichung, typisch (g)                                     | ±0.06 g                                                                                                    |                                   |                                   |
| Linearitätsabweichung (g)                                              | ±0.2 g                                                                                                    |                                   |                                   |
| Überprüfungsintervall, e<br>(nur EXM / EXNModell)                      | 1 <sub>g</sub>                                                                                                    |                                   |                                   |
| Zulassungsklasse<br>(nur EXM / EXNModell)                              | Ш                                                                                                    |                                   |                                   |
| Spannkalibrierungspunkte (g)                                           | 3000g, 5000g, 10000g,<br>12000g                                                                                                    | 10000g, 15000g, 20000g,<br>24000g | 10000g, 20000g, 30000g,<br>35000g |
| Wiegeinheiten*                                                         | Gramm, Kilogramm, Karat, Unze, Feinunzen-Troy, Pennygewicht, Korn, Pfund, Momme,<br>Mesghal, Tical, Tola, Baht, Hong Kong Tael, Singapore Tael, Taiwan Tael, Newton,<br>Benutzerdefinierte Einheit 1, benutzerdefinierte Einheit 2, benutzerdefinierte Einheit 3 |                                   |                                   |
| Wiegeinheiten *                                                        |                                                                                                    | Gramm, Kilogramm, Karat           |                                   |
| (EXM Modell)                                                           |                                                                                                    |                                   |                                   |
| Anwendungen                                                            | Wiegen, Stückzählen, Prozentwiegen, Gewicht prüfen, Dynamisches Wiegen, Füllen, Isolieren,<br>Formulieren, Differenzwiegen, Spitzenwerthaltung, Dichtebestimmung, Pipetteneinstellung,<br>Statistische Qualitätskontrolle                                        |                                   |                                   |
| Stabilisierungszeit (typisch)                                          | Nach 1 Sekunden                                                                                                    |                                   |                                   |
| Empfindlichkeit Temperaturdrift                                        | 5                                                                                                    |                                   |                                   |
| Min-Gewicht (typisch) (g)<br>(USP, K=2, U=0,10%)                       | 160 g                                                                                                    |                                   |                                   |
| Min-Gewicht (optimal) (g)<br>(USP, K=2, U=0,10%, SRP≤0,41d)**          | 82 g                                                                                                    |                                   |                                   |
| Display                                                                | Vollfarbiges VGA-Grafik-LCD                                                                                                    |                                   |                                   |
| Display-Größe                                                          | 5,7 Zoll / 14,5 cm (diagonal)                                                                                                    |                                   |                                   |
| Hintergrundbeleuchtung<br>Kontrollen                                   | <b>Weiße LED</b>                                                                                                    |                                   |                                   |
| Kommunikation                                                          | 2-Draht resistiver Touchscreen<br>RS-232, 2 USB-Anschlüsse                                                                                                    |                                   |                                   |
| Ausgleichsstromeingang                                                 | 12 VDC, 0,5A, 0,5A                                                                                                    |                                   |                                   |
| Spannungsversorgung                                                    | Netzteil-Eingang: 100-240 VAC 0,6A 50-60 Hz                                                                                                    |                                   |                                   |
|                                                                        | AC-Adapter-Ausgang: 12 VDC 1,5A                                                                                                    |                                   |                                   |
| Plattformgröße (Durchmesser)                                           | 377 x 311 mm                                                                                                    |                                   |                                   |
|                                                                        |                                                                                                    | 14,8 x 12,2 in                    |                                   |
| Hauptgehäuseabmessungen<br>$(B \times T \times H)$                     | 195 x 155 x 68 mm<br>7,7 x 6,1 x 2,7 inch                                                                                                    |                                   |                                   |
| Basisgehäuseabmessungen<br>$(B \times T \times H)$                     | 377 x 311 x 120 mm                                                                                                    |                                   |                                   |
| Zusammengesetzte Abmessungen                                           | 14,8 x 12,2 x 4,7 inch<br>442 x 311 x 120 mm                                                                                                    |                                   |                                   |
| $(B \times T \times H)$                                                | 17,4 x 12,2 x 4,7 inch                                                                                                    |                                   |                                   |
| Nettogewicht                                                           | 10 kg / 22 lb                                                                                                    |                                   |                                   |
| Versandgewicht                                                         | 12 kg / 26,5 lb                                                                                                    |                                   |                                   |
|                                                                        |                                                                                                    | 665 x 525 x 330 mm                |                                   |
| Versandabmessungen                                                     |                                                                                                    | 26,2 x 20,7 x 13,0 inch           |                                   |

**HINWEIS 1:** M = EC-Typ zugelassen

N = NTEP zertifiziert und nach kanadischen Bemessungen genehmigt

**HINWEIS 2:** Standard-Kalibriergewichte fett gedruckt<br> **HINWEIS 3:** \* Die Verfügbarkeit ist abhängig von der

# **9.2 Zeichnungen und Abmessungen**

Vollständig zusammengebaute Abmessungen

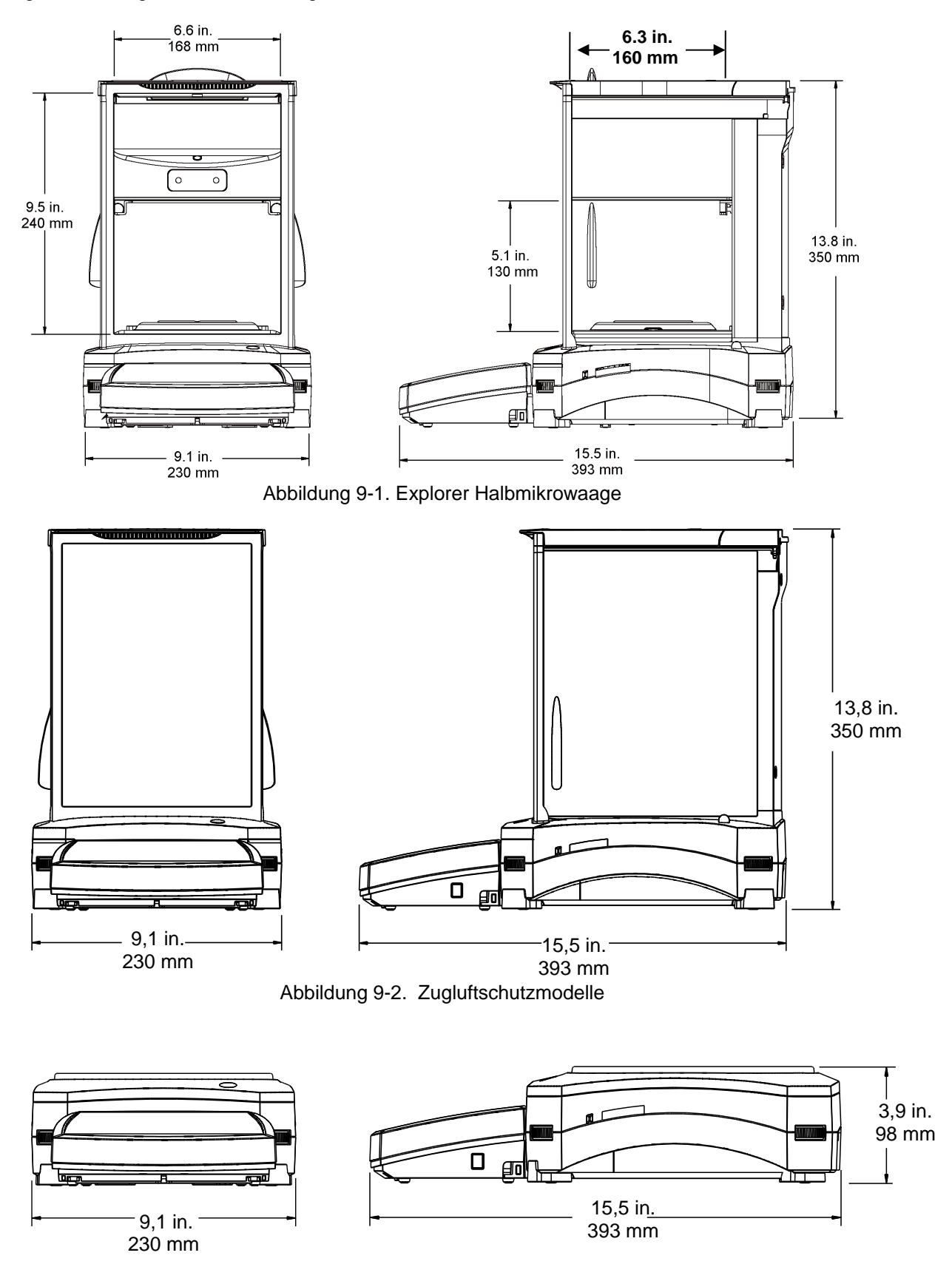

Abbildung 9-3. Nicht-Zugluftschutzmodelle

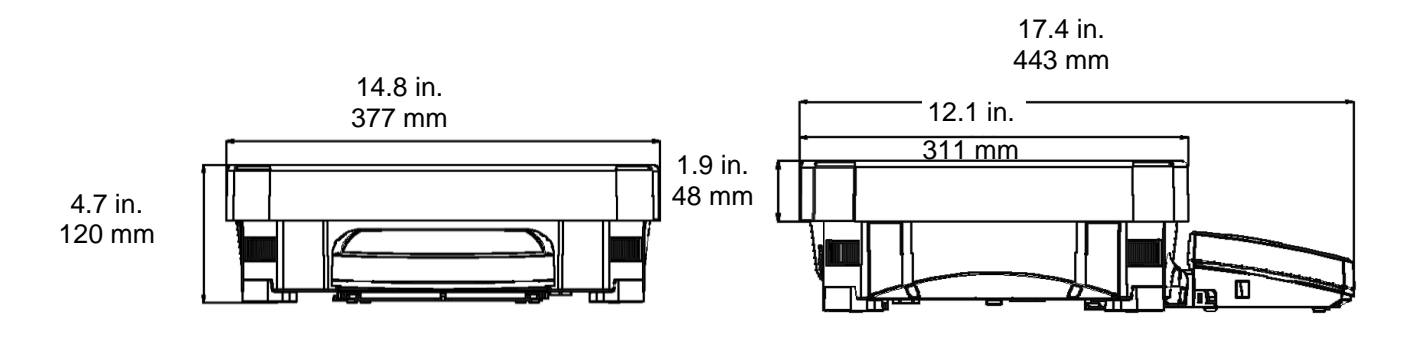

Abbildung 9-4. EX12001, EX24001 und EX35001 modelle

# **Teile und Zubehör**

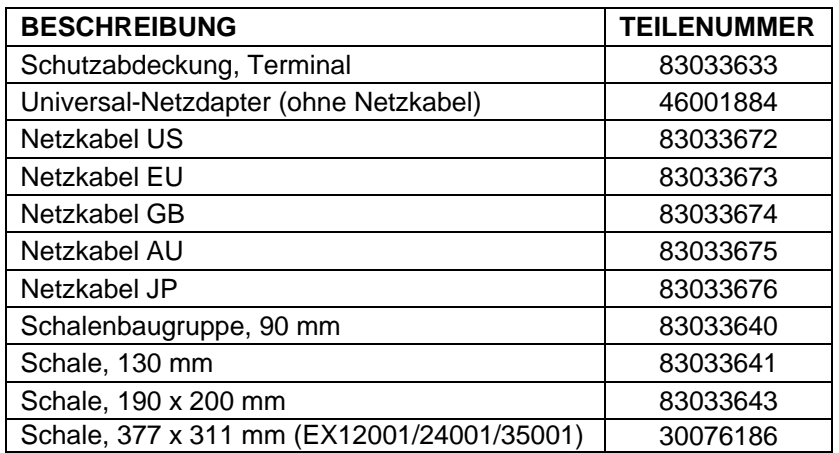

# TABELLE 9-11. TEILE

# TABELLE 9-12. ZUBEHÖR

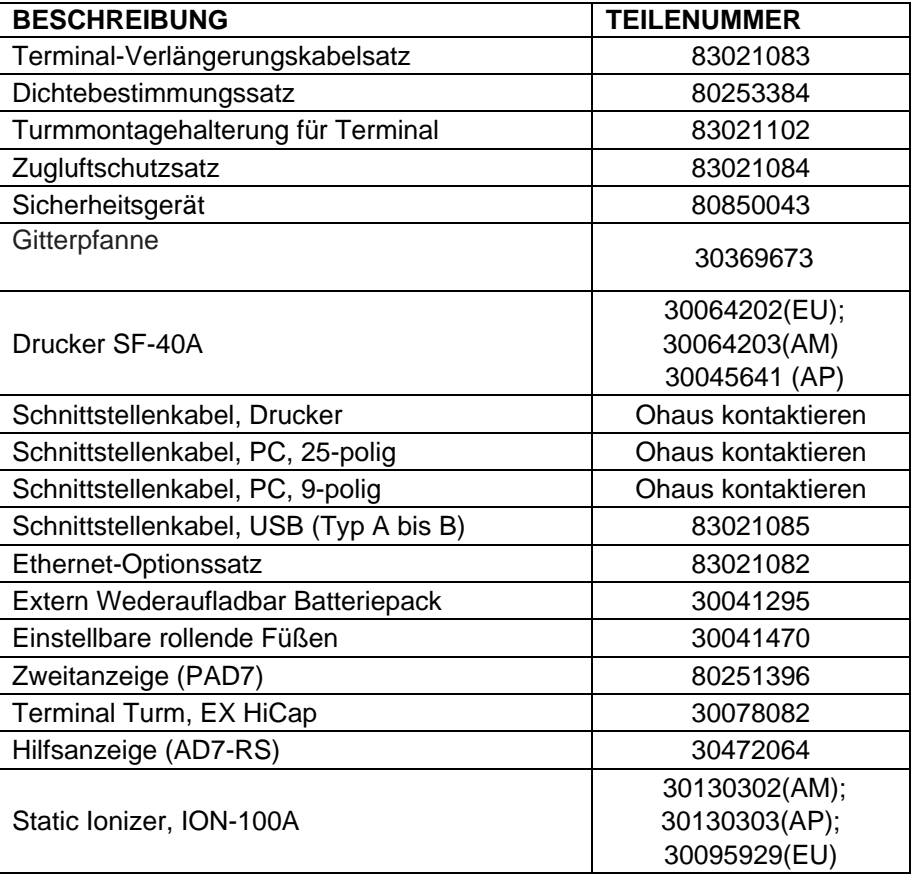

# **9.5 Kommunikation**

#### **9.5.1 Schnittstellenbefehle**

Die in der folgenden Tabelle aufgeführten Befehle werden von der Waage erkannt. Bei ungültigen Befehlen gibt die Waage die Antwort "ES" zurück.

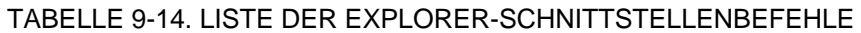

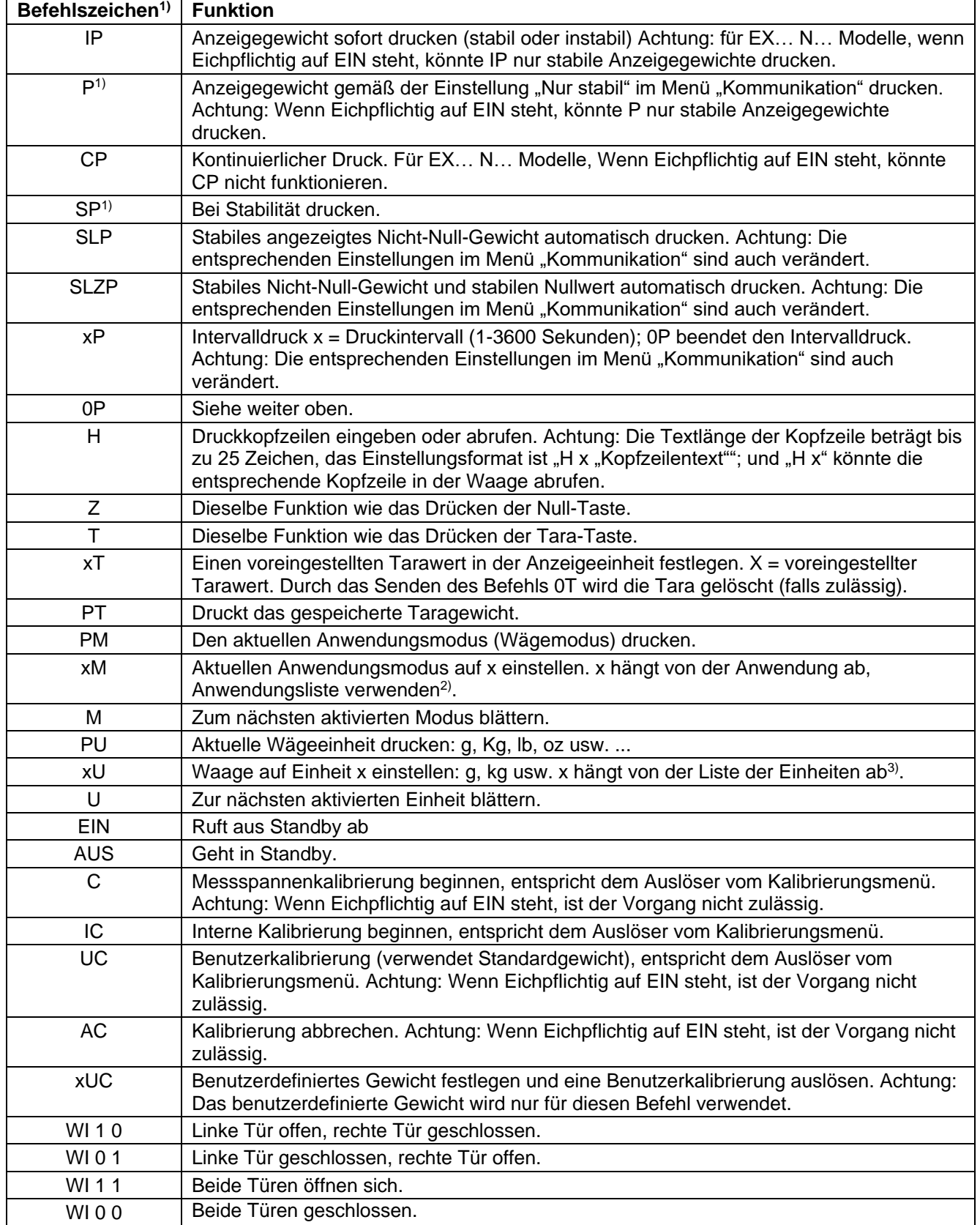

TABELLE 9-14. LISTE DER EXPLORER-SCHNITTSTELLENBEFEHLE (Fortsetzung)

| Befehlszeichen <sup>1)</sup> | <b>Funktion</b>                                                                                                    |
|------------------------------|----------------------------------------------------------------------------------------------------|
| <b>PSN</b>                   | Seriennummer drucken.                                                                                                    |
| <b>PV</b>                    | Terminal-Softwareversion, Wägebrücken-Softwareversion, und Eichpflichtig EIN drucken<br>(wenn Eichpflichtig auf EIN gestellt wurde).                                                       |
| x#                           | APW zählen (x) in Gramm einstellen. (APW muss gespeichert sein)                                                                                                    |
| P#                           | Zählanwendungs-APW drucken.                                                                                                    |
| $x\%$                        | Prozentanwendungs-Bezugsgewicht (x) in Gramm einstellen. (Ein Bezugsgewicht muss<br>gespeichert sein.)                                                                                     |
| P%                           | Prozentanwendungs-Bezugsgewicht drucken.                                                                                                    |
| xAW                          | Dynamische Wägestufe auf x festlegen. (x = 1 - 99 Sekunden)                                                                                                    |
| xAW                          | Dynamischen Wägemodus einstellen, x=A (automatisch), S (halbautomatisch), M<br>(manuell)                                                                                                   |
| <b>PAW</b>                   | Dynamische Wägestufe drucken.                                                                                                    |
| <b>BAW</b>                   | Dynamischen Wägungszyklus starten. (Manueller Modus)                                                                                                    |
| <b>CW</b>                    | Gesperrtes Gewicht löschen (Gewicht < Schwellwert) in Dynamischem Wägen (wie die<br>Schaltfläche "Zurücksetzen") & Anzeigespeicher (wie die Schaltfläche "Spitzenwert<br>halten beenden"). |
| <b>xCO</b>                   | Kontrollwägung Über-Limit in Gramm x einstellen                                                                                                    |
| <b>xCU</b>                   | Kontrollwägung Unter-Limit in Gramm x einstellen.                                                                                                    |
| <b>PCO</b>                   | Kontrollwägung Über-Limit drucken.                                                                                                    |
| <b>PCU</b>                   | Kontrollwägung Unter-Limit drucken.                                                                                                    |
| <b>xCM</b>                   | Kontrollwägungsmodus festlegen (1=Über/Unter, 2=Zielwert/Gewichtstoleranz,                                                                                                    |
|                              | 3=Zielwert/% Toleranz                                                                                                    |
| xCT%<br>PCT%                 | Kontrollwägungs-Zielwert in Gramm x für Prozent-Toleranzmodus einstellen.                                                                                                    |
| <b>xCTW</b>                  | Kontrollwägungs-Zielwert für Prozent-Toleranzmodus drucken.<br>Kontrollwägungs-Zielwert in Gramm x für Gewichtstoleranzmodus einstellen.                                                   |
| <b>PCTW</b>                  | Kontrollwägungs-Zielwert für Gewichtstoleranzmodus drucken.                                                                                                    |
| xC%                          | Kontrollwägung % Toleranz x einstellen. Achtung: Wenn x ein positiver Wert ist, wird er                                                                                                    |
|                              | zum Festlegen des +Toleranzwertes verwendet und umgekehrt.                                                                                                    |
| PC%                          | Kontrollwägung % Toleranz drucken.                                                                                                    |
| <b>xCW</b>                   | Kontrollwägung Gewichtstoleranz x einstellen. Achtung: Wenn x ein positiver Wert ist,<br>wird er zum Festlegen des +Toleranzwertes verwendet und umgekehrt.                                |
| <b>PCW</b>                   | Kontrollwägung Gewichtstoleranz drucken.                                                                                                    |
| <b>xDH</b>                   | Anzeigespeichermodus einstellen (Spitzenwert halten), x = A (automatisch), S                                                                                                    |
|                              | (halbautomatisch), M (manuell)                                                                                                    |
| хD                           | Druckverzögerung von 1 Sekunde einstellen (x = 0 für AUS oder x = 1 für EIN)                                                                                                    |
| xFL                          | Filterstufe auf x einstellen (1 = niedrig, $2$ = mittel, $3$ = hoch).                                                                                                    |
| xAL                          | Autom. Nullpunktnachführung auf x einstellen ( $x = 1$ für 0 d, $x = 2$ für 0,5 d, $x = 3$ für 1 d,<br>$x = 4$ für 3 d).                                                                   |
| Esc R                        | Setzt alle Waagenmenüs auf ihre Werkseinstellungen zurück. Achtung: Der Binärcode<br>dieses Befehls ist "1B 20 52 0D 0A" oder "1B 52 0D 0A".                                               |
| <b>PID</b>                   | Aktuellen Benutzernamen drucken.                                                                                                    |
| xID                          | Name des Programmbenutzers. Achtung: Nur zulässige numerische Eingabe.                                                                                                    |
| <b>xTL</b>                   | Summierungsmodus einstellen. x = A (Automatisch), M (Manuell).                                                                                                    |
| <b>PTIME</b>                 | Aktuelle Zeit drucken.                                                                                                    |
| <b>PDATE</b>                 | Aktuelles Datum drucken.                                                                                                    |
| <b>xTIME</b>                 | Zeit, x Format einstellen: hh:mm:ss.                                                                                                    |
| <b>xDATE</b>                 | Datum, x Format einstellen: mm/tt/jjjj.                                                                                                    |
| CA                           | Kontinuierliches Gewicht, wie CP.                                                                                                    |
| <b>SA</b>                    | Stabile Last, wie SLP.                                                                                                    |
| хA                           | Intervalldruck $x =$ Interval in Sek (1-3600) 0 = aus, wie xP.                                                                                                    |
| 0A<br>$\overline{SC}$        | Autom. Druck auf "Aus" stellen, wie 0P.                                                                                                    |
|                              | Mit Messspannen-Kalibrierung beginnen, wie C.                                                                                                    |
| xAM<br>?                     | Tiermodus auf Auto, Halbauto, Manuell einstellen. Wie xAW(A/S/M)<br>Druckt den aktuellen Modus, wie PM.                                                                                    |
| xS                           | $0 =$ instabile Daten drucken, wie IP; $1 =$ nur stabil drucken <sup>1</sup> , wie SP.                                                                                                    |
| <b>xRL</b>                   | 0 = Antwort deaktivieren; 1 = Antwort aktivieren. Dieser Befehl steuert nur die Antwort                                                                                                    |
|                              | "OK!".                                                                                                    |

Befehle, die an das Anzeigegerät gesendet werden, müssen von einem CR/LF-Zeichen abgeschlossen werden. Alternative Befehlszeichen können vom Benutzer definiert werden. Die Datenausgabe wird stets mit einem CR/LF-Zeichen beendet.

**Anmerkung 1)** Für das Drucken bei Stabilität gibt es eine 40 Sekunden lange Zeitüberschreitungssteuerung. Wenn der instabile Zustand mehr als 40 Sekunden dauert, antwortet die Waage mit "ES".

# **Anmerkung 2)** Anwendungsliste:

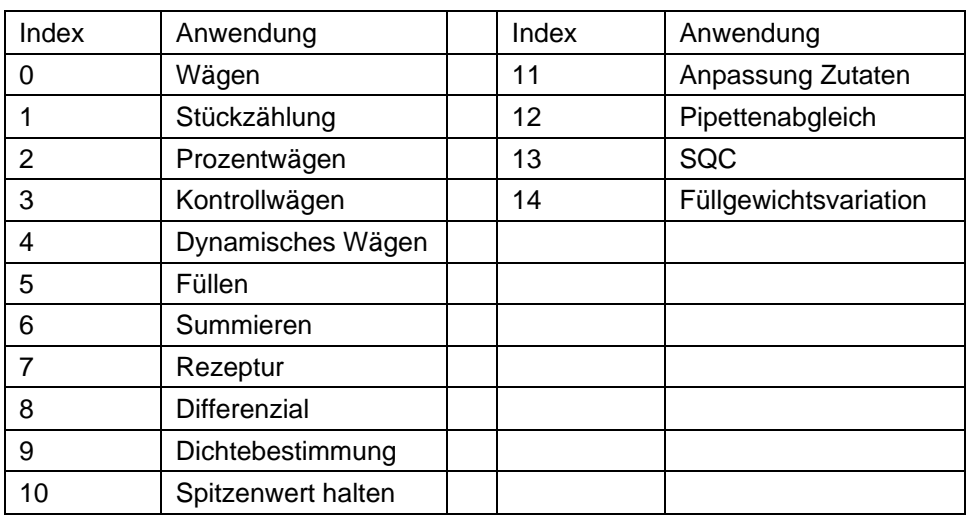

# **Anmerkung 3)** Einheitenliste:

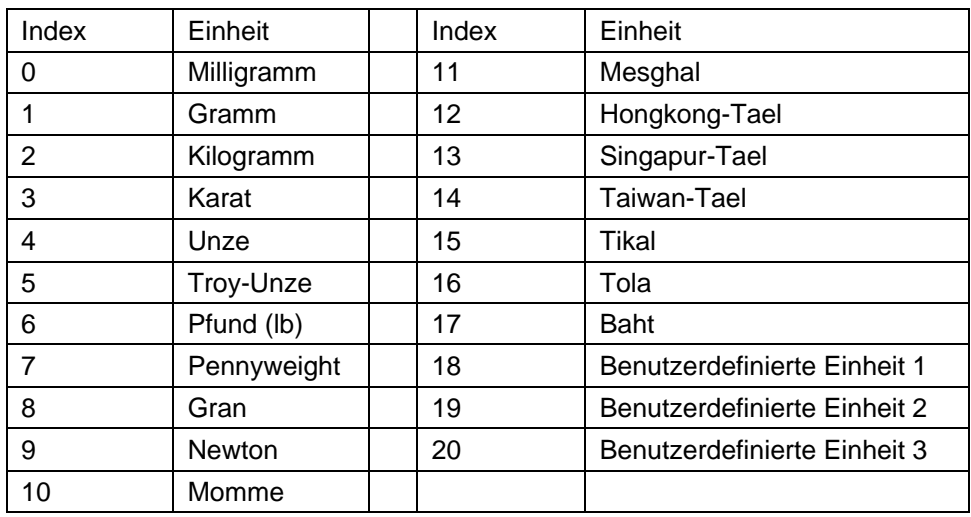

### **9.5.2 RS232 (DB9)-Stiftanschlüsse**

Stift 2: Waagen-Sendezeile (TxD) Stift 3: Waagen-Empfangszeile (RxD) Stift 5: Erdungssignal (GND) Stift 7: Sendebereit (Hardware-Handshake) (CTS) Stift 8: Sendeanforderung (Hardware-Handshake) (RTS)

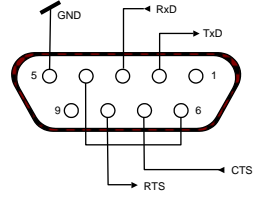

### **9.6 Die USB-Schnittstelle**

Die USB-Schnittstelle von Ohaus bietet eine einzigartige Lösung für das Problem, eine Waage unter Verwendung eines USB-Anschlusses mit einem Computer verbinden zu müssen. USB-Geräte sind in Klassen unterteilt, z. B. Diskettenlaufwerke, Digitalkameras, Drucker usw. Waagen gehören keiner allgemein anerkannten Klasse an; daher verwendet die USB-Schnittstelle von Ohaus eine generische Schnittstelle, die auf dem seriellen RS232-Standard basiert.

Daten, die von der Waage an einen Computer übertragen werden, sind im USB-Format. Die USB-Daten werden an einen *virtuellen Port* geleitet. Dieser Port erscheint dann im Anwendungsprogramm als RS232-Port.

Wenn von einem Computer ein Befehl an die Waage übertragen wird, sendet die Anwendung einen Befehl an den *virtuellen Port* als sei dieser ein RS232-Port. Der Computer leitet dann den Befehl vom *virtuellen Port* an den USB-Anschluss des Computers, an dem die Waage angeschlossen ist. Der Port empfängt das USB-Signal und reagiert auf den Befehl.

#### **Systemvoraussetzungen**

- PC mit Windows 98®, Windows 98SE®, Windows ME®, Windows 2000®, Windows XP®, Windows 7®, oder Windows 10®.
- Verfügbarer USB-Port (Typ A, 4-polig, Buchse)

#### **USB-Anschluss**

Die Balance-USB-Anschluss wird mit einemMini-USB beendet.

Ein USB-Kabel (Typ B/Stecker an Typ A/Stecker) ist erforderlich (nicht bereitgestellt).

- 1. Sicherstellen, dass die Waage eingeschaltet ist und richtig arbeitet.
- 2. Den Computer hochfahren und überprüfen, ob der USB-Port aktiviert ist und ordnungsgemäß funktioniert.
- 3. Die USB-Stecker des Kabels in den USB-Anschluss des Computers und den USB-Port der Waage einstecken. Windows® sollte ein USB-Gerät erkennen, und der Assistent für das Suchen neuer Hardware wird initialisiert.

#### **Installation der Software für den virtuellen Port**

1. Laden Sie den USB-Treiber von der folgenden Adresse auf der OHAUS-Website herunter und Doppelklicken sie dann zum installieren. [https://us.ohaus.com/en-U](https://us.ohaus.com/en-)S/Support/Softwareand-Drivers

2. Klicken Sie nach Abschluss der Installation auf Fertig stellen. Der virtuelle Port sollte einsatzbereit sein. Windows® fügt in der Regel den virtuellen Port sequenziell nach dem COM-Port mit der höchsten Nummer ein. Wenn der PC beispielsweise mit bis zu 4 COM-Ports

ausgestattet ist, wird der virtuelle Port zu COM5. Wenn die USB-Schnittstelle mit Programmen verwendet wird, welche die Anzahl der COM-

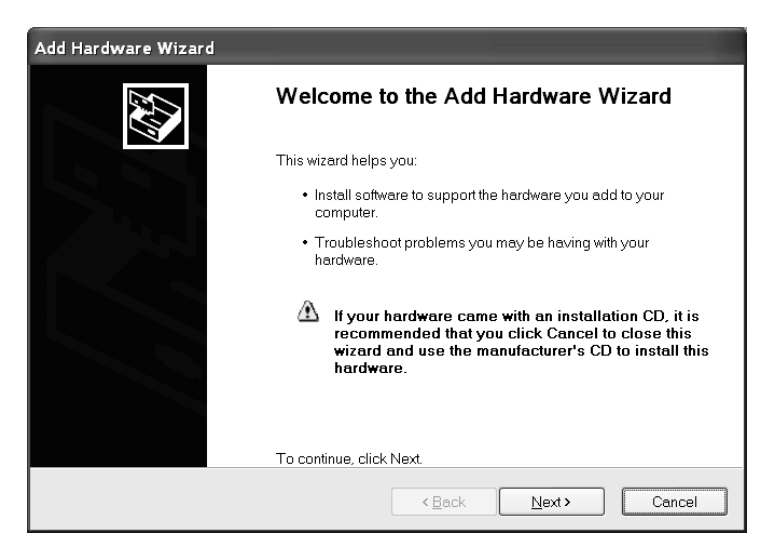

Beispiel des Assistenten für das Suchen neuer Hardware in Windows XP

Port-Bezeichnungen begrenzen (beispielsweise gestattet Ohaus MassTracker nur COM1, 2, 3 & 4), ist es eventuell erforderlich, eine dieser Portnummern dem neuen virtuellen Port zuzuweisen.

Dazu rufen Sie im Dienstprogramm "Geräte-Manager" in der Windows-Systemsteuerung die Option "Porteinstellungen" auf.

# **Waagen-Setup für USB-Schnittstelle**

A) Die Ohaus-Schnittstelle ist so voreingestellt, dass die Kommunikation mit den folgenden Einstellungen ausgeführt wird: **9600 Baud, 8 Bit, keine Parität, kein Handshaking, 1 Stoppbit.**

Dies ist eine feste Einstellung, die nicht geändert werden kann.

B) Die Waage auf die gewünschten USB- und Druckparameter konfigurieren.

# **DEFINITIONEN FÜR DAS SETUP**

DRUCKEN / Stabil – Ein Die Waage überträgt nur stabile Daten. DRUCKEN / Automat. Druck – KontinuierlichDie Waage sendet so schnell wie möglich und wiederholt Daten. DRUCKEN / Automat. Druck – Bei Stabilität Die Waage gibt bei Stabilität automatisch Daten aus. DRUCKEN / Automat. Druck – Intervall Die Waage sendet alle (xx) Sekunden Daten. DRUCKEN / Automat. Druck – Aus Daten werden nur gesendet, wenn DRUCKEN gedrückt wird. USB / USB – Aus Schaltet die Schnittstelle aus und spart damit Batteriestrom. USB / Baud, Parität, Handshake Stellt die Parameter so ein, dass sie an den Drucker oder Computer angepasst sind.

# **Betrieb**

#### **USB-AUSGANG**

Wenn der Adapter installiert ist, funktioniert die Waage auf dreierlei Weise:

 USB = Ein, Autom. Druck = Aus, Stabil = Ein oder Aus Auf DRUCKEN drücken, um die Display-Daten basierend auf den Einstellungen im Menü zu senden. Wenn Stabil auf Ein gestellt ist, wartet die Waage auf einen stabilen Gewichtswert, bevor Daten gesendet werden.

Wenn die Waage einen USB-Flash-Treiber hat, werden die Daten automatisch auf USB übertragen.

- $\bullet$  USB = Ein, Automat. Druck = Ein, Stabil = Ein oder Aus Die Waage sendet automatisch Daten. Wenn "Stabil" auf "Ein" gestellt ist, werden nur stabile Werte gesendet.
- $\bullet$  USB = Aus

Die Schnittstelle wird ausgeschaltet.

Die von der Schnittstelle gesendeten Daten sind im ASCII-Standardformat und werden mit einem [CRLF]-Zeichen (Wagenrücklauf-Zeilenvorschub) abgeschlossen. Das Ausgabeformat ist wie folgt:

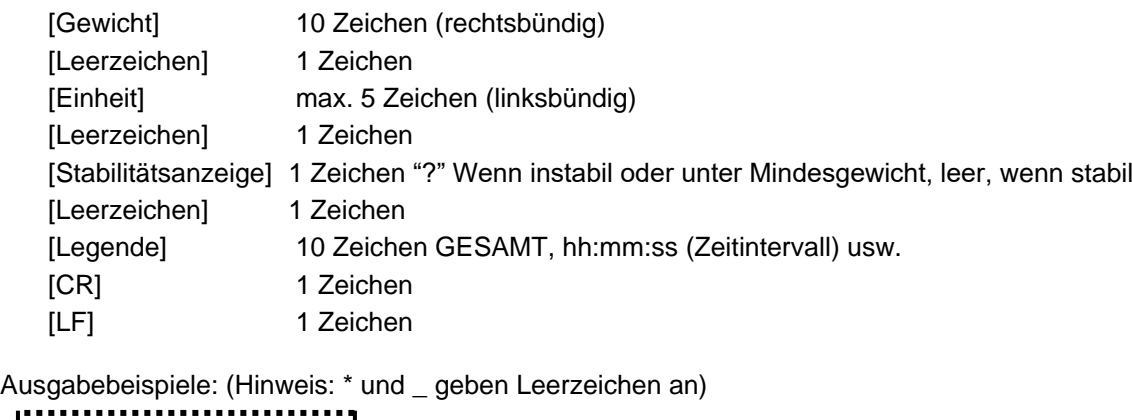

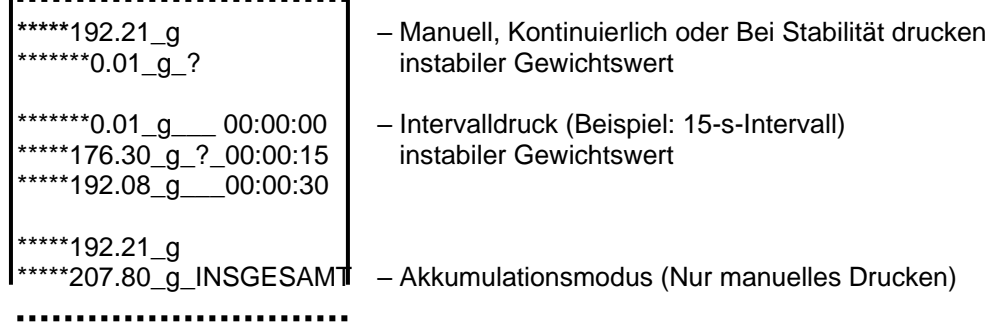

# **USB-EINGANG**

Die Waage reagiert auf verschiedene Befehle, die über den Schnittstellenadapter gesendet werden. Die Befehle werden mit einem [CR] oder [CRLF] abgeschlossen.

#### **Explorer-Befehle**

- ? Druck-Modus, Probe unter Mindestgewicht
- Autom. Druck ausschalten
- SA Autom. Druck einschalten, Drucken bei Stabilität
- CA Kontinuierliches autom. Drucken
- (n)A Autom. Druck ein, Intervalle von 1 bis 3600 Sekunden (n = 1 bis 3600)
- C Messspannenkalibrierung durchführen
- T Waage tarieren, dieselbe Funktion für das Drücken von EIN-NULL
- V Software-Version drucken
- (Esc)R Waage auf Werkseinstellungen zurücksetzen
	- P dieselbe Funktion wie das Drücken von DRUCKEN<br>0S instabile Daten drucken
	- instabile Daten drucken
	- 1S nur stabile Daten drucken
	- P dieselbe Funktion wie das Drücken von Drucken
	- SP nur stabiles Gewicht drucken
	- IP Anzeigegewicht sofort drucken (stabil oder instabil)
	- CP Gewichtswerte werden kontinuierlich gedruckt
	-
	- SLP autom. Drucken bei Stabilität, nur Nicht-Null-Gewichtswert<br>SLZP autom. Drucken stabiler Nicht-Null-Gewichtswerte und Null autom. Drucken stabiler Nicht-Null-Gewichtswerte und Nullwerte
	- $xP$  Autom. Drucken ein, Intervalle von 1 bis 3600 Sekunden ( $x = 1$  bis 3600)<br>OP schaltet autom. Drucken aus
	- schaltet autom. Drucken aus
	- PM aktuellen Modus drucken
	- M zum nächsten aktivierten Modus vorrücken
	- PU aktuelle Einheit drucken
	- U zur nächsten aktivierten Einheit vorrücken
	- T dieselbe Funktion wie das Drücken von Tara
	- Z dieselbe Funktion wie das Drücken von Null<br>PV Software-Version drucken
	- Software-Version drucken

#### **Automatischer Druckbetrieb**

Nachdem die Funktion "Autom. Druck" im Menü aktiviert wurde, sendet die Waage die Daten nach Anforderung. Um den automatischen Druck kurzzeitig zu stoppen, auf DRUCKEN drücken.

Wenn sich im Druckpuffer Daten befinden, druckt der Drucker diese Daten zu Ende.

Nach einem zweiten Drücken wird der automatische Druck fortgesetzt.

#### **10. SOFTWARE-UPDATES**

Ohaus führt ständig Optimierungen an der Waagen-Software durch. Um die jeweils neueste Version zu erhalten, wenden Sie sich bitte an Ihren Ohaus-Vertragshändler oder an die Ohaus Corporation.

# **11. KONFORMITÄT**

Die Konformität mit den folgenden Standards wird durch die entsprechende Markierung auf dem Produkt angezeigt.

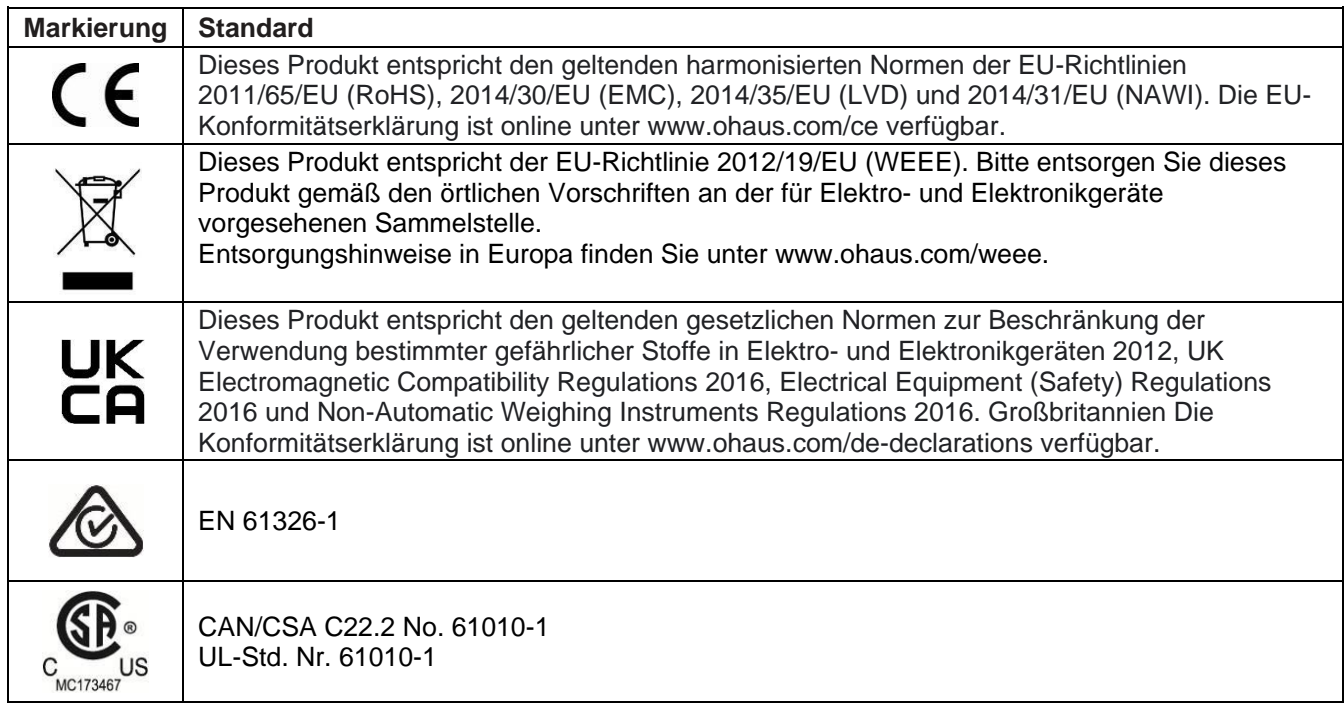

# **Wichtiger Hinweis für EX… M geprüfte Waagen in der EU**

Wenn das Gerät im Handel oder in einer gesetzlich kontrollierten Anwendung verwendet wird, muss es in Übereinstimmung mit den örtlichen Vorschriften für Gewichte und Maße aufgestellt, geprüft und versiegelt werden. Es liegt in der Verantwortung des Käufers, dafür zu sorgen, dass alle relevanten gesetzlichen Anforderungen erfüllt werden.

Die am Herstellungsort geprüften Waagen tragen folgende Merkmale und zusätzliche metrologische Kennzeichnung auf dem Typenschild.

# $\bigcup$  MXX 1259

Zweistufig geprüfte Waagen haben keine zusätzliche metrologische Kennzeichnung auf dem Typenschild. Die zweite Stufe der Konformitätsbewertung muss von den zuständigen Behörden für Gewichte und Maße durchgeführt werden.

Wenn nationale Vorschriften die Gültigkeitsdauer der Prüfung begrenzen, muss der Benutzer der Waage den Zeitraum der Nacheichung strikt einhalten und die Prüfbehörden informieren.

Da die Prüfungsanforderungen je nach Land variieren, sollte sich der Käufer an sein lokales Prüfbüro wenden, wenn die Anforderungen nicht bekannt sind.

# **ISED Canada Konformitätserklärung:**

KANN ICES-003(A) / NMB-003(A)

#### **ISO 9001 Registrierung**

Das Managementsystem für die Herstellung dieses Produkts ist nach ISO 9001 zertifiziert.

### **BESCHRÄNKTE GARANTIE**

Auf Ohaus-Produkte wird ab Datum der Auslieferung über die Dauer des Garantiezeitraums hinweg eine Garantie gegen Material- und Herstellungsmängel gegeben. Während des Garantiezeitraums wird Ohaus kostenlos jegliche Komponente(n), die sich als defekt erweist (erweisen), reparieren oder nach eigenem Ermessen ersetzen, wenn das Produkt bei Vorauszahlung der Versandkosten an Ohaus zurückgeschickt wird.

Die Garantie gilt nicht, wenn das Produkt durch einen Unfall oder durch Missbrauch beschädigt wurde, wenn es radioaktiven oder korrodierenden Materialien ausgesetzt wurde, wenn Fremdkörper das Innere des Produkts durchdrungen haben oder wenn es auf Grund einer Reparatur oder Modifikation beschädigt wurde, die nicht von Ohaus durchgeführt wurde. Wenn keine ordnungsgemäß zurückgeschickte Garantieregistrierungskarte vorliegt, beginnt der Garantiezeitraum am Datum der Lieferung an den Vertragshändler. Die Ohaus Corporation gibt keine sonstige ausdrückliche oder stillschweigende Garantie. Die Ohaus Corporation ist nicht für irgendwelche Folgeschäden haftbar.

Da die Gesetzgebung in Bezug auf Garantien von Bundesstaat zu Bundesstaat und von Land zu Land unterschiedlich ist, wenden Sie sich bitte an Ohaus oder Ihren örtlichen Ohaus-Händler, wenn Sie weitere Einzelheiten erfahren wollen.

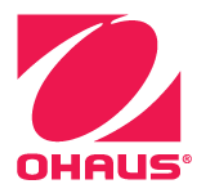

Ohaus Corporation 7 Campus Drive Suite 310 Parsippany, NJ 07054 USA Tel: (973) 377-9000 Fax: (973) 944-7177

Weltweite Geschäftsstellen. www.ohaus.com

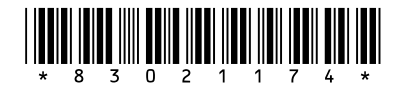

Teile-Nr. 83021174 L © 2020 Ohaus Corporation, alle Rechte vorbehalten.